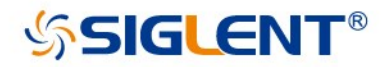

# **SDS1000X-E SDS1000X-U Digital Oscilloscope**

## User Manual

UM0101E-E05A July,2020

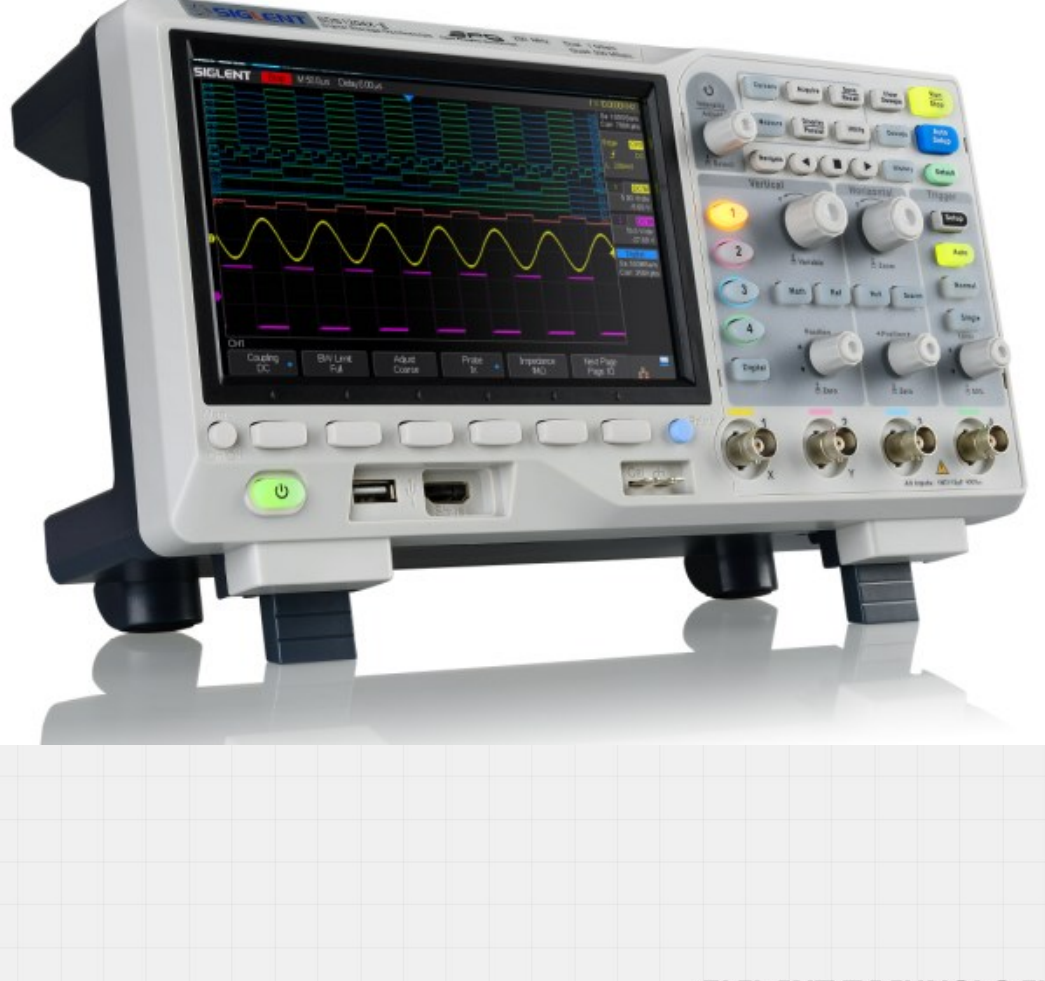

SIGLENT TECHNOLOGIES CO.,LTD

## <span id="page-1-0"></span>**Copyright and Declaration**

Copyright SIGLENT TECHNOLOGIES CO., LTD. All Rights Reserved.

#### Trademark Information

SIGLENT is the registered trademark of SIGLENT TECHNOLOGIES CO., LTD.

#### Declaration

SIGLENT products are protected by patent law in and outside of P.R.C.

SIGLENT reserves the right to modify or change parts of or all the specifications or pricing policies at company's sole decision.

Information in this publication replaces all previously corresponding material.

Any way of copying, extracting or translating the contents of this manual is not allowed without the permission of SIGLENT.

#### Product Certification

SIGLENT guarantees this product conforms to the national and industrial stands in China and other international stands conformance certification is in progress.

#### Contact Us

If you have any problem or requirement when using our products, please contact SIGLENT TECHNOLOGIES CO., LTD Add: Blog No.4 & No.5, Antongda Industrial Zone, 3rd Liuxian Road, Bao'an District, Shenzhen, 518101, China Tel:400-878-0807 E-mail: sales@siglent.com http://www.siglent.com

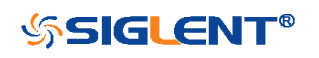

## <span id="page-2-0"></span>**Introduction**

This user manual includes important safety and installation information related to the SDS1000X-E and SDS1000X-U series oscilloscopes, and includes simple tutorials for basic operation of the oscilloscope.

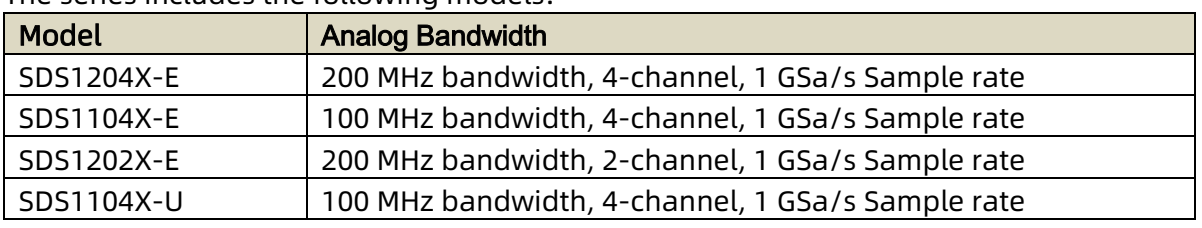

The series includes the following models:

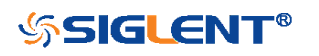

## <span id="page-3-0"></span>**General Safety Summary**

Carefully read the following safety precautions to avoid any personal injury or damage to the instrument and any products connected to it. To avoid potential hazards, please use the instrument as specified.

#### Use Proper Power Line

Only the power cord designed for the instrument and authorized by local country could be used.

#### Ground the Instrument

The instrument is grounded through the protective earth conductor of the power line. To avoid electric shock, please make sure the instrument is grounded correctly before connecting its input or output terminals.

#### Connect the Signal Wire Correctly

The potential of the signal wire is equal to the earth, so do not connect the signal wire to a high voltage.

#### Look Over All Terminals' Ratings

To avoid fire or electric shock, please look over all ratings and sign instruction of the instrument. Before connecting the instrument, please read the manual carefully to gain more information about the ratings.

#### Use Proper Overvoltage Protection

Make sure that no overvoltage (such as that caused by a thunderstorm) can reach the product, or else the operator might expose to danger of electrical shock.

#### Electrostatic Prevention

Operate in an electrostatic discharge protective area environment to avoid damages induced by static discharge. Always ground both the internal and external conductors of the cable to release static before connecting.

#### Keep Well Ventilation

Inadequate ventilation may cause increasing of temperature, which will eventually damage the instrument. So keep well ventilation and inspect the intake and fan regularly.

#### Avoid Circuit or Components Exposed

Do not touch exposed contacts or components when the power is on.

### Use proper Fuse

Use only the specified fuse.

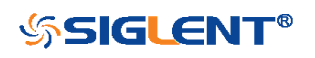

#### Do Not Operate Without Covers

Do not operate the instrument with covers or panels removed.

#### Do Not Operate With Suspected Failures.

If you suspect damage occurs to the instrument, have it inspected by qualified service personnel before further operations. Any maintenance, adjustment or replacement especially to circuits or accessories must be performed by SIGLENT authorized personnel.

#### Do Not Operate in Wet Conditions.

In order to avoid short circuiting to the interior of the device or electric shock, please do not operate in a humid environment.

#### Do Not Operate in an Explosive Atmosphere.

In order to avoid damages to the device or personal injuries, it is important to operate the device away from an explosive atmosphere.

#### Keep Product Surfaces Clean and Dry.

To avoid the influence of dust and/or moisture in air, please keep the surface of device clean and dry.

#### Handling Safety

Please handle with care during transportation to avoid damages to buttons, knob interfaces and other parts on the panels.

Only probe assemblies which meet the manufacturer's specifications shall be used. When use 2X/…/10000X probe assemblies, the probe assemblies shall be insulated from the measured circuits by double or reinforced insulation.

All probe assemblies should meet the requirements of UL 61010-031 and CAN/CSA-C22.2 No. 61010-031-07.

Not to position the equipment so that it is difficult to operate the disconnecting device (detachable plug).

If the equipment is used in a manner not specified by the manufacturer, the protection provided by the equipment may be impaired

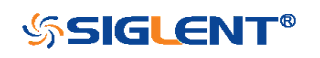

### <span id="page-5-0"></span>Safety Terms and Symbols

Terms in this Manual. These terms may appear in this manual:

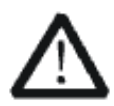

#### WARNING

Warning statements indicate the conditions or practices that could result in injury or loss of life.

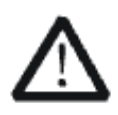

#### CAUTION

Caution statements indicate the conditions or practices that could result in damage to this product or other property.

Terms on the product. These terms may appear on the product:

DANGER Indicates direct injuries or hazards that may happen. WARNING Indicates potential injuries or hazards that may happen. CAUTION Indicates potential damages to the instrument or other property that may happen.

Symbols on the product. These symbols may appear on the product:

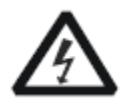

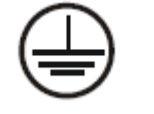

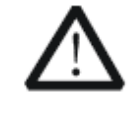

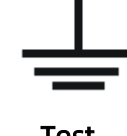

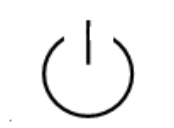

Hazardous protective Earth Warning Test Power Switch Voltage Terminal Ground

If find such symbols on the product, consult the manual to find out the nature of the potential hazard and the actions which have to be taken

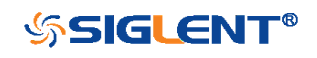

### <span id="page-6-0"></span>Measurement Category

#### Measurement Categories

This oscilloscope can make measurements in other circuits that are not directly connected to mains.

### WARNING

This oscilloscope can only be used for measurements within its specified measurement categories. Not to use the product for measurements within other measurement categories, such as CAT II, CAT III, CAT IV. Not to use the equipment for measurements on mains circuits

#### Measurement Category Definitions

Measurement category II is for measurements performed on circuits directly connected to the low voltage installation. Examples are measurements on household appliances, portable tools and similar equipment.

Measurement category III is for measurements performed in the building installation. Examples are measurements on distribution boards, circuit-breakers, wiring, including cables, bus-bars, junction boxes, switches, socket-outlets in the fixed installation, and equipment for industrial use and some other equipment, for example. Stationary motors with permanent connection to the fixed installation.

Measurement category IV is for measurements performed at the source of the low-voltage installation. Examples are electricity meters and measurements on primary over current protection devices and ripple control units.

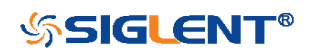

### <span id="page-7-0"></span>Working Environment

#### Environment

This instrument is intended for indoor use and should be operated in a clean, dry environment.

#### **Temperature**

Operating: 0℃ to +40℃ Non-operation:-20℃ to +60℃

Note: Direct sunlight, radiators, and other heat sources should be taken into account when assessing the ambient temperature.

#### Humidity

Operating: 85% RH, 40 ℃, 24 hours Non-operating: 85% RH, 65 ℃, 24 hours

#### Altitude

Operating: less than 3 Km Non-operation: less than 15 Km

#### Installation (overvoltage) Category

This product is powered by mains conforming to installation (overvoltage) category II.

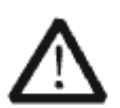

#### WARNING

Make sure that no overvoltage (such as that caused by thunderbolt) can reach the product, or else the operator might expose to danger of electric shock.

#### Installation (overvoltage) Category Definitions

Installation (overvoltage) category I refers to signal level which is applicable to equipment measurement terminals connected to the source circuit. In these terminals, precautions are done to limit the transient voltage to the corresponding low level.

Installation (overvoltage) category II refers to the local power distribution level which is applicable to equipment connected to the AC line (AC power).

#### Degree of Pollution

The oscilloscopes may be operated in environments of Pollution Degree II.

Note: Degree of Pollution II refers to a working environment which is dry and non-conductive pollution occurs. Occasional temporary conductivity caused by condensation is expected.

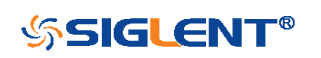

#### IP Rating

IP20 (as defined in IEC 60529).

### <span id="page-8-0"></span>Ventilation Requirement

This oscilloscope uses fan to force cooling. Please make sure that the air intake and exhaust areas are free from obstructions and have free air. When using the oscilloscope in a bench-top or rack setting, provide at least 10 cm clearance beside, above and behind the instrument for adequate ventilation.

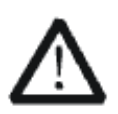

**WARNING** 

Inadequate ventilation may cause temperature increase which would damage the instrument. So please keep the instrument well ventilated during operation and inspect the intake and fan regularly.

### <span id="page-8-1"></span>AC Power and Ground Connections

The instrument operates with a single-phase, 100 to 240 Vrms (+/-10%) AC power at 50/60 Hz (+/-5%), or single-phase 100 - 120 Vrms (+/-10%) AC power at 400Hz (+/-5%).

No manual voltage selection is required because the instrument automatically adapts to line voltage.

Depending on the type and number of options and accessories (probes, PC port plug-in, etc.), the SDS1xx2X-E can consume up to 25 W of power, the SDS1xx4X-E can consume up to 25 W of power, the SDS1xx4X-U can consume up to 50 W of power.

Note: The instrument automatically adapts to the AC line input within the following ranges:

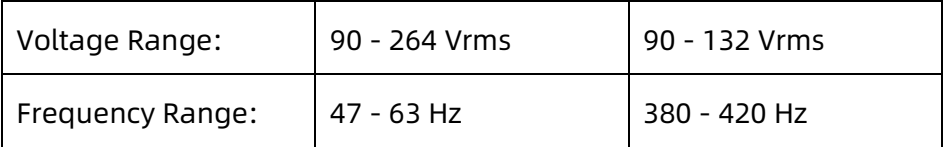

The instrument includes a grounded cord set containing a molded three-terminal

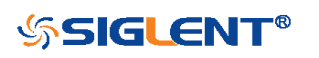

polarized plug and a standard IEC320 (Type C13) connector for making line voltage and safety ground connection. The AC inlet ground terminal is connected directly to the frame of the instrument. For adequate protection against electrical shock hazard, the power cord plug must be inserted into a mating AC outlet containing a safety ground contact. Use only the power cord specified for this instrument and certified for the country of use.

#### WARNING

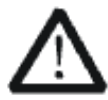

Electrical Shock Hazard! Any interruption of the protective ground conductor within or outside of the scope or disconnection of the safety ground terminal creates a hazardous situation.

Intentional interruption is prohibited.

The position of the oscilloscope should allow easy access to the socket. To make the oscilloscope completely power off, unplug the instrument power cord from the AC socket.

The power cord should be unplugged from the AC outlet if the scope is not to be used for an extended period of time.

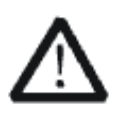

#### **CAUTION**

The outer shells of the front panel terminals (CH1, CH2, CH3, CH4, EXT) are connected to the instrument's chassis and therefore to the safety ground.

### <span id="page-9-0"></span>General Care and Cleaning

#### Care

Do not store or leave the instrument in direct sunshine for long periods of time.

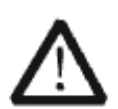

#### **WARNING**

To avoid damages to the instrument or probe, please do not leave them in fog, liquid, or solvent.

#### Cleaning

Please perform the following steps to clean the instrument and probe regularly according

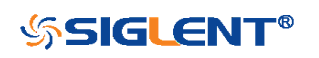

to its operating conditions.

Disconnect the instrument from all power sources, and then clean it with a soft wet cloth. Clean the loose dust on the outside of the instrument and probe with a soft cloth. When cleaning the LCD, take care to avoid scarifying it.

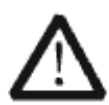

#### WARNING

To avoid damages to the surface of the instrument and probe, please do not use any corrosive liquid or chemical cleanser.

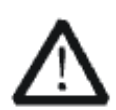

#### **WARNING**

Make sure that the instrument is completely dry before restarting it to avoid short circuits or personal injuries.

### <span id="page-10-0"></span>Safety Compliance

This section lists the safety standards with which the product complies.

#### U.S. nationally recognized testing laboratory listing

■ UL 61010-1:2012/R:2018-11. Safety Requirements for Electrical Equipment for Measurement, Control, and Laboratory Use – Part 1: General Requirements.

■ UL 61010-2-030:2018. Safety Requirements for Electrical Equipment for Measurement, Control, and Laboratory Use – Part2-030: Particular requirements for testing and measuring circuits.

#### Canadian certification

■ CAN/CSA-C22.2 No. 61010-1:2012/A1:2018-11. Safety Requirements for Electrical Equipment for Measurement, Control, and Laboratory Use – Part 1: General Requirements.

■ CAN/CSA-C22.2 No. 61010-2-030:2018. Safety Requirements for Electrical Equipment for Measurement, Control, and Laboratory Use – Part 2-030: Particular requirements for testing and measuring circuits.

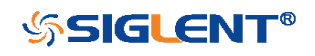

## <span id="page-11-0"></span>**Résumé général de sûreté**

Lisez soigneusement les mesures de sécurité suivantes pour éviter n'importe quelles blessures ou les dommages à l'instrument et à tous les produits se sont reliés à eux. Pour éviter des risques, utilisez svp l'instrument comme indiqué.

#### Employez la ligne à haute tension appropriée

Seulement le cordon de secteur conçu pour l'instrument et autorisé par le pays local a pu être employé.

#### A rectifié l'instrument.

L'instrument est fondu par le conducteur protecteur de terra de la ligne à haute tension. Pour éviter la décharge électrique, le conducteur moulu doit être relié à la terre. Assurez-vous que l'instrument est fondu correctement avant de relier ses bornes d'entrée ou de rendement.

#### Reliez le fil de signal correctement.

Le potentiel de l'au sol de fil de signal est égal à la terre, ainsi ne relie pas le fil de signal à une tension.

#### Regardez estimations au-dessus de toutes les bornes des'

Pour éviter le feu ou la décharge électrique, regardez svp au-dessus de toutes les estimations et instruction de signe de l'instrument. Avant de relier l'instrument, lisez svp le manuel soigneusement pour obtenir plus d'informations sur les estimations.

#### Employez la protection appropriée de surtension

Assurez-vous qu'aucune surtension (comme cela provoqué par un orage) ne peut atteindre le produit, ou bien l'opérateur pourrait exposer au danger du choc électrique.

#### Empêchement électrostatique

Fonctionnez dans un environnement protecteur de secteur de décharge électrostatique pour éviter des dommages induits par décharge statique. A toujours rectifié les conducteurs internes et externes du câble pour libérer la charge statique avant de se relier.

#### La ventilation insatisfaisante de ventilation

bonne de subsistance peut causer l'augmentation de la température, qui endommagera par la suite l'instrument. Gardez ainsi la ventilation bonne et inspectez la prise et éventez régulièrement.

#### Évitez le circuit ou les composants exposés

ne touchent pas les contacts ou les composants exposés quand le courant passe.

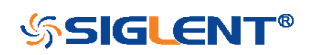

#### Employez l'utilisation appropriée

de fusible seulement le fusible indiqué.

#### Ne fonctionnez pas sans couvertures

n'actionnent pas l'instrument des couvertures ou des panneaux étant coupés.

#### Ne fonctionnez pas avec des échecs suspectés.

Si vous suspectez les dommages se produisent à l'instrument, l'ont inspecté par le personnel de service qualifié avant d'autres opérations. N'importe quel entretien, ajustement ou remplacement particulièrement aux circuits ou aux accessoires doivent être exécutés par le personnel autorisé par SIGLENT.

#### Ne fonctionnez pas en conditions humides.

Afin d'éviter de court-circuiter à l'intérieur du dispositif ou de la décharge électrique, svp ne fonctionnez pas dans un environnement humide.

#### Do Not Operate in an Explosive Atmosphere.

Ne fonctionnez pas dans une atmosphère explosive.

Afin d'éviter d'endommager le dispositif ou les blessures, il est important d'utiliser le dispositif loin à partir d'une atmosphère explosive.

#### Maintenez les surfaces de produit propres et sèches.

Pour éviter l'influence de la poussière et/ou de l'humidité en air, maintenez svp la surface du dispositif propre et sèche.

#### En manipulant la sûreté

manipulez svp avec soin pendant le transport pour éviter d'endommager des boutons, des interfaces de bouton et d'autres parties sur les panneaux.

Sondez seulement les ensembles qui répondent aux caractéristiques du fabricant seront employés.

Quand des sondes de l'utilisation 5X/10X/50X/100X/500X/1000X, les sondes seront isolées des circuits mesurés par le double ou l'isolation renforcée.

Toutes les sondes devraient répondre aux exigences de l'UL 61010-031 et du CAN/CS A-C22.2 No. 61010-031-07

Le corps ou l'opérateur responsable devrait se référer au manuel d'instruction pour préserver la protection se permettent par l'équipement. Si l'équipement est utilisé en quelque sorte non indiqué par le fabricant, la protection fournie par l'équipement peut être altérée.

On ne permet à aucune pièce du dispositif et de ses accessoires d'être changé ou remplacé, autre qu'autorisé par le fabricant ou son agent.

Pas placez l'équipement de sorte qu'il soit difficile d'utiliser le dispositif débranchant (prise détachable).

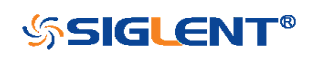

### <span id="page-13-0"></span>Limites et symboles de sûreté

Limites en ce manuel. Ces limites peuvent apparaître en ce manuel :

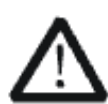

Les rapports

d'avertissement D'AVERTISSEMENT indiquent les conditions ou les pratiques qui pourraient avoir comme conséquence les dommages ou la perte de la ie.

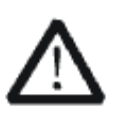

#### Les rapports

d'attention d'ATTENTION indiquent les conditions ou les pratiques qui pourraient avoir comme consequence les dommages à ce produit ou à toute autre propriété.

Limites sur le produit. Ces limites peuvent apparaître sur le produit :

Le DANGER indique les dommages ou les risques directs qui peuvent se produire. Dommages ou risques potentiels de WARNINGIndicates qui peuvent se produire. L'ATTENTION indique des dommages potentiels à l'instrument ou à toute autre propriété qui peuvent se produire.

Si la trouvaille de tels symboles sur le produit, consultent le manuel pour découvrir la nature du risque et des actions qui doivent être pris.

Symboles sur le produit. Ces symboles peuvent apparaître sur le produit :

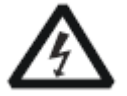

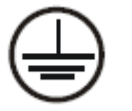

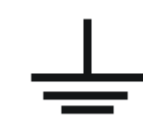

Dangereux Protecteur Avertissement Châssis Puissance Tension Au sol de la terre Ground Switch

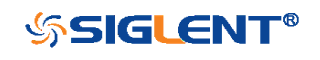

### <span id="page-14-0"></span>Catégorie de mesure

Les oscilloscopes peuvent faire des mesures dans d'autres circuits qui ne sont pas directement reliés aux forces. Pour ne pas employer le produit pour des mesures dans d'autres catégories de mesure, telles que le CAT II, CAT III, CAT IV.

Ne pas utiliser l'équipement pour des mesures sur des forces circuite, pour ne pas utiliser l'équipement pour des mesures sur la tension excèdent la gamme de tension décrivent dans le manuel.

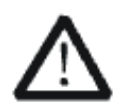

cet oscilloscope peut seulement être employé pour des mesures dans ses catégories indiquées de mesure.

#### La catégorie II de mesure

de définitions de catégorie de mesure est pour des mesures effectuées sur des circuits directement reliés à l'installation de basse tension. Les exemples sont des mesures sur des appareils électroménagers, des outils portatifs et l'équipement semblable.

La catégorie III de mesure est pour des mesures effectuées dans l'installation de bâtiment. Les exemples sont des mesures sur des conseils de distribution, des disjoncteurs, le câblage, y compris des câbles, des barres omnibus, des boîtes de jonction, des commutateurs, des douille-sorties dans l'installation fixe, et l'équipement à l'utilisation industrielle et à un autre équipement,

par exemple. Moteurs stationnaires avec le raccordement permanent à l'installation fixe. La catégorie IV de mesure est pour des mesures effectuées à la source d'installation de basse tension.Les exemples sont des mètres et des mesures de l'électricité sur les dispositifs de protection d'excédent primaire et les unités de commande courants d'ondulation.

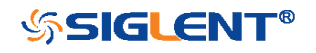

### <span id="page-15-0"></span>Environnement de fonctionnement

#### Environnement

Cet instrument est utilisé à l 'intérieur des locaux et doit être utilisé dans un environnement propre et sec.

#### Température ambiante

En fonctionnement: 0 ℃ à +40 ℃ Hors fonctionnement: -20 ℃ à +60 ℃

Note: pour évaluer la température de l'environnement, il convient de tenir compte des rayonnements solaires directs, des radiateurs thermiques et d'autres sources de chaleur.

#### Humidité

Fonctionnement: 85% HR, 40 ℃, 24 heures Hors fonctionnement: 85% HR, 65 ℃, 24 heures

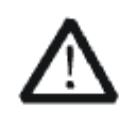

#### EN AVERTISSANT

d'éviter le court-circuit à l'intérieur de l'instrument ou de la décharge électrique, svp ne fonctionnez pas dans l'environnement humide.

#### Altitude

d'altitude : moins de 3 kilomètres de non-fonctionnement : moins de 15 kilomètres

#### **Catégorie d 'installation (surtension)**

Ce produit est alimenté par une alimentation électrique conforme à l 'installation (surtension) Catégorie II.

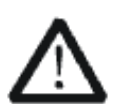

#### EN AVERTISSANT

assurez-vous qu'aucune surtension (comme cela provoqué par coup de foudre) ne peut atteindre le produit, ou bien l'opérateur pourrait exposer au danger de la décharge électrique.

#### **Installation (overvoltage) Category Definitions Définition de catégorie d 'installation (surtension)**

La catégorie II d'installation (surtension) est un niveau de signal applicable aux terminaux de mesure d' équipement reliés au circuit source.Dans ces bornes, des mesures

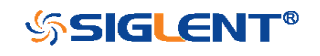

préventives sont prises pour limiter la tension transitoire à un niveau inférieur correspondant.

La catégorie II d'installation (surtension) désigne le niveau local de distribution d 'énergie d' un équipement conçu pour accéder à un circuit alternatif (alimentation alternative).

#### **Degré de pollution**

Un oscilloscope peut être utilisé dans un environnement Pollution Degree II.

Note: Pollution Degree II signifie que le milieu de travail est sec et qu'il y a une pollution non conductrice.Parfois, la condensation produit une conductivité temporaire.

#### **IP Rating**

IP20 (as defined in IEC 60529).

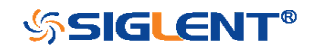

### <span id="page-17-0"></span>Condition de ventilation

This oscilloscope uses fan to force cooling. Please make sure that the air intake and exhaust areas are free from obstructions and have free air. When using the oscilloscope in a bench-top or rack setting, provide at least 10 cm clearance beside, above and behind the instrument for adequate ventilation.

Cet oscilloscope utilise le ventilateur pour forcer le refroidissement. Veuillez s'assurer que les secteurs d'entrée et d'échappement d'air sont exempts des obstructions et ont l'air libre. À l'aide de l'oscilloscope dans un mettre hors jeu-dessus ou un arrangement de support, fournissez au moins le dégagement de 10 centimètres près, au-dessus et derrière de l'instrument pour à ventilation proportionnée.

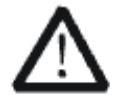

#### EN AVERTISSANT

La ventilation insatisfaisante peut causer l'augmentation de la température qui endommagerait l'instrument. Veuillez ainsi la subsistance l'instrument bien aéré lors du fonctionnement et inspectez la prise et éventez régulièrement.

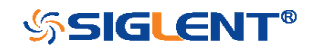

### <span id="page-18-0"></span>Connexions d'alimentation et de terre

L'instrument fonctionne avec une alimentation CA monophasée de 100 à 240 Vrms (+/- 10%) à 50/60 Hz (+/- 5%) ou monophasée 100-120 Vrms (+/- 10%) Alimentation AC à 400 Hz (+/- 5%).

Aucune sélection manuelle de la tension n'est requise car l'instrument s'adapte automatiquement à la tension de ligne.

Selon le type et le nombre d'options et d'accessoires (sondes, plug-in de port PC, etc.), SDS1xx2X-E peut consommer jusqu'à 25 W d'énergie, SDS1xx4X-E peut consommer jusqu'à 50 W d'énergie, SDS1xx4X-U peut consommer jusqu'à 50 W d'énergie.

Remarque: l'instrument s'adapte automatiquement à l'entrée de ligne CA dans les plages suivantes:

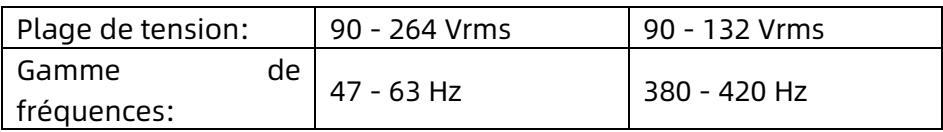

L'instrument comprend un jeu de cordons mis à la terre contenant une fiche polarisée à trois bornes moulée et un connecteur standard IEC320 (Type C13) pour établir la tension de ligne et la connexion de mise à la terre de sécurité. La borne de mise à la terre de l'entrée CA est directement connectée au châssis de l'instrument. Pour une protection adéquate contre les risques d'électrocution, la fiche du cordon d'alimentation doit être insérée dans une prise secteur correspondante contenant un contact de sécurité avec la terre. Utilisez uniquement le cordon d'alimentation spécifié pour cet instrument et certifié pour le pays d'utilisation.

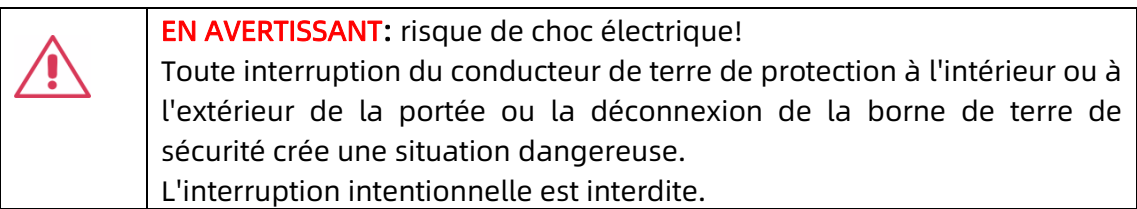

La position de l'oscilloscope doit permettre un accès facile à la prise. Pour éteindre complètement l'oscilloscope, débranchez le cordon d'alimentation de l'instrument de la prise secteur.

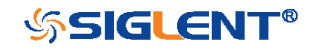

Le cordon d'alimentation doit être débranché de la prise secteur si la lunette ne doit pas être utilisée pendant une période prolongée.

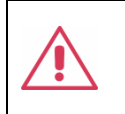

EN AVERTISSANT: les enveloppes extérieures des bornes du panneau avant (CH1, CH2, CH3, CH4, EXT) sont connectées au châssis de l'instrument et donc à la terre de sécurité.

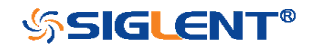

### <span id="page-20-0"></span>Soin général et nettoyage

Ne stockez pas ou ne laissez pas l'instrument en soleil direct pendant de longues périodes.

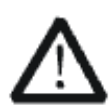

EN AVERTISSANT

Pour éviter d'endommager l'instrument, svp ne les laissez pas dans le brouillard, le liquide, ou le dissolvant.

#### nettoyage

Veuillez exécuter les étapes suivantes pour nettoyer l'instrument régulièrement selon ses conditions de fonctionnement.

1. Démontez l'instrument de toutes les sources d'énergie, et puis nettoyez-le avec un tissu humide mou.

2. Nettoyez la poussière lâche sur l'extérieur de l'instrument avec un tissu mou. En nettoyant l'affichage à cristaux liquides, salut pour éviter de le scarifier.

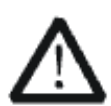

#### EN AVERTISSANT

Pour éviter d'endommager la surface de l'instrument, svp n'utilisez aucune épierreuse corrosive de liquide ou de produit chimique.

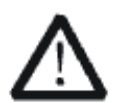

#### EN AVERTISSANT

Assurez-vous que l'instrument est complètement sec avant de le remettre en marche pour éviter des courts-circuits ou des blessures.

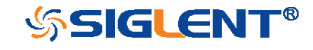

### <span id="page-21-0"></span>Conformité en matière de sécurité

La présente section présente les normes de sécurité applicables aux produits.

#### U.S. nationally recognized testing laboratory listing

■ UL 61010-1:2012/R:2018-11. Prescriptions en matière de sécurité pour les appareils électriques utilisés en laboratoire et de mesure - partie 1: prescriptions g énérales.

■ UL 61010-2-030:2018. Prescriptions de sécurité pour les appareils électriques de mesure, de contrôle et de laboratoire - partie 2 - 030: prescriptions spéciales pour les circuits d 'essai et de mesure.

#### Canadian certification

■ CAN/CSA-C22.2 No. 61010-1:2012/A1:2018-11. Prescriptions en matière de sé curité pour les appareils électriques utilisés en laboratoire et de mesure - partie 1: prescriptions générales.

■ CAN/CSA-C22.2 No. 61010-2-030:2018. Prescriptions de sécurité pour les appareils électriques de mesure, de contrôle et de laboratoire - partie 2 - 030: prescriptions spéciales pour les circuits d 'essai et de mesure.

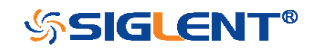

XVIII

## <span id="page-22-0"></span>**Document Overview**

This manual introduces how to use the digital oscilloscope in details.

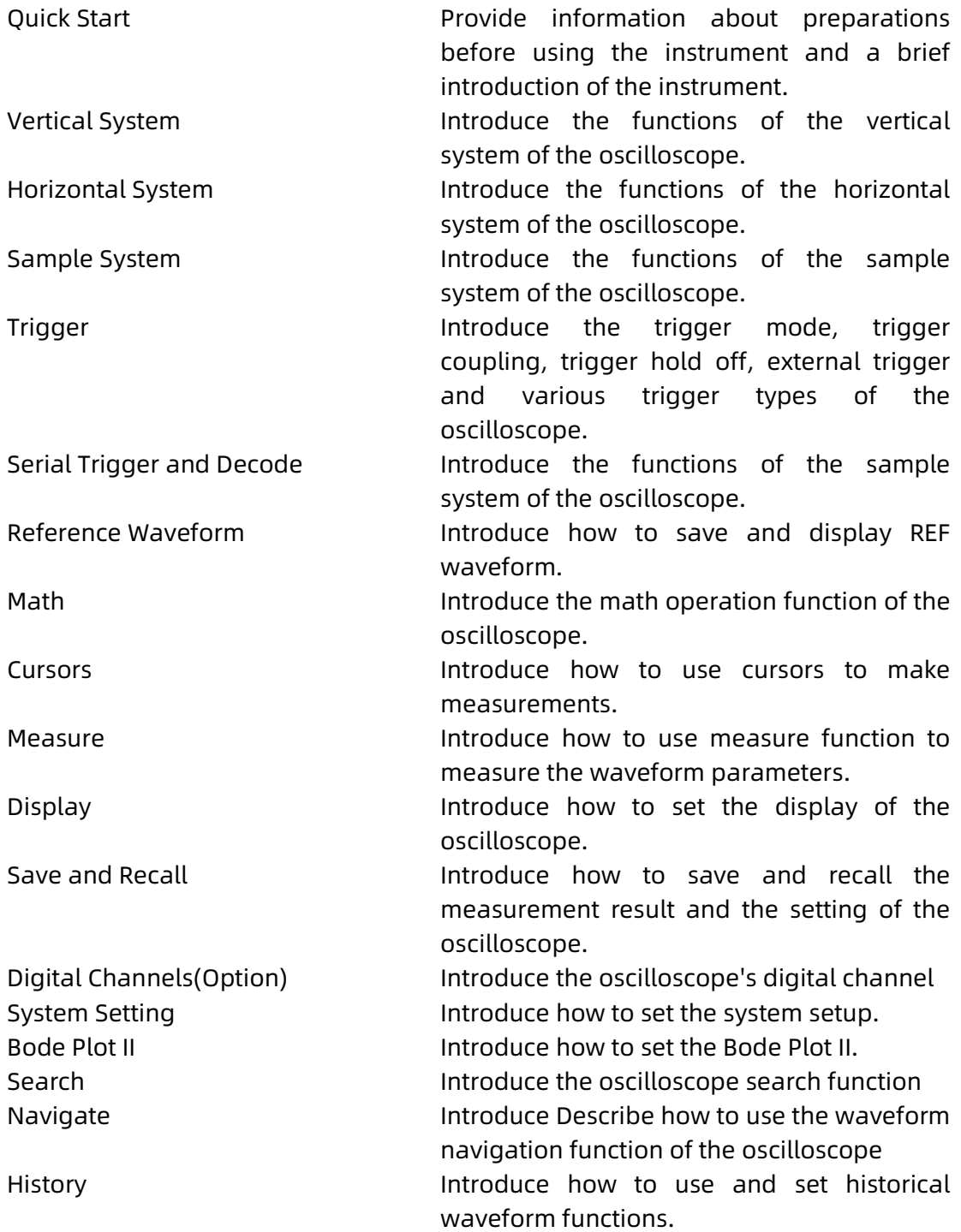

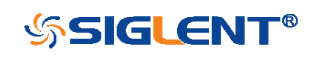

#### Table of Content

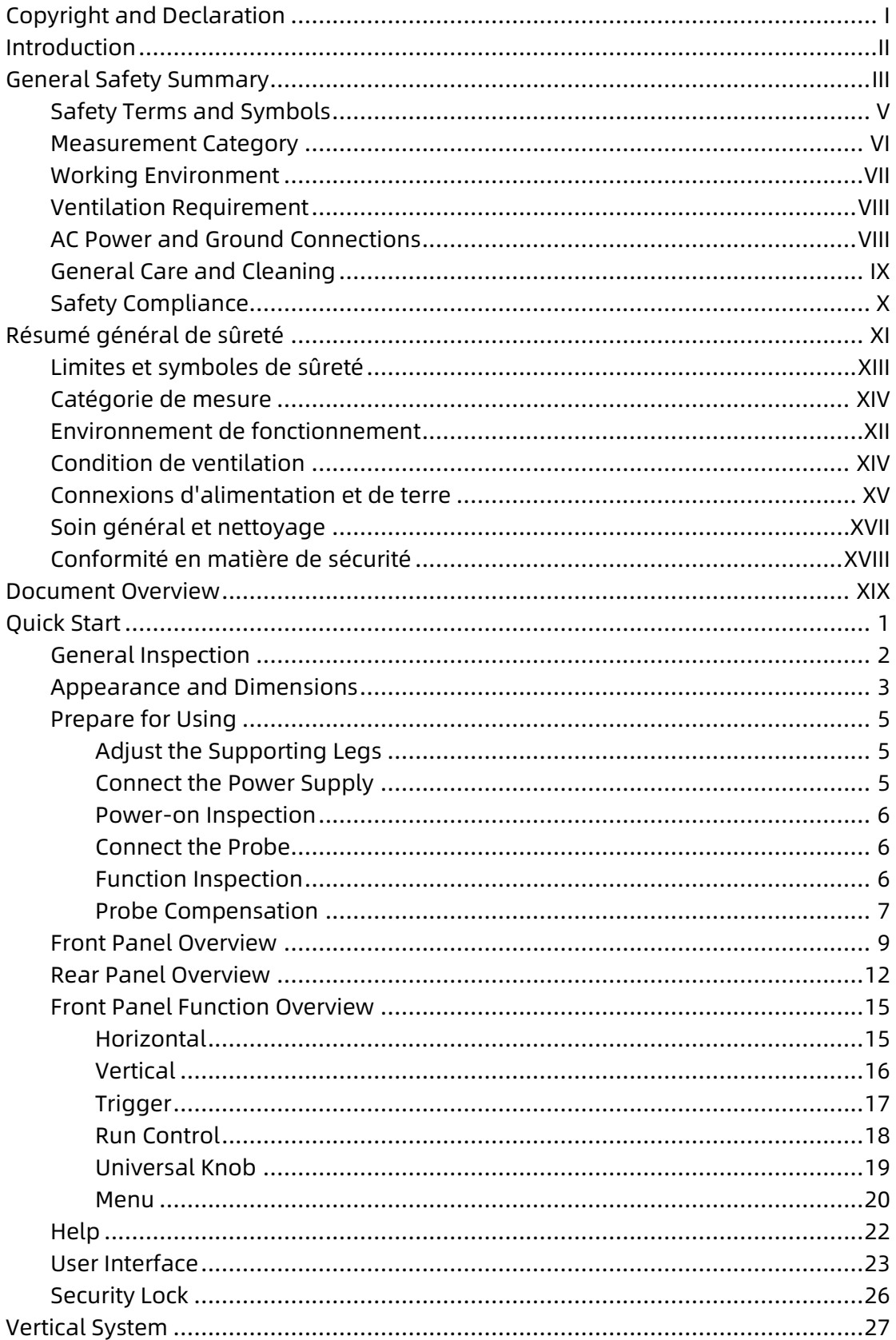

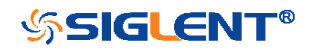

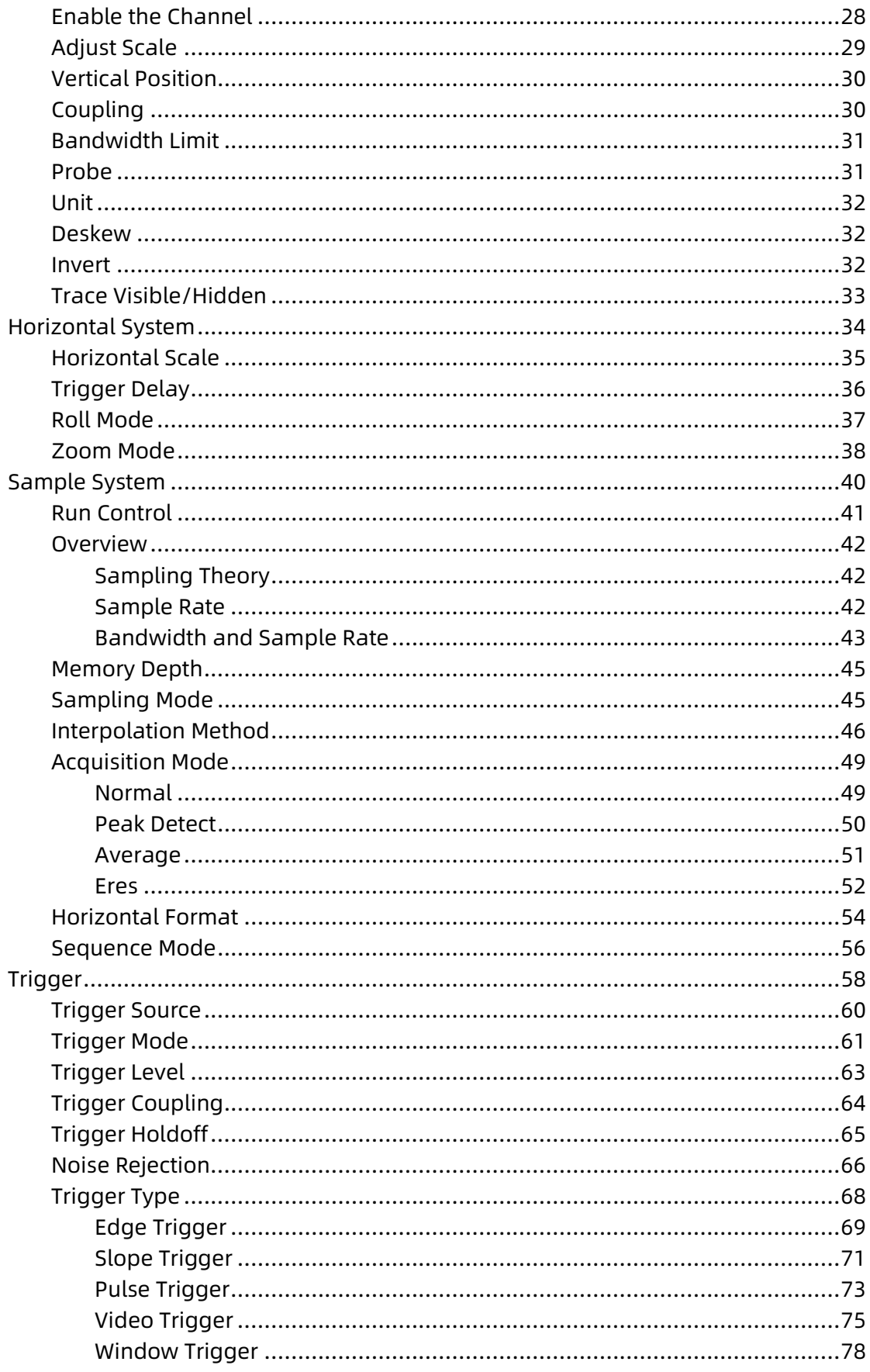

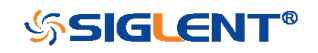

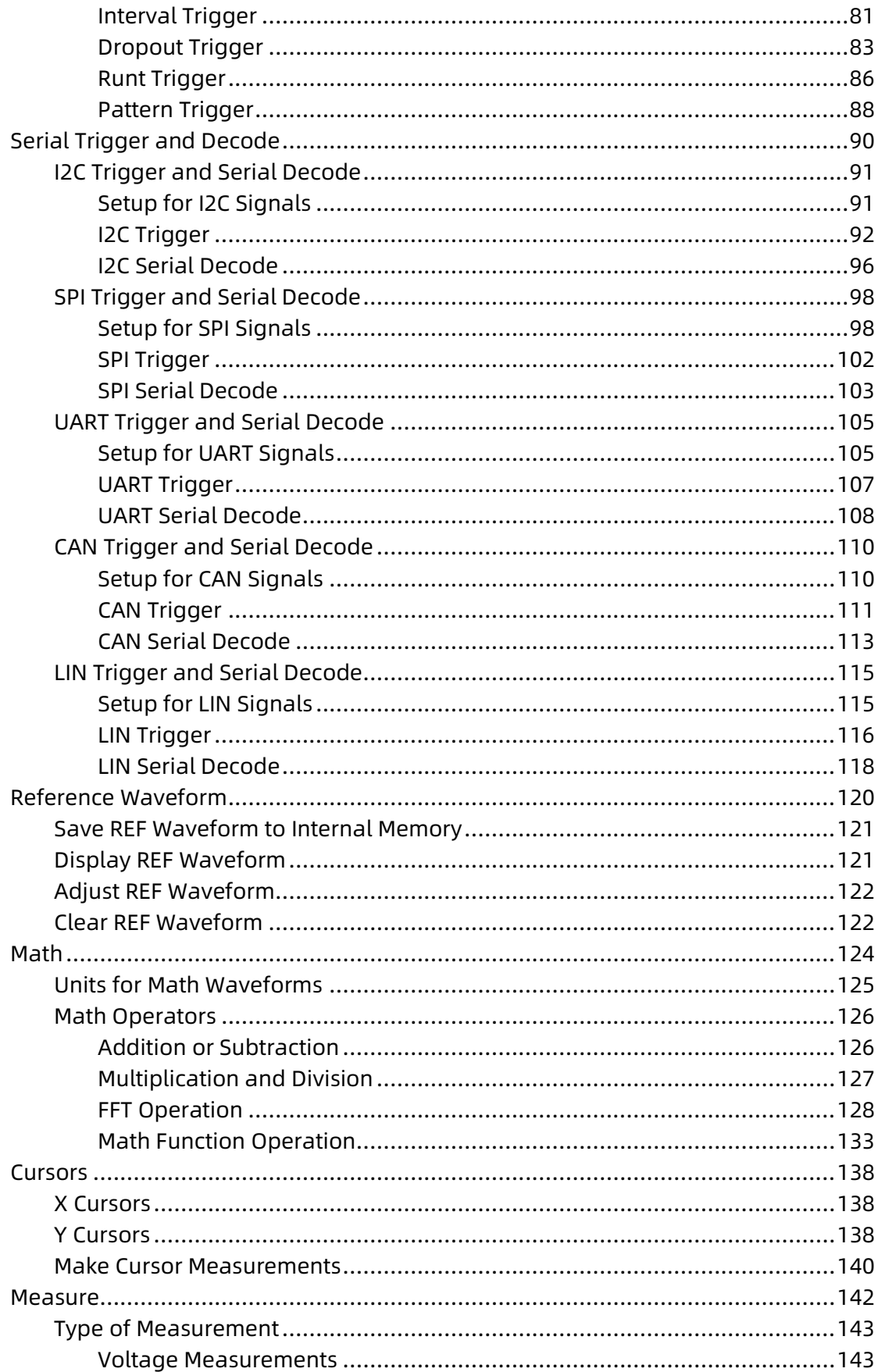

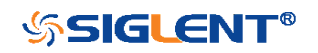

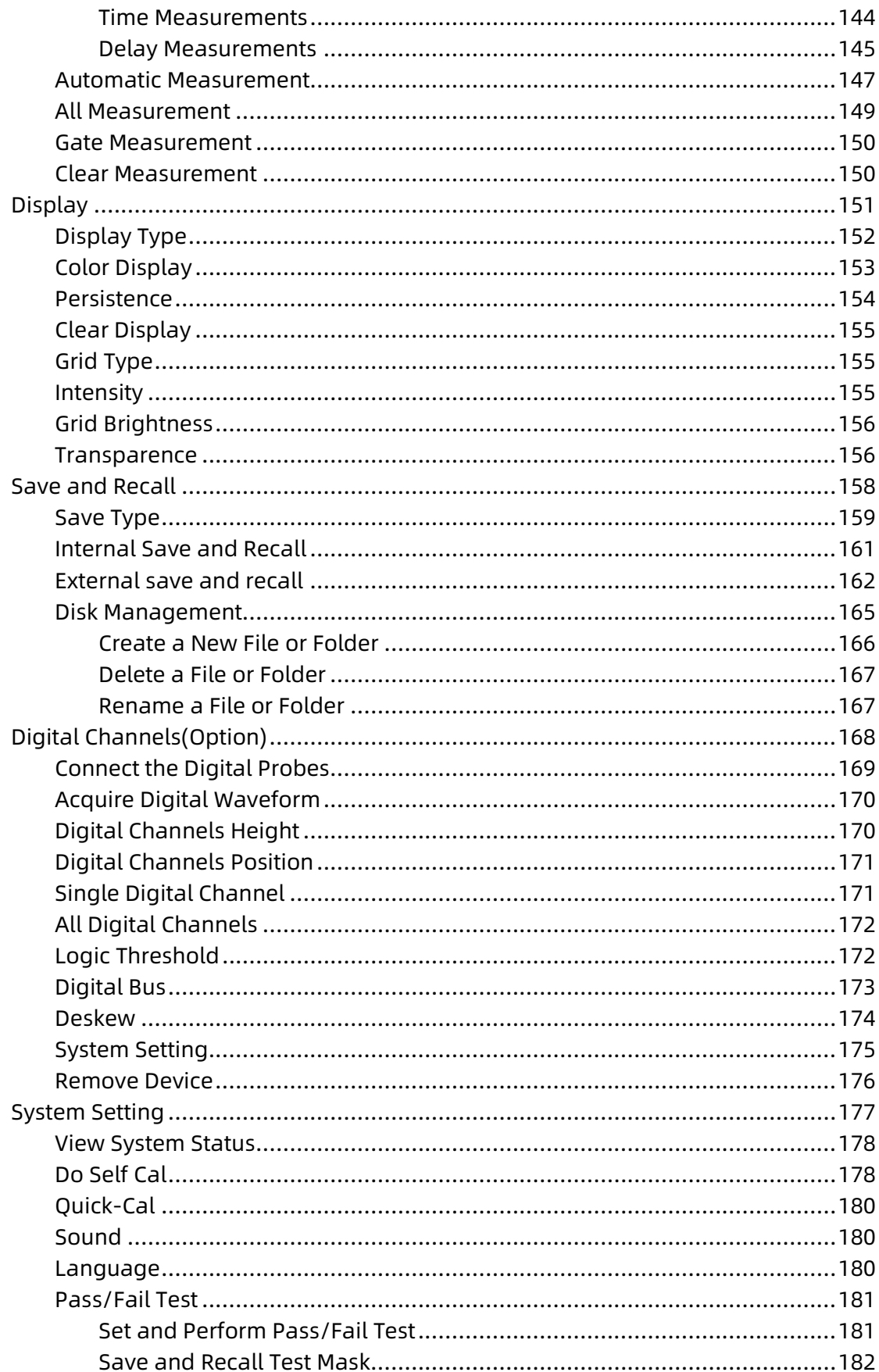

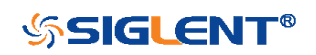

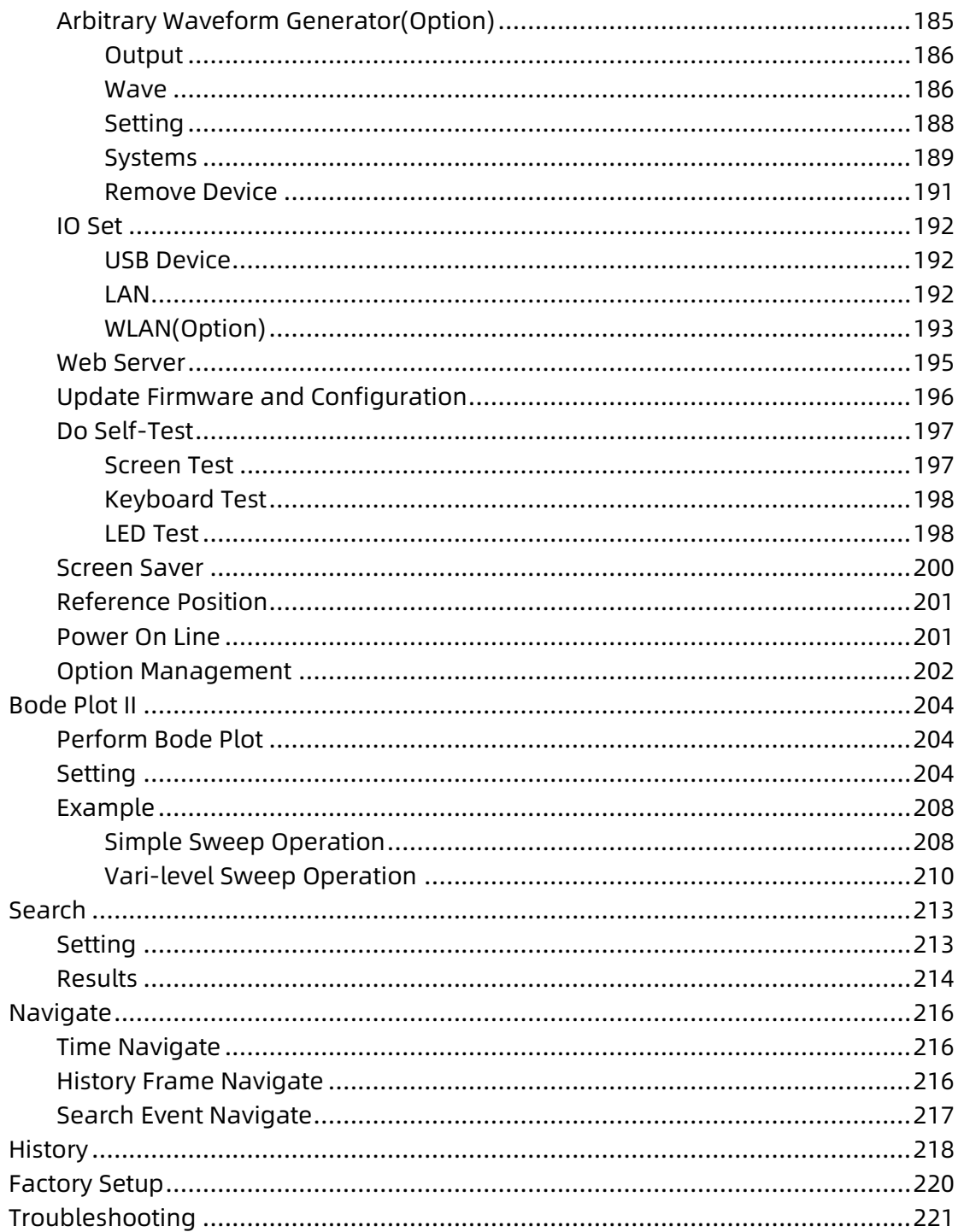

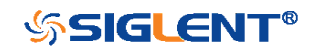

#### Content of Figure

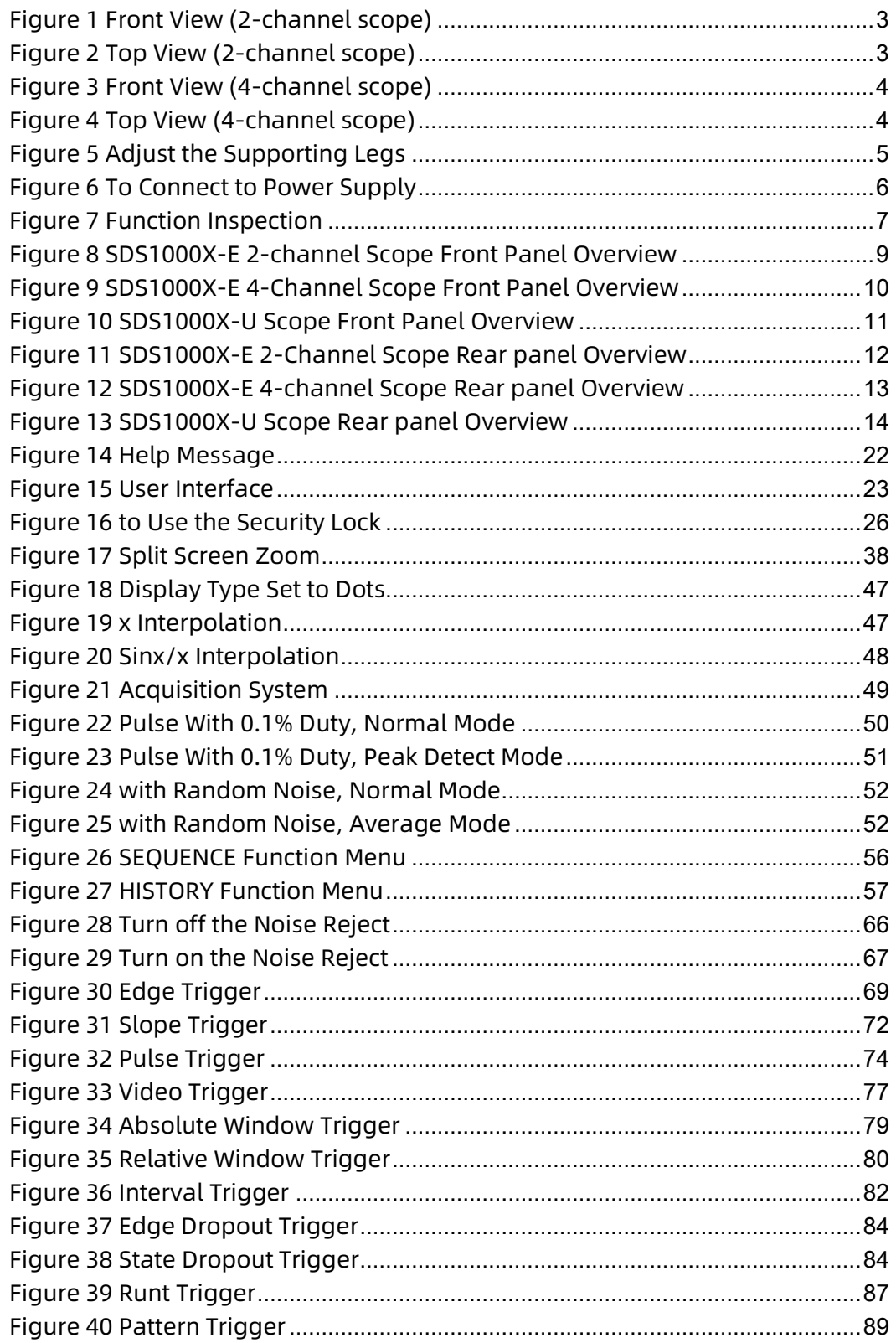

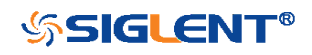

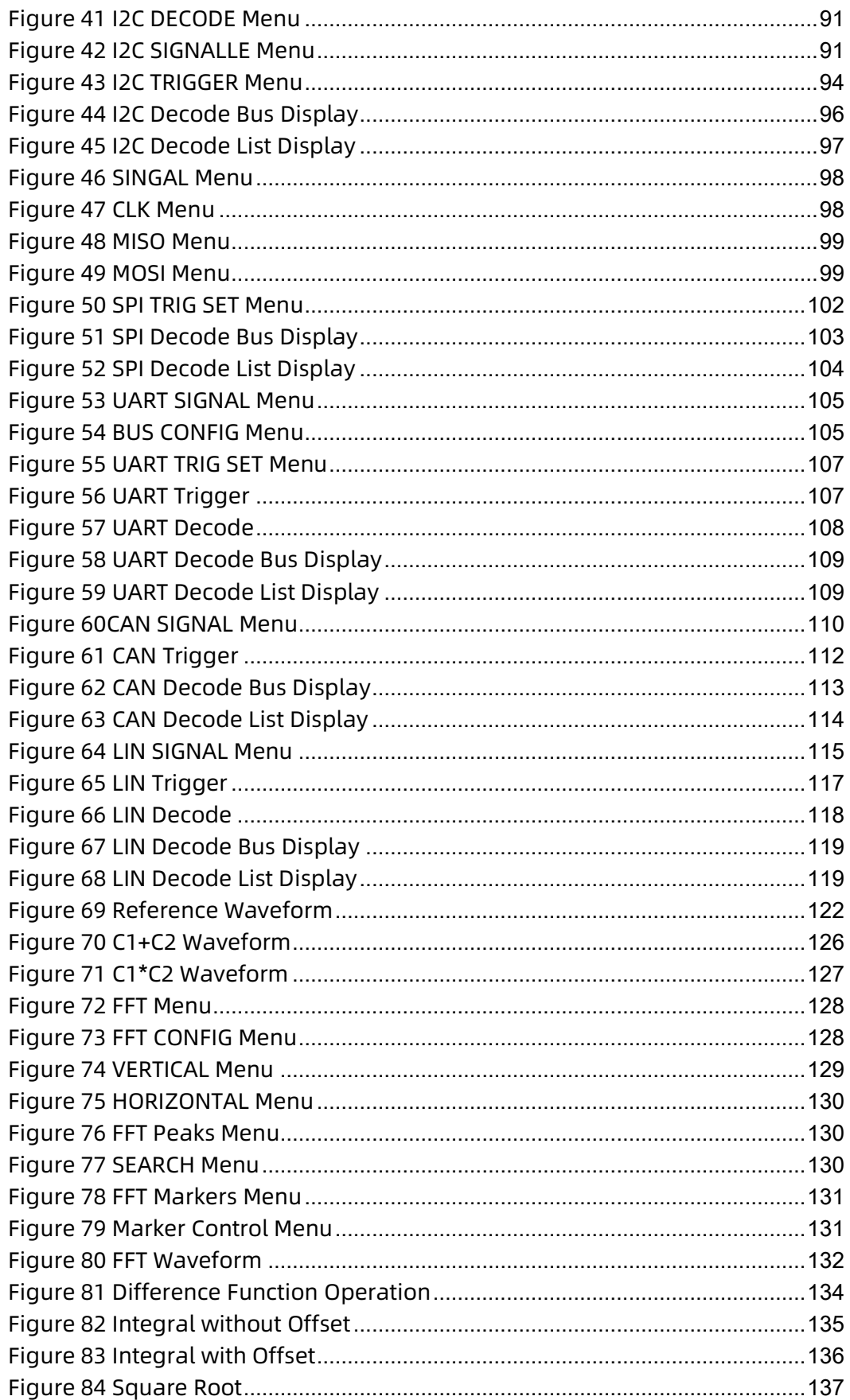

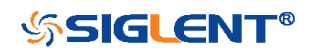

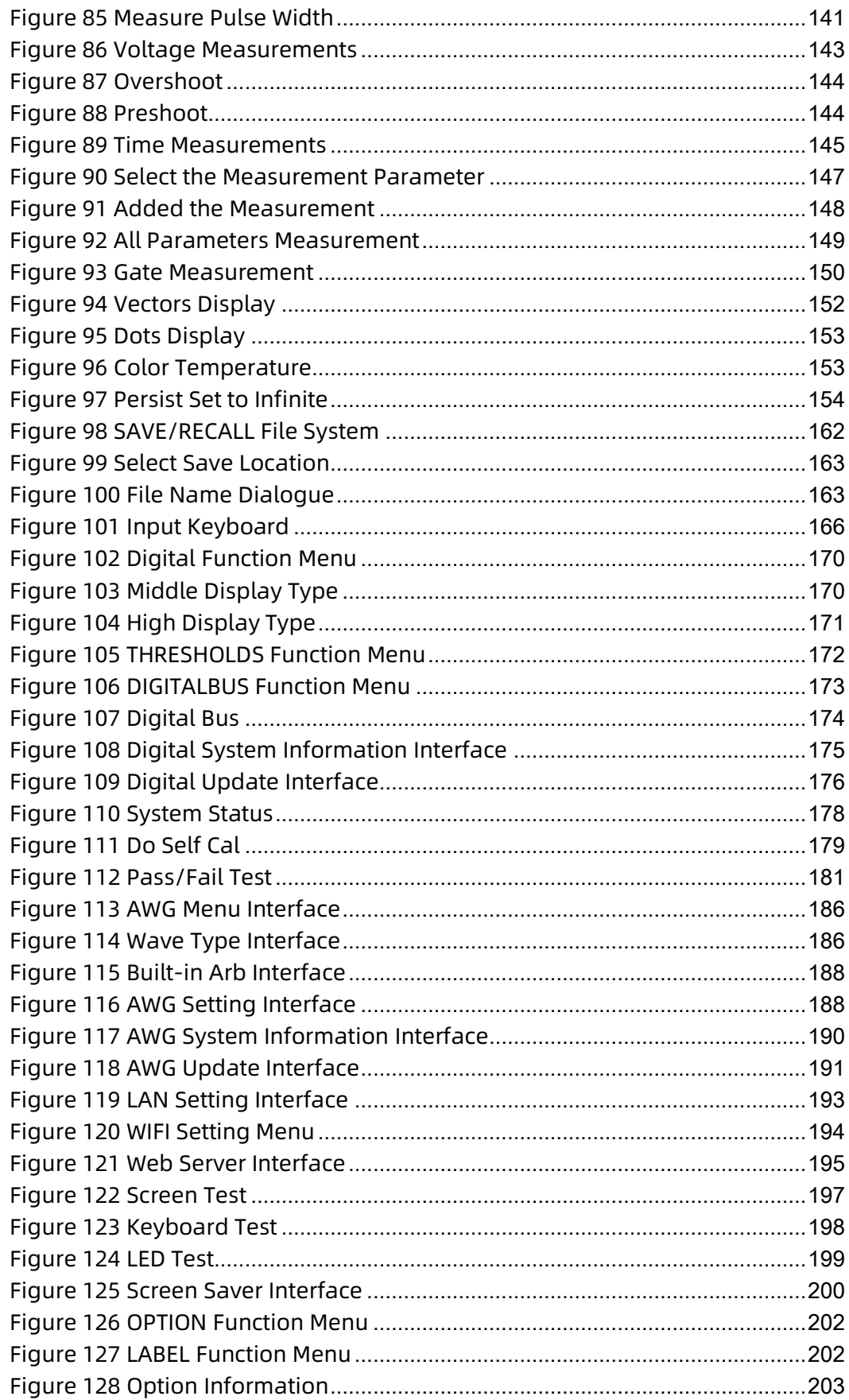

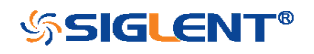

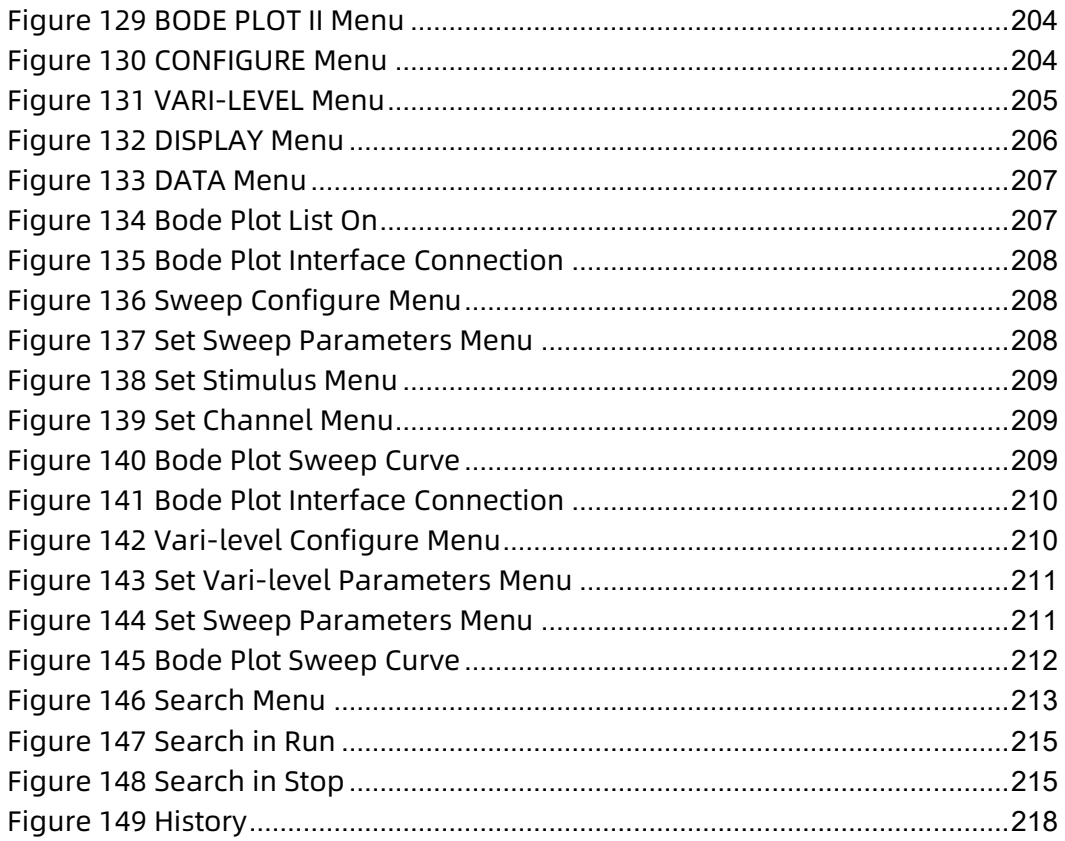

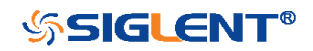

XXVIII

## <span id="page-32-0"></span>**Quick Start**

This chapter introduces the preparations when using the oscilloscope for the first time, the front panel, rear panel and user interface of the oscilloscope.

The contents of this chapter:

- ◆ General Inspection
- ◆ Appearance and Dimensions
- ◆ Prepare for Using
- ◆ Front Panel Overview
- ◆ Rear Panel Overview
- ◆ Front Panel Function Overview
- ◆ User Interface
- ◆ Security Lock

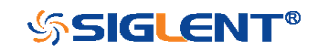

### <span id="page-33-0"></span>General Inspection

#### 1. Inspect the shipping container for damage.

Keep the damaged shipping container or cushioning material until the contents of the shipment have been checked for completeness and the instrument has passed both electrical and mechanical tests.

The consigner or carrier shall be liable for the damage to instrument resulting from shipment. SIGLENT would not be responsible for free maintenance/rework or replacement of the unit.

#### 2. Inspect the instrument.

In case of any damage, or defect, or failure, notify your SIGLENT sales representative.

#### 3. Check the Accessories

Please check the accessories according to the packing lists. If the accessories are incomplete or damaged, please contact your SIGLENT sales representative.

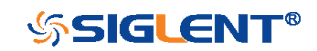

### <span id="page-34-0"></span>Appearance and Dimensions

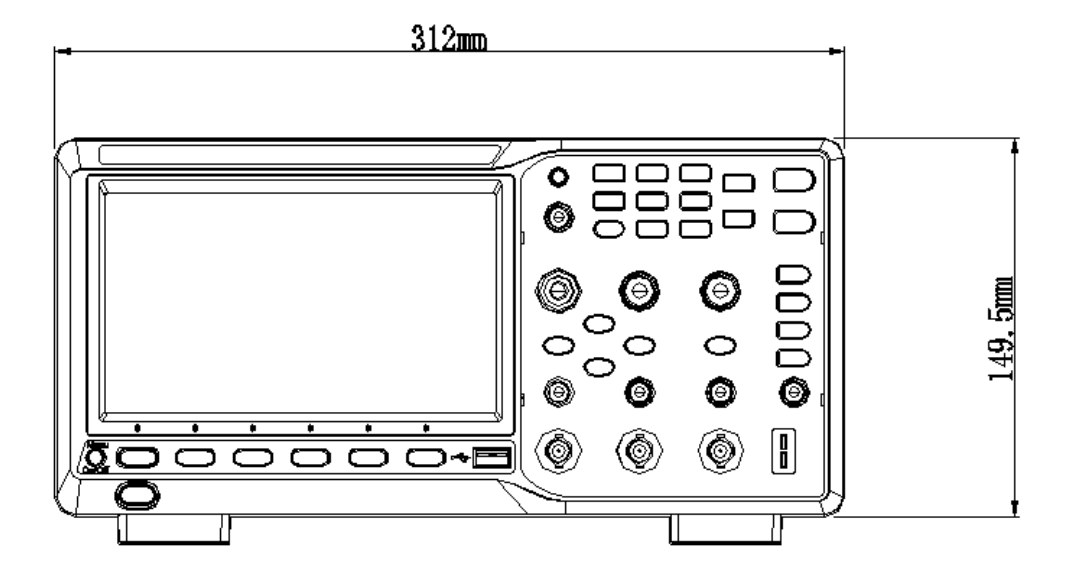

Figure 1 Front View (2-channel scope)

<span id="page-34-1"></span>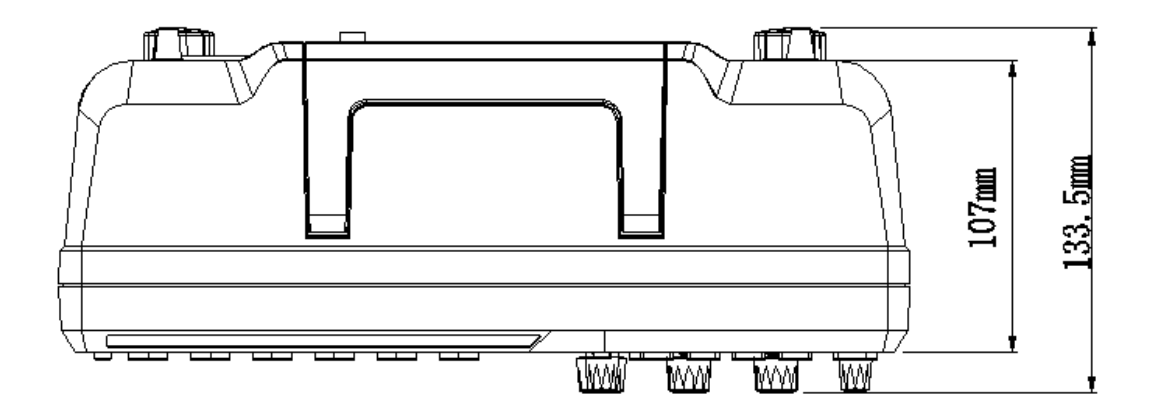

<span id="page-34-2"></span>Figure 2 Top View (2-channel scope)

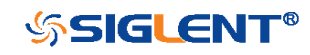

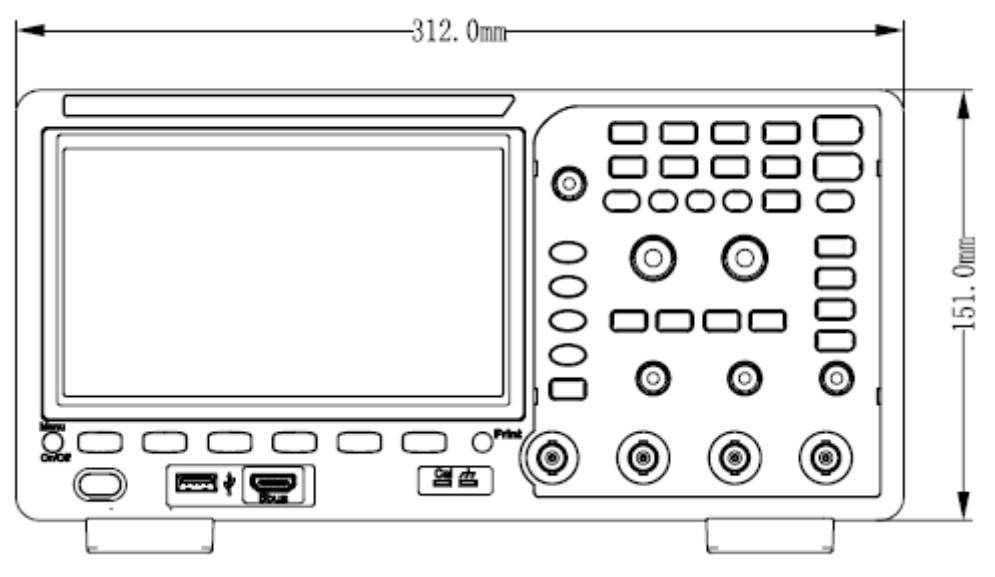

Figure 3 Front View (4-channel scope)

<span id="page-35-0"></span>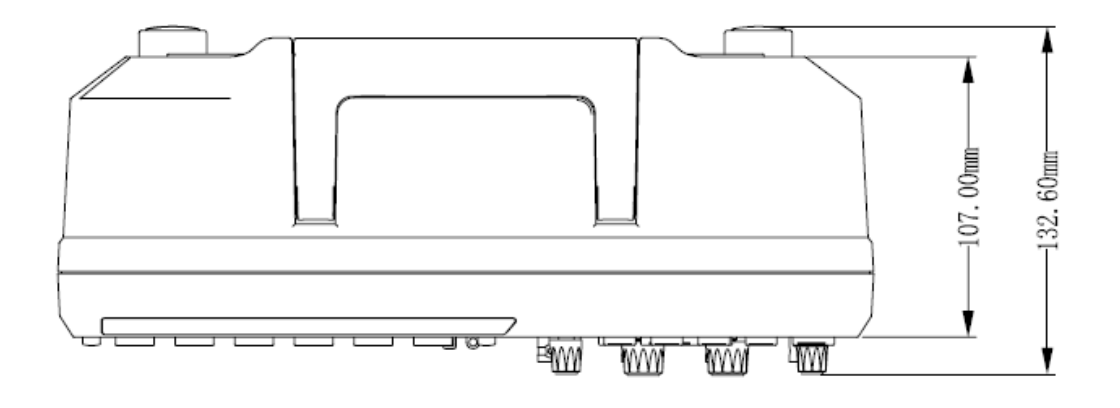

<span id="page-35-1"></span>Figure 4 Top View (4-channel scope)

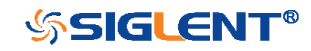
# Prepare for Using

### Adjust the Supporting Legs

Adjust the supporting legs properly to use them as stands to tilt the oscilloscope upwards for stable placement of the oscilloscope as well as better operation and observation.

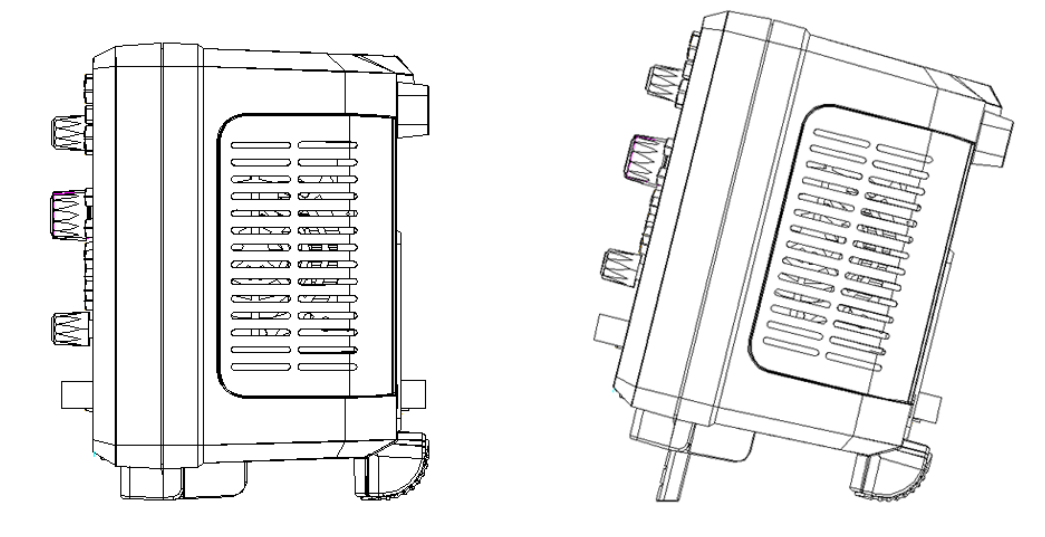

Figure 5 Adjust the Supporting Legs

### Connect the Power Supply

The power requirements of the oscilloscope are 100-240 V, 50/60Hz or 100-120 V, 400Hz. Please use the power cord supplied with the accessories to connect the oscilloscope to the power source.

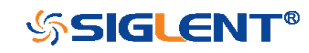

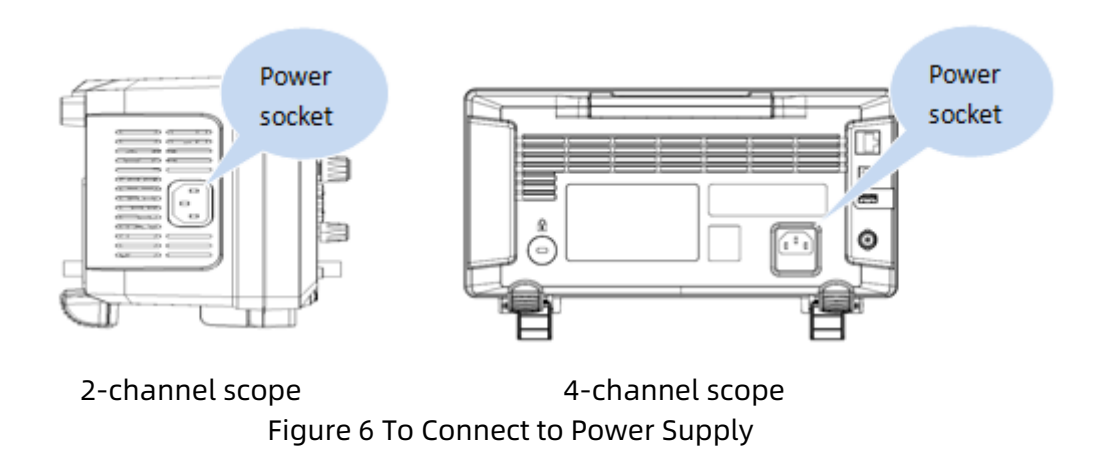

### Power-on Inspection

When the oscilloscope is energized, press the power key at the lower-left corner of the front panel to start the oscilloscope. During the start-up process, the oscilloscope performs a series of self-tests and you can hear the sound of relay switching. After the self-test is finished, the welcome screen is displayed.

### Connect the Probe

#### Connect the Probe:

- 1. Connect the BNC terminal of the probe to a channel BNC connector of the oscilloscope at the front panel.
- 2. Connect the probe tip to the circuit point to be tested and connect the ground alligator clip of the probe to the circuit ground terminal.

### Function Inspection

- 1. Press the **Default** button on the front panel to restore the instrument to its default configuration.
- 2. Connect the ground alligator clip of the probe to the "Ground Terminal" under the probe compensation signal output terminal.

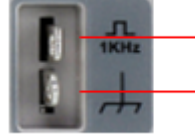

Compensation Signal Output Terminal Ground Terminal

2-channel scope

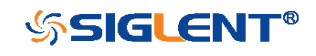

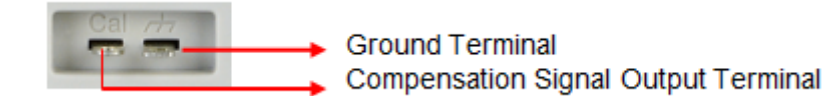

4-channel scope

- 3. Use the probe to connect the input terminal of CH1 of the oscilloscope and the "Compensation Signal Output Terminal" of the probe.
- 4. Press the **Auto Setup**.
- 5. Observe the waveform on the display. In normal condition, the display should be a square waveform as shown in the figure below:

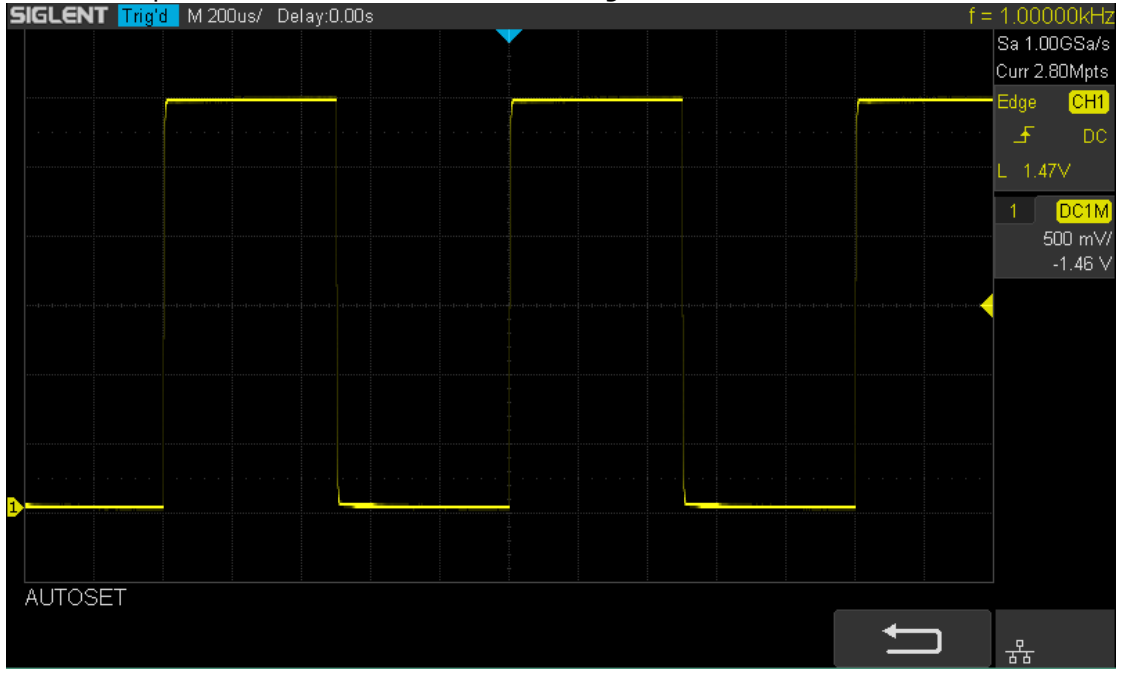

Figure 7 Function Inspection

6. Use the same method to test the other channels. If the square waveforms actually shown do not match that in the figure above, please perform "Probe Compensation" in the next section.

#### WARNING

To avoid electric shock during the use of probe, please make sure that the insulated wire of the probe is in good condition and do not touch the metallic part of the probe when the probe is connected to high voltage source

### Probe Compensation

When the probes are used for the first time, you should compensate the probes to match the input channels of the oscilloscope. Non-compensated or poorly

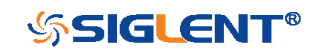

compensated probes may cause measurement inaccuracy or error. The probe compensation procedures are as follows.

- 1. Set the switch to 10X on the probe.
- 2. Perform steps 1, 2, 3 and 4 of "Function Inspection" in the previous section.
- 3. Check the waveforms displayed and compare them with the following:

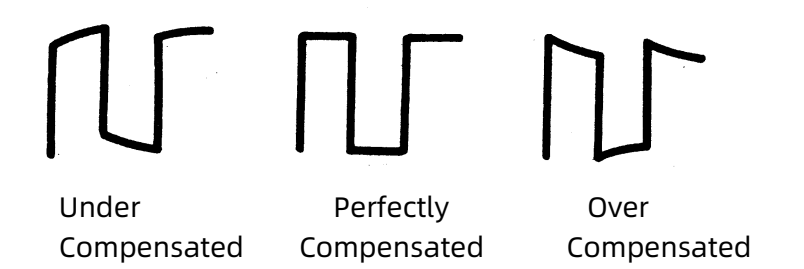

4. Use a nonmetallic driver to adjust the low-frequency compensation adjustment hole on the probe until the waveform displayed is as the "Perfectly compensated" in the figure above.

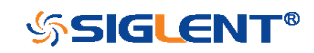

# Front Panel Overview

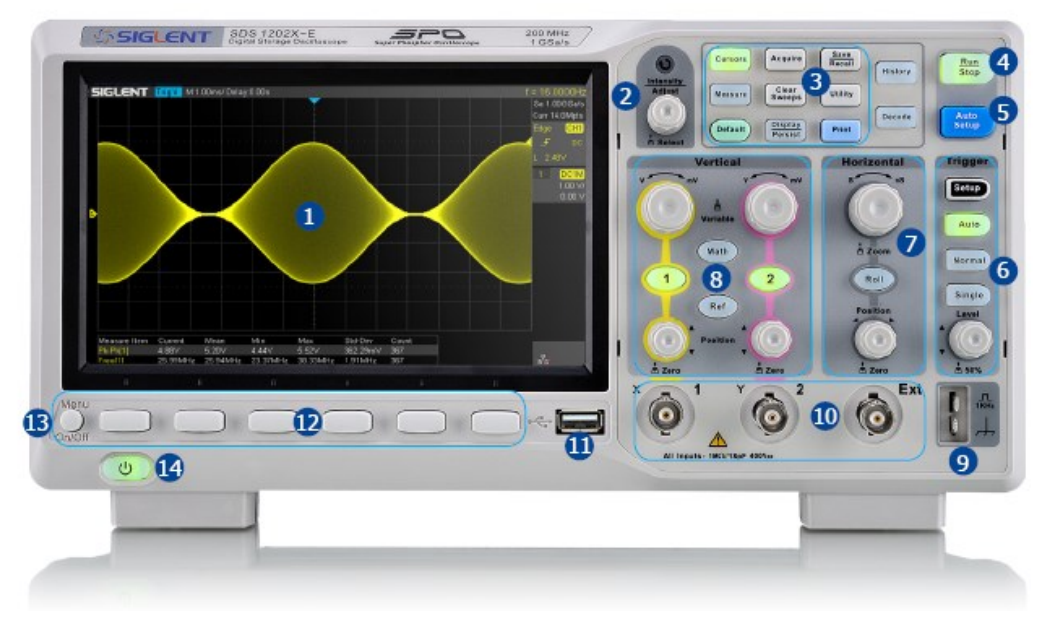

Figure 8 SDS1000X-E 2-channel Scope Front Panel Overview

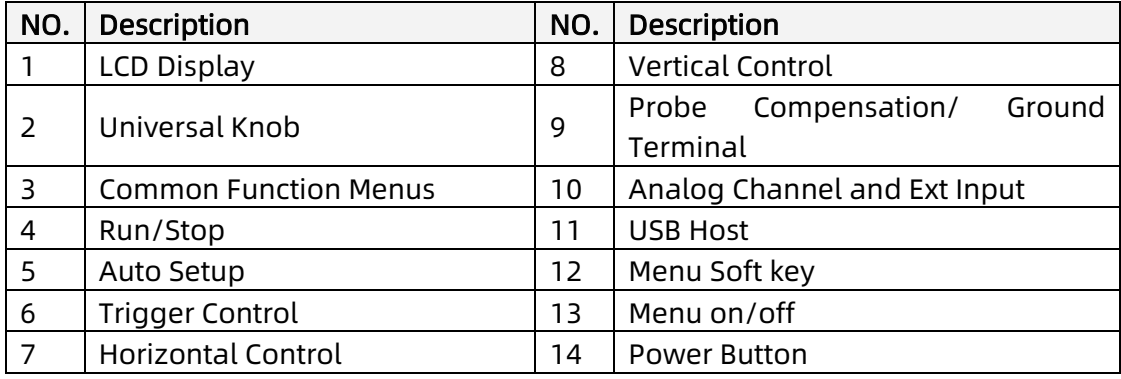

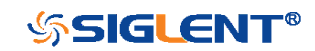

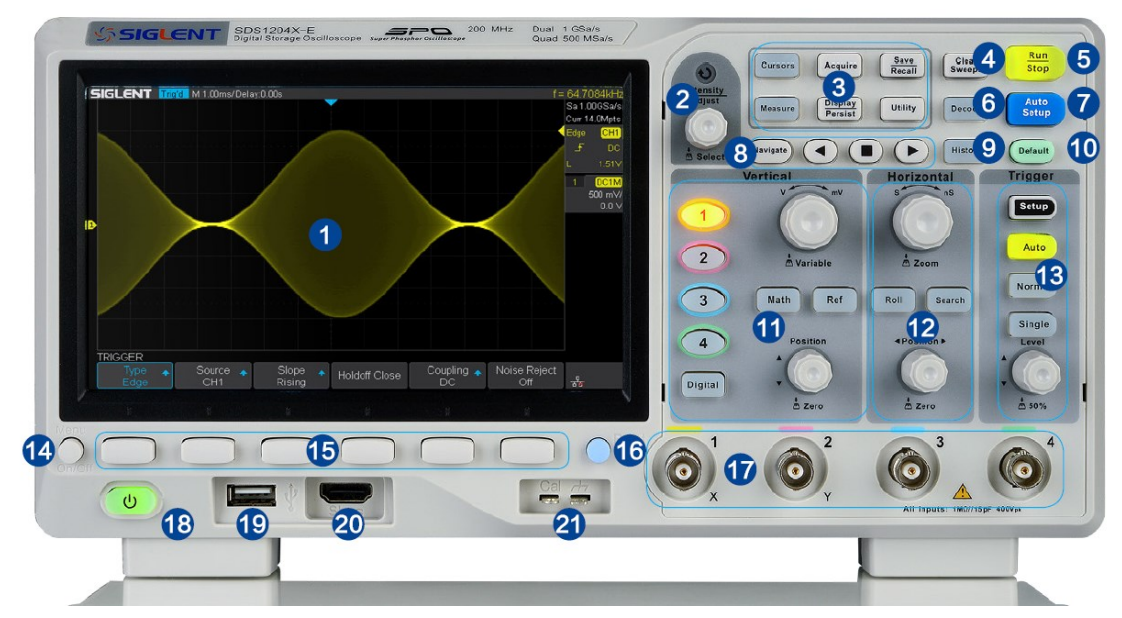

Figure 9 SDS1000X-E 4-Channel Scope Front Panel Overview

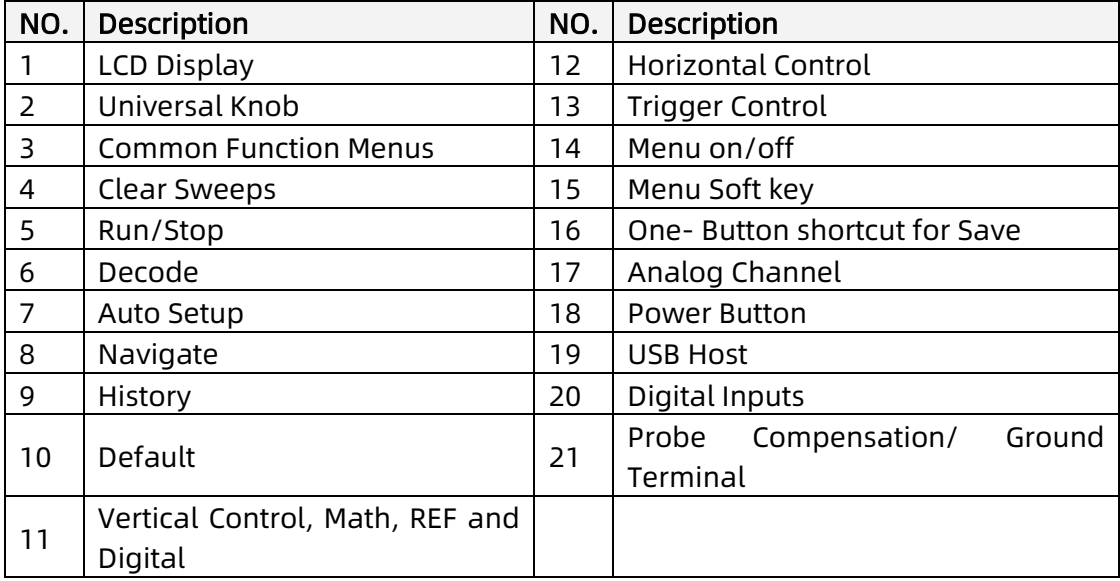

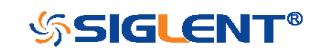

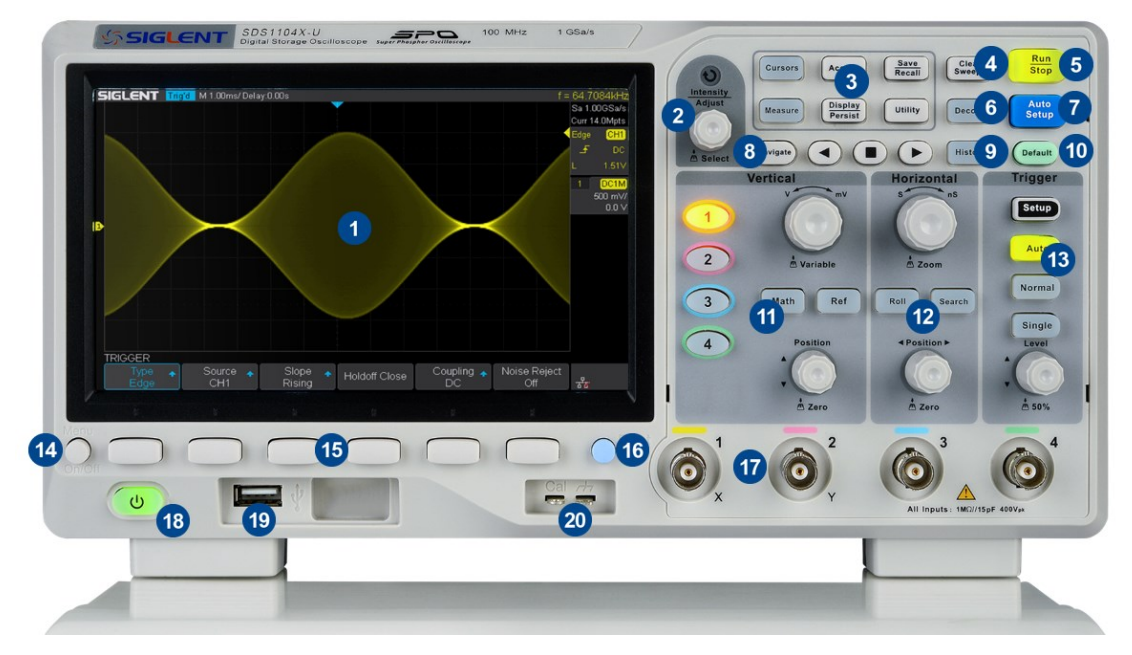

Figure 10 SDS1000X-U Scope Front Panel Overview

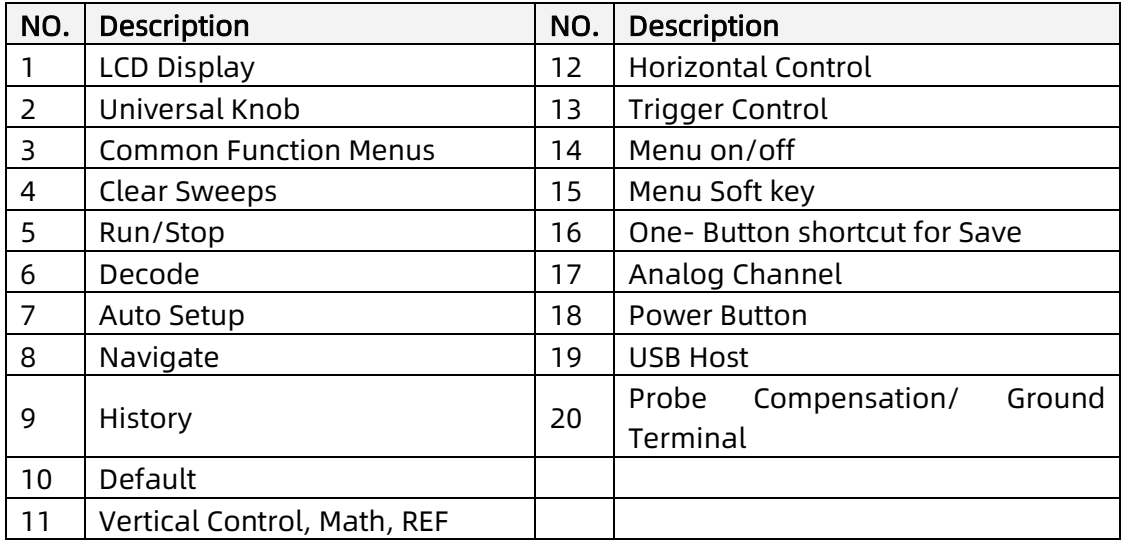

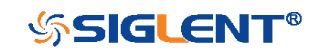

### Rear Panel Overview

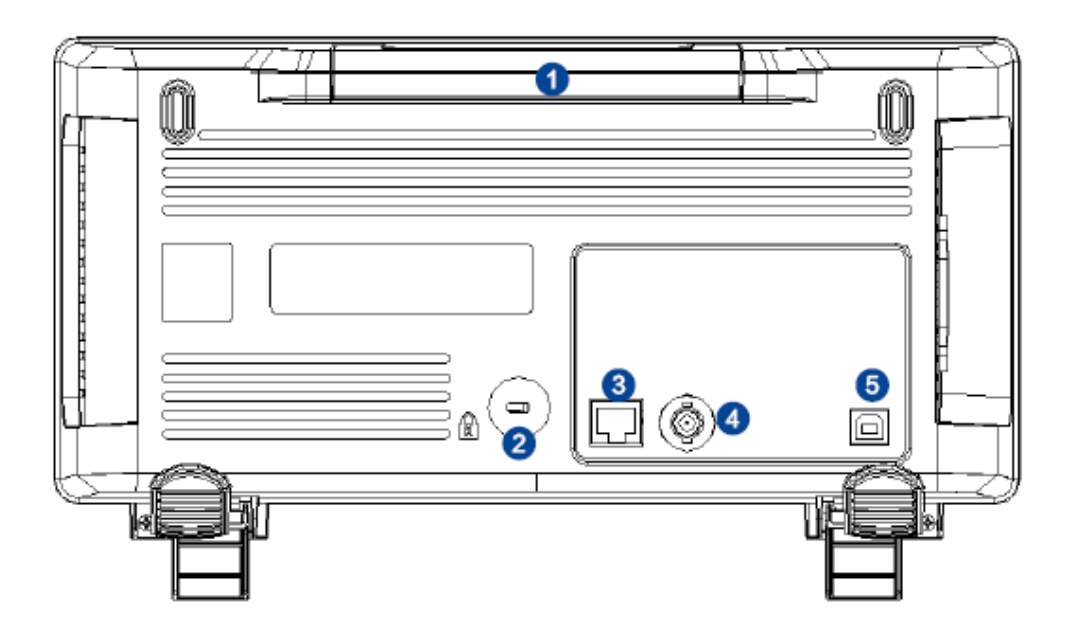

Figure 11 SDS1000X-E 2-Channel Scope Rear panel Overview

#### 1. Handle

Pull up the handle vertically for easy carrying of the instrument. When you do not need the handle, press it down.

#### 2. Safety lock Hole

You can lock the instrument to a fixed location using the security lock (please buy it yourself) via the lock hole.

#### 3. LAN

The instrument can be connected to network via this interface to perform remote control.

#### 4. Pass/Fail or Trigger Out

The BNC port can output a signal that reflects the current waveform capture rate of the oscilloscope at each trigger or a pass/fail test pulse.

### 5. USB Device

The oscilloscope support SCPI remote control commands, user can control the oscilloscope through this interface.

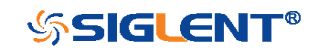

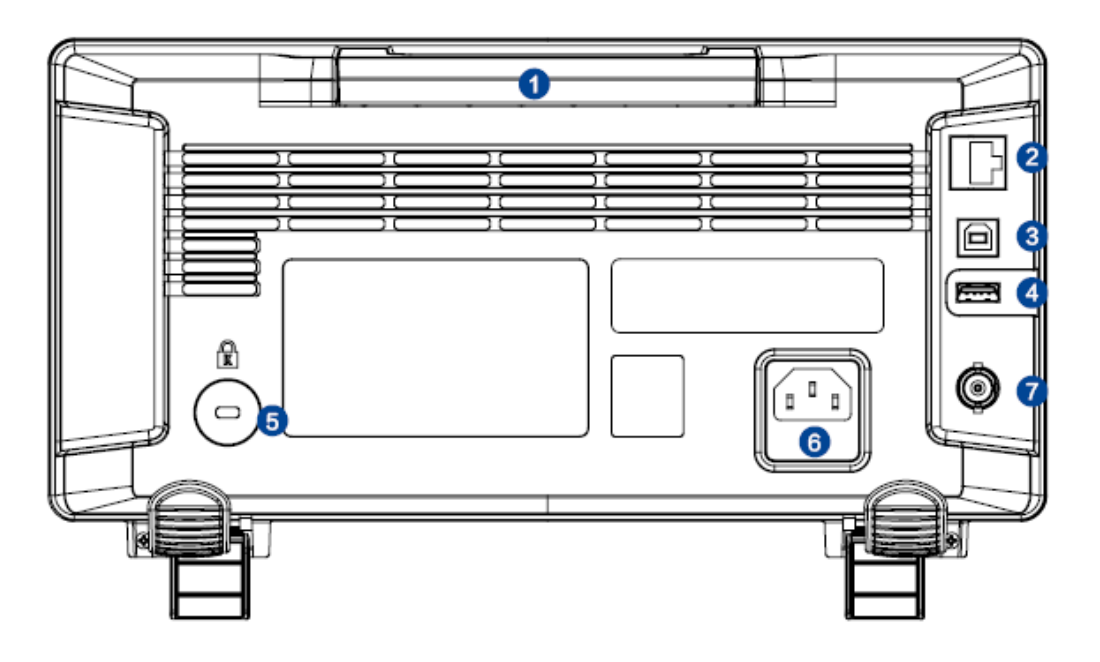

Figure 12 SDS1000X-E 4-channel Scope Rear panel Overview

### 1. Handle

Pull up the handle vertically for easy carrying of the instrument. When you do not need the handle, press it down.

#### 2. LAN

The instrument can be connected to network via this interface to perform remote control.

### 3. USB Device

The oscilloscope support SCPI remote control commands, user can control the oscilloscope through this interface

### 4. USB Host

Communicate with external function generators (SIGLENT SDG and SAG1021I)

### 5. Safety lock Hole

You can lock the instrument to a fixed location using the security lock (please buy it yourself) via the lock hole.

### 6. AC Power Socket

AC power input terminal. The power requirements of this oscilloscope are 100-240 V, 50/60/400 Hz. Use the power cord provided with the instrument to connect it to AC power.

### 7. Pass/Fail or Trigger Out

The BNC port can output a signal that reflects the current waveform capture rate of the oscilloscope at each trigger or a pass/fail test pulse.

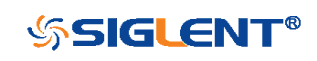

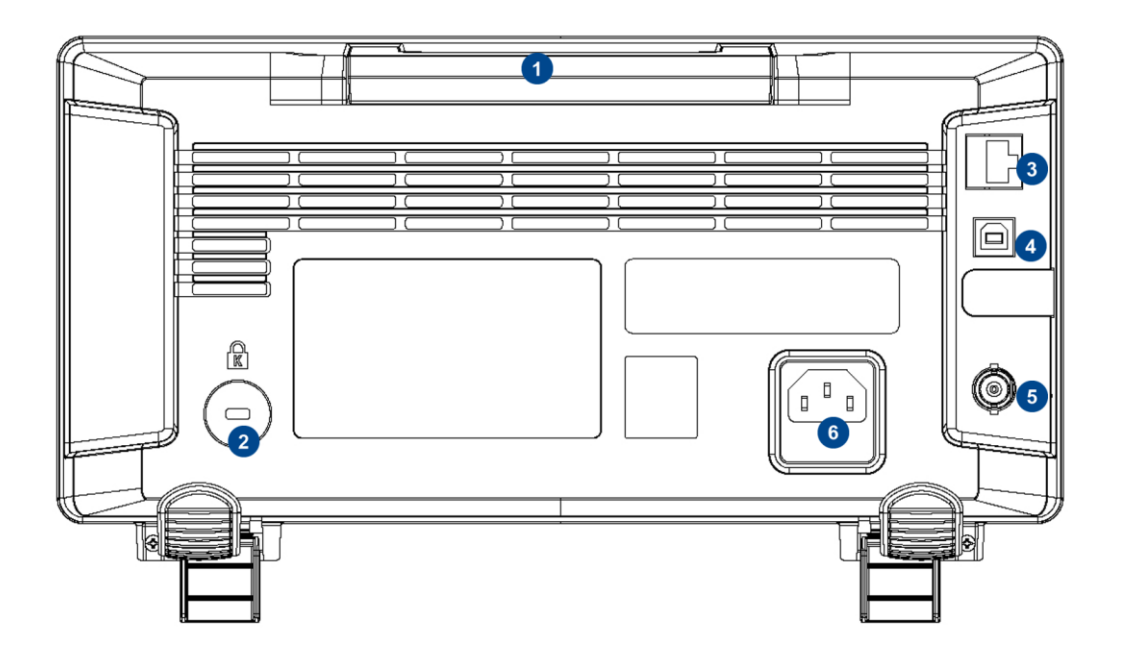

Figure 13 SDS1000X-U Scope Rear panel Overview

### 1. Handle

Pull up the handle vertically for easy carrying of the instrument. When you do not need the handle, press it down.

#### 2. Safety lock Hole

You can lock the instrument to a fixed location using the security lock (please buy it yourself) via the lock hole.

#### 3. LAN

The instrument can be connected to network via this interface to perform remote control.

#### 4. USB Device

The oscilloscope support SCPI remote control commands, user can control the oscilloscope through this interface

#### 5. Pass/Fail or Trigger Out

The BNC port can output a signal that reflects the current waveform capture rate of the oscilloscope at each trigger or a pass/fail test pulse.

### 6. AC Power Socket

AC power input terminal. The power requirements of this oscilloscope are 100-240 V, 50/60/400 Hz. Use the power cord provided with the instrument to connect it to AC power.

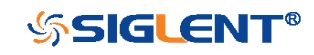

# Front Panel Function Overview

### Horizontal

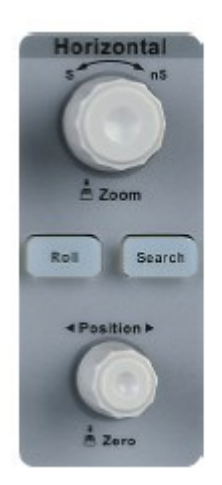

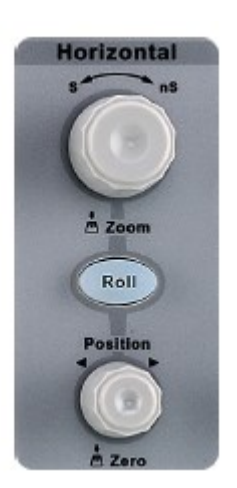

4-channel scope 2-channel scope

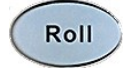

: Quickly enter the roll mode. The timebase range is from 50mS/div to 100S/div.

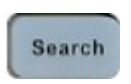

: Enable or disable search function. This function can search for the events that users specify in the acquired data, the results are displayed with white triangle symbol.

Horizontal Position Knob  $\{\odot\}$ : adjust horizontal position. The trigger point would move left or right relative to the center of the screen when you turn the knob. During the modification, waveforms of all the channels would move left or right and the trigger position message at the upper-right corner of the screen would change accordingly. Press down this knob to quickly reset the trigger delay to Zero.

Horizontal Scale Knob  $\Box$  adjust the horizontal time base. Turn clockwise to reduce the time base and turn counterclockwise to increase the time base. During the modification, waveforms of all the channels will be displayed in expanded or compressed mode and the time base message at the upper-left side of the screen would change accordingly. Press down this knob to quickly turn on Zoom function.

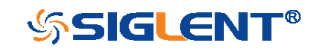

### Vertical

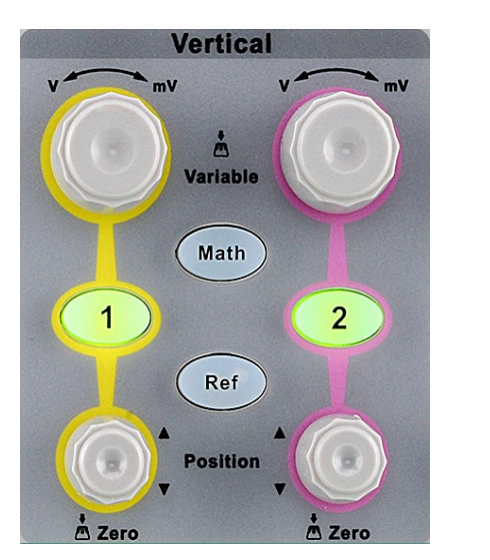

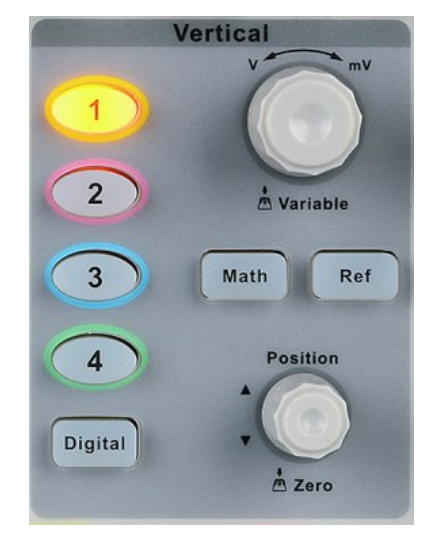

2-channel scope 4-channel scope

: Analog input channels. The two channels are marked by different colors which are also used to mark both the corresponding waveforms on the screen and the channel input connectors.

Vertical Position Knob in adjust the vertical position of the current channel waveform. Turn clockwise to increase the position and turn counterclockwise to decrease. During the modification, the waveform would move up and down and the position message at the lower-left corner of the screen would change accordingly. Press down this knob to quickly reset the vertical position to zero.

Vertical Variable Knob : adjust the vertical scale of the current channel. Turn clockwise to decrease the scale and turn counterclockwise to increase. During the modification, the amplitude of the waveform would enlarge or reduce and the scale information at the right side of the screen would change accordingly. Press down this knob to quickly switch the vertical scale adjustment modes between "Coarse" and "Fine".

: press the button to enter the MATH function menu. The oscilloscope Math provides addition, subtraction, multiplication, FFT, differential, integral and square root operations.

: press the button to enter the REF function menu. A reference waveform Ref can be displayed and compared against other waveforms.

Digital: Press the button to open the digital channel function menu (Optional function). The SDS1000X-E (4-channel scope) supports 16 digital channels.

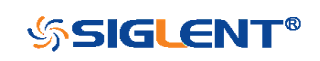

### **Trigger**

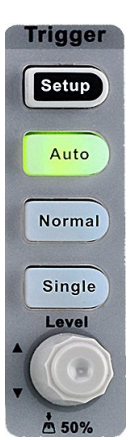

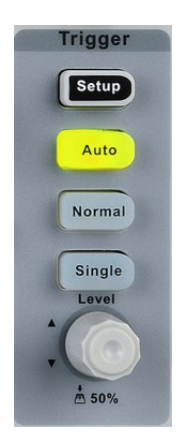

2-channel scope 4-channel scope

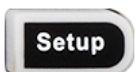

: press the button to enter the TRIGGER function menu. The oscilloscope provides abundant advanced trigger functions

Auto

: press the button to set the trigger mode to Auto.

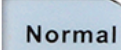

: press the button to set the trigger mode to Normal.

: press the button to set the trigger mode to Single.

Single

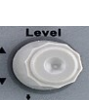

**Trigger Level Knob**  $\frac{1}{4}$  as  $\frac{1}{4}$  : adjust the trigger level. Turn clockwise to increase the level and turn counterclockwise to reduce the level. During the modification, the trigger level line would move up and down and the value in the trigger level message box at the up-right corner of the screen would change accordingly. Press down the knob to quickly reset the trigger level to center of the waveform.

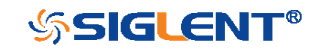

### Run Control

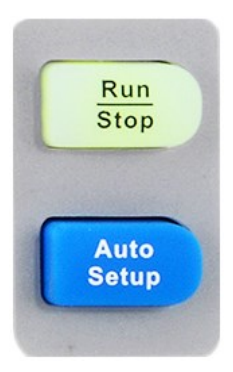

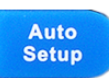

: press this key to enable the waveform auto setting function. The oscilloscope will automatically adjust the vertical scale, horizontal time base and trigger mode according to the input signal to realize optimum waveform display.

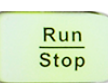

: press the button to set the acquisition state to Run or Stop. In RUN state, the key is illuminated in yellow.

In STOP state, the key is illuminated in red.

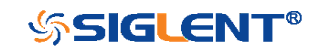

### Universal Knob

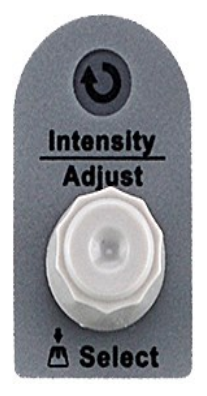

### 1. Adjust the waveform intensity.

You can press the **Display/Persist** button; press the **Next Page** soft key to go to the second page of the DISPLAY function menu; press the Intensity soft key and then turn the Universal Knob to adjust the waveform intensity.

### 2. Select the desired submenu.

In menu operation, press any menu soft key and turn the Universal Knob to select the desired submenu under the menu and push down the knob to confirm the current submenu. Turn clockwise to up the intensity and counterclockwise to down.

#### 3. Modify parameters.

After having chosen a parameter, turn the Universal Knob to modify the value. Turn clockwise to increase the intensity and counterclockwise to reduce. In addition, it can also be used to adjust scale and offset of MATH and REF.

#### 4. Choose file or directory or input filename.

After having entered the file system, turn the Universal Knob to select the desired file or directory. When inputting filename, turn the Universal Knob to select the desired character and the push the knob to confirm.

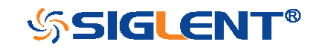

Menu

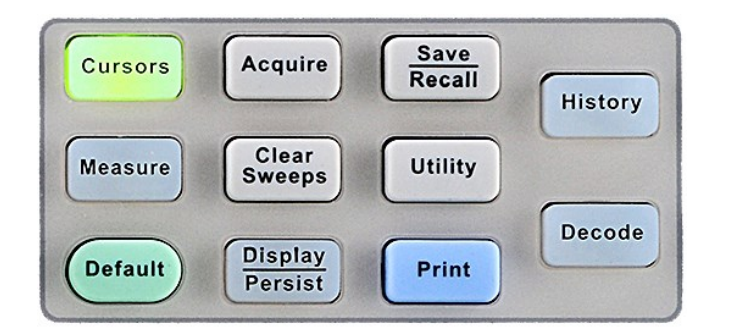

#### 2-channel scope common function panel

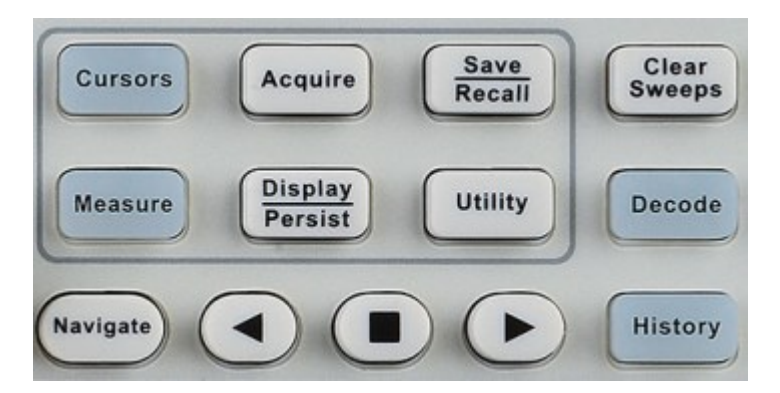

4-channel scope common function panel

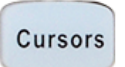

: Press to enter the CURSOR function menu. The oscilloscope provides manual and track cursor mode.

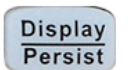

: Press to enter the DISPLAY function menu and quickly enable the persist function. User can set the grid, intensity, graticule, and transparence.

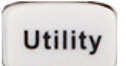

: Press to enter the UTILITY function menu to look at the system status, do self-calibration, set the sound, language and so on.

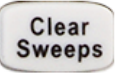

: The button is a shortcut key for clear function. When the measurement statistics is ON, press the button to clear the count and recount it. When persist is enabled, press the button to clear persist.

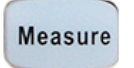

: Press the button to enter the MEASURE function menu to set the measurement parameters, all measurement, statistics and gate.

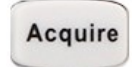

: Press the button to enter the ACQUIRE function menu to set the acquisition mode, memory depth, wave interpolation and so on.

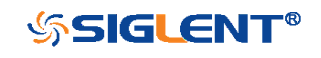

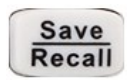

: Press the button to enter the SAVE/RECALL function menu to save Recall setups, waveforms, pictures, or CSV files, binary data, matlab files, and default key presets to internal memory or USB flash driver.

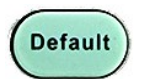

: Press the button to reset the oscilloscope to user default setup.

**History** 

: Press the button to enter the history mode. In history mode, it can record most 80000 frames waveforms. If sequence function is enabled, it only record the frames which you set, the most you can set is 80000.

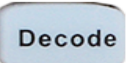

: Press the button to enter the DECODE function menu. The oscilloscope supports I2C, SPI, UART, CAN and LIN serial bus decode.

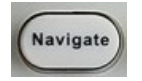

: Press the button to turn off or turn on the navigate function. SDS1000X-E (4-channel scope) and SDS1000X-U support three navigate types: time, search event, history frame.

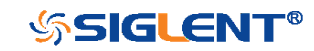

### **Help**

The oscilloscope has an on line help function that supplies multi-language help information.

You can access the help function by pressing any button for 2 seconds and a help window will explain the function. Also all of the submenus include help information.

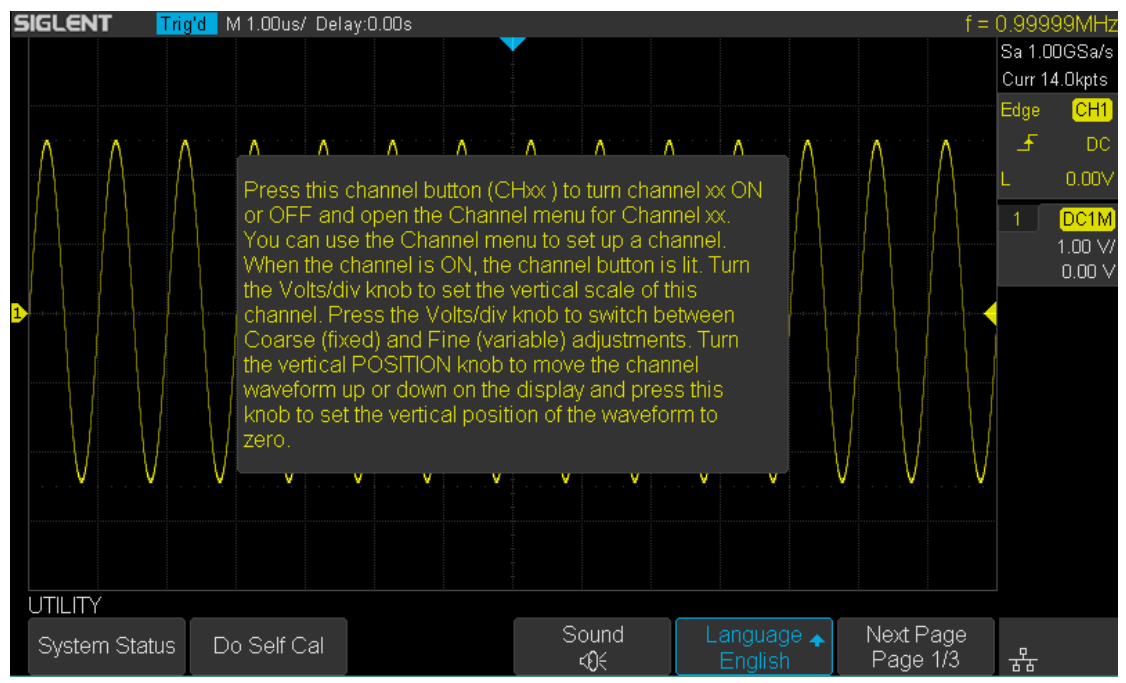

Figure 14 Help Message

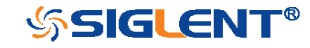

## User Interface

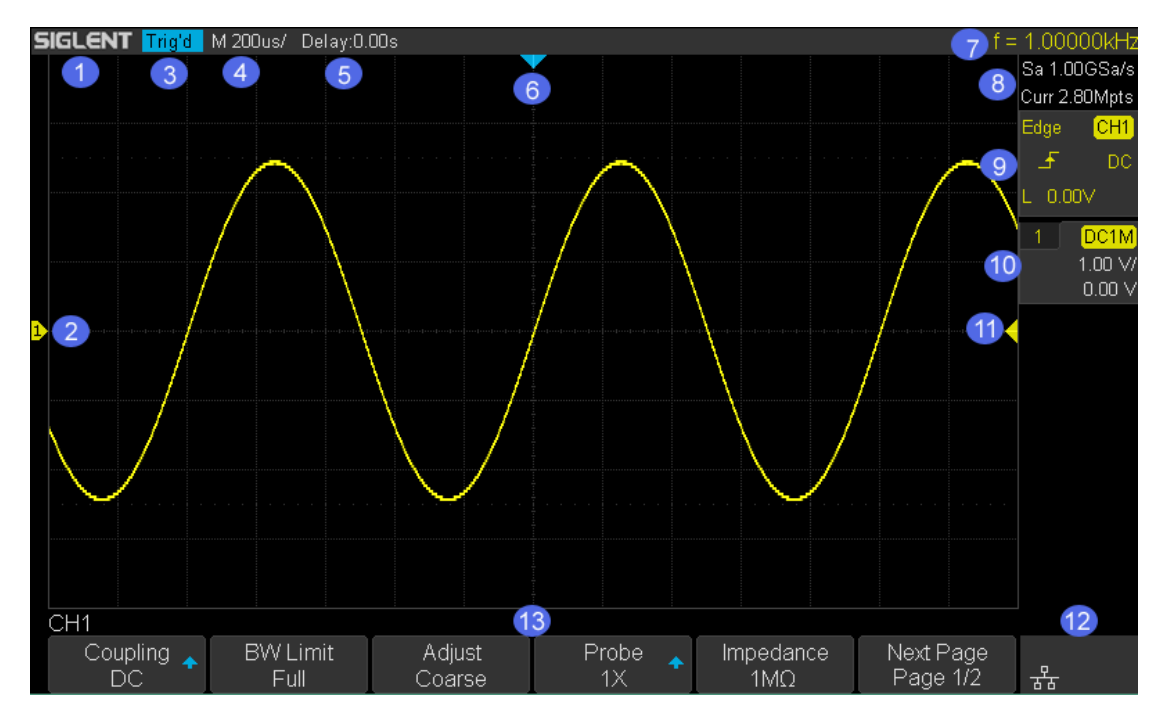

Figure 15 User Interface

#### 1. Product Logo

SIGLENT is the registered trademark of SIGLENT TECHNOLOGIES CO., LTD.

### 2. Channel Label/Waveform

Different channels are marked by different colors and the color of the waveform complies with the color of the channel.

#### 3. Trigger Status

Available trigger status includes Ready, Auto, Stop, Arm, Trig'd, FStop.

### 4. Horizontal Time Base

- Represent the time per grid on the horizontal axis on the screen.
- Use the HORIZONTAL SCALE Knob to adjust the parameter. The available range is from 1.0 ns to 100 s for SDS1000X-E; while from 2.0 ns to 100s for SDS1000X-U.

### 5. Trigger Position

Turn the Horizontal Position Knob to adjust the parameter. Push the knob to set the value to 0 automatically.

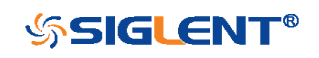

### 6. Trigger Delay Label

Indicate the trigger delay on the waveform.

#### 7. Frequency Counter

Display the frequency value of the trigger channel.

#### 8. Sampling Rate/ Memory Depth

Display the current sampling rate and memory depth. Sa means the current sampling rate and Curr means the current memory depth.

#### 9. Trigger Setup

Trigger Type  $\equiv$  display the current trigger type. The trigger type names display by the abbreviation when the name is too long to display.

Trigger source **CH1**: display the currently trigger source. Different channels display in different color.

Trigger condition  $\mathbf{F}$ : display the current trigger condition.

Trigger coupling  $\Box$  : display the current trigger coupling. Available trigger coupling mode: DC, AC, HF Reject, LF Reject.

Trigger leve  $\frac{1}{2}$  and  $\frac{1}{2}$  display the current value of trigger level. Push the knob to set the trigger to the 50% of the waveform amplitude automatically.

#### 10. Channel Setup

Probe attenuation facto  $\mathbb K$  : display the current probe attenuation factor of the channel. Available probe attenuation factors: 0.1X, 0.2X, 0.5X, 1X …properties 2000X, 5000X, 10000X.

Input impedance  $1M$ : display the current input impedance of the channel. Input impedance that available: 1MΩ.

Channel coupling  $\overline{DC}$ : display the current channel coupling of the channel. Channel coupling that available: DC, AC, and GND.

Vertical Scale  $500$  mV/ : display the current vertical scale of the channel. Turn the Vertical Scale Knob to adjust the value.

#### 11. Trigger Level Label

Display the position of trigger level, the color is the same to the trigger channel. It can move from +4.5div to -4.5div of the screen center.

#### 12. I/O status

**I** Indicate that the USB Host is connected.

- $\mathbf{F}_{\mathbf{I}}$  Indicate that the LAN port is connected.
- $\frac{1}{\sqrt{2}}$  Indicate that the LAN port is disconnected.
- Indicate that the WLAN port is connected.

Indicate that the WLAN port is disconnected.

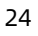

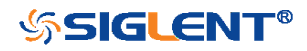

### 13. Menu

Display the corresponding function menu of the selected button. Press the corresponding soft key to set the oscilloscope.

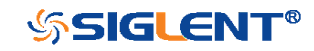

WWW.SIGLENT.COM

# Security Lock

If needed, you can use the security lock (please buy it yourself) to lock the oscilloscope to a fixed location. The method is as follows, align the lock with the lock hole and plug it into the lock hole vertically, turn the key clockwise to lock the oscilloscope and then pull the key out.

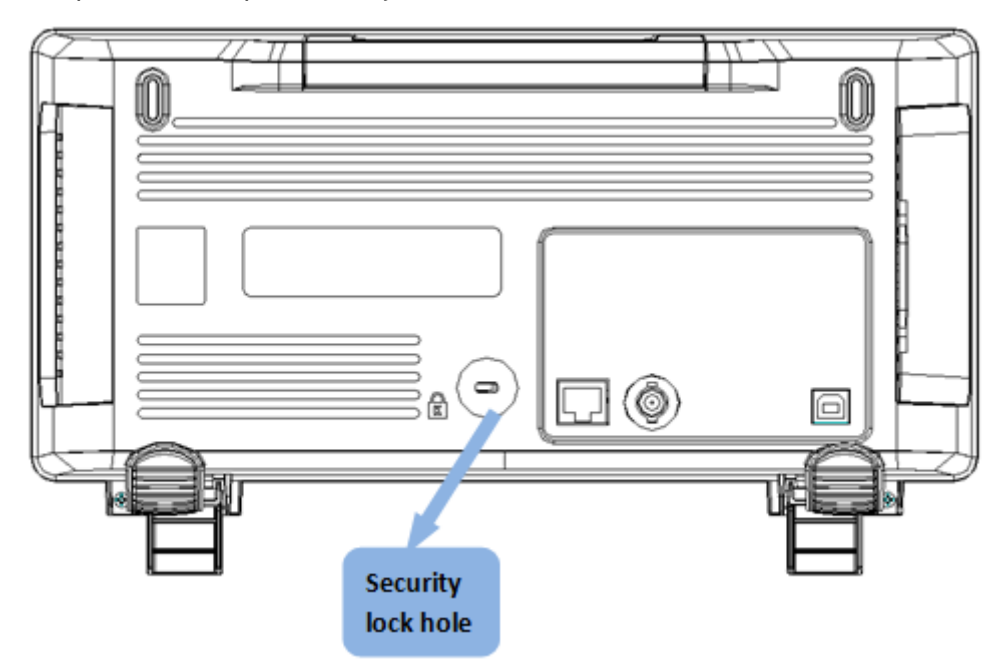

Figure 16 to Use the Security Lock

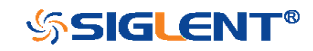

# **Vertical System**

This chapter introduces how to set the vertical system of the oscilloscope.

The contents of this chapter:

- $\blacklozenge$  Enable the Channel
- ◆ Adjust Scale
- ◆ Vertical Position
- $\blacklozenge$  Coupling
- $\triangle$  Bandwidth Limit
- $\blacklozenge$  Probe
- **←** Unit
- ◆ Deskew
- ◆ Invert
- ◆ Trace Visible/Hidden

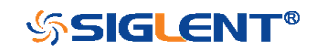

### Enable the Channel

The oscilloscope provides 2/4 analog input channels and provides independent vertical control system for each channel. As the vertical system setting methods of every channel is the same, this chapter takes CH1 as an example to introduce the setting method of the vertical system.

Connect a signal to the CH1 channel connector; and then press the  $CH1$  button in the vertical control area (VERTICAL) at the front panel to enable CH1.

The channel setting menu is displayed at the bottom of the screen and the channel label at the right side of the screen. The information displayed in the channel label is related to the current channel setting.

After the channel is turned on, modify the parameters such as the vertical scale, the horizontal time base and the trigger mode according to the input signal to make the waveform display easy to observe and measure.

Note: to turn off the channel, press the channel button twice.

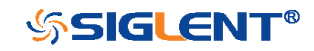

### Adjust Scale

The vertical scale can be adjusted in **Coarse** or **Fine** mode.

 Coarse adjustment (take counterclockwise as an example): set the vertical scale in 1-2-5 step namely 500uV/div, 1 mV/div, 2 mV/div, 5 mV/div, 10 mV/div …10 V/div.

Fine adjustment: further adjust the vertical scale within a relatively smaller range to improve vertical resolution. For example: 2 V/div, 1.98V/div, 1.96V/div, 1.94 V/div …1 V/div.

 If the amplitude of the input waveform is a little bit greater than the full scale under the current scale and the amplitude would be a little bit lower if the next scale is used, fine adjustment can be used to improve the amplitude of waveform display to view signal details.

Press the CH1 button on the front panel; then press the Adjust soft key to select the desired mode. Turn the VERTICAL Variable Knob to adjust the vertical scale (clockwise to reduce the scale and counterclockwise to increase).

The scale information in the channel label at the right side of the screen will change accordingly during the adjustment. The adjustable range of the vertical scale is related to the probe ratio currently set. By default, the probe attenuation factor is 1X and the adjustable range of the vertical scale is from 500uV/div to 10 V/div.

Note: push the VERTICAL Variable Knob to quickly switch between Coarse and Fine adjustments.

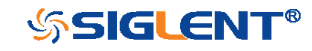

### Vertical Position

Turn the VERTICAL Position Knob to adjust the vertical position of the channel waveform. Turn the knob clockwise to increase the vertical position and the channel waveform moves up while counterclockwise to reduce the vertical position and the waveform moves down. Push the knob to set the vertical position of the channel waveform to zero.

During the adjustment, the vertical position information Volts Pos displays at the bottom of the screen. The table below shows the range of vertical position according to the volt scale.

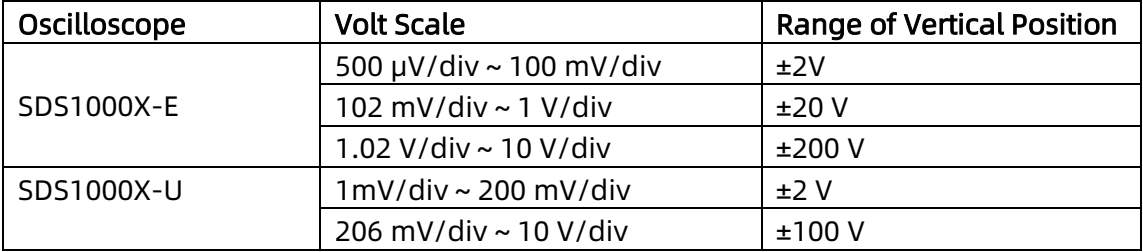

# Coupling

Set the coupling mode to filter out the undesired signals. For example, the signal under test is a square waveform with DC offset.

- When the coupling mode set to DC: the DC and AC components of the signal under test can both pass the channel.
- When the coupling mode set to AC: the DC components of the signal under test are blocked.
- When the coupling mode set to GND: the DC and AC components of the signal under test are both blocked.

Press the CH1 button on the front panel; then press the Coupling softkey and turn the Universal Knob to select the desired coupling mode. The default setup is DC.

The current coupling mode is displayed in the channel label at the right side of the screen. You can also press the **Coupling** softkey continuously to switch the coupling mode.

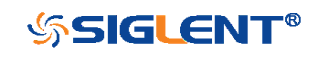

# Bandwidth Limit

Set the bandwidth limit to reduce display noise. For example, the signal under test is a pulse with high frequency oscillation.

- When the bandwidth limit set to Full, the high frequency components of the signal under test can pass the channel.
- When the bandwidth limit set to 20M, the high frequency components that exceed 20 MHz are attenuated.

Press the CH1 button on the front panel; then press the BW Limit softkey to select Full or 20M. The default setup is Full. When bandwidth limit is enabled, the character B will be displayed in the channel label at the right side of the screen.

# Probe

Set the probe attenuation factor to match the type of the probe that you are using to ensure correct vertical readouts.

Press the CH1 button on the front panel; then press the **Probe** softkey and turn the Universal Knob to select the desired value and push the knob to confirm. The default setup is 1X.

The current probe attenuation factor is displayed in the channel label at the right side of the screen. You can also press the **Probe** softkey continuously to switch the probe attenuation factor.

The table shows the probe attenuation factor

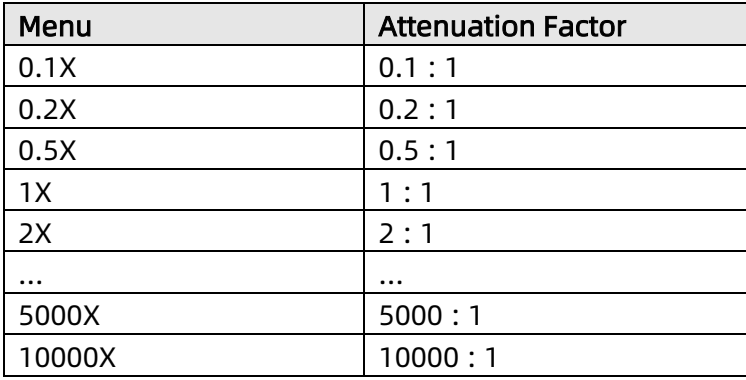

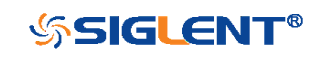

You can also customize the probe attenuation factor. Press the Probe softkey, select Custom, and then press the Custom softkey. Set the desired probe attenuation ratio by Universal Knob or virtual keyboard. The range is [1E-6,1E6].

# Unit

Select the amplitude display unit for the current channel. The available units are V and A. When the unit is changed, the unit displayed in the channel label will change accordingly.

- 1. Press CH1 button on the front panel to enter the CH1 function menu.
- 2. Press the Next Page softkey to enter the second page of the CH1 function menu.
- 3. Press the Unit softkey to select the desired unit V or A.

The default setup is V.

### Deskew

The valid range of each analog channel is ±100ns.

- 1. Press CH1 button on the front panel to enter the CH1 function menu.
- 2. Press the **Next Page** softkey to enter the second page of the CH1 function menu.
- 3. Press the Deskew softkey. Then turn the Universal Knob to change deskew.

### Invert

When **Invert** is set to **On**, the voltage values of the displayed waveform are inverted. Invert affects how a channel is displayed and it keeps the trigger settings.

Inverting a channel also changes the result of any math function selected and measure function.

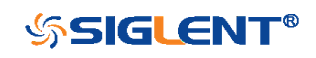

WWW.SIGLENT.COM

- 1. Press CH1 button on the front panel to enter the CH1 function menu.
- 2. Press the **Next Page** softkey to enter the second page of the CH1 function menu.
- 3. Press the **Invert** softkey to turn on or off the invert display.

### Trace Visible/Hidden

Set whether the current channel waveform is visible.

- 1. Press CH1 button on the front panel to enter the CH1 function menu.
- 2. Press the **Next Page** softkey to enter the second page of the CH1 function menu.
- 3. Press the Trace softkey to visible or hidden the channel waveform

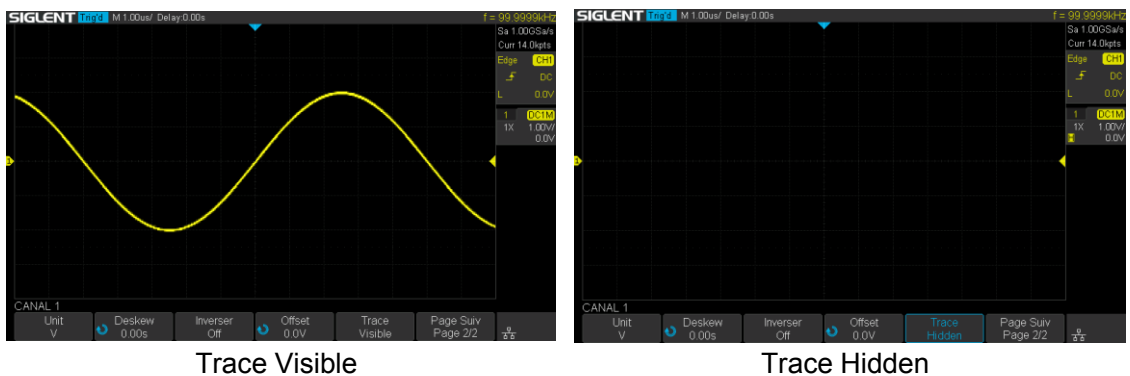

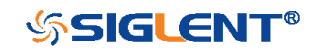

# **Horizontal System**

This chapter introduces how to set the horizontal system of the oscilloscope.

The contents of this chapter:

- ◆ Horizontal Scale
- ◆ Trigger Delay
- ◆ Roll Mode
- ◆ Zoom Mode

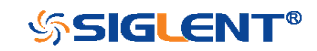

# Horizontal Scale

Turn the HORIZONTAL Scale Knob on the front panel to adjust the horizontal time base. Turn clockwise to reduce the horizontal time base and turn counterclockwise to increase.

The time base information at the upper left corner of the screen will change accordingly during the adjustment. The range of the SDS1000X-E horizontal scale is from 1ns/div to 100s/div. The range of the SDS1000X-U horizontal scale is from 2ns/div to 100s/div.

The Horizontal Scale Knob works (in the Normal time mode) while acquisitions are running or when they are stopped. When in run mode, adjusting the horizontal scale knob changes the sample rate. When stopped, adjusting the horizontal scale knob lets you zoom into acquired data.

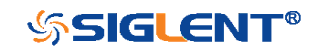

### Trigger Delay

Turn the Position Knob on the front panel to adjust the trigger delay of the waveform. During the modification, waveforms of all the channels would move left or right and the trigger delay message at the upper-right corner of the screen would change accordingly. Press down this knob to quickly reset the trigger delay.

Changing the delay time moves the trigger point (solid inverted triangle) horizontally and indicates how far it is from the time reference point. These reference points are indicated along the top of the display grid.

All events displayed left of the trigger point happened before the trigger occurred. These events are called pre- trigger information, and they show events that led up to the trigger point.

Everything to the right of the trigger point is called post- trigger information. The amount of delay range (pre- trigger and post- trigger information) available depends on the time/div selected and memory depth.

The position knob works (in the Normal time mode) while acquisitions are running or when they are stopped.

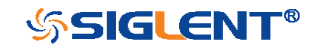

### Roll Mode

Press the **Roll** button to enter the roll mode.

In Roll mode the waveform moves slowly across the screen from right to left. It only operates on time base settings of 50 ms/div and slower. If the current time base setting is faster than the 50 ms/div limit, it will be set to 50 ms/div when Roll mode is entered.

In Roll mode there is no trigger. The fixed reference point on the screen is the right edge of the screen and refers to the current moment in time. Events that have occurred are scrolled to the left of the reference point. Since there is no trigger, no pre- trigger information is available.

If you would like to stop the display in Roll mode, press the  $\mathsf{Run}/\mathsf{Stop}$  button. To clear the display and restart an acquisition in Roll mode, press the **Run/Stop** button again.

Use Roll mode on low- frequency waveforms to yield a display much like a strip chart recorder. It allows the waveform to roll across the display.

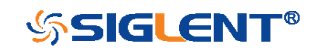

### Zoom Mode

Zoom is a horizontally expanded version of the normal display. You can use Zoom to locate and horizontally expand part of the normal window for a more detailed (higher- resolution) analysis of signals.

Press the HORIZONTAL Scale Knob on the front panel to turn on the zoom function, and press the button again to turn off the function. When Zoom function is on, the display divides in half. The top half of the display shows the normal time base window and the bottom half displays a faster Zoom time base window.

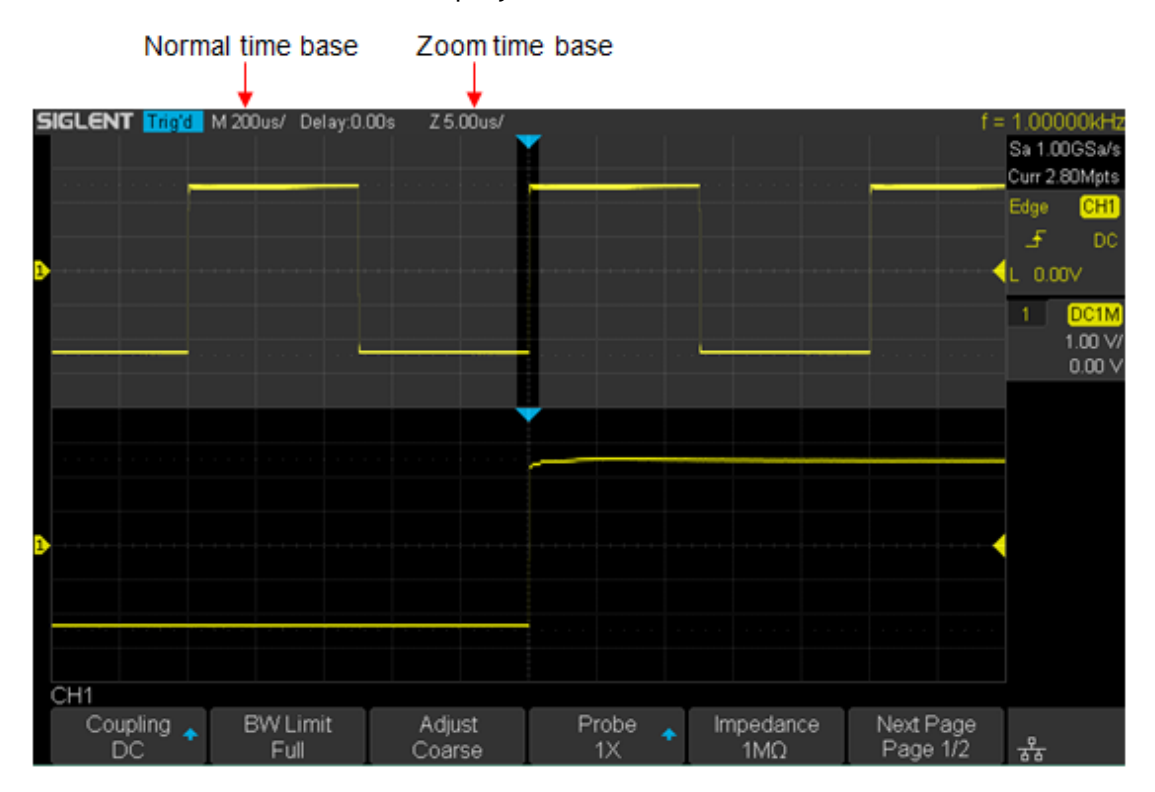

Figure 17 Split Screen Zoom

The area of the normal display that is expanded is outlined with a box and the rest of the normal display is ghosted. The box shows the portion of the normal sweep that is expanded in the lower half.

To change the time base for the Zoom window, turn the Horizontal Scale Knob. The Horizontal Scale Knob controls the size of the box. The Horizontal Position Knob sets the left- to- right position of the zoom window. The delay value, which is the time displayed relative to the trigger point is momentarily displayed in the upperright corner of the display when the Horizontal Position Knob is turned. Negative delay values indicate you're looking at a portion of the waveform before the trigger

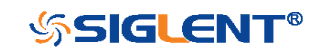

event, and positive values indicate you're looking at the waveform after the trigger event.

To change the time base of the normal window, turn off Zoom; then, turn the Horizontal Scale Knob.

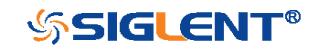

WWW.SIGLENT.COM

# **Sample System**

This chapter introduces how to use the run control and set the sampling system of the oscilloscope.

The contents of this chapter:

- ◆ Run Control
- ◆ Overview
- ◆ Memory Depth
- ◆ Sampling Mode
- ◆ Interpolation Method
- ◆ Acquisition Mode
- ◆ Horizontal Format
- ◆ Sequence Mode

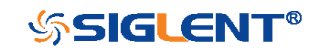
# Run Control

Press the **Run/Stop** or **Single** button on the front panel to run or stop the sampling system of the scope.

- $\bullet$  When the **Run/Stop** b is green, the oscilloscope is running, that is, acquiring data when trigger conditions are met. To stop acquiring data, press the **Run/Stop** button. When stopped, the last acquired waveform is displayed.
- When the **Run/Stop** button is red, data acquisition is stopped. Red "Stop" is displayed next to the trademark logo in the status line at the top of the display. To start acquiring data, press **Run/Stop.**
- To capture and display a single acquisition (whether the oscilloscope is running or stopped), press **Single.** The **Single** run control lets you view singleshot events without subsequent waveform data overwriting the display. Use Single when you want maximum memory depth for pan and zoom.

When you press **Single**, the display is cleared, the trigger mode is temporarily set to Normal (to keep the oscilloscope from auto- triggering immediately), the trigger circuitry is armed, the **Single** key is illuminated, and the oscilloscope waits until a user defined trigger condition occurs before it displays a waveform.

When the oscilloscope triggers, the single acquisition is displayed and the oscilloscope is stopped (the **Run/Stop** button is illuminated in red).

Press Single again to acquire another waveform.

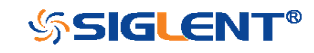

## **Overview**

To understand the oscilloscope's sampling and acquisition modes, it is helpful to understand sampling theory, sample rate and oscilloscope bandwidth and sample rate.

## Sampling Theory

The Nyquist sampling theorem states that for a limited bandwidth (band- limited) signal with maximum frequency  $f_{MAX}$ , the equally spaced sampling frequency  $f_s$ must be greater than twice the maximum frequency  $f_{MAX}$ , in order to have the signal be uniquely reconstructed without aliasing.

 $f_{MAX} = f_{S/2} = Nyquist frequency (f_N) = folding frequency$ 

## Sample Rate

The maximum sample rate of the oscilloscope is 2GSa/s. The actual sample rate of the oscilloscope is determined by the horizontal scale. Turn the Horizontal Scale Knob to adjust the sample rate.

The actual sample rate is displayed in the information area at the upper- right corner of the screen.

The influence on the waveform when the sample rate is too low:

1. Waveform Distortion: when the sample rate is too low, some waveform details are lost and the waveform displayed is rather different from the actual signal.

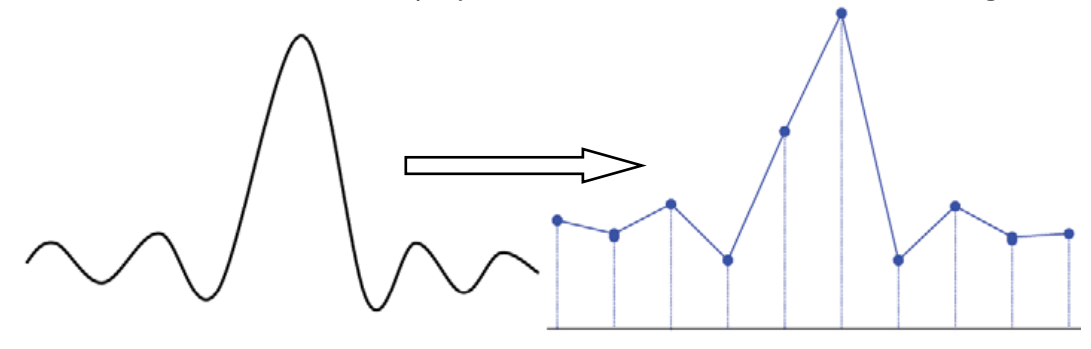

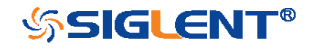

WWW.SIGLENT.COM

2. Waveform Confusion: when the sample rate is lower than twice the actual signal frequency (Nyquist Frequency), the frequency of the waveform rebuilt from the sample data is lower than the actual signal frequency. The most common aliasing is the jitter on fast edge.

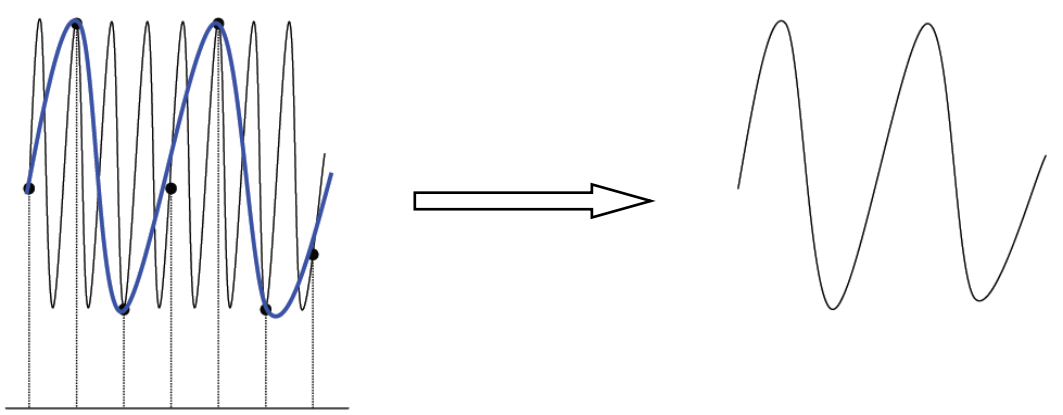

3. Waveform Leakage: when the sample rate is too low, the waveform rebuilt from the sample data does not reflect all the actual signal information.

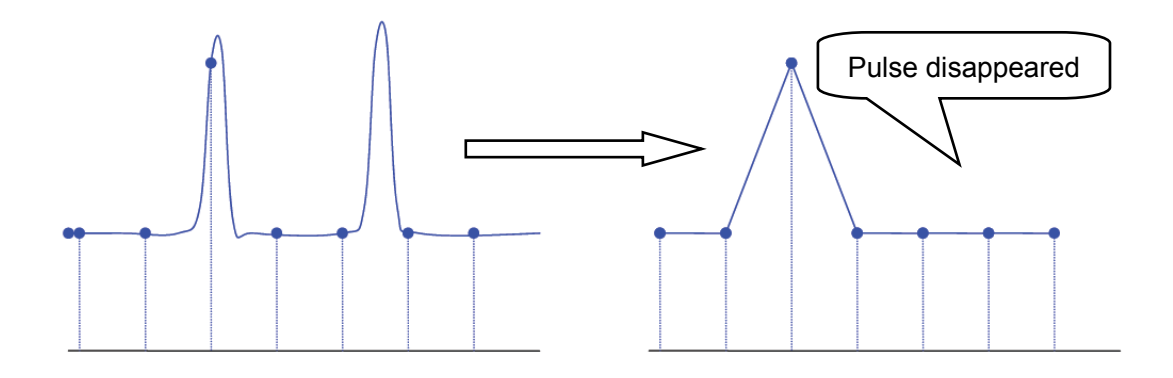

## Bandwidth and Sample Rate

An oscilloscope's bandwidth is typically described as the lowest frequency at which input signal sine waves are attenuated by 3 dB (- 30% amplitude error).

At the oscilloscope bandwidth, sampling theory says the required sample rate is  $f_s$  $= 2f_{BW}$ . However, the theory assumes there are no frequency components above  $f_{MAX}$ ( $f_{BW}$  in this case) and it requires a system with an ideal brick- wall frequency response.

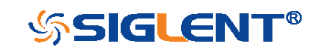

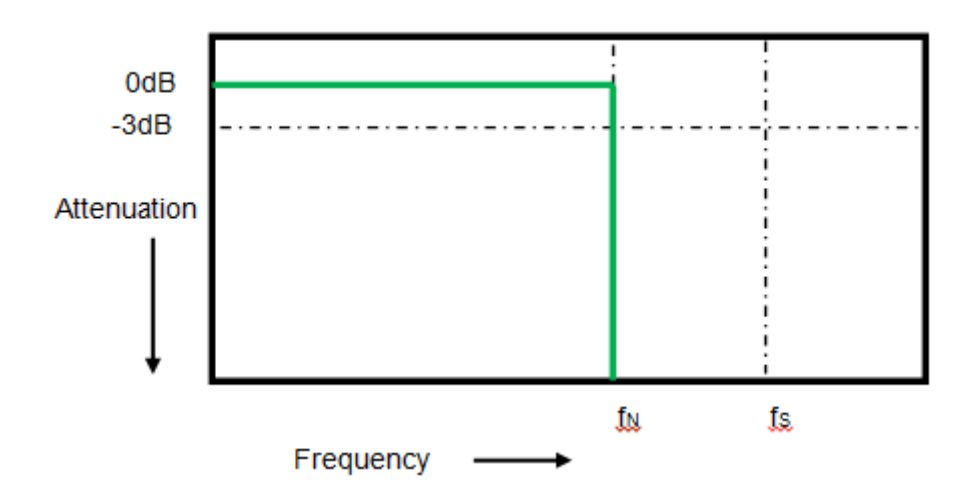

However, digital signals have frequency components above the fundamental frequency (square waves are made up of sine waves at the fundamental frequency and an infinite number of odd harmonics), and typically, for 500 MHz bandwidths and below, oscilloscopes have a Gaussian frequency response.

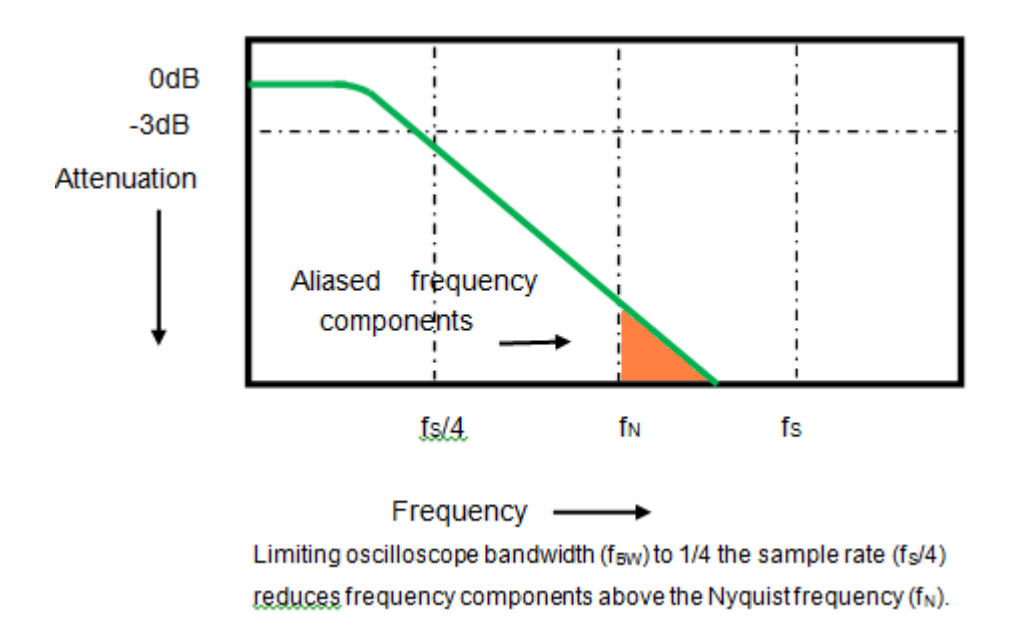

So, in practice, an oscilloscope's sample rate should be four or more times its bandwidth:  $f_s = 4fBW$ . This way, there is less aliasing, and aliased frequency components have a greater amount of attenuation.

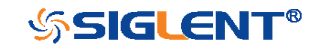

WWW.SIGLENT.COM

## Memory Depth

Memory depth refers to the number of waveform points that the oscilloscope can store in a single trigger sample and it reflects the storage ability of the sample memory.

Press the **Acquire** button on the front panel; press the **Mem Depth** softkey and then turn the Universal Knob to select the desired value and push down the knob to confirm. Press the Mem Depth softkey continually can also select the desired value.

The actual memory depth is displayed in the information area at the upper- right corner of the screen. Since the oscilloscope of SDS1000X-E has two acquisition memories, when only one channel is on, the maximal memory depth is up to 14 Mpts. SDS1000X-U only has one acquisition memory, when only one channel is on, the maximal memory depth is up to 14 Mpts.

The maximum storage depth in single channel mode is twice that in dual channel mode, as shown in the following table:

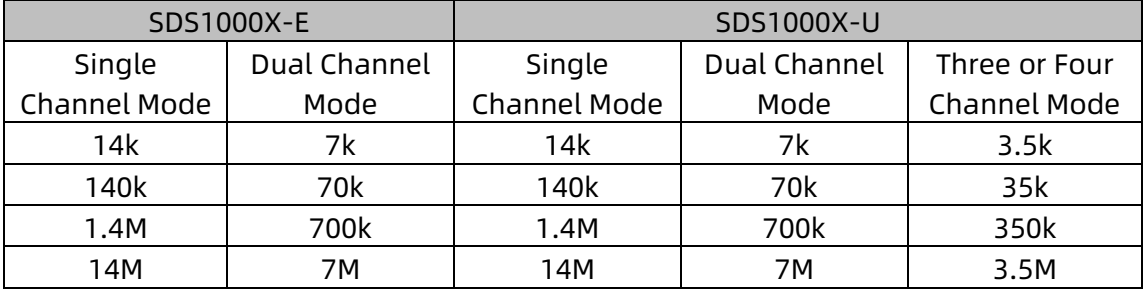

The relation of memory depth, sample rate and waveform length fulfills the equation below:

Memory depth = sample rate (Sa/s)  $\times$  waveform length (s/div  $\times$  div)

# Sampling Mode

The oscilloscope only supports real-time sample. In this mode, the oscilloscope samples and displays waveform within a trigger event. The maximum real-time sample rate is 1GSa/s.

Press the RUN/STOP button to stop the sample, the oscilloscope will hold the last display. At this point, you can still use the vertical control and horizontal control to

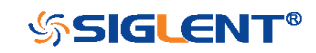

pan and zoom the waveform.

## Interpolation Method

Under real-time sampling, the oscilloscope acquires the discrete sample values of the waveform being displayed. In general, a waveform of dots display type is very difficult to observe. In order to increase the visibility of the signal, the digital oscilloscope usually uses the interpolation method to display a waveform.

Interpolation method is a processing method to "connect all the sampling points", and using some points to calculate the whole appearance of the waveform. For real-time sampling interpolation method is used, even if the oscilloscope in a single captures only a small number of sampling points. The oscilloscope can use interpolation method for filling out the gaps between points, to reconstruct an accurate waveform.

Press the **Acquire** button on the front panel to enter the ACQUIRE Function menu; then press the Interpolation softkey to select Sinx/x or X.

- X: In the adjacent sample points are directly connected on a straight line. This method is only confined to rebuild on the edge of signals, such as square wave.
- Sinx/x: Connecting the sampling points with curves has stronger versatility. Sinx interpolation method uses mathematical processing to calculation results in the actual sample interval. This method bending signal waveform, and make it produce more realistic regular shape than pure square wave and pulse. When the sampling rate is 3 to 5 times the bandwidth of the system. Recommended Sinx/s interpolation method.

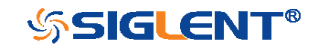

### SDS1000X-E&SDS1000X-U User Manual

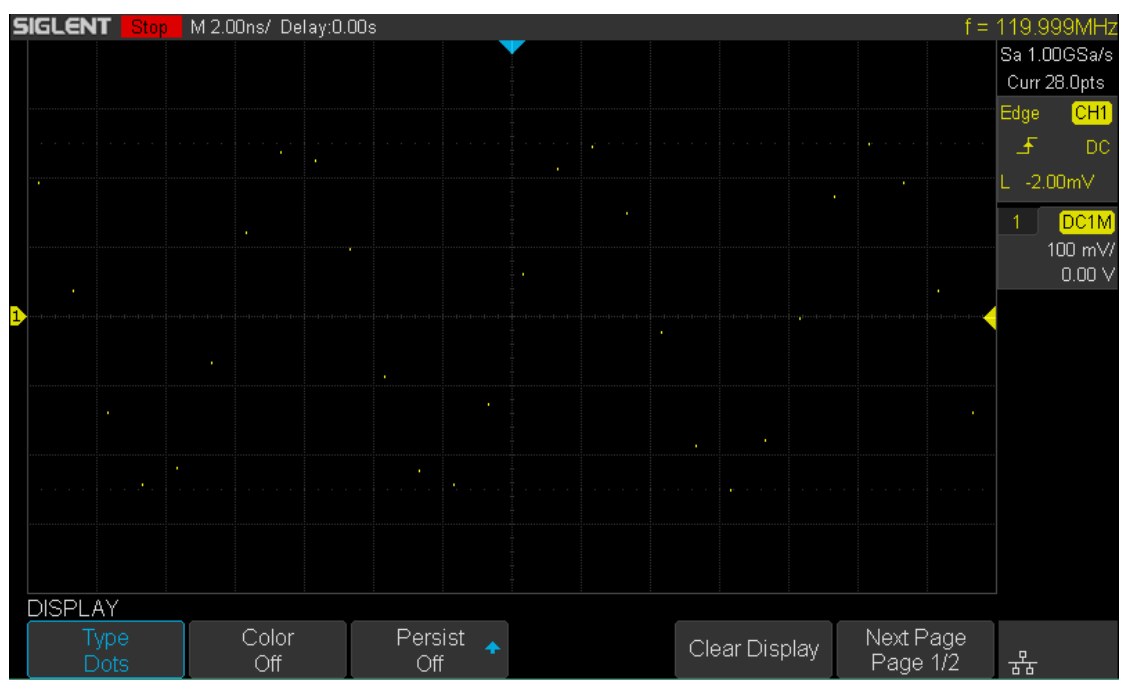

Figure 18 Display Type Set to Dots

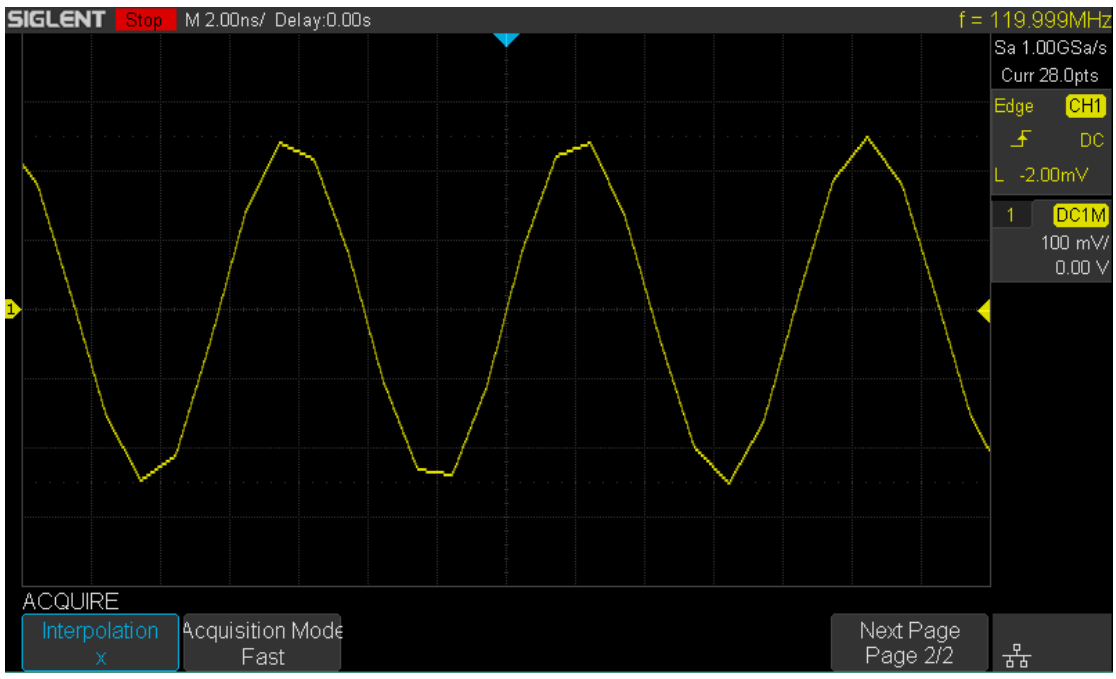

Figure 19 x Interpolation

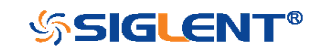

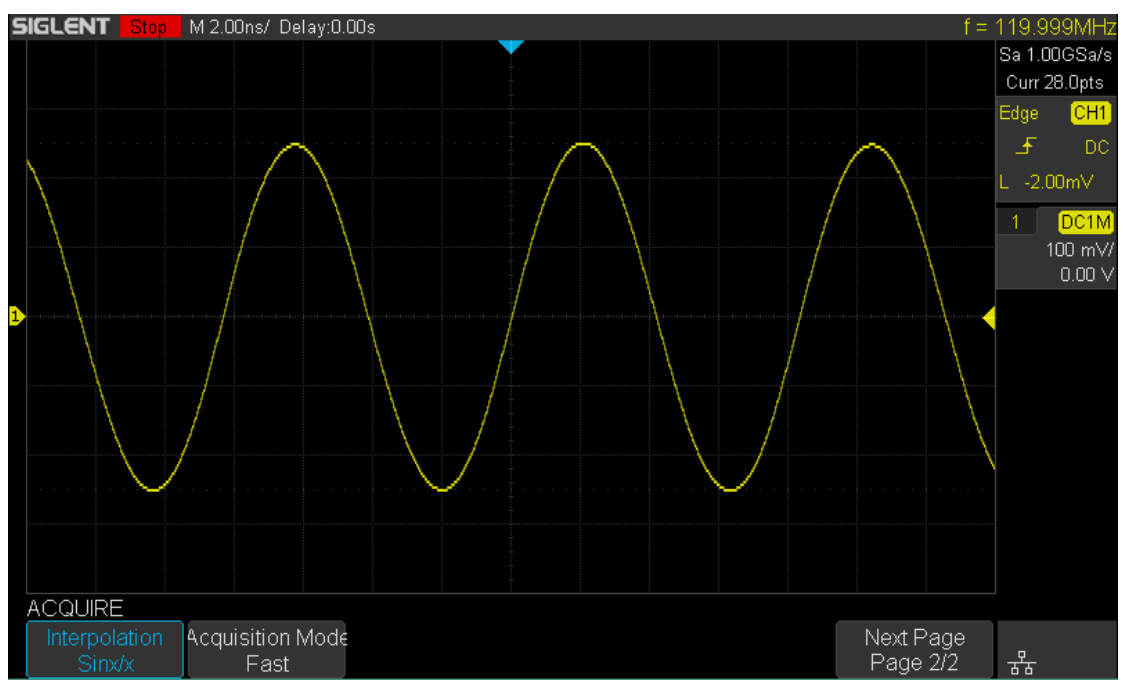

Figure 20 Sinx/x Interpolation

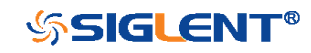

WWW.SIGLENT.COM

# Acquisition Mode

The acquisition mode is used to control how to generate waveform points from sample points. The oscilloscope provides the following acquisition mode: Normal, Peak Detect, Average and Eres.

- 1. Press the **Acquire** button on the front panel to enter the ACQUIRE function menu;
- 2. Press the **Acquisition** softkey; then turn the **Universal Knob** to select the desired acquisition mode and push down the knob to confirm. The default setup is Normal.

## Normal

In this mode, the oscilloscope samples the signal at equal time interval to rebuild the waveform. For most of the waveforms, the best display effect can be obtained using this mode. It is the default acquisition mode.

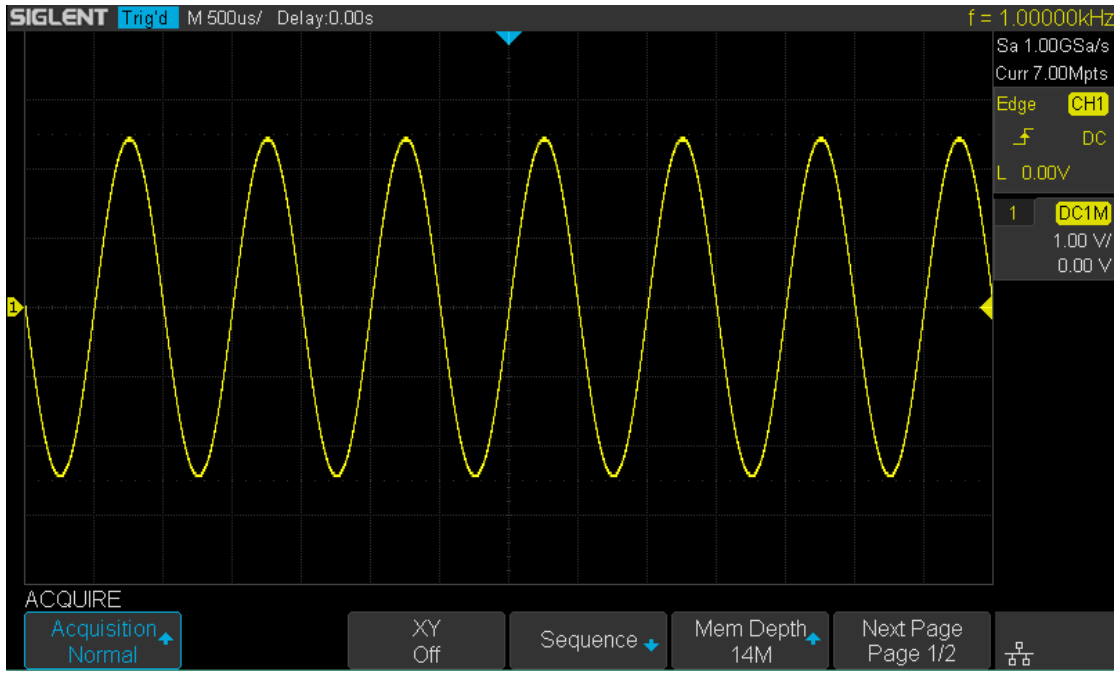

Figure 21 Acquisition System

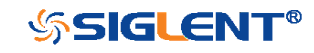

## Peak Detect

In this mode, the oscilloscope acquires the maximum and minimum values of the signal within the sample interval to get the envelope of the signal or the narrow pulse of the signal that might be lost. In this mode, signal confusion can be prevented but the noise displayed would be larger.

In this mode, the oscilloscope can display all the pulses with pulse widths at least as wide as the sample period.

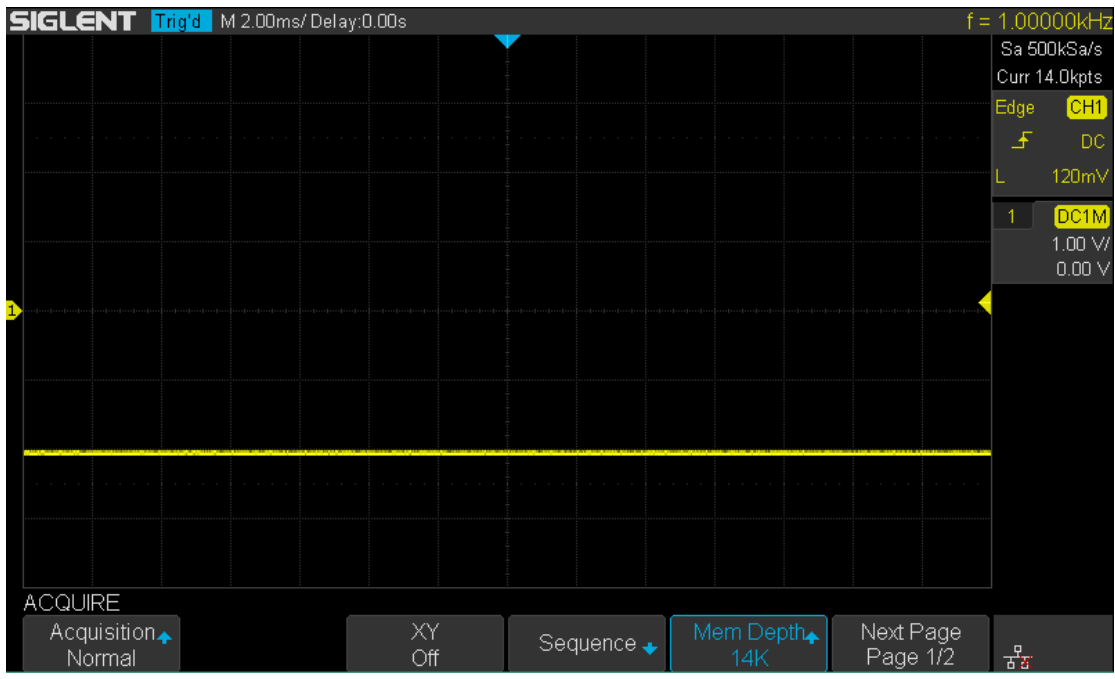

Figure 22 Pulse With 0.1% Duty, Normal Mode

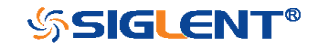

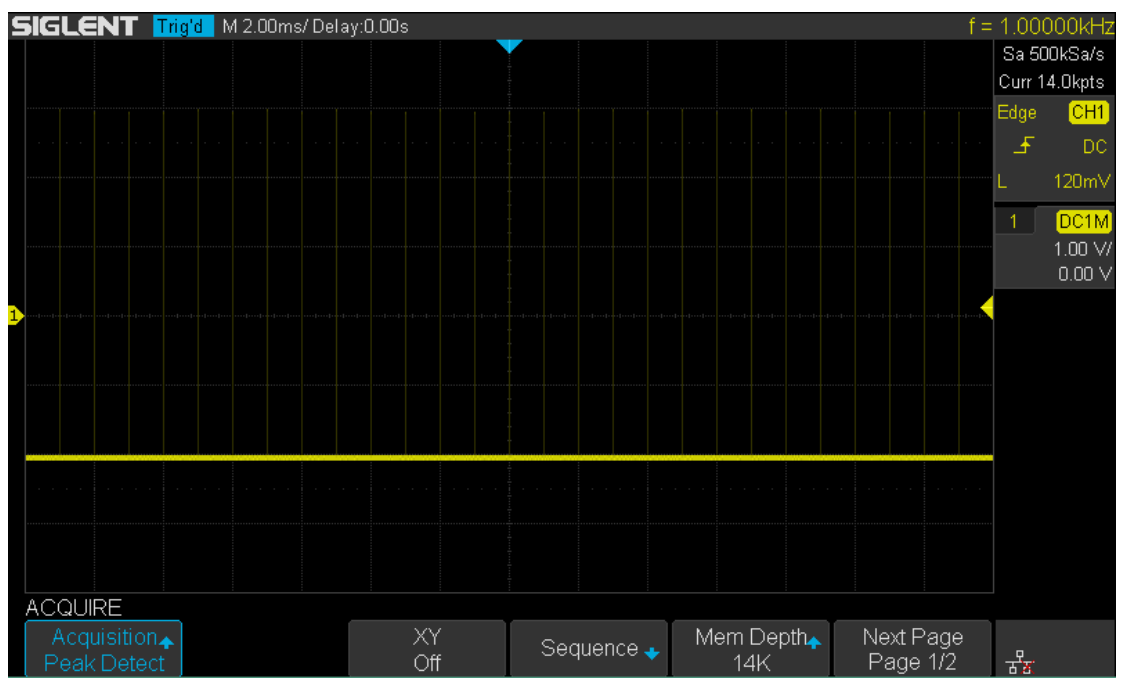

Figure 23 Pulse With 0.1% Duty, Peak Detect Mode

## Average

In this mode, the oscilloscope averages the waveforms from multiple samples to reduce the random noise of the input signal and improve the vertical resolution. The greater the number of averages is, the lower the noise will be and the higher the vertical resolution will be but the slower the response of the displayed waveform to the waveform changes will be.

The available range of averages is from 4 to 1024 and the default is 16. When Average mode is selected, press Averages and turn the Universal knob or press the softkey continually to set the desired average time.

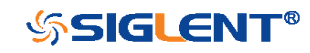

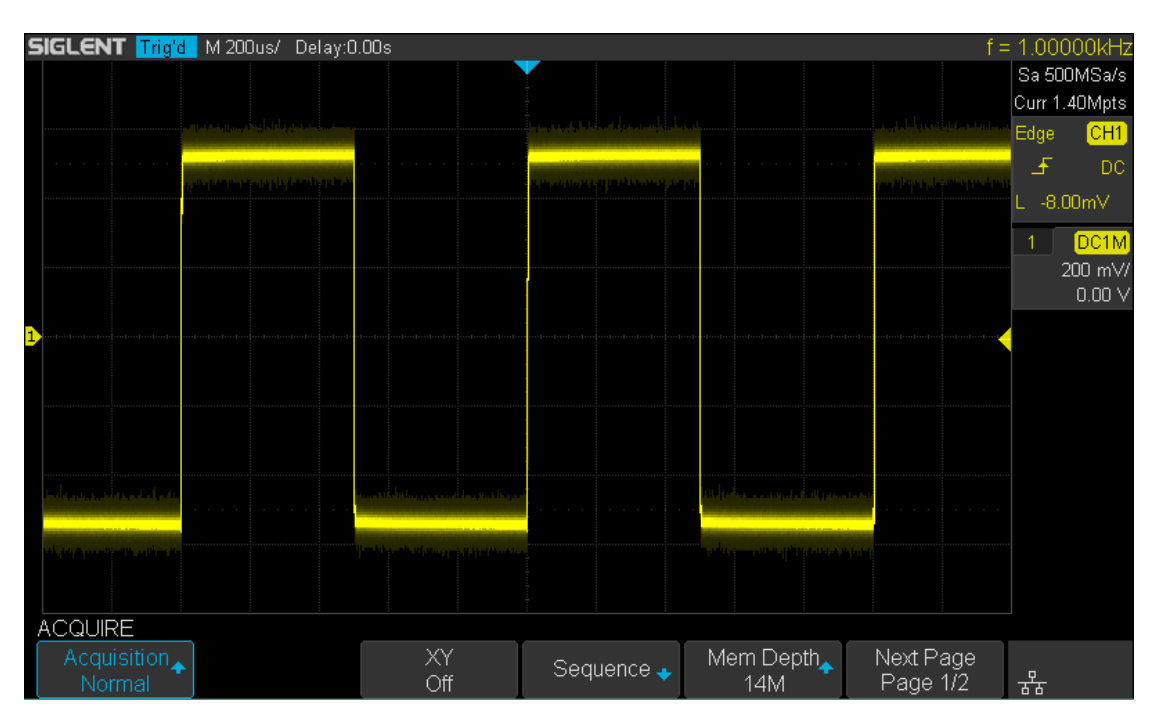

Figure 24 with Random Noise, Normal Mode

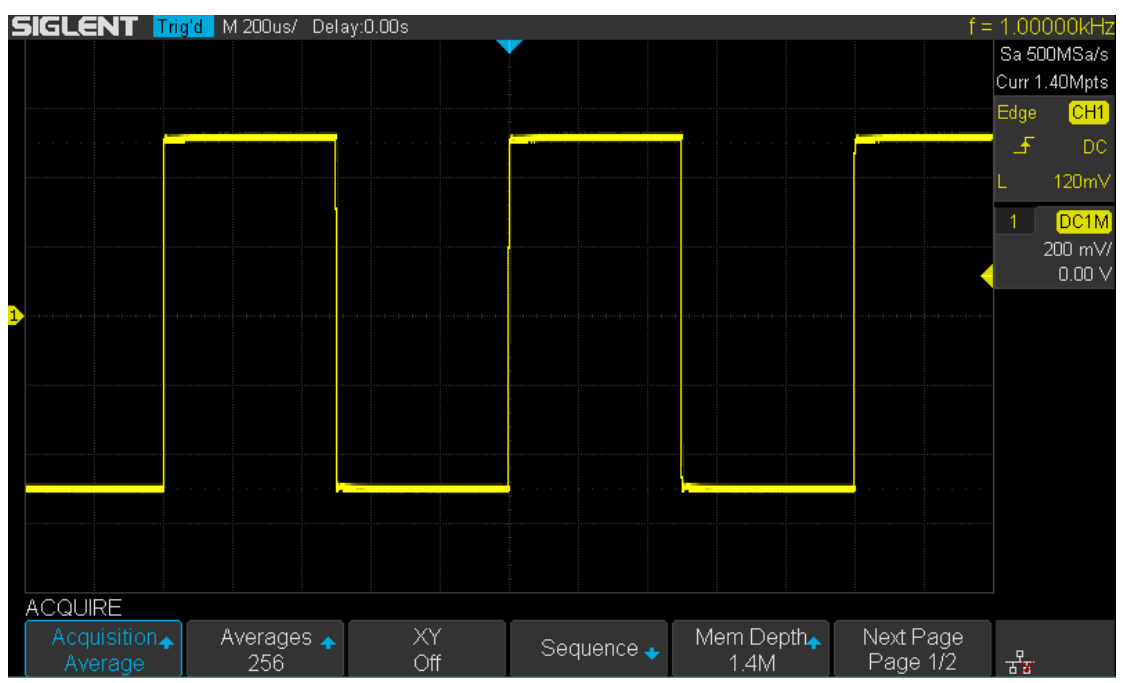

Figure 25 with Random Noise, Average Mode

### Eres

This mode uses a kind of ultra-sample technique to average the neighboring points

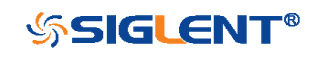

of the sample waveform to reduce the random noise on the input signal and generate much smoother waveforms on the screen. This is generally used when the sample rate of the digital converter is higher than the storage rate of the acquisition memory.

Eres mode can be used on both single- shot and repetitive signals and it does not slow waveform update. This mode limits the oscilloscope's real- time bandwidth because it effectively acts like a low- pass filter.

Note: "Average" and "Eres" modes use different averaging methods. The former uses "Waveform Average" and the latter uses "Dot Average".

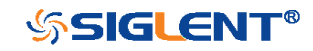

## Horizontal Format

Press the **Acquire** button on the front panel; then press the XY soft key to set the XY(On) or YT(Off) mode. The default setup is YT.

### YT

It is the normal viewing mode for the oscilloscope. In the Normal time mode, signal events occurring before the trigger are plotted to the left of the trigger point and signal events after the trigger plotted to the right of the trigger point.

### XY

XY mode changes the display from a volt- versus- time display to a volt- versusvolt display. Channel 1 amplitude is plotted on the X- axis and Channel 2 amplitude is plotted on the Y- axis, the two channels will be turned on or off together.

You can use XY mode to compare frequency and phase relationships between two signals. XY mode can also be used with transducers to display strain versus displacement, flow versus pressure, volts versus current, or voltage versus frequency.

The phase deviation between two signals with the same frequency can be easily measured via Lissajous method. The figure below shows the measurement schematic diagram of the phase deviation

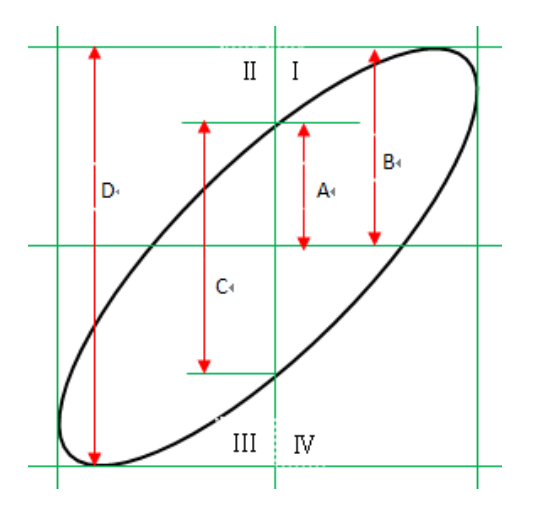

According to sinθ=A/B or C/D (wherein, θ is the phase deviation angle between the two channels and the definitions of A, B, C and D are as shown in the figure above), the phase deviation angle is obtained, that is:  $\theta$ = $\pm$ arcsin (A/B) or  $\pm$ arcsin (C/D)

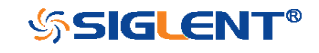

If the principal axis of the ellipse is within quadrant I and III, the phase deviation angle obtained should be within quadrant I and IV, namely within (0 to  $\pi/2$ ) or (3π/2 to 2π). If the principal axis of the ellipse is within quadrant II and IV, the phase deviation angle obtained should be within quadrant II and III, namely within (π/2 to π) or (π to 3π/2).

X-Y function can be used to measure the phase deviation occurred when the signal under test passes through a circuit network. Connect the oscilloscope to the circuit to monitor the input and output signals of the circuit.

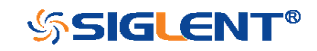

WWW.SIGLENT.COM

## Sequence Mode

Sequence is also a kind of acquisition mode, which does not display waveform during sampling process. It improves the waveform capture rate, and the maximal capture rate is 400,000 wfs/s. So it can capture the small probability event effectively.

The oscilloscope runs and fills a memory segment for each trigger event. The oscilloscope is busy acquiring multiple segments. The oscilloscope continues to trigger until memory is filled, and then display the waveforms on the screen.

To use the sequence mode, the HORIZONTAL Format must be set to YT.

Do the following steps to use the sequence mode.

- 1. Press the **Acquire** button on the front panel to enter the ACQUIRE function menu;
- 2. Press the **Sequence** softkey to enter the SEQUENCE function menu.

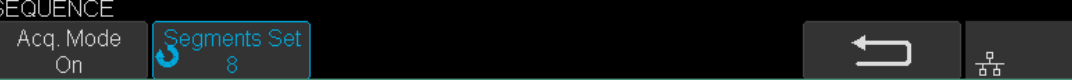

Figure 26 SEQUENCE Function Menu

3. Press the Segments Set softkey; and then turn the Universal Knob to select the desired value.

Do the following steps to replay the sequence waveform under history mode:

1. Press the **History** softkey to enable HISTORY function.

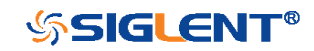

#### SDS1000X-E&SDS1000X-U User Manual

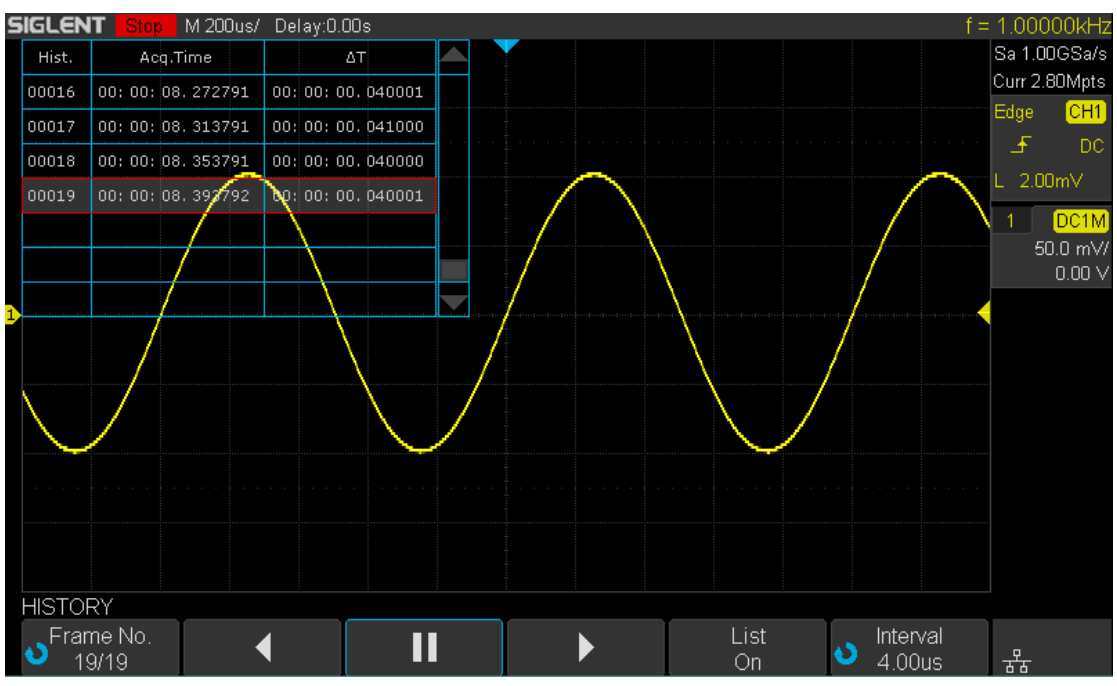

Figure 27 HISTORY Function Menu

- 2. Press the List softkey to turn on the list display. The list records the acquisition time of every frame and shows the frame number that displaying on the screen.
- 3. Press the Frame No. softkey; and then turn the Universal Knob to select the frame to display.
- 4. Press the  $\blacktriangle$  softkey to replay the waveform from the current frame to 1.
- 5. Press the  $\blacksquare$  softkey to stop replay.
- 6. Press the softkey to replay the waveform from the current frame to the last frame.

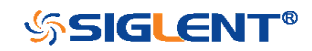

# **Trigger**

For trigger, you set certain trigger condition according to the requirement and when a waveform in the waveform stream meets this condition, the oscilloscope captures this waveform as well as the neighboring part and displays them on the screen. For digital oscilloscope, it displays waveform continuously no matter whether it is stably triggered, but only stable trigger can ensures stable display. The trigger circuit ensures that every time base sweep or acquisition starts from the input signal and the user-defined trigger condition, namely every sweep is synchronous to the acquisition and the waveforms acquired overlap to display stable waveform.

The following is the schematic diagram of the acquisition memory. As shown in the figure below, the position of the trigger event is determined by the reference time point and the delay setting.

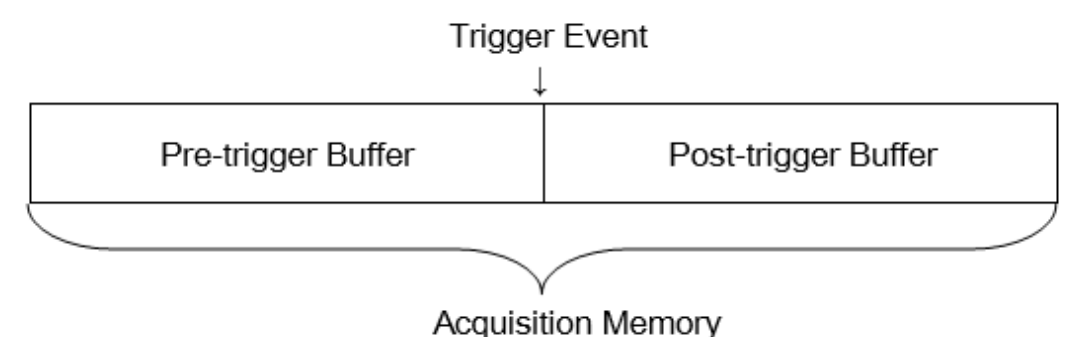

Trigger setting should be based on the features of the input signal, thus you need to have some knowledge of the signal under test to quickly capture the desired waveform.

The oscilloscope provides abundant advanced trigger functions which can help you to focus on the desired waveform details. These trigger types are edge, slope, pulse, video, window, interval, dropout, runt, pattern and serial trigger. This chapter will mainly introduce all these trigger functions which mentioned above in details and tell you how to set the trigger conditions to capture desired waveform.

The contents of this chapter:

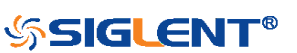

- ◆ Trigger Source
- ◆ Trigger Mode
- ◆ Trigger Level
- ◆ Trigger Coupling
- ◆ Trigger Holdoff
- Noise Rejection
- ◆ Trigger Type

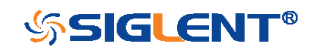

# Trigger Source

The 2-channel oscilloscope's trigger source includes analog channels, EXT, EXT/5 and AC Line. The 4-channel oscilloscope's trigger source includes analog channels and AC Line.

Press the Setup button on the front panel to enter the TRIGGER function menu; press the Source softkey and then turn the Universal Knob to select the desired trigger source.

The current trigger source is displayed at the upper right corner of the screen. Select channel with signal input as trigger source to obtain stable trigger.

### Analog channel input:

Signals input from analog channels can all be used as the trigger source.

### External trigger input:

External trigger source can be used to connect external trigger signal to the EXT TRIG channel when all of the four channels are sampling data. The trigger signal (such as external clock and signal of the circuit to be tested) will be connected to EXT and EXT/5 trigger source via the [EXT TRIG] connector. EXT/5 trigger source attenuates the signal by a factor of 5. It extends the trigger level. You can set the trigger condition within the range of trigger level (-8 div to +8 div).

### AC line:

The trigger signal is obtained from the AC power input of the oscilloscope. This kind of signals can be used to display the relationship between signal (such as illuminating device) and power (power supply device). For example, it is mainly used in related measurement of the power industry to stably trigger the waveform output from the transformer of a transformer substation.

Note: to select stable channel waveform as the trigger source to stabilize the display.

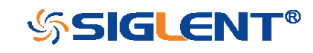

# Trigger Mode

The oscilloscope's trigger mode includes auto, normal and single. Trigger mode affects the way in which the oscilloscope searches for the trigger

After the oscilloscope starts running, the oscilloscope operates by first filling the pre-trigger buffer. It starts searching for a trigger after the pre-trigger buffer is filled and continues to flow data through this buffer while it searches for the trigger. While searching for the trigger, the oscilloscope overflows the pre-trigger buffer and the first data put into the buffer is first pushed out (First Input First Out, FIFO).

When a trigger is found, the pre- trigger buffer contains the events that occurred just before the trigger. Then, the oscilloscope fills the post- trigger buffer and displays the acquisition memory.

Press the Auto, Normal and the Single buttons on the front panel to select the desired trigger mode, and the corresponding status light will be lighted.

 $\triangleright$  In the Auto trigger mode (the default setting), if the specified trigger conditions are not found, triggers are forced and acquisitions are made so hat signal activity is displayed on the oscilloscope.

The **Auto** trigger mode is appropriate when:

- Checking DC signals or signals with unknown levels or activity.
- When trigger conditions occur often enough that forced triggers are unnecessary.
- $\triangleright$  In the **Normal** trigger mode, triggers and acquisitions only occur when the specified trigger conditions are found. Otherwise, the oscilloscope holds the original waveform and waits for the next trigger.

The Normal trigger mode is appropriate when:

- You only want to acquire specific events specified by the trigger settings.
- Triggering on an infrequent signal from a serial bus (for example, I2C, SPI, CAN, LIN, etc.) or another signal that arrives in bursts. The Normal trigger mode lets you stabilize the display by preventing the oscilloscope from auto- triggering.
- $\triangleright$  In the Single trigger mode, the oscilloscope waits for a trigger and displays the waveform when the trigger condition is met and then stops.

The **Single** trigger mode is appropriate when:

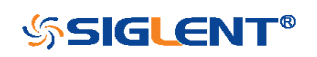

- To capture single event or a periodic signal.
- $\bullet$  To capture burst or other unusual signals.

Note: You can force the oscilloscope to trigger by pressing the **Single** button twice. The trigger status in the upper left corner of the screen will be displayed as "FStop".

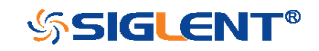

WWW.SIGLENT.COM

## Trigger Level

Trigger level and slope define the trigger point,

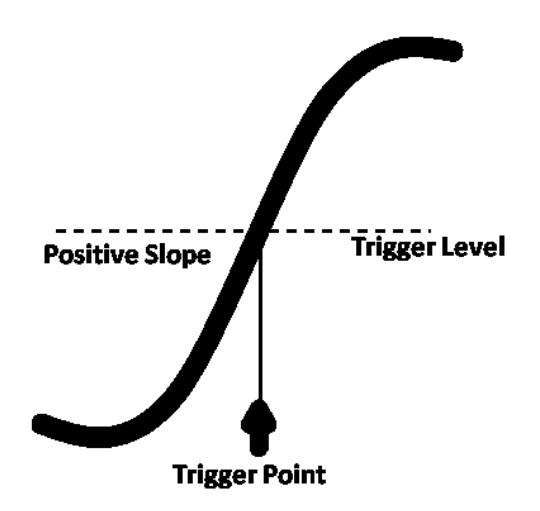

You can adjust the trigger level for a selected analog channel by turning the Trigger Level Knob.

You can push the Trigger Level Knob to set the level to the waveform's 50% value immediately. If AC coupling is used, pushing the Trigger Level knob sets the trigger level to about 0 V.

The position of the trigger level for the analog channel is indicated by the trigger level icon  $\triangle$  (if the analog channel is on) at the left side of the display. The value of the analog channel trigger level is displayed in the upper- right corner of the display.

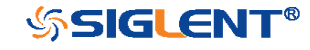

# <span id="page-95-0"></span>Trigger Coupling

Press the Setup button on the front panel to enter the TRIGGER function menu, and then press the Coupling softkey and turn the Universal Knob or press the Coupling softkey continually to select the desired coupling mode.

The oscilloscope provides 4 kinds of trigger coupling modes:

- **DC:** allow DC and AC components into the trigger path.
- AC: block all the DC components and attenuate signals lower than 8 Hz. Use AC coupling to get a stable edge trigger when your waveform has a large DC offset.
- LF Reject: block the DC components and reject the low frequency components lower than 2 MHz. Low frequency reject removes any unwanted low frequency components from a trigger waveform, such as power line frequencies, etc. that can interfere with proper triggering. Use LF Reject coupling to get a stable edge trigger when your waveform has low frequency noise.
- HF Reject: reject the high frequency components higher 1.2 MHz)

Note: trigger coupling has nothing to do with the channel coupling.

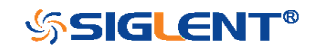

# <span id="page-96-0"></span>Trigger Holdoff

Trigger holdoff can be used to stably trigger the complex waveforms (such as pulse series). Holdoff time is the amount of time that the oscilloscope waits before re-arming the trigger circuitry. The oscilloscope will not trigger until the holdoff time expires.

Use the holdoff to trigger on repetitive waveforms that have multiple edges (or other events) between waveform repetitions. You can also use holdoff to trigger on the first edge of a burst when you know the minimum time between bursts.

For example, to get a stable trigger on the repetitive pulse burst shown below, set the holdoff time to be >200 ns but <600 ns.

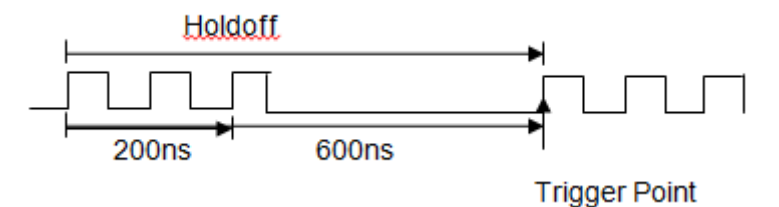

The correct holdoff setting is typically slightly less than one repetition of the waveform. Set the holdoff to this time to generate a unique trigger point for a repetitive waveform. Only edge trigger and serial trigger have holdoff option. The holdoff time of the oscilloscope is adjustable from 100ns to 1.5s.

- 1. Press the **Stop** button, and then use the **Horizontal Position Knob** and the Horizontal Scale Knob to find where the waveform repeats. Measure this time using cursors; then, set the holdoff.
- 2. Press the **Setup** button on the front panel to enter the TRIGGER function menu. The default trigger type is edge.
- 3. Press the Holdoff Close softkey; and then turn the Universal Knob to set the desired holdoff time.

Note: adjust the time scale and horizontal position will not affect the holdoff

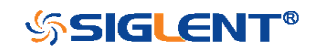

time.

## <span id="page-97-0"></span>Noise Rejection

Noise Reject adds additional hysteresis to the trigger circuitry. By increasing the trigger hysteresis band, you reduce the possibility of triggering on noise. However, this also decreases the trigger sensitivity so that a slightly larger signal is required to trigger the oscilloscope.

Press the **Setup** button on the front panel, and then press the **Noise Reject** softkey continually to set the option to On or Off to turn on or off the noise rejection function.

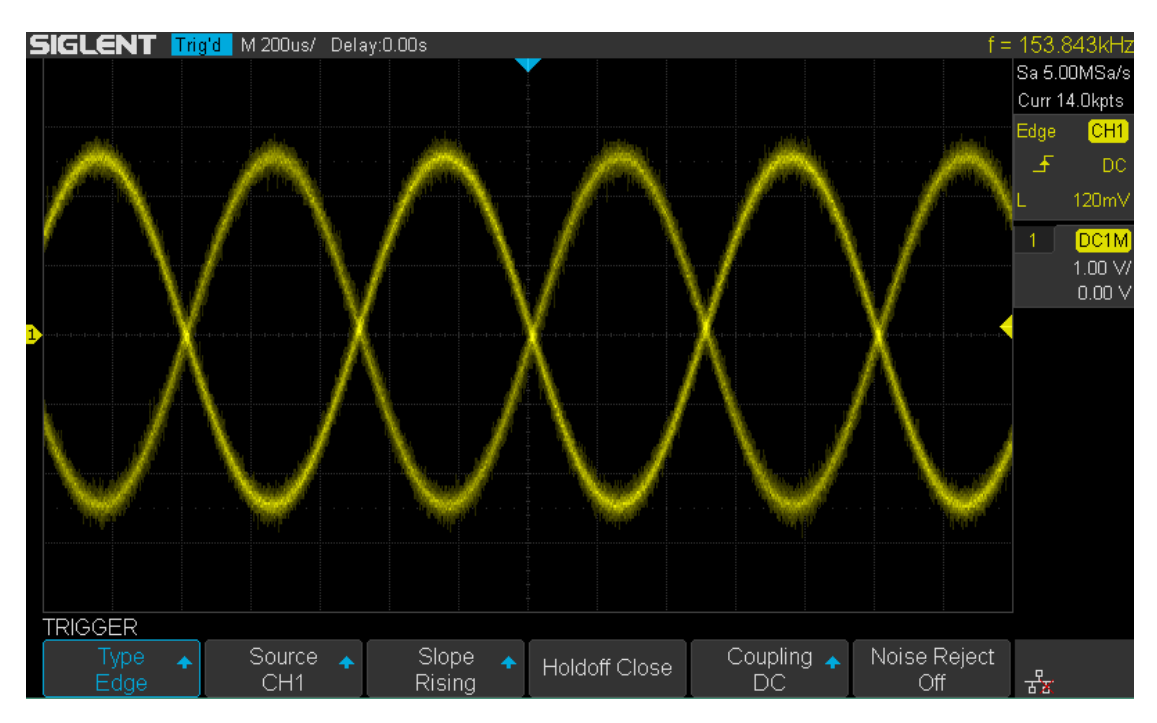

Figure 28 Turn off the Noise Reject

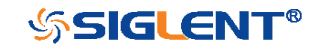

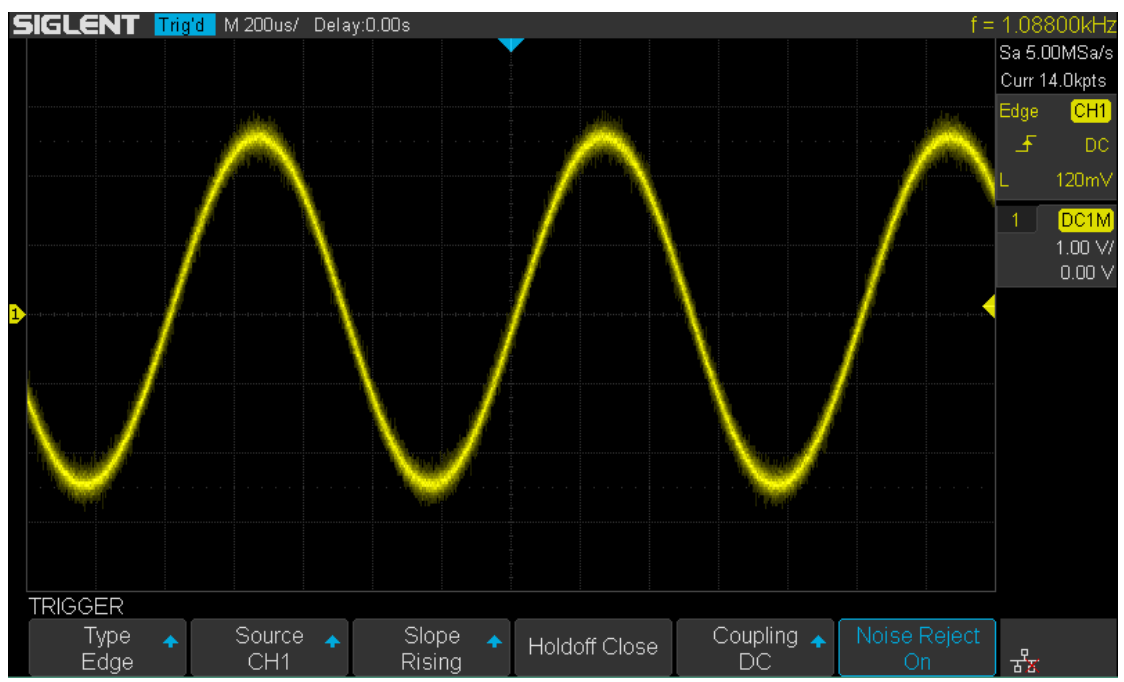

Figure 29 Turn on the Noise Reject

If the signal you are probing is noisy, you can set up the oscilloscope to reduce the noise in the trigger path and on the displayed waveform. First, stabilize the displayed waveform by removing the noise from the trigger path. Second, reduce the noise on the displayed waveform.

- 1. Connect a signal to the oscilloscope and obtain a stable display.
- 2. Remove the noise from the trigger path by setting trigger coupling to LF Reject, HF Reject or turning on Noise Reject.
- 3. Set the Acquisition option to Average to reduce noise on the displayed waveform.

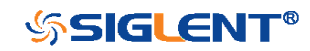

# Trigger Type

The oscilloscope provides abundant advanced trigger functions, including various serial bus triggers.

- ◆ Edge trigger
- ◆ Slope trigger
- ◆ Pulse trigger
- ◆ Video trigger
- ◆ Window trigger
- ◆ Interval trigger
- ◆ Dropout trigger
- ◆ Runt trigger
- ◆ Pattern trigger

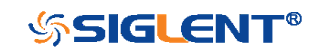

## Edge Trigger

Edge trigger distinguishes the trigger points by seeking the specified edge (rising, falling, alter) and trigger level.

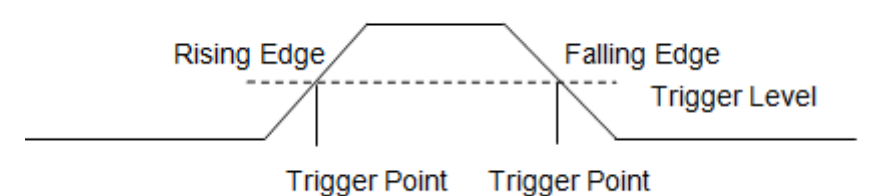

- 1. Press the **Setup** button on the front panel to enter the TRIGGER system function menu.
- 2. Press the Type softkey; turn the Universal Knob to set select Edge and then push the knob to confirm.
- 3. Press the Source softkey; turn the Universal Knob to select the deserted trigger source.
- 4. Press the Slope softkey; turn the Universal Knob to select the desired trigger edge (rising, falling or alter), and then press down the knob to confirm. The current trigger slope is displayed at the upper right corner of the screen.
- 5. Turn the Trigger Level Knob to adjust the trigger level to obtain stable trigger.

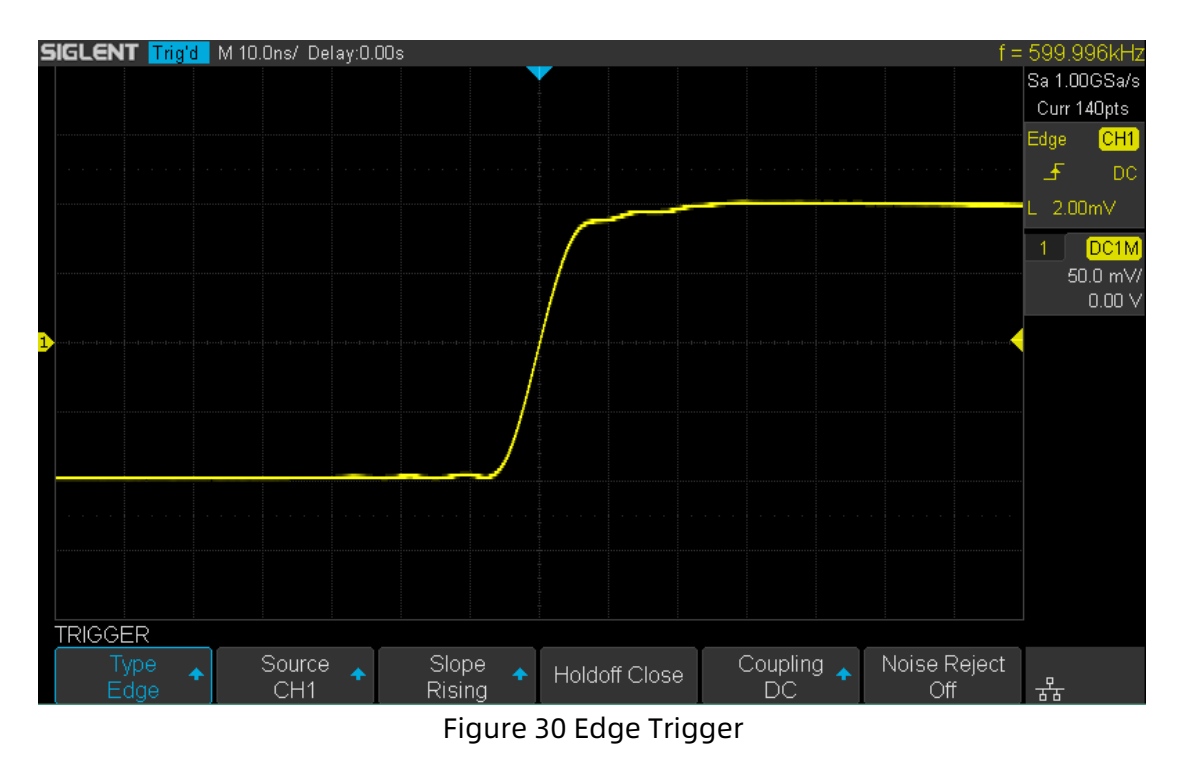

Holdoff, coupling and noise reject can be set in edge trigger, see the sections "[Trigger Holdoff](#page-96-0)", "[Trigger Coupling](#page-95-0)" and "[Noise Rejection](#page-97-0)" for details.

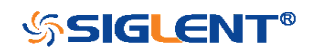

69

Note: Press the **Auto Setup** button will set the trigger type to Edge and slope to rising.

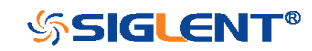

WWW.SIGLENT.COM

## Slope Trigger

The slope trigger looks for a rising or falling transition from one level to another level in greater than or less than a certain amount of time.

In the oscilloscope, positive slope time is defined as the time difference between the two crossing points of trigger level line A and B with the positive edge as shown in the figure below.

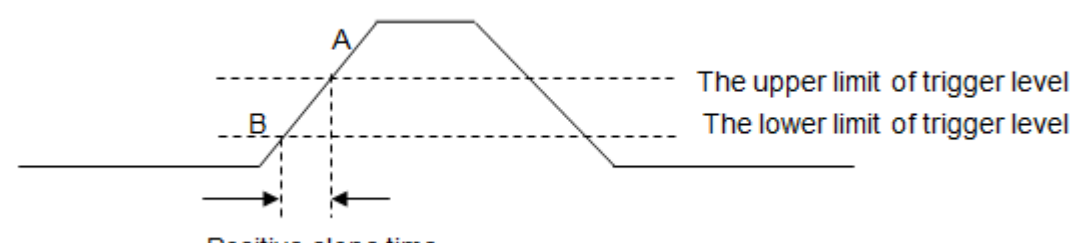

Positive slope time

- 1. Press the **Setup** button on the front panel to enter the TRIGGER function menu.
- 2. Press the Type softkey; turn the Universal Knob to set select Slope and then push the knob to confirm.
- 3. Press the Source softkey; turn the Universal Knob to select the trigger source.
- 4. Press the Slope softkey; turn the Universal Knob to set select the desired trigger edge (rising or falling), and then push down the knob to confirm. The current trigger slope is displayed at the upper right corner of the screen.
- 5. Press Lower Upper softkey to select the Lower or Upper trigger level; then turn the Trigger Level Knob to adjust the position. The trigger level values are displayed at the upper right corner of the screen.

The lower trigger level cannot be upper than the upper trigger level. In the trigger state message box, L1 means the upper trigger lever while L2 means the lower trigger level.

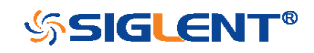

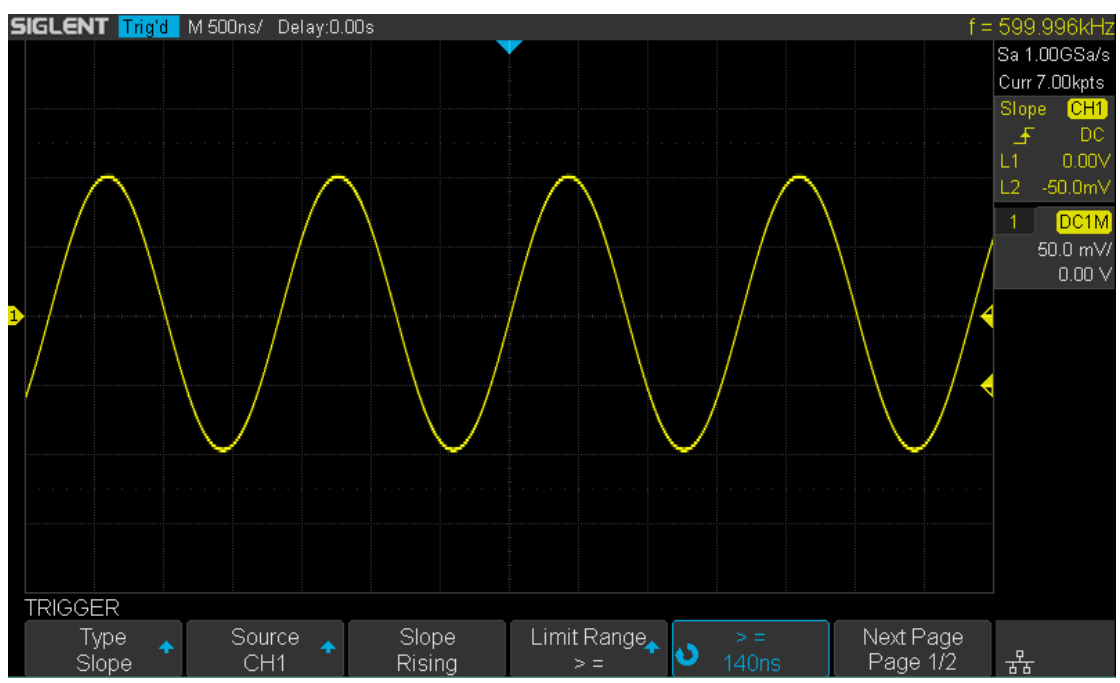

Figure 31 Slope Trigger

- 6. Press the Limit Range softkey; then turn the Universal Knob to select the desired slope condition, and push down the knob to confirm.
	- $\leq$  (less than a time value): trigger when the positive or negative slope time of the input signal is lower than the specified time value.
	- $\bullet$   $\geq$  (greater than a time value): trigger when the positive or negative slope time of the input signal is greater than the specified time value.
	- [--,--] (within a range of time value):trigger when the positive or negative slope time of the input signal is greater than the specified lower limit of time and lower than the specified upper limit of time value.
	- --][-- (outside a range of time value): trigger when the positive or negative slope time of the input signal is greater than the specified upper limit of time and lower than the specified lower limit of time value.

Coupling and noise reject can be set in slope trigger, see the sections "[Trigger](#page-95-0)  [Coupling](#page-95-0)" and "[Noise Rejection](#page-97-0)" for details.

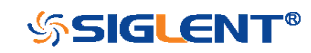

## Pulse Trigger

Trigger on the positive or negative pulse with a specified width.

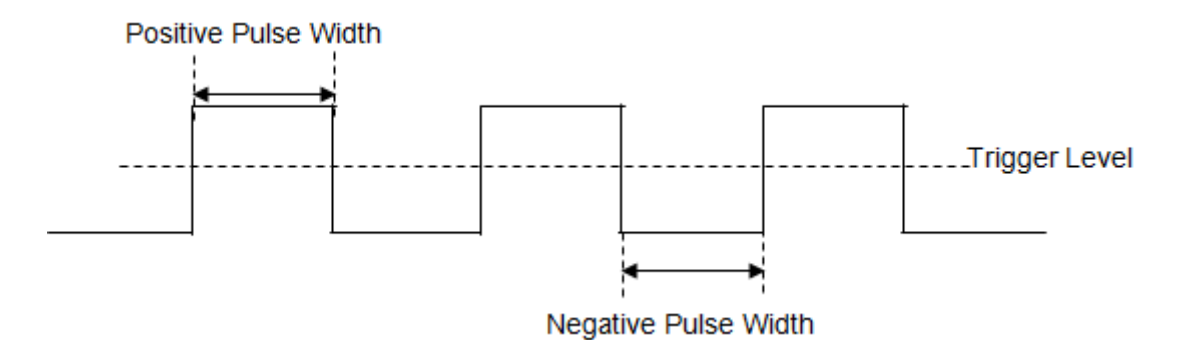

- 1. Press the **Setup** button on the front panel to enter the TRIGGER function menu.
- 2. Press the Type softkey; turn the Universal Knob to select Pulse and then push the knob to confirm.
- 3. Press the **Source** softkey; turn the Universal Knob to select CH1 or CH2 as the trigger source.
- 4. Turn the Triquer Level Knob to adjust the trigger level to the desired place.
- 5. Press the Polarity softkey to select Positive or Negative pulse that to trigger on. The current trigger polarity is displayed at the upper right corner of the screen.
- 6. Press the Limit Range softkey; turn the Universal Knob to select the desired condition.
	- $\bullet \leq$  (less than a time value): trigger when the positive or negative pulse time of the input signal is lower than the specified time value. For example, for a positive pulse, if you set t (pulse real width)  $\leq 100$ ns, the waveform will trigger.

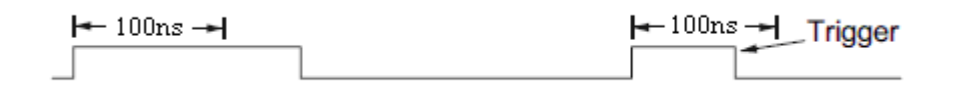

 >= (greater than a time value): trigger when the positive or negative pulse time of the input signal is greater than the specified time value. For example, for a positive pulse, if you set t (pulse real width)  $\geq 100$ ns, the waveform will trigger.

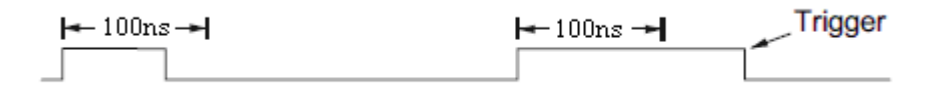

 $\bullet$  [--,--] (within a range of time value): trigger when the positive or negative pulse time of the input signal is greater than the specified lower limit of time and lower than the specified upper limit of time value.

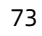

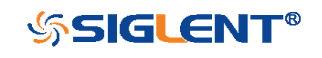

For example, for a positive pulse, if you set t (pulse real width) ≥100ns and  $t \leq 300$ ns, the waveform will trigger.

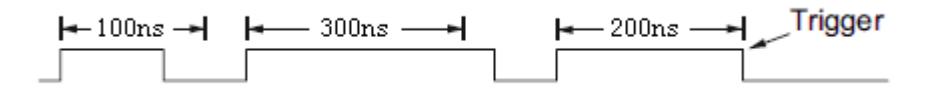

--][-- (outside a range of time value): trigger when the positive or negative pulse time of the input signal is greater than the specified upper limit of time and lower than the specified lower limit of time value.

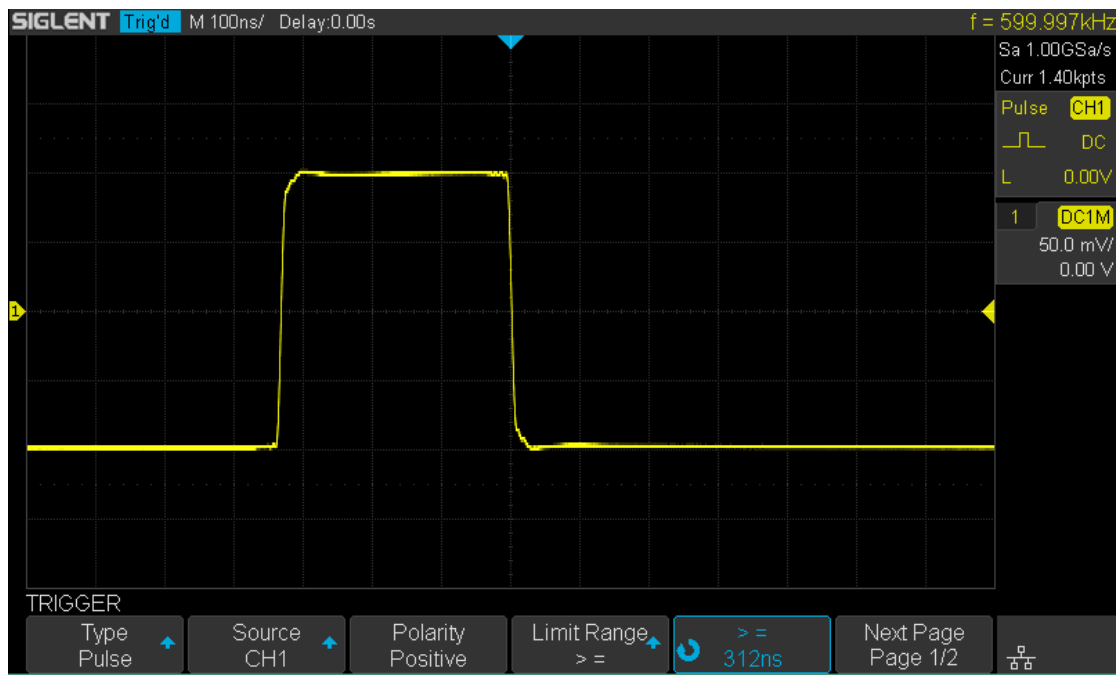

Figure 32 Pulse Trigger

Coupling and noise reject can be set in pulse trigger, see the sections "[Trigger](#page-95-0)  [Coupling](#page-95-0)" and "[Noise Rejection](#page-97-0)" for details.

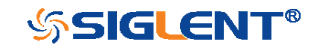

## Video Trigger

Video triggering can be used to capture the complicated waveforms of most standard analog video signals. The trigger circuitry detects the vertical and horizontal interval of the waveform and produces triggers based on the video trigger settings you have selected.

The oscilloscope supports standard video signal field or line of NTSC (National Television Standards Committee), PAL (Phase Alternating Line) HDTV (High Definition Television) and custom video signal trigger.

- 1. Press the **Setup** button on the front panel to enter the TRIGGER function menu.
- 2. Press the Type softkey; then turn the Universal Knob to select Video and push down the knob to confirm.
- 3. Press the Source softkey; turn the Universal Knob to select CH1 or CH2 as the trigger source. Turn the Trigger Level Knob does not change the trigger level because the trigger level is automatically set to the sync pulse.
- 4. Press the Standard softkey to select the desired video standard. The oscilloscope supports the following video standards.

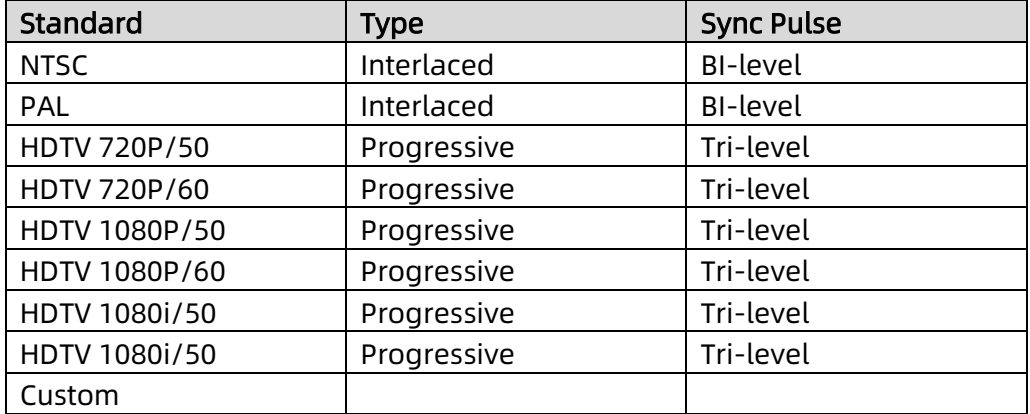

The table below shows the parameters of the Custom video trigger.

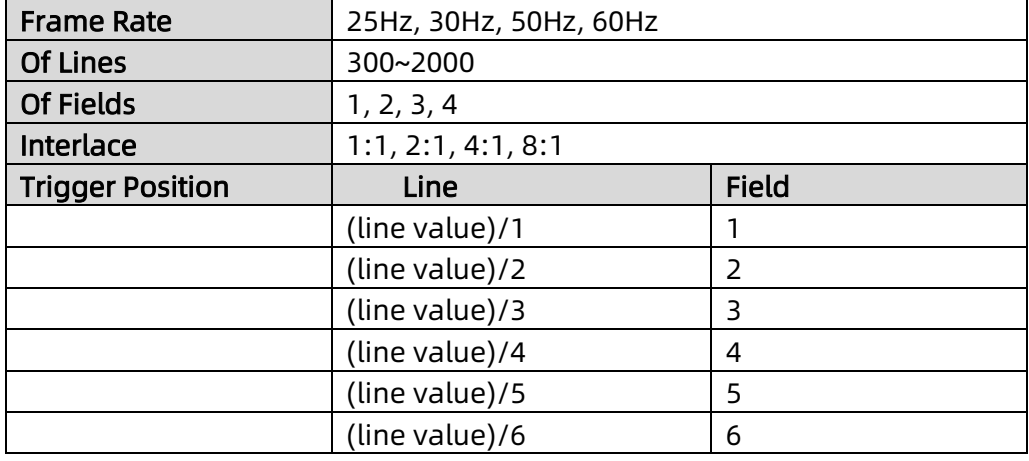

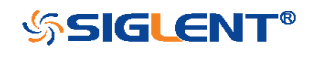

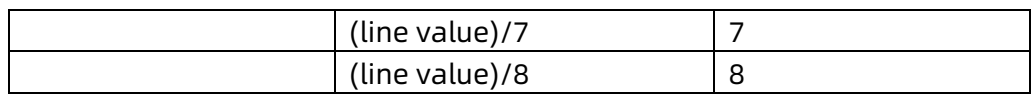

The table below takes Of Lines as 800 as an example to explain the relation between Of Lines, Of Fields, Interlace, Trigger Line and Trigger Field.

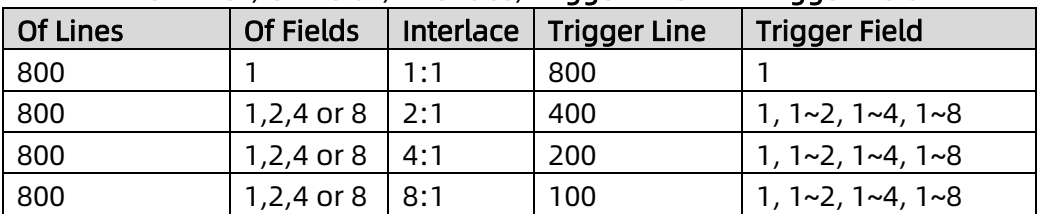

### 5. Press the Sync softkey to select Any or Select trigger mode.

- Any: trigger on any of the horizontal sync pulses
- **Select:** trigger on the appointed line and field you have set. Press the Line or Field softkey; then turn the Universal Knob to set the value.

The following table lists the line numbers per field for each video standard.

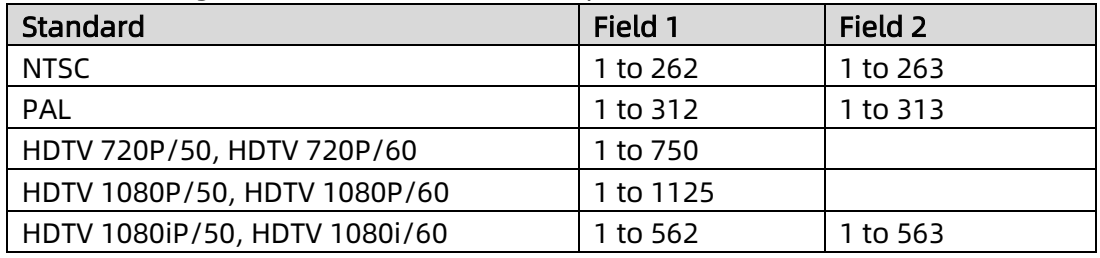

The following are exercises to familiarize you with video triggering.

- To trigger on a specific line of video
- $\bullet$  To use Custom video trigger

### To Trigger on a Specific Line of Video

Video triggering requires greater than 1/2 division of sync amplitude with any analog channel as the trigger source.

The example below set to trigger on field 2, line 124 using the NTSC video standard.

- 1. Press the **Setup** button on the front panel to enter the TRIGGER system function menu.
- 2. Press the Type softkey; then use the Universal Knob to select Video and push down the knob to confirm.
- 3. Press the Source softkey; turn the Universal Knob to select CH1 as the trigger source, and press the knob to confirm.
- 4. Press the Standard softkey; turn the Universal Knob to select NTSC, and press the knob to confirm.
- 5. Press the Sync softkey and set the option to Select; press the Line softkey and then turn the universal to select 022 and push the knob to confirm; press the

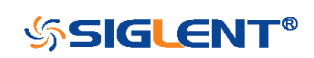
Field softkey and then turn the Universal Knob to select 1 and push the knob to confirm

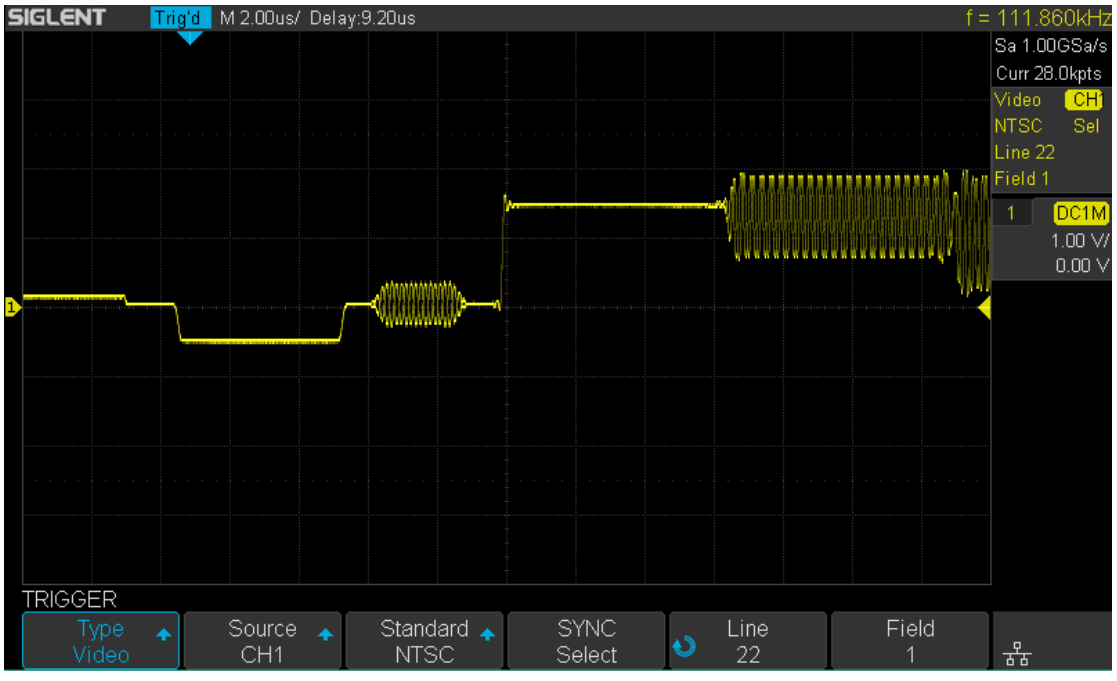

Figure 33 Video Trigger

#### To Use Custom Video Trigger

Custom video trigger supports frame rate of 25Hz, 30Hz, 50Hz and 60Hz, and the line range is available from 300 to 2000. The steps below show how to set custom trigger.

- 1. Press the **Setup** button on the front panel to enter the TRIGGER function menu.
- 2. Press the Type softkey; then use the Universal Knob to select Video and push down the knob to confirm.
- 3. Press the Source softkey; turn the Universal Knob to select CH1 as the trigger source, and push down the knob to confirm.
- 4. Press the Standard softkey; turn the Universal Knob to select Custom, and push down the knob to confirm.
- 5. Press the **Setting** softkey to enter the custom setting function menu. Press the Interlace softkey; turn the Universal Knob to select the desired value.
- 6. Press the Of Field softkey; turn the Universal Knob to select the desired value.
- 7. Press the Sync softkey to enter the TRIG ON menu to set the line and field.
	- Press the Type softkey to select Select or Any.
	- **If the Type option set to Select, press the Line softkey; turn the Universal** Knob to select the desired value. Press the Field softkey; turn the Universal Knob to select the desired value.

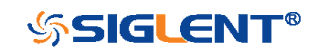

### Window Trigger

Windows trigger provides a high trigger level and a low trigger level. The instrument triggers when the input signal passes through the high trigger level or the low trigger level.

There are two kinds of window types: Absolute and Relative. They have different trigger level adjustment methods. Under Absolute window type, the lower and the upper trigger levels can be adjusted respectively via the Level knob; under Relative window type, adjust the Center value to set the window center; adjust the Delta value to set the window range, the lower and the upper trigger levels always move together.

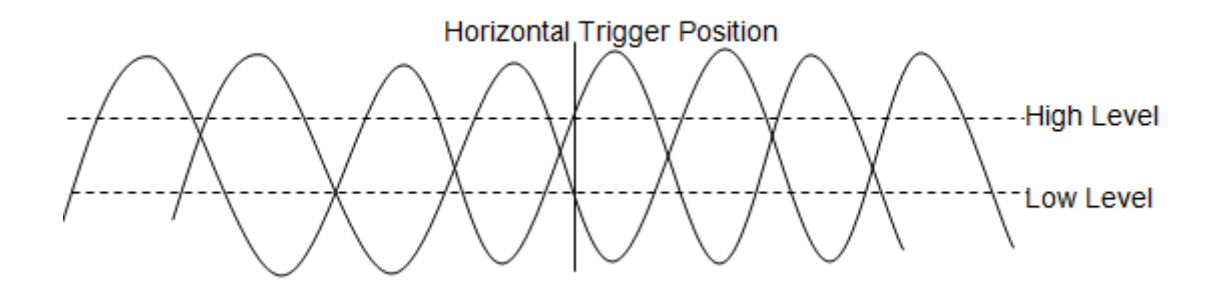

- If the lower and the upper trigger levels are both within the waveform amplitude range, the oscilloscope will trigger on both rising and falling edge.
- If the upper trigger level is within the waveform amplitude range while the lower trigger level is out of the waveform amplitude range, the oscilloscope will trigger on rising edge only.
- If the lower trigger level is within the waveform amplitude range while the upper trigger level is out of the waveform amplitude range, the oscilloscope will trigger on falling edge only.

#### To set window trigger via Absolute window type:

- 1. Press the **Setup** button on the front panel to enter the TRIGGER function menu.
- 2. Press the Type softkey; then use the Universal Knob to select Window and push down the knob to confirm.
- 3. Press the Source softkey; turn the Universal Knob to select CH1 or CH2 as the trigger source.
- 4. Press the Window Type softkey to select Absolute.
- 5. Press the Lower Upper softkey to select Lower or Upper trigger level; then turn the Trigger Level Knob to adjust the position. The trigger level values are displayed at the upper right corner of the screen.

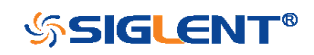

The Lower trigger level cannot be upper than the upper trigger level. In the trigger state message box, L1 means the upper trigger level while L2 means the lower trigger level.

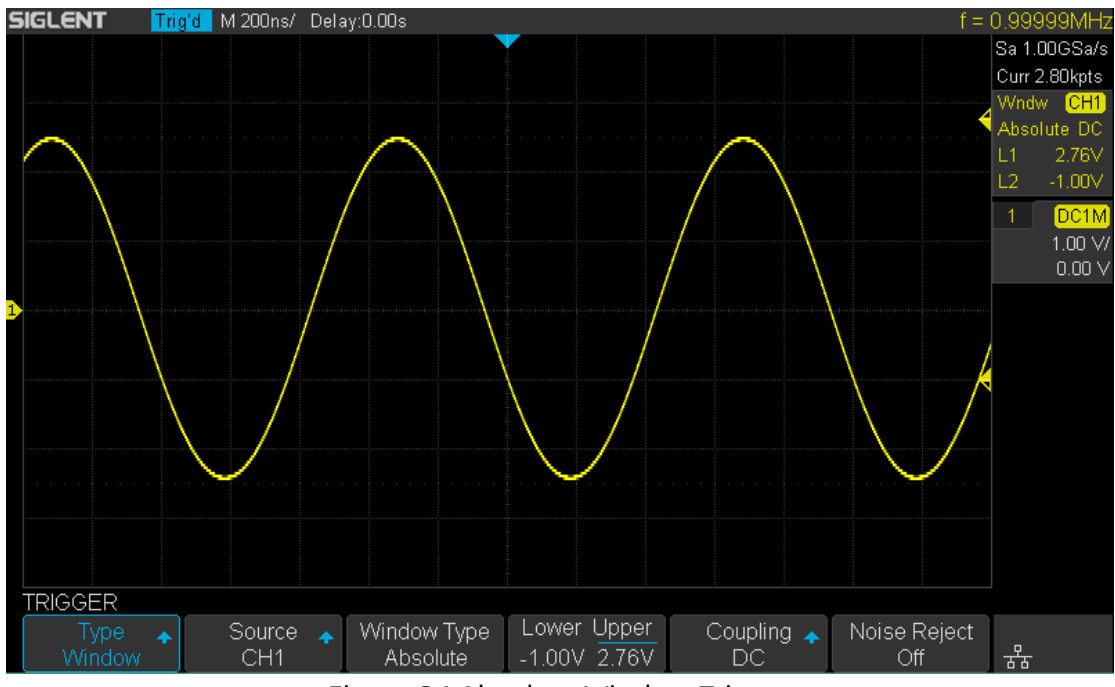

Figure 34 Absolute Window Trigger

#### To set window trigger via Relative window type:

- 1. Press the **Setup** button on the front panel to enter the TRIGGER system function menu.
- 2. Press the Type softkey; then use the Universal Knob to select Window and push down the knob to confirm.
- 3. Press the **Source** softkey; turn the Universal Knob to select CH1 or CH2 as the trigger source.
- 4. Press the Window Type softkey to select Relative.
- 5. Press the Center Delta softkey to select Center or Delta trigger level mode; then turn the Trigger Level Knob to adjust the position. The Center and Delta values are displayed at the upper right corner of the screen.
- 6. In the trigger state message box, C means Center, the center value of the lower and upper trigger levels; D means Delta, the difference between the lower (or upper) trigger level and the trigger level center.

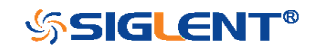

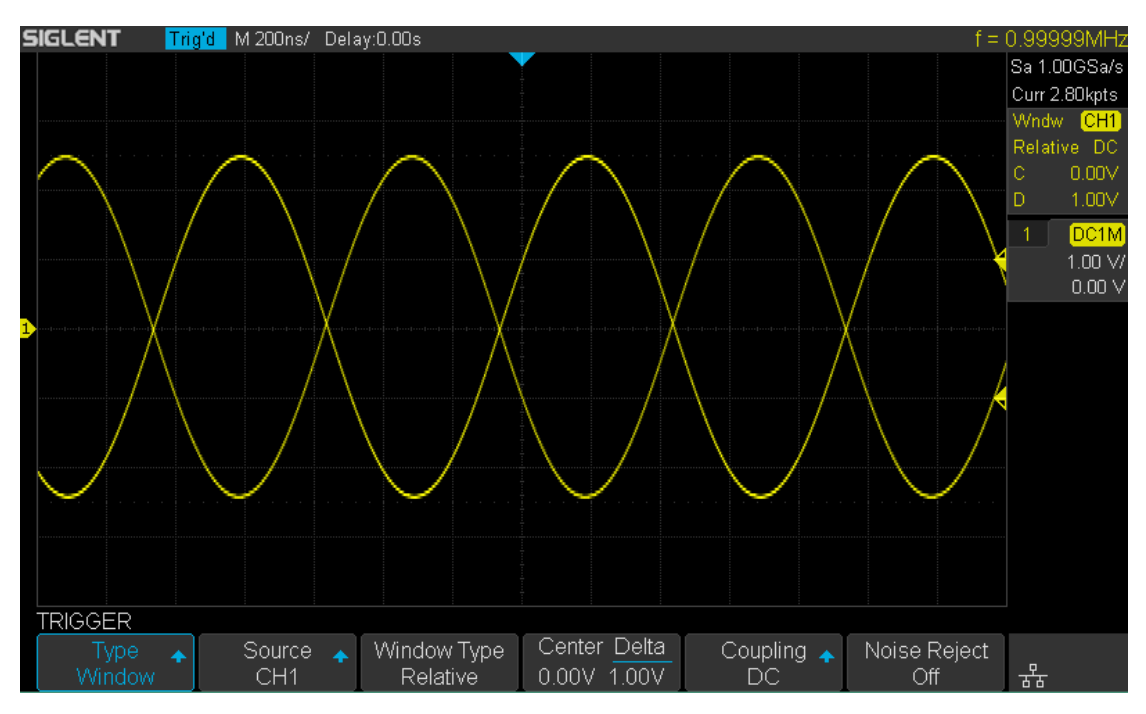

Figure 35 Relative Window Trigger

Coupling and noise reject can be set in Window trigger, see the sections "[Trigger](#page-95-0)  [Coupling](#page-95-0)" and "[Noise Rejection](#page-97-0)" for details.

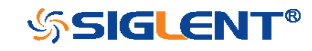

# Interval Trigger

Trigger when the times difference between the neighboring rising or falling edges meets the time limit  $\left( \leq 1, \leq 1, \lfloor -1, -1 \rfloor, -1 \rfloor \right)$ .

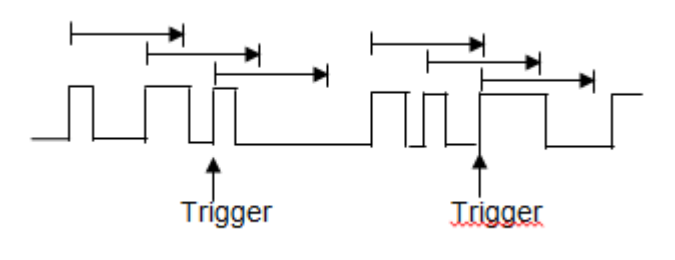

To set interval trigger:

- 1. Press the **Setup** button on the front panel to enter the TRIGGER system function menu.
- 2. Press the Type softkey; then use the Universal Knob to select Interval and push down the knob to confirm.
- 3. Press the Source softkey; turn the Universal Knob to select CH1 or CH2 as the trigger source.
- 4. Press the **Slope** softkey to select rising or falling edge.
- 5. Press the Limit Range softkey; turn the Universal Knob to select desired condition.
	- $\bullet$   $\leq$  (less than a time value): trigger when the positive or negative pulse time of the input signal is lower than the specified time value.
	- $\bullet \quad$   $\geq$  (greater than a time value): trigger when the positive or negative pulse time of the input signal is greater than the specified time value.
	- [--,--] (within a range of time value):trigger when the positive or negative pulse time of the input signal is greater than the specified lower limit of time and lower than the specified upper limit of time value.
	- --][-- (outside a range of time value): trigger when the positive or negative pulse time of the input signal is greater than the specified upper limit of time and lower than the specified lower limit of time value.
- 6. Press the Time Setting softkey  $\left\langle \leftarrow, \leftarrow, [-,-], -]\right\rangle$ , turn the Universal Knob to select the desired value.

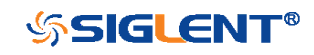

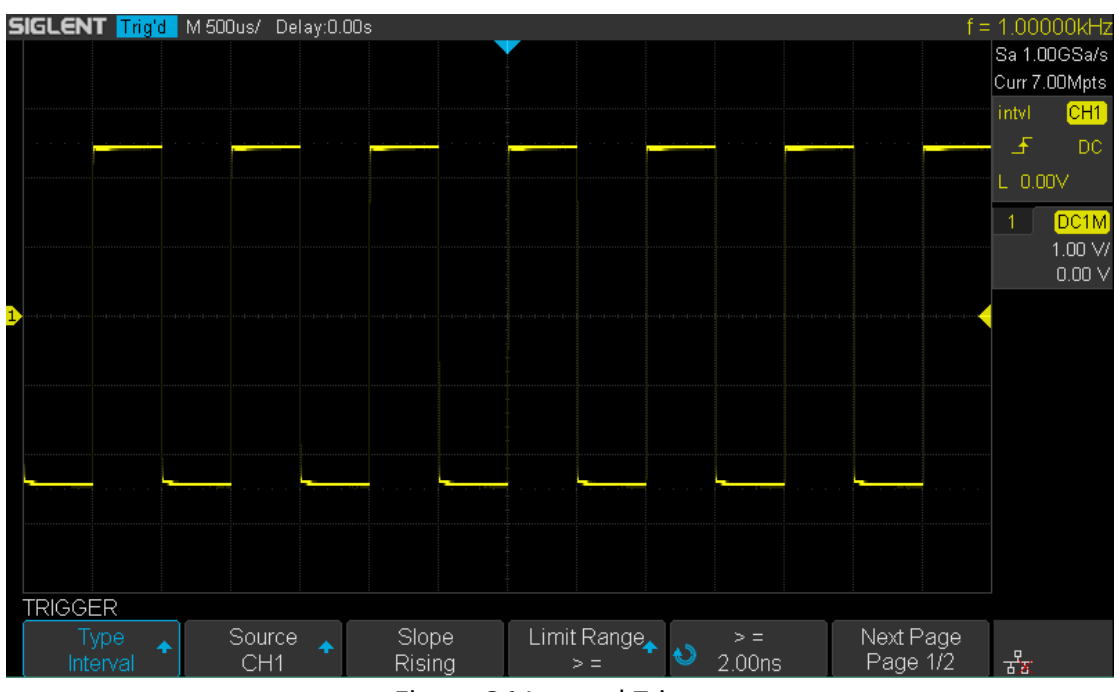

Figure 36 Interval Trigger

Coupling and noise reject can be set in interval trigger, see the sections "[Trigger](#page-95-0)  [Coupling](#page-95-0)" and "[Noise Rejection](#page-97-0)" for details.

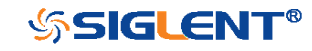

# Dropout Trigger

Dropout trigger includes two types: edge and state.

#### Edge

Trigger when the time interval ( $\triangle T$ ) from when the rising edge (or falling edge) of the input signal passes through the trigger level to when the neighboring rising edge (or falling edge) passes through the trigger level is greater than the timeout time set, as shown in the figure below.

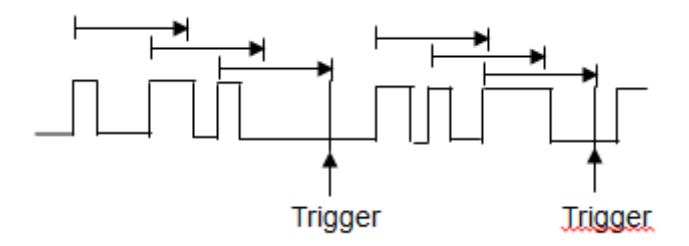

#### State

Trigger when the time interval ( $\triangle T$ ) from when the rising edge (or falling edge) of the input signal passes through the trigger level to when the neighboring falling edge (or rising edge) passes through the trigger level is greater than the timeout time set, as shown in the figure below.

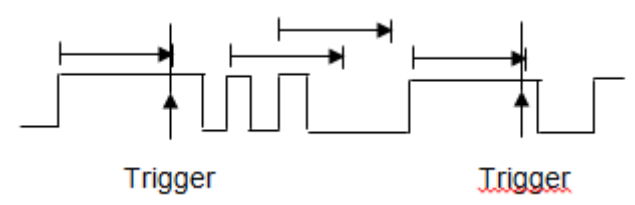

To set edge Dropout trigger:

- 1. Press the **Setup** button on the front panel to enter the TRIGGER system function menu.
- 2. Press the Type softkey; then use the Universal Knob to select Dropout and push down the knob to confirm.
- 3. Press the Source softkey; turn the Universal Knob to select CH1 or CH2 as the trigger source. The current trigger source is displayed at the upper right corner of the screen. Select channel with signal input as trigger source to obtain stable trigger.
- 4. Press the **Slope** softkey to select rising or falling edge.
- 5. Press the **OverTime Type** softkey to select **Edge**.
- 6. Press the Time softkey; turn the universal to select the desired value.

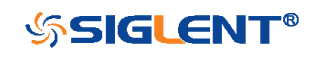

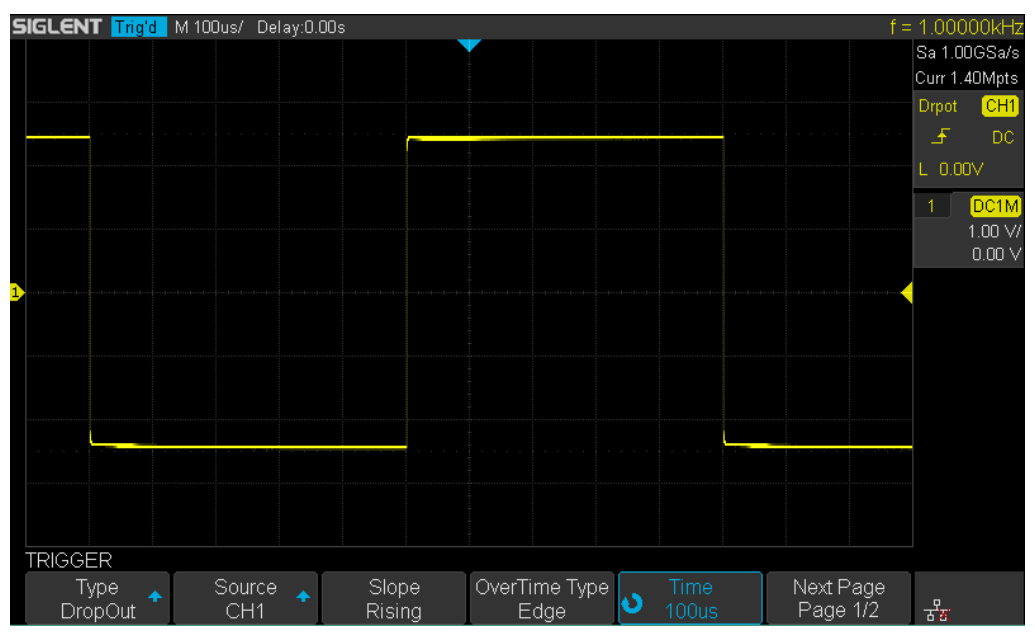

Figure 37 Edge Dropout Trigger

To set state Dropout trigger:

- 1. Press the **Setup** button to enter the TRIGGER system function menu.
- 2. Press the Type softkey; then turn the Universal Knob to select Dropout and push down the knob to confirm.
- 3. Press the Source softkey; turn the Universal Knob to select CH1 or CH2 as the trigger source.
- 4. Press the **Slope** softkey to select rising or falling edge.
- 5. Press the OverTime Type softkey to select State.

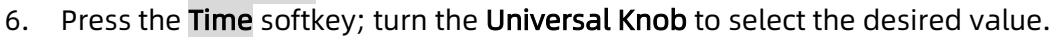

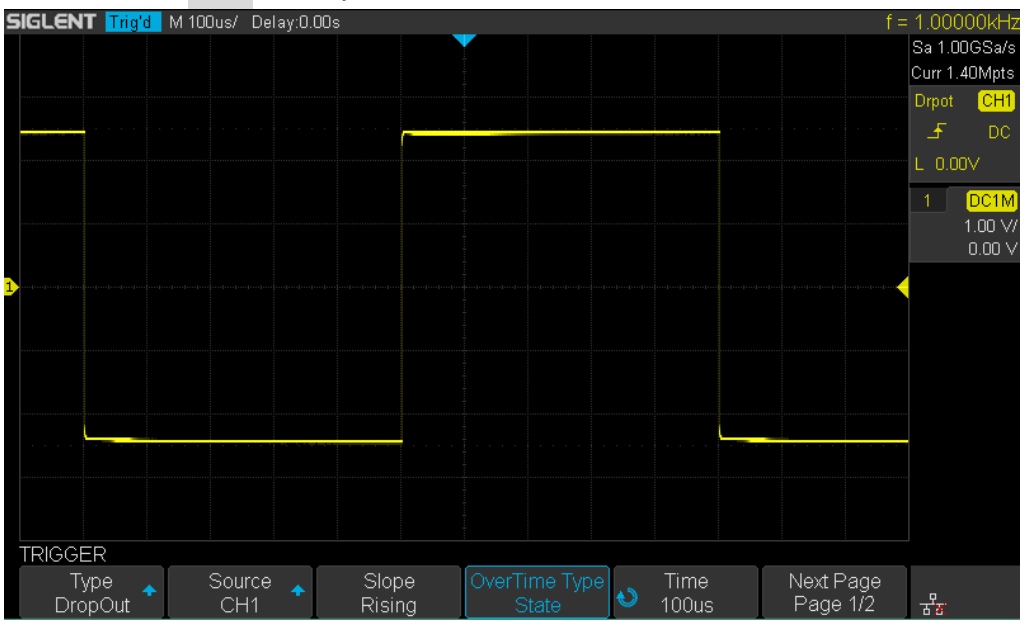

Figure 38 State Dropout Trigger

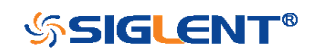

Coupling and noise reject can be set in dropout trigger, see the sections "[Trigger](#page-95-0)  [Coupling](#page-95-0)" and "[Noise Rejection](#page-97-0)" for details.

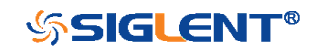

WWW.SIGLENT.COM

### Runt Trigger

The Runt trigger looks for pulses that cross one threshold but not another as shown in the picture below.

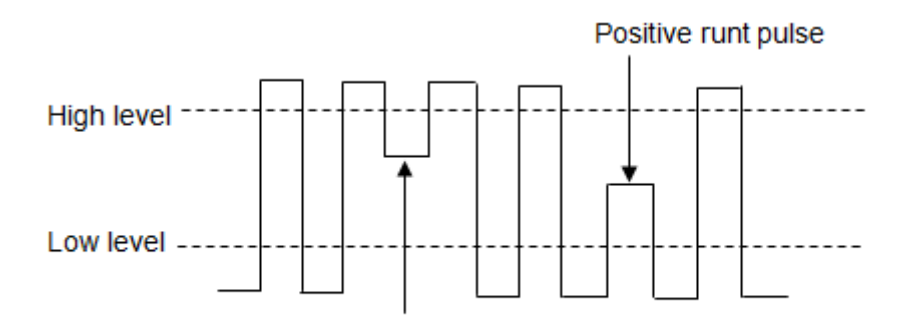

Negative runt pulse

- A positive runt pulse across through a lower threshold but not an upper threshold.
- A negative runt pulse across through an upper threshold but not a lower threshold.

To trigger on runt pulse:

- 1. Press the **Setup** button on the front panel to enter the **TRIGGER** system function menu.
- 2. Press the Type softkey; then turn the Universal Knob to select Runt and push down the knob to confirm.
- 3. Press the Source softkey; turn the Universal Knob to select CH1 or CH2 as the trigger source.
- 4. Press the **Polarity** softkey to select **Positive** or **Negative** pulse to trigger.
- 5. Press the Limit Range softkey; turn the Universal Knob to select the desired condition  $\left( \leq, \geq, \left[ - \right] - \right]$  or  $\left( - \left[ - \right] - \right)$ .
- 6. Press the Time Setting softkey, and then turn the Universal Knob to select the desired value.
- 7. Press the **Next Page** softkey to enter the second page of the TRIGGER system function menu. Press the Lower Upper softkey to select Lower or Upper trigger level, and the turn the Universal Knob to set the position.

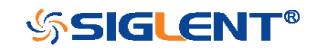

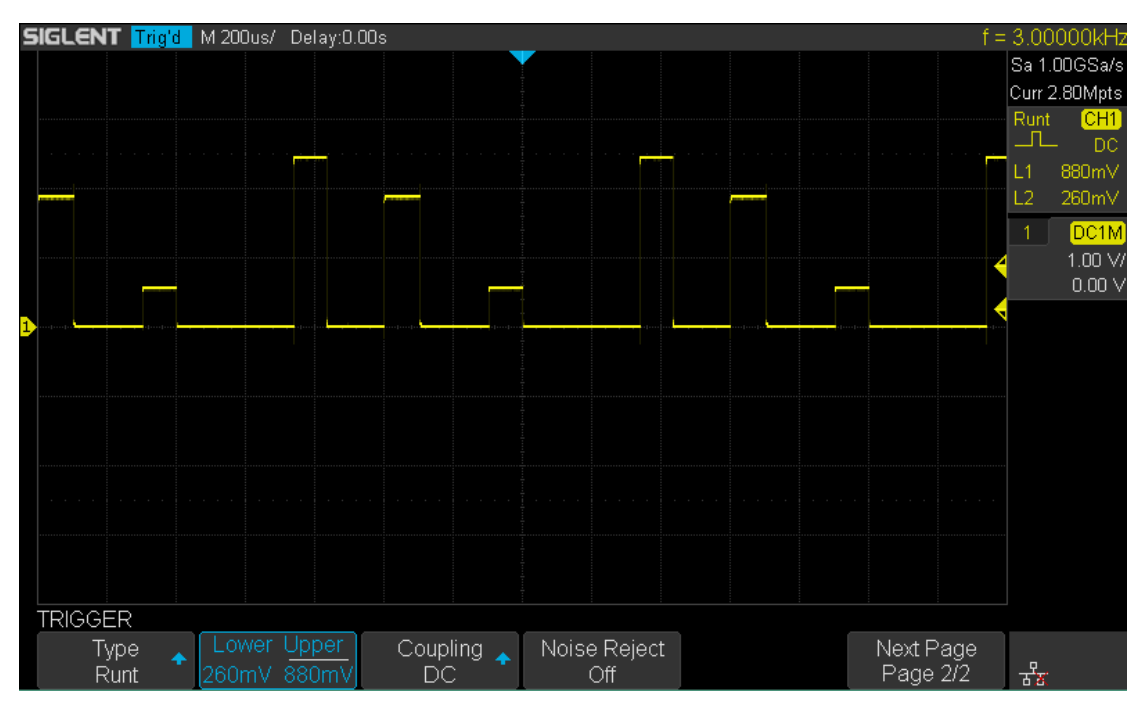

Figure 39 Runt Trigger

Coupling and noise reject can be set in runt trigger, see the sections "[Trigger](#page-95-0)  [Coupling](#page-95-0)" and "[Noise Rejection](#page-97-0)" for details.

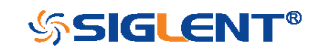

### Pattern Trigger

The Pattern trigger identifies a trigger condition by looking for a specified pattern. The pattern trigger can be expanded to incorporate delays similar to other triggers. Pattern durations are evaluated using a timer. The timer starts on the last edge that makes the pattern "true". Potential triggers occur on the first edge that makes the pattern false, provided that the time qualifier criterion has been met. The oscilloscope provides 4 patterns: logical AND, OR, NAND and NOR combination of the channels. Each channel can set to low, high or invalid.

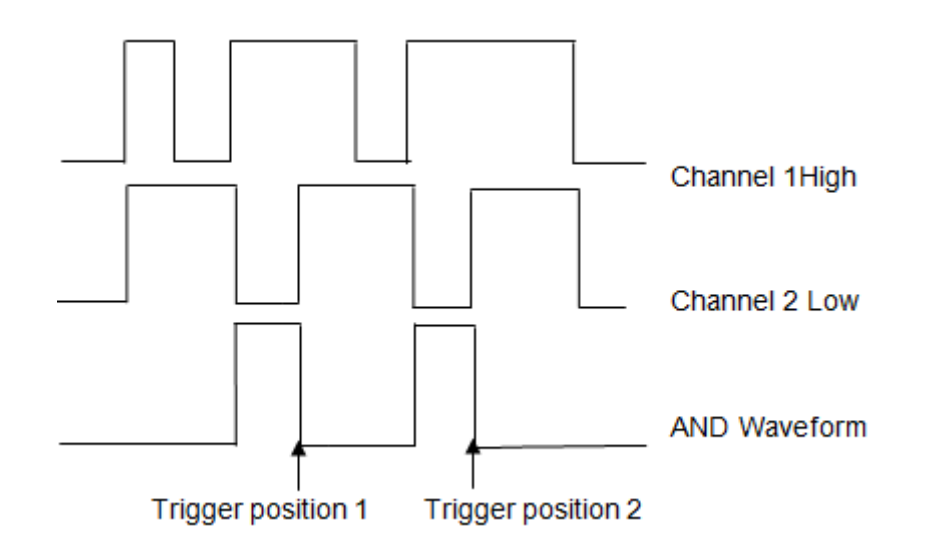

Do the following steps to set pattern trigger:

- 1. Press the **Setup** button on the front panel to enter the TRIGGER function menu.
- 2. Press the Type softkey; turn the Universal Knob to select Pattern, and then push down the knob to confirm.
- 3. Press each channel softkey to select Invalid, High or Low.
	- Low sets the pattern to low on the selected channel. A low is a voltage level that is less than the channel's trigger level or threshold level.
	- High sets the pattern to high on the selected channel. A high is a voltage level that is greater than the channel's trigger level or threshold level.
	- Invalid sets the pattern to don't care on the selected channel. Any channel set to don't care is ignored and is not used as part of the pattern.
	- However, if all channels in the pattern are set to Invalid, the oscilloscope will not trigger.
		- Adjust the trigger level for the selected analog channel by turning the Trigger Level knob. Invalid doesn't need to set trigger level.
- 4. Press the Next Page softkey to enter the second page of the pattern trigger menu.

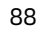

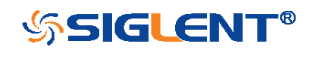

- 5. Press the Logic softkey and then turn the Universal Knob to select the desired logic combination AND, OR, NAND or NOR.
- 6. Press the Time softkey; then turn the Universal Knob to select the desired time value.
- 7. Press the Holdoff Close softkey to turn on the Holdoff function; then turn the Universal Knob to select the desired value.

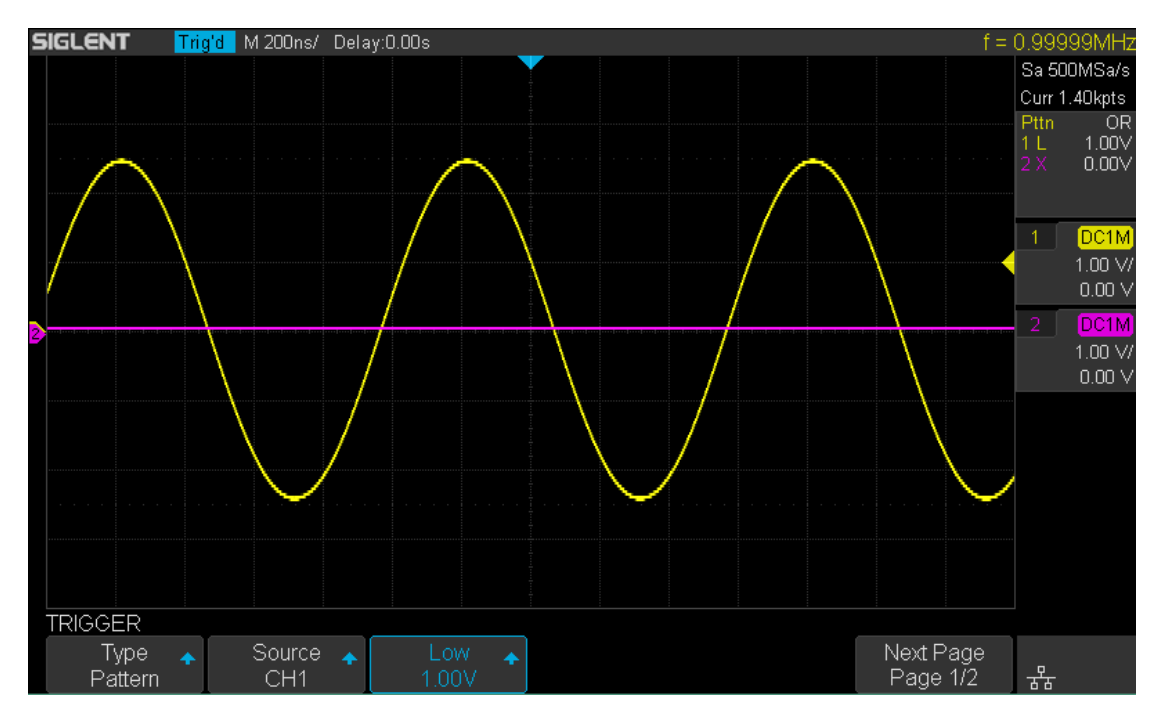

Figure 40 Pattern Trigger

Holdoff can be set in pattern trigger, see the sections "[Trigger Holdoff](#page-96-0)" for details.

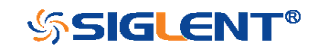

# **Serial Trigger and Decode**

The oscilloscope provides I2C, SPI, UART, CAN and LIN serial trigger and decode. This chapter introduces the method of triggering and decoding these serial signals in details.

The contents of this chapter:

- ◆ I2C Trigger and Decode
- ◆ SPI Trigger and Decode
- ◆ UART Trigger and Decode
- ◆ CAN Trigger and Decode
- ◆ LIN Trigger and Decode

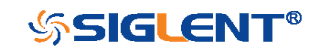

# I2C Trigger and Serial Decode

Please in order of "Setup for I2C Signals", "I2C Trigger" and "I2C Serial Decode" to trigger and decode the signals.

### Setup for I2C Signals

Setting the I2C (Inter-IC bus) signal includes two steps: connecting the serial data signal (SDA) and serial clock signal (SCK) to oscilloscope, specifying the threshold voltage of each input signal.

#### 1. Press the **Decode** key to enter the **DECODE** function menu as Figure 34 shows.

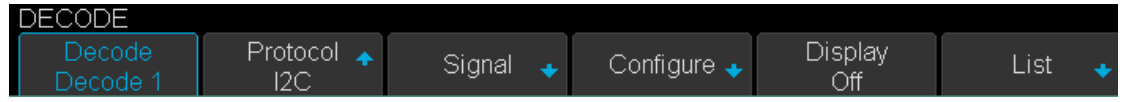

Figure 41 I2C DECODE Menu

- 2. Press the Decode softkey and select the desired slot (Decode1 or Decode2).
- 3. Press the Protocol softkey and then select I2C by turning Universal Knob.
- 4. Press the Signal softkey to enter the SIGNAL menu as Figure 35 shows.

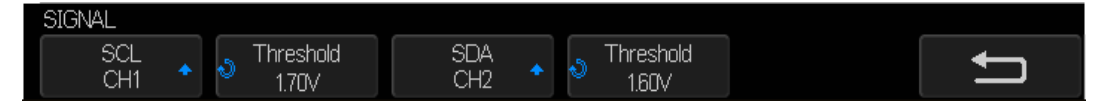

Figure 42 I2C SIGNALLE Menu

- 5. Set SCL (I2C's clock signal):
	- a. Press the SCL softkey to select the channel that is connected to the I2C clock signal.
	- b. Press the first Threshold softkey to set the I2C clock signal's threshold voltage level by Universal Knob. The threshold voltage level is for decoding, and it will be regard as the trigger voltage level when set the trigger type to serial.
- 6. Set SDA (I2C's data signal):
	- a. Press the SDA to select the channel that is connected to the I2C data signal.
	- b. Press the second Threshold softkey to set the I2C data signal's threshold voltage level by Universal Knob. The threshold voltage level is for decoding, and it will be regard as the trigger voltage level when set the trigger type to serial.

(Tips: SDA should keep stable during the whole high clock cycle, otherwise it will be interpreted as a start or stop condition (data transitioning while the clock is high))

7. Press the  $\blacksquare$  softkey to return previous menu.

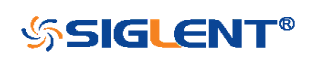

### I2C Trigger

This part introduces the nine kinds of trigger conditions (Start, Stop, Restart, No Ack, EEPROM, 7 Addr&Data, 10 Addr&Data and Data Length) and the methods of setting them.

### Trigger Conditions

- Start Condition— the oscilloscope will be triggered when SDA signal transitions from high to low while the SCL clock is high. If it is chosen as the condition of trigger (including frame triggers), a restart will be treated as a "Start condition".
- Stop Condition— the oscilloscope will be triggered when SDA transitions from low to high while the SCL is high.

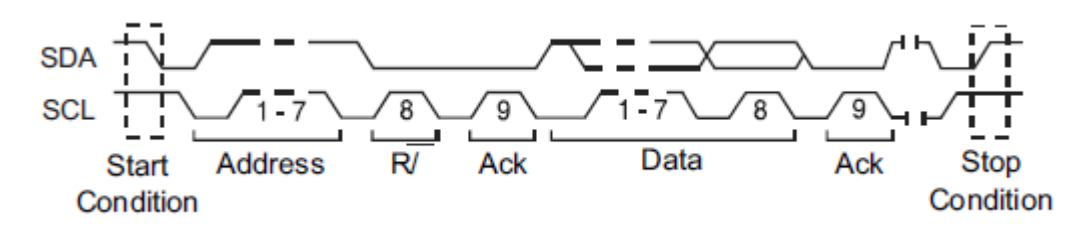

- Restart— the oscilloscope will be triggered when another "Start condition" occurs before a "Stop condition".
- No Ack— the oscilloscope will be triggered when SDA data is high during any SCL's ACK bit.
- EEPROM the trigger searches for EEPROM control byte (the value is 1010xxx) on the SDA bus. And there is a Read bit and an ACK bit behind EEPROM. Using Limit Range softkey to set the qualifier and Data1 softkey to set the data's value. If EEPROM's data is greater(less, equal) than Data1, the oscilloscope will be triggered at the edge of ACK bit behind Data byte. It's unnecessary that the Data byte musts follow the EEPROM.

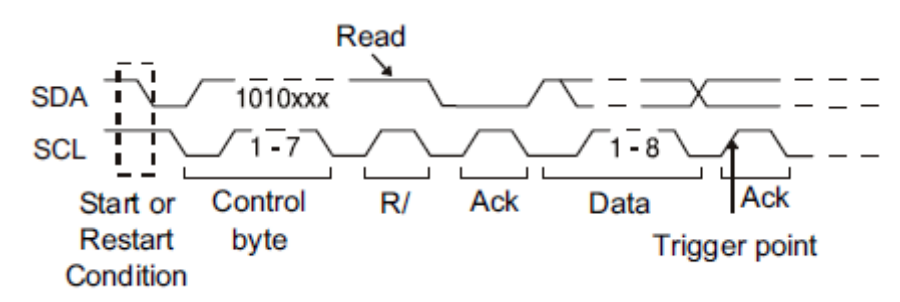

- 7 Address & Data  $-$  the oscilloscope will be triggered when the following conditions are satisfied.
	- $\triangleright$  The address's length must be 7 bits and the address's value is the same as

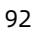

**SSIGLENT®** 

set value.

 $\triangleright$  If you have set either Data1's or Data2's value, and the signal has a data is the same as that value. If you have set both Data1's and Data2's value, the signal should has two consecutive data, the first data's value is Data1, second data value is Data2.

(Note: If the data's value is 0xXX, any data value will be matched)

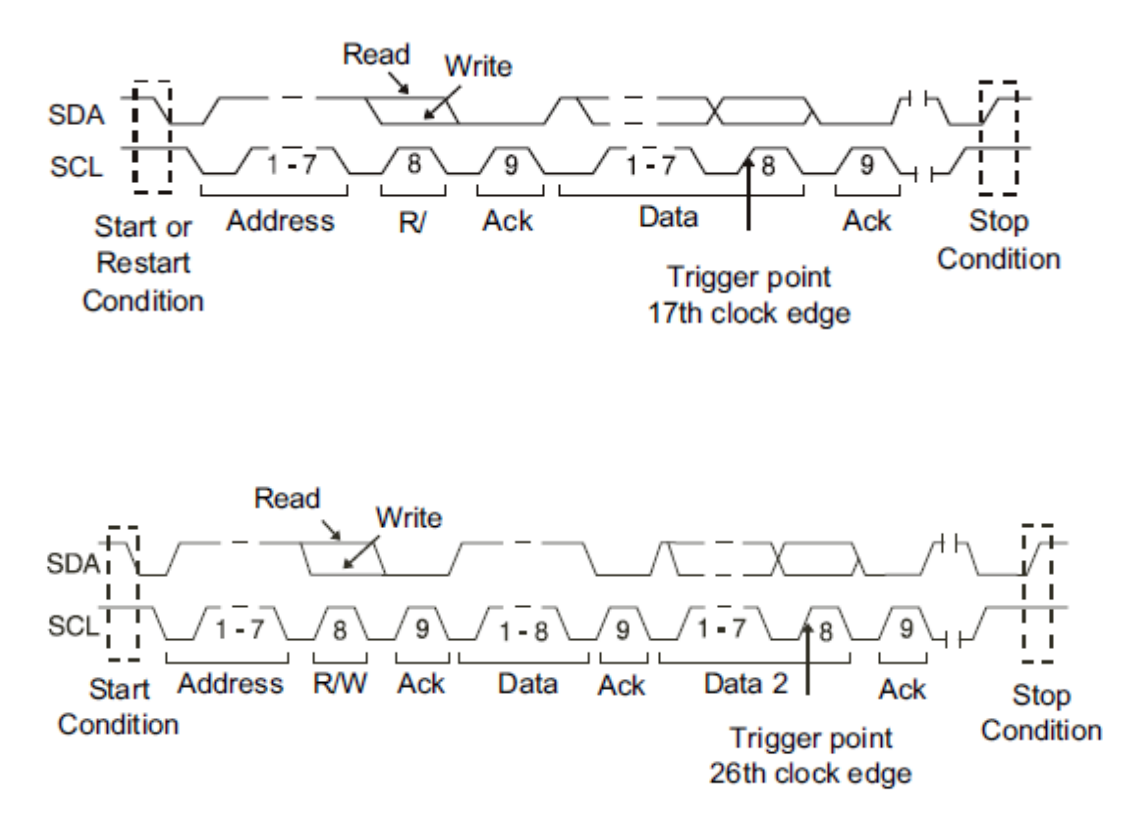

- 10 Address & Data  $-$  the oscilloscope will be triggered when the following conditions are satisfied.
	- $\triangleright$  The address's length must be 10 bits and the address's value is the same as set value.
	- $\triangleright$  If you have set either Data1's or Data2's value, and the signal has a data is the same as that value. If you have set both Data1's and Data2's value, the signal should has two consecutive data, the first data's value is Data1, second data value is Data2.

(Note: If the set value is 0xXX, any data value will be matched)

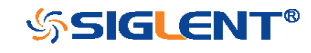

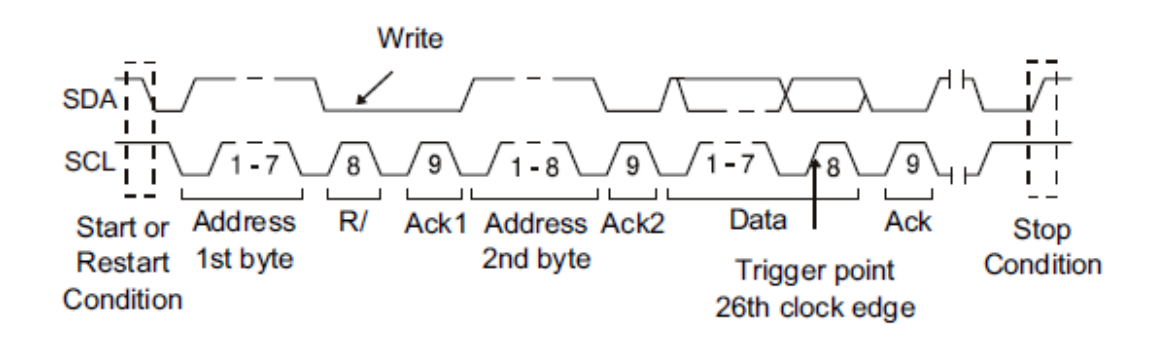

• Data Length — When SDA data's length is equal to the value of Byte Length and address's length is the same as set value, the oscilloscope will be triggered. Byte length is in the range of 1 to 12 bits.

#### Operation Steps

- 1. Press the **Setup** to enter the **TRIGGER** function menu.
- 2. Press the Type and select Serial.
- 3. Press the Protocol and select I2C.
- 4. Press the Trigger Setting softkey.

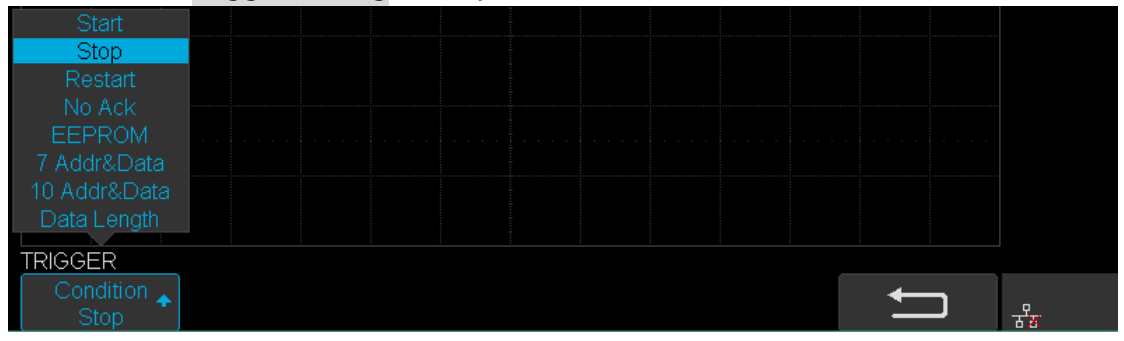

Figure 43 I2C TRIGGER Menu

- 5. Press the Condition softkey and turn the Universal Knob to select the trigger condition:
	- **If you select the EEPROM condition:** 
		- a. Press the Limit Range softkey to set the qualifier  $(=, <$  or >).
		- b. Press the **Data1** softkey and set its value by turning the **Universal** Knob.
	- If you select 7 Addr & Data or 10 Addr & Data condition:
		- a. Press the Addr softkey and turn the Universal Knob to select the 7- bit or 10- bit device address.
		- b. Press the Data1 or Data2 softkey and set the value about them.
		- c. Press the R/W bit softkey and select write-frame or read-frame to

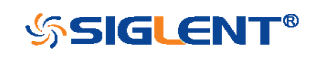

trigger the oscilloscope.

(Tips: If device address is 7-bit, the value of address is in range of 0x00 to 0x7F. If device's address is 10-bit, the value of address is in range of 0x00 to 0x3FF.)

- **If you select the Data Length condition:** 
	- a. Press the Address to set the SDA address length 7bit or 10 bit.
	- b. Press the Byte Length softkey and set the byte length by Universal Knob. The range of the Byte Length is 1 to 12.

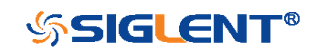

# I2C Serial Decode

After completing the setup of I2C signal and trigger, we will decode I2C signals. Operation steps as follows.

- 1. Press Decode→ Decode. Select one of the options from the Decode1 and Decode2.
- 2. Press the Display and select On to display the result of decoding.
- 3. Press the List to enter the LIST function menu.
- 4. Press the **Display** and choose the same options as the first step.
- 5. Press the Lines and set the number of lines by Universal Knob. The range of the lines is 1 to 7.
- 6. Press the Format to change the character encoding format of the decoding's result.
- 7. Press the Scroll and turn the Universal Knob to view all frames.

### Interpreting I2C Decode

#### The frames of decoding result:

- The address value is displayed at the beginning of a frame. The write address is displayed in green, and read address in yellow.
- W/R bit is represented by (W) and (R), following the address value.
- The data value is displayed in white.
- "~A" after a data or address bits indicates no acknowledgement. For example, DB~A.
- $\bullet$   $\bullet$  Indicates there is not enough space on the display to show the complete content of a frame, and some content is hidden.

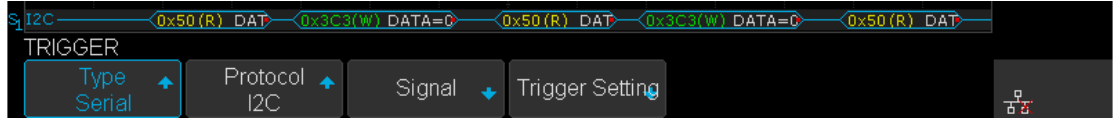

Figure 44 I2C Decode Bus Display

#### The lists of decoding result:

- $\bullet$  Time  $\rightarrow$  the horizontal displacement between current frame and trigger position.
- Address the address of a frame.
- $\bullet$  R/W the type of a frame (write or read).
- $\bullet$  Data the value of data.

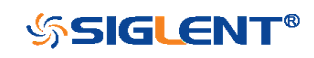

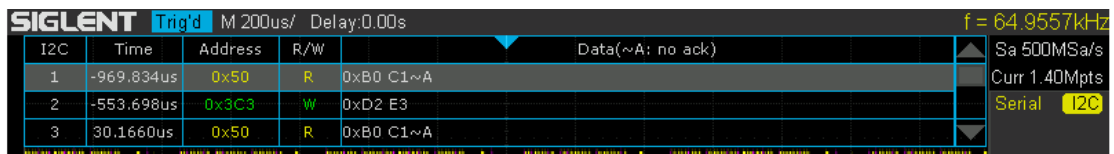

Figure 45 I2C Decode List Display

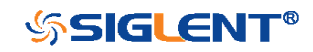

WWW.SIGLENT.COM

# SPI Trigger and Serial Decode

Please in order of "Setup for SPI Signals", "SPI Trigger" and "SPI Serial Decode" to trigger and decode the signals.

### Setup for SPI Signals

Setting the SPI (Serial Peripheral Interface) signal includes two steps: connecting the CLK, MISO, MOSI and CS signals to oscilloscope; specifying the parameters of each input signal.

- 1. Press the **Decode** key to enter the **DECODE** function menu.
- 2. Press the Decode softkey and select the desired slot (Decode1 or Decode2).
- 3. Press the Protocol softkey and then select SPI by turning Universal Knob.
- 4. Press the Signal softkey to enter the SIGNAL menu as Figure 35 shows.

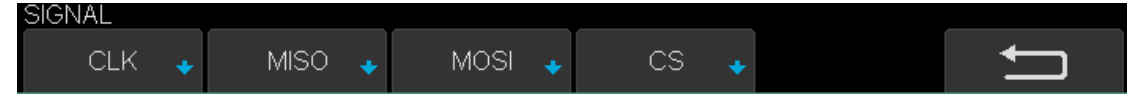

Figure 46 SINGAL Menu

- 5. Set CLK (clock signal):
	- a. Press the CLK softkey to enter CLK menu.
	- b. Press the CLK softkey to select the channel that is connected to the SPI clock signal.
	- c. Press the Threshold softkey to set the SPI clock signal's threshold voltage level by Universal Knob. The threshold voltage level is for decoding, and it will be regard as the trigger voltage level when set the trigger type to serial.
	- d. Press the Edge Select softkey to set the oscilloscope will samples at clock signal's rising edge or falling edge.
	- e. Press the  $\Box$  softkey to return previous menu.

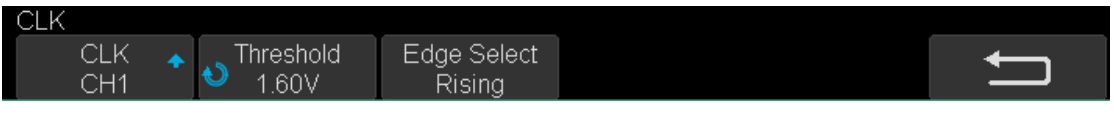

Figure 47 CLK Menu

- 6. Set MISO:
	- a. Press the MISO softkey to enter the MISO menu.
	- b. Press the MISO softkey to select the channel that is connected to the SPI MISO signal.
	- c. Press the Threshold softkey to set the SPI MISO signal's threshold voltage

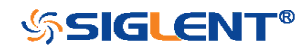

level by Universal Knob. The threshold voltage level is for decoding, and it will be regard as the trigger voltage level when set the trigger type to serial.

d. Press the  $\Box$  softkey to return previous menu.

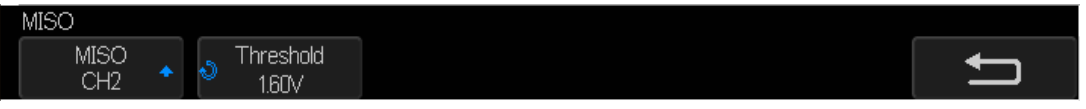

- 
- Figure 48 MISO Menu
- 7. Set MOSI:
	- a. Press the MOSI softkey to enter the MOSI menu.
	- b. Press the MOSI softkey to select the channel that is connected to the SPI MOSI signal.
	- c. Press the Threshold softkey to set the SPI MOSI signal's threshold voltage level by Universal Knob. The threshold voltage level is for decoding, and it will be regard as the trigger voltage level when set the trigger type to serial.
	- d. Press the  $\Box$  softkey to return previous menu.

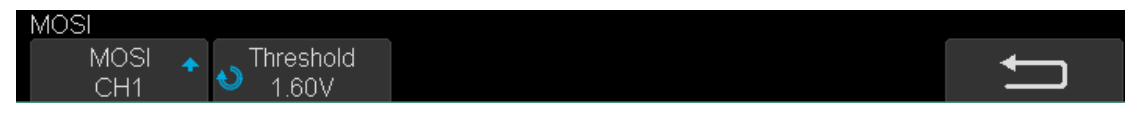

#### Figure 49 MOSI Menu

- 8. Set CS:
	- a. Press the CS softkey to enter the MOSI menu.
	- b. Press the Cs Type softkey to select the chip select type.
	- c. Modify the Cs type's value.
	- d. Press the  $\Box$  softkey to return previous menu.

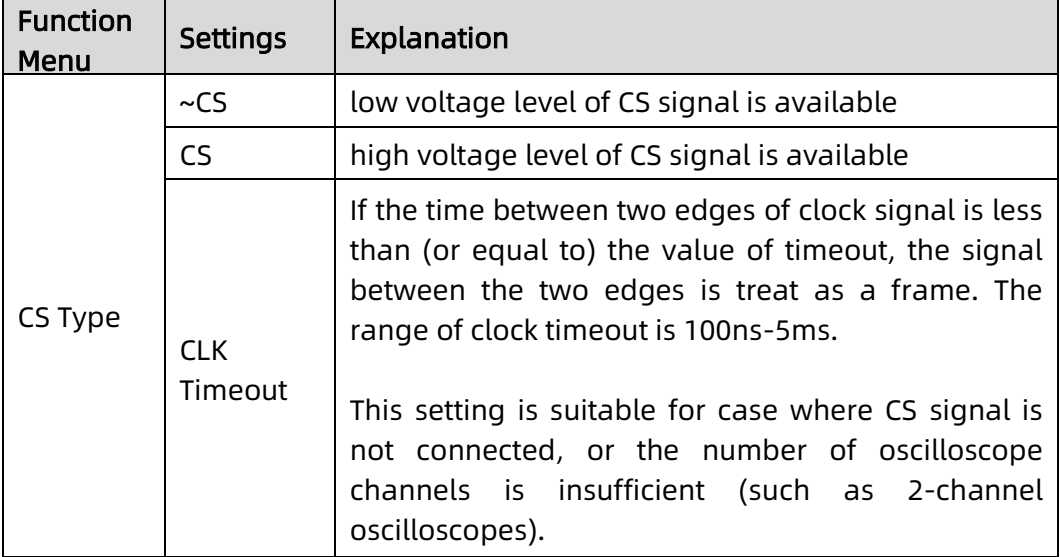

Table 1 Menu Explanations of the CS Type Parameters

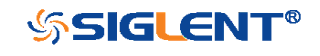

#### Example:

Connect the data, CLK and ~CS signals of a SPI bus respectively to C1, C2 and C3. Data width = 8-bit, Bit order = MSB, CS polarity =  $\sim$ CS, and 12 data bytes are transmitted in one frame.

In the SPI trigger signal menu, set the source and threshold of CLK, MISO and CS signals, then copy the trigger settings to decoding. Adjust the timebase, so that there is a falling edge on CS signal shown in the screen:

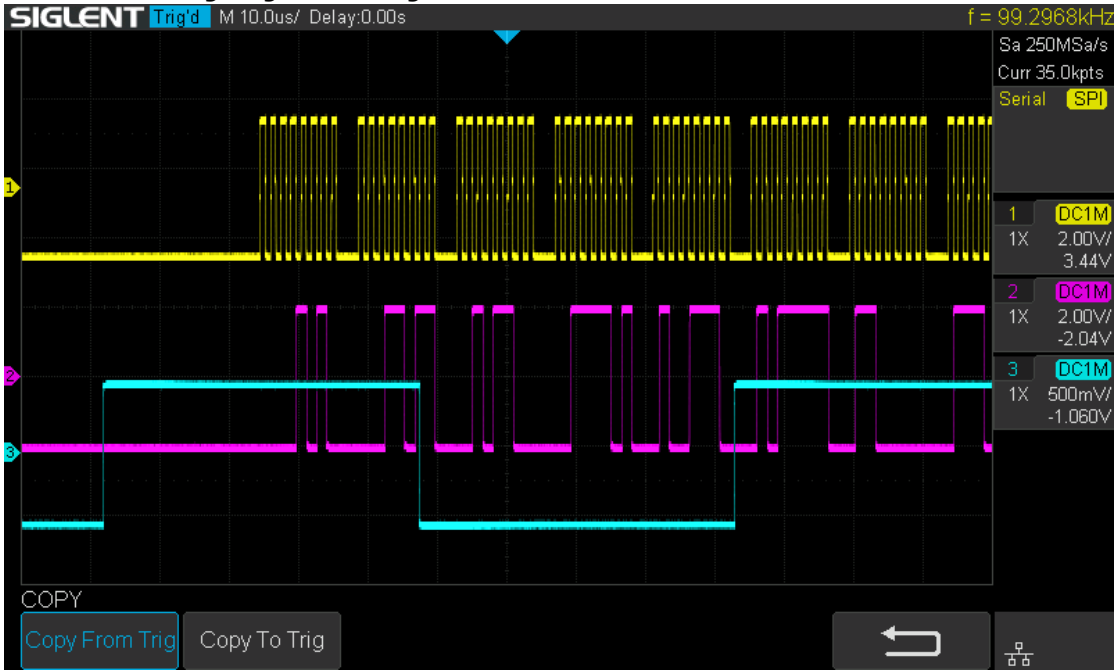

When the CS type is set to Clock Timeout, the clock idle time between frames is T3, the clock period is T1, then set the timeout to a value between T1 and T3:

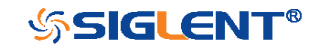

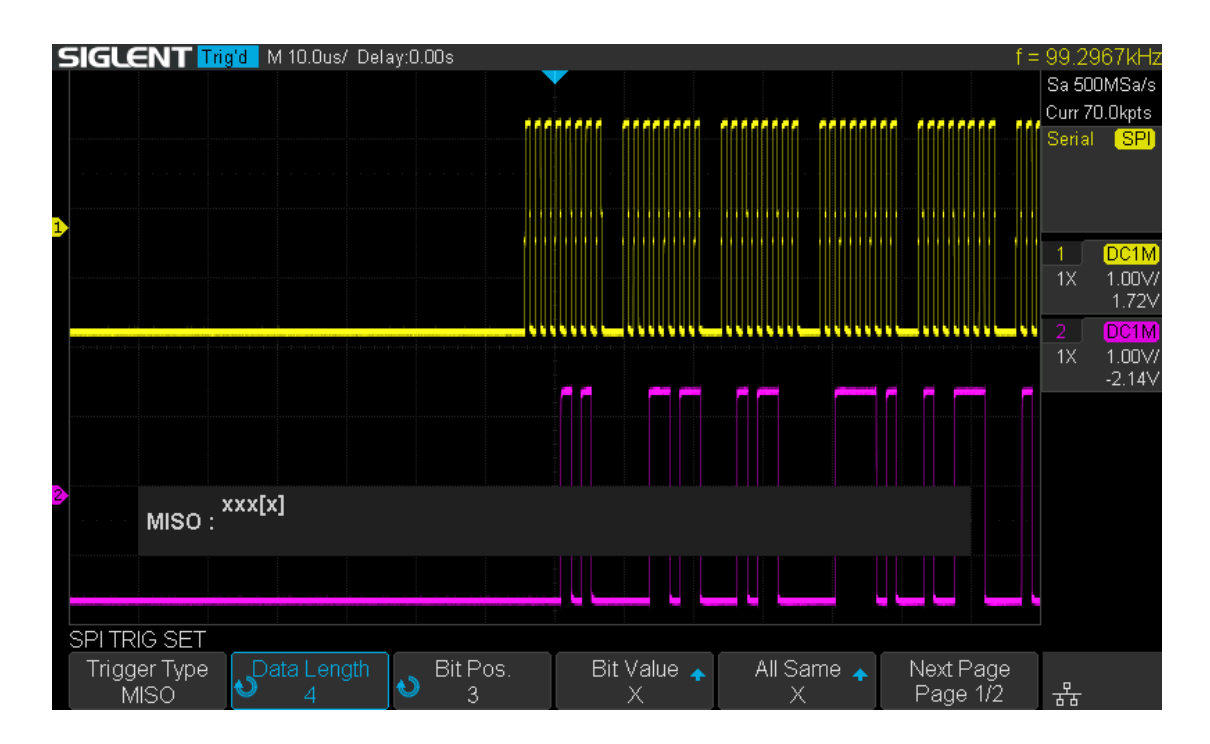

If the data width is set to be greater than 8 bits (such as 16 bits), the clock idle time between 8-bit data packets T2, and then set the timeout time to a value between

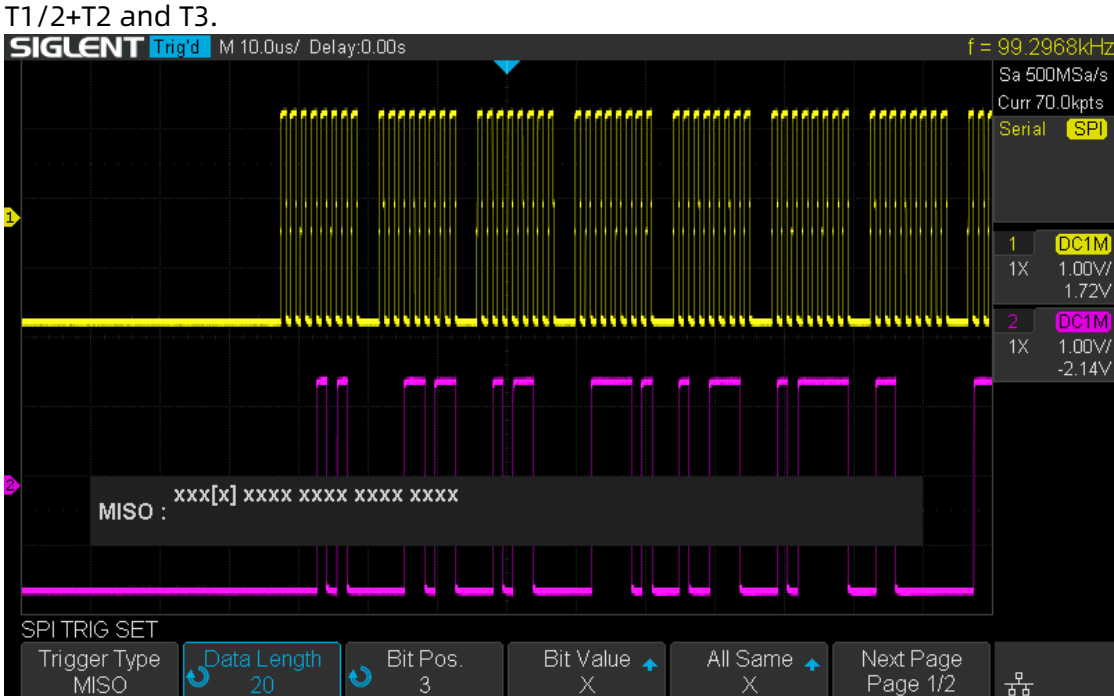

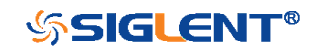

# SPI Trigger

This part will provide a brief introduction and description for the operation of the SPI trigger.

- 1. Press the **Setup** button to enter the TRIGGER function menu.
- 2. Press the Type and select Serial.
- 3. Press the Protocol and select SPI.
- 4. Press the Trigger Setting softkey.

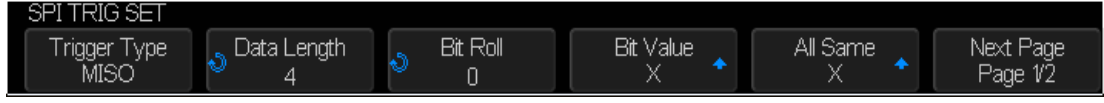

#### Figure 50 SPI TRIG SET Menu

5. Press the Trigger Type softkey to select the trigger condition.

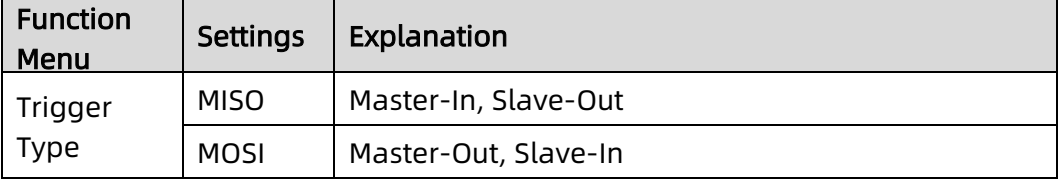

Table 2 Menu Explanations of the SPI trigger type

- 6. Press the Data Length softkey, and turn the Universal Knob to set the length of a data. The range of data length is 4 to 96 bits.
- 7. Set the value of the trigger data.
	- $\bullet$  Set the value of a bit:
		- a. Press the Bit Roll softkey to select a bit in data.
		- b. Press the Bit Value softkey to set the value of the selected bit.
	- $\bullet$  Set the value of all bits:
		- a. Press the All Same softkey to set the value of all bits.

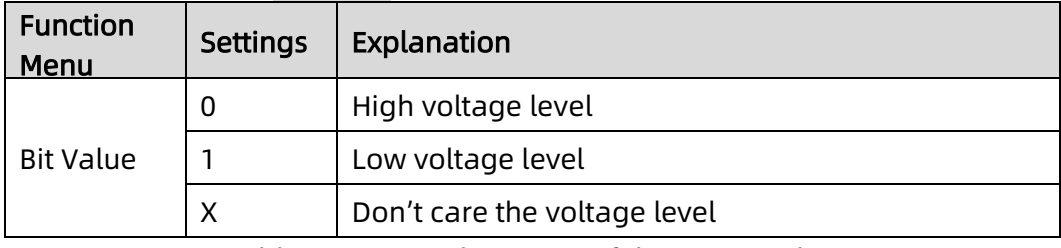

Table 3 Menu Explanations of the SPI Bit value

- 8. Press the **Next Page** softkey.
- 9. Press the Bit Order softkey to set the bit order (MSB or LSB).

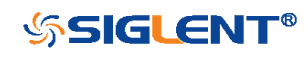

## SPI Serial Decode

After completing the setup of SPI signal and trigger, we will decode SPI signals. Operation steps as follows.

- 1. Press **Decode**→Decode. Select one of the options from the Decode1 and Decode2.
- 2. Press the Display and select On to display the result of decoding.
- 3. Press the List to enter the LIST function menu.
- 4. Press the **Display** and choose the same options as the first step.
- 5. Press the Lines and set the number of lines by Universal Knob. The range of the lines is 1 to 7.
- 6. Press the Format to change the character encoding format of the decoder's result.
- 7. Press the **Scroll** and turn the Universal Knob to view all frames.

### Interpreting SPI Decode

#### The frames of decoding result:

- The data values are displayed in frames and are shown in white. Support 4~96 bit data display.
- MISO the decoding result of "Master-In, Slave-Out" line.
- MOSI —the decoding result of "Master-Out, Slave-In" line.
- $\bullet$   $\bullet$  Indicates there is not enough space on the display to show the complete content of a frame, and some content is hidden.

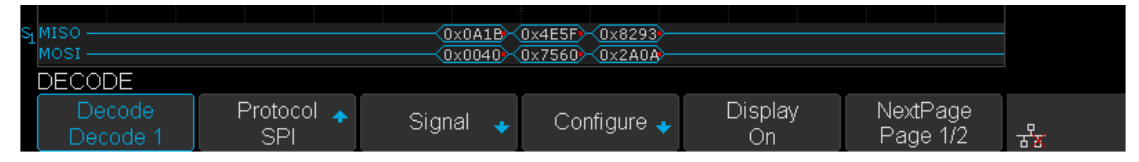

Figure 51 SPI Decode Bus Display

#### The lists of decoding result:

- $\bullet$  Time  $\rightarrow$  the horizontal displacement between current frame and trigger position.
- MISO the decoding result of "Master-In, Slave-Out" line.
- MOSI —the decoding result of "Master-Out, Slave-In" line.

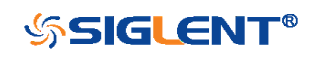

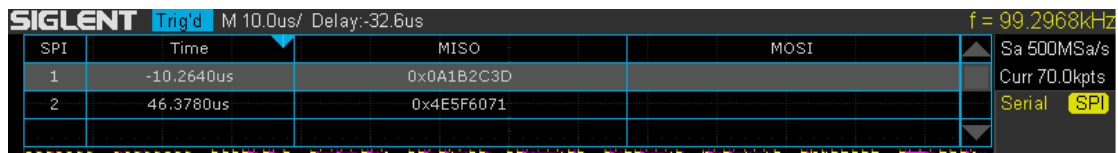

Figure 52 SPI Decode List Display

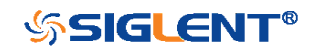

WWW.SIGLENT.COM

# UART Trigger and Serial Decode

Please in order of "Setup for UART Signals", "UART Trigger" and "UART Serial Decode" to trigger and decode the signals.

### Setup for UART Signals

- 1. Press the **Decode** key to enter the **DECODE** function menu.
- 2. Press the Decode softkey and select the desired slot (Decode1 or Decode2).
- 3. Press the Protocol softkey and then select UART by turning Universal Knob.
- 4. Press the **Signal** softkey to enter the **SIGNAL** menu as below shows.

| SIGNAI<br>--     |                        |                   |                   |  |
|------------------|------------------------|-------------------|-------------------|--|
| <b>RX</b><br>CH1 | --<br>hreshold<br>.60V | . .<br><b>ALL</b> | Threshold<br>.60V |  |

Figure 53 UART SIGNAL Menu

- 5. Set RX:
	- a. Press the RX to select the channel that is connected to the RX signal.
	- b. Press the first Threshold key to set the RX signal's threshold voltage level by Universal Knob. The threshold voltage level is for decoding, and it will be regard as the trigger voltage level when set the trigger type to serial.
- 6. Set TX:
	- a. Press the TX to select the channel that is connected to the TX signal.
	- b. Press the second Threshold key to set the TX signal's threshold voltage level by Universal Knob. The threshold voltage level is for decoding, and it will be regard as the trigger voltage level when set the trigger type to serial.
- 7. Press the  $\blacksquare$  softkey to return previous menu.
- 8. Press the Configure softkey to enter BUS CONFIG menu.

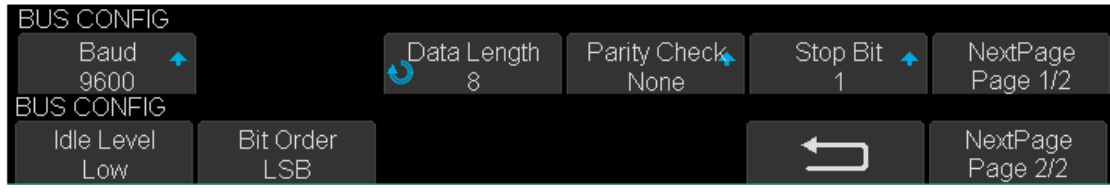

Figure 54 BUS CONFIG Menu

- 9. Press the **Baud** softkey to set baud rate.
	- The baud rate can be set as predefined value.
	- **If the desired baud rate is not listed, press the Baud and select custom** option, press the Custom and turn the Universal Knob to set the desired baud rate.

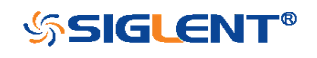

- 10. Press the Data Length softkey and set byte bits (5-8) by Universal Knob.
- 11. Press the Parity Check softkey to set the type of parity check (Even, Odd, Mark, Space or None).
- 12. Press the Stop Bit softkey to set the length of stop bit (1, 1.5 or 2 bits).
- 13. Press the **Next Page** softkey.
- 14. Press the Bit Order softkey to select the bit order (LSB or MSB).
- 15. Press the Idle Level softkey to set the idle level (LOW or HIGH).

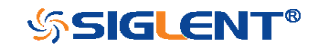

### UART Trigger

This part shows a brief introduction and description for the operation of the UART trigger.

- 1. Press the **Setup** button to enter the **TRIGGER** function menu.
- 2. Press the Type and select Serial.
- 3. Press the Protocol and select UART.
- 4. Press the Trigger Setting softkey to enter UART TRIG SET menu.

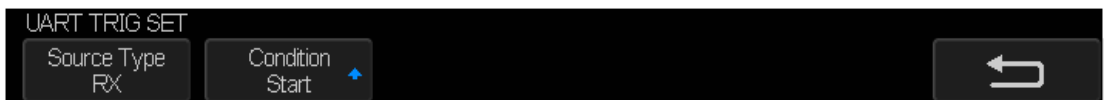

#### Figure 55 UART TRIG SET Menu

- 5. Press the **Source Type** softkey to select the source of trigger (RX or TX).
- 6. Press the Condition softkey and set up the desired trigger condition:
	- **Start** the oscilloscope will be triggered at the position of start bit.
	- Stop —the oscilloscope will be triggered at the position of stop bits.
	- $Data -$  the oscilloscope will be triggered when found a byte which is equal to (greater or less than) the specified data.
		- a. Press the **Compare Type** softkey and choose an equality qualifier (>, <  $or =$ ).
		- b. Press the Value softkey to set data's value. Data's value is in range of 0x00 to 0xff.
	- $ERROR$  if the parity check has been set, and the bit of parity check is error, the oscilloscope will be triggered.

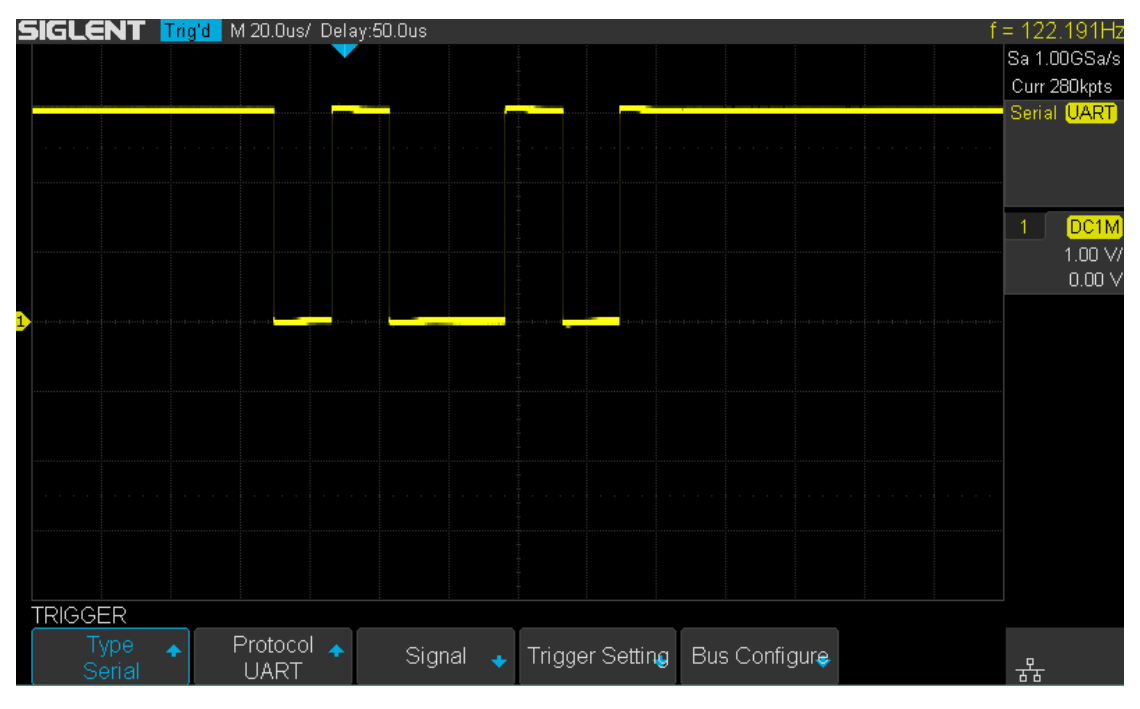

Figure 56 UART Trigger

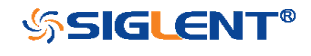

### UART Serial Decode

After completing the setup of UART signal and trigger, we will decode UART signals. Operation steps as follows.

- 1. Press Decode→Decode. Select one of the options from the Decode1 and Decode2.
- 2. Press the **Display** and select **On** to display the result of decoding.
- 3. Press the List to enter the LIST function menu.
- 4. Press the **Display** and choose the same options as the first step.
- 5. Press the Lines and set the number of lines by Universal Knob. The range of the lines is 1 to 7.
- 6. Press the Format to change the character encoding format of the decoding's result.

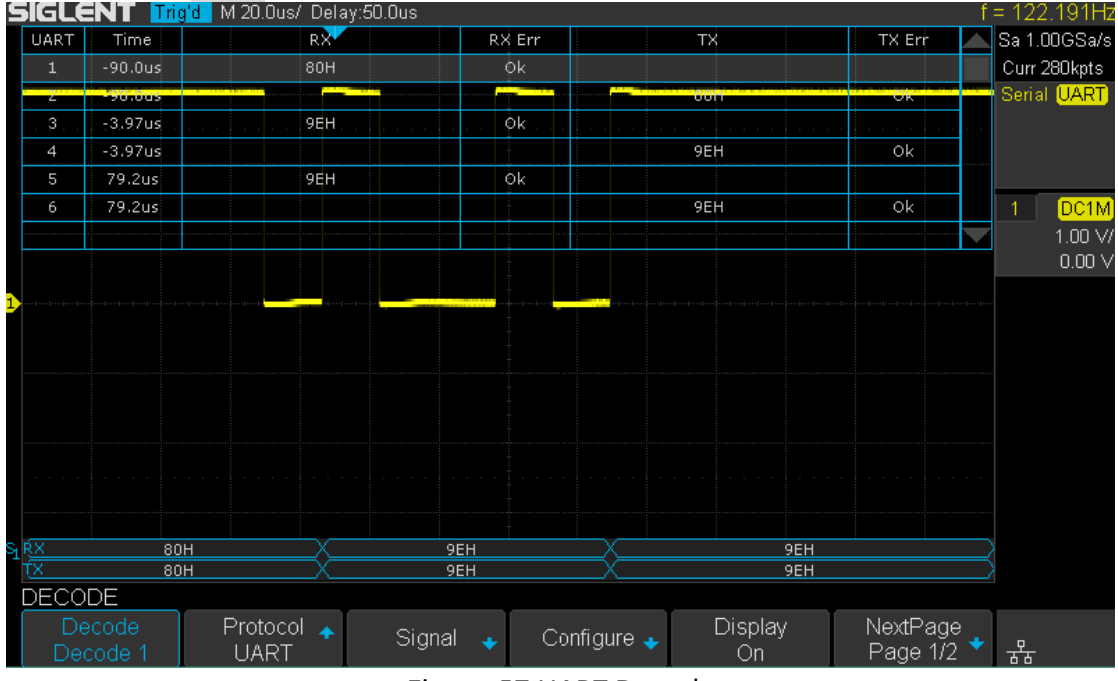

7. Press the **Scroll** and turn the **Universal Knob** to view all frames.<br>**SIGLENT Trigh** M20.0us/ Delay:50.0us

Figure 57 UART Decode

#### Interpreting UART Decode

#### The frames of decoding result:

- RX the decoding result of the data received.
- $\bullet$  TX the decoding result of the data transmitted.
- $\bullet$   $\bullet$  Indicates there is not enough space on the display to show the complete

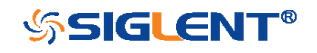

WWW.SIGLENT.COM

content of a frame, and some content is hidden.

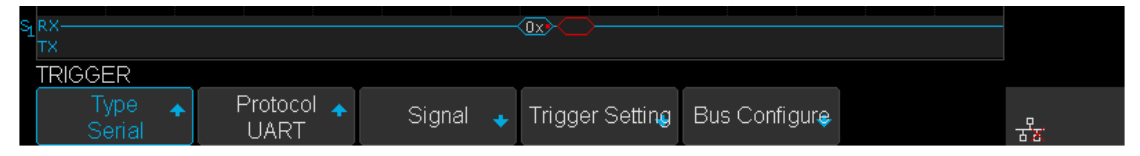

Figure 58 UART Decode Bus Display

#### The lists of decoding result:

- Time— the horizontal displacement between current frame and trigger position.
- $\bullet$  RX the receiving channel.
- $\bullet$  TX the transmitting channel.
- RX Err— Parity error or unknown error in the data received.
- TX Err— Parity error or unknown error in the data transmitted.

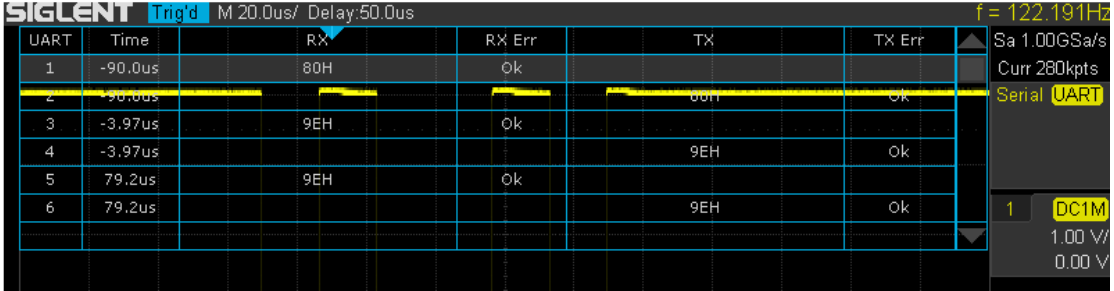

Figure 59 UART Decode List Display

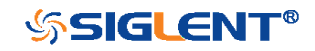

# CAN Trigger and Serial Decode

Please in order of "Setup for CAN Signals", "CAN Trigger" and "CAN Serial Decode" to trigger and decode the signals.

### Setup for CAN Signals

- 1. Press the **Decode** key to enter the **DECODE** function menu.
- 2. Press the Decode softkey and select the desired slot (Decode1 or Decode2).
- 3. Press the Protocol softkey and then select CAN by turning Universal Knob.
- 4. Press the **Signal** softkey to enter the **SIGNAL** menu as Figure 55 shows.

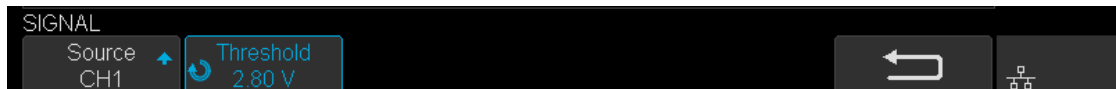

Figure 60CAN SIGNAL Menu

- a. Press the Source softkey to select the channel that is connected to the CAN signal.
- b. Press the Threshold key to set the CAN signal's threshold voltage level by Universal Knob. The threshold voltage level is for decoding, and it will be regard as the trigger voltage level when set the trigger type to serial.
- 5. Press the Configure softkey to enter the BUS CONFIG menu.
- 6. Press the Baud to set baud rate by Universal Knob.
	- The baud rate can be set as predefined value (from 5kb/s to 1Mb/s) or custom value (from 5kb/s to 1Mb/s).
	- **If the desired baud rate is not listed, press Baud and select custom option,** press the Custom and turn the Universal Knob to set the desired baud rate.

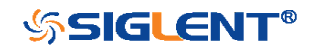

# CAN Trigger

This part will provide a brief introduction and description for the operation of the CAN trigger.

### Trigger Conditions

- Start— the oscilloscope will be triggered at the start bit of a frame.
- **•** Remote  $-$  the oscilloscope will be triggered by a remote frame with specified ID.
- $\bullet$  ID the oscilloscope will be triggered by a remote or data frame that have specified ID.
- ID+DATA— the oscilloscope will be triggered by data frame that have specified ID and data.
- **Error** the oscilloscope will be triggered by an error frame.

### Operation Steps

- 1. Press the **Setup** to enter the TRIGGER function menu.
- 2. Press the Type and select Serial.
- 3. Press the Protocol and select CAN.
- 4. Press the Trigger Setting to enter the CAN TRIG SET menu.
- 5. Press the Condition and select the trigger condition by Universal Knob:
	- If you select the REMOTE and ID condition:
		- a. Press the ID Bits to set the length of ID (11bits or 29 bits).
		- b. Press the Curr ID Byte and use the Universal Knob to select the byte that you want to set.
		- c. Press the ID and set the ID's value by the Universal Knob.

(Tips: In order to make is convenient for the operator to set the parameters, ID b is split into several bytes. For example, if the ID's length is 11 bits, it will be split into two bytes, a byte includes 8 bits. If "1st byte" is selected, only the 8 least significant bits can be changed.)

- If you select the **ID+DATA** condition:
	- a. Press the **ID bits** softkey to select the ID's length (11 or 29 bits).
	- b. Press the Curr ID Byte softkey and use Universal Knob to select the byte that you want to modify.
	- c. Press the ID softkey and set the ID's value by Universal Knob.
	- d. Press the Data softkey and set the value of the first byte by Universal

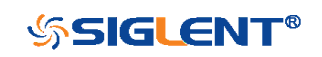

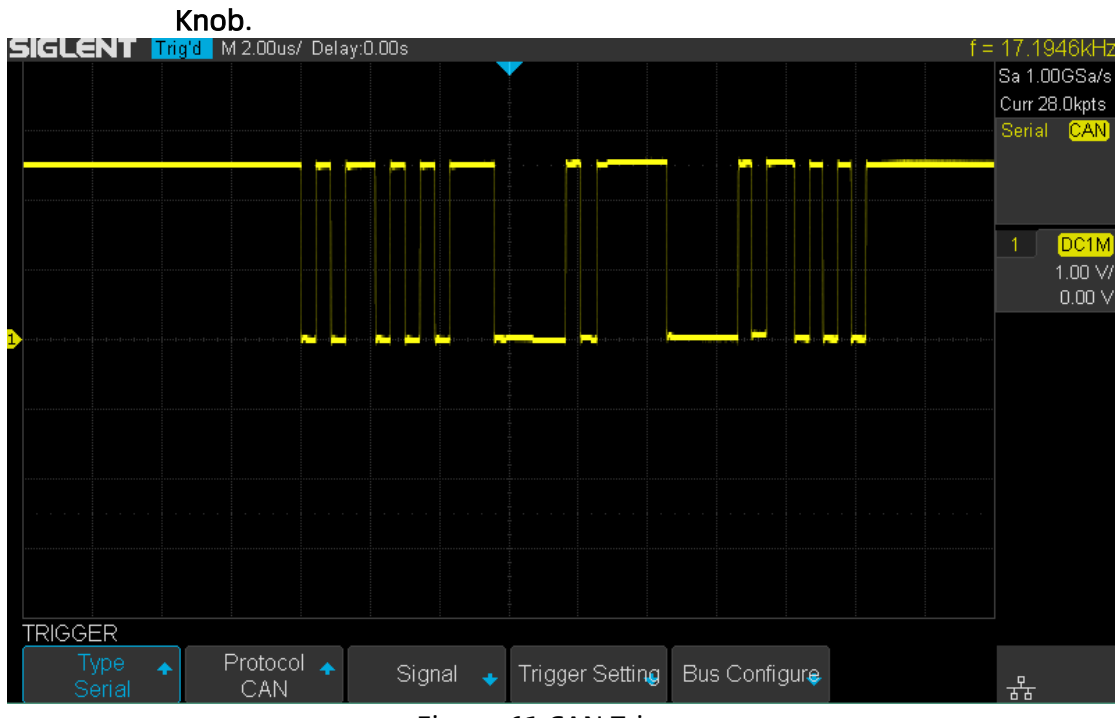

Figure 61 CAN Trigger

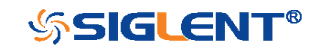

WWW.SIGLENT.COM
### CAN Serial Decode

After completing the setup of can signal and trigger, we will decode CAN signals. Operation steps as follows.

- 1. Press **Decode**→ Decode. Select one of the options from the Decode1 and Decode2.
- 2. Press the Display and select On to display the result of decoding.
- 3. Press the List to enter the LIST function menu.
- 4. Press the **Display** and choose the same options as the first step.
- 5. Press the Lines and set the number of lines by Universal Knob. The range of the lines is 1 to 7.
- 6. Press the Format to change the character encoding format of the decoder's result.
- 7. Press the **Scroll** and turn the Universal Knob to view all frames.

#### Interpreting CAN Decode.

#### The frame of decoding result:

- Arbitration field is displayed in frame
- Control field is displayed in frame
- Data field is displayed in frame
- CRC field is displayed in frame
- $\bullet$   $\bullet$  Indicates there is not enough space on the display to show complete content of a frame and some content is hidden.

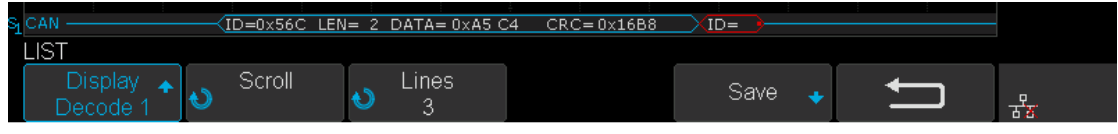

Figure 62 CAN Decode Bus Display

#### The list of decoding result:

- Time— the horizontal displacement between current frame and trigger position.
- Type the type of frames, "D" represents data frame, "R" represents remote frame.
- $\bullet$  ID  $-$  the id of frames, the oscilloscope can automatically detect the length of frame's id (11 bits or 27 bits).
- $\bullet$  Length the length of data field.
- $\bullet$  Data the value of data field.
- CRC the value of CRC (Cyclic Redundancy Check) field.

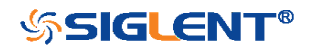

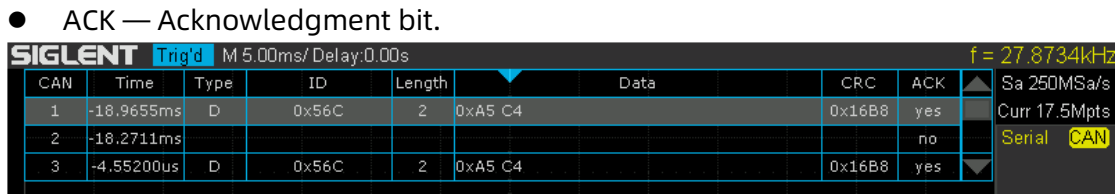

Figure 63 CAN Decode List Display

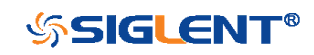

## LIN Trigger and Serial Decode

Please take the order of "Setup for LIN Signals", "LIN Trigger" and "LIN Serial Decode" to trigger and decode the signals.

### Setup for LIN Signals

There are two steps of setting the LIN signal, connecting the signal to oscilloscope, specifying the parameters of each input signal.

- 1. Press the **Decode** button to enter the DECODE function menu.
- 2. Press the Decode softkey and select the desired slot (Decode1 or Decode2).
- 3. Press the Protocol softkey and then select LIN by turning Universal Knob.
- 4. Press the **Signal** softkey to enter the **SIGNAL** menu as Figure 58 shows.

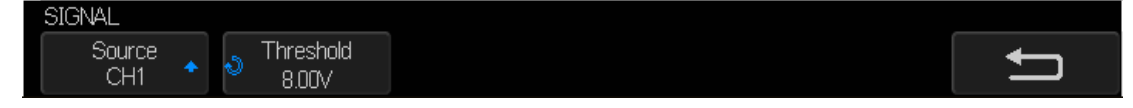

- Figure 64 LIN SIGNAL Menu
- 5. Press the Source softkey to select the channel that is connected to the LIN signal.
- 6. Press the Threshold softkey and set the LIN signal's threshold voltage level by Universal Knob. The threshold voltage level is for decoding, and it will be regard as the trigger voltage level when set the trigger type to serial.
- 7. Press the  $\blacksquare$  softkey to return previous menu.
- 8. Press the Configure softkey to enter the BUS CONFIG menu.
- 9. Press the **Baud** softkey to set baud rate.
	- The baud rate can be set as predefined value.
	- If the desired baud rate is not listed, select custom option, press the Custom and turn the Universal Knob to set the desired baud rate.

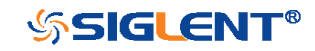

### LIN Trigger

This part will provide a brief introduction and description for the operation of the LIN trigger.

### Trigger Conditions

- $\bullet$  Break the oscilloscope will be triggered at the position of break field's break delimiter.
- $\bullet$  ID (Frame ID) the oscilloscope will be triggered at the position of identifier field's stop bit, if the value of a frame's ID is equal to specified value. (Note: If the data's value is 0xXX, any data value will be matched)
- $\bullet$  ID + Data (Frame ID and Data) the oscilloscope triggers when a frame with an ID and data equal to the selected values is detected. Use the Universal Knob to select the value for the ID, Data1 and Data2.
	- a. The ID's value is the same as set value.
	- b. If you have set either Data1's or Data2's value, and the signal has a data is the same as that value. If you have set both Data1's and Data2's value, the signal should has two consecutive data, the first data's value is Data1, second data value is Data2.

(Note: If the data's value is 0xXX, any data value will be matched)

 Data Error —the oscilloscope will be triggered when errors (such as ID check error, checksum error, sync byte field error) are detected.

### Operation Steps

- 1. Press the **Setup** button to enter the **TRIGGER** function menu.
- 2. Press the Type and select Serial.
- 3. Press the Protocol and select I2C.
- 4. Press the Trigger Setting softkey to enter LIN TRIG SET menu.
- 5. Press the Condition and select the trigger condition by Universal Knob:
	- **If you select ID condition:** 
		- a. Press the ID softkey and set its value by turning the Universal Knob.
	- If you select ID+DATA condition:
		- a. Press the ID softkey and set its value by turning the Universal Knob.
		- b. Press the DATA1 softkey and set its value by turning the Universal Knob.
		- c. Press the DATA2 softkey and set its value by turning the Universal Knob.

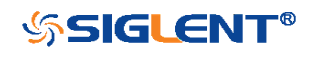

#### SDS1000X-E&SDS1000X-U User Manual

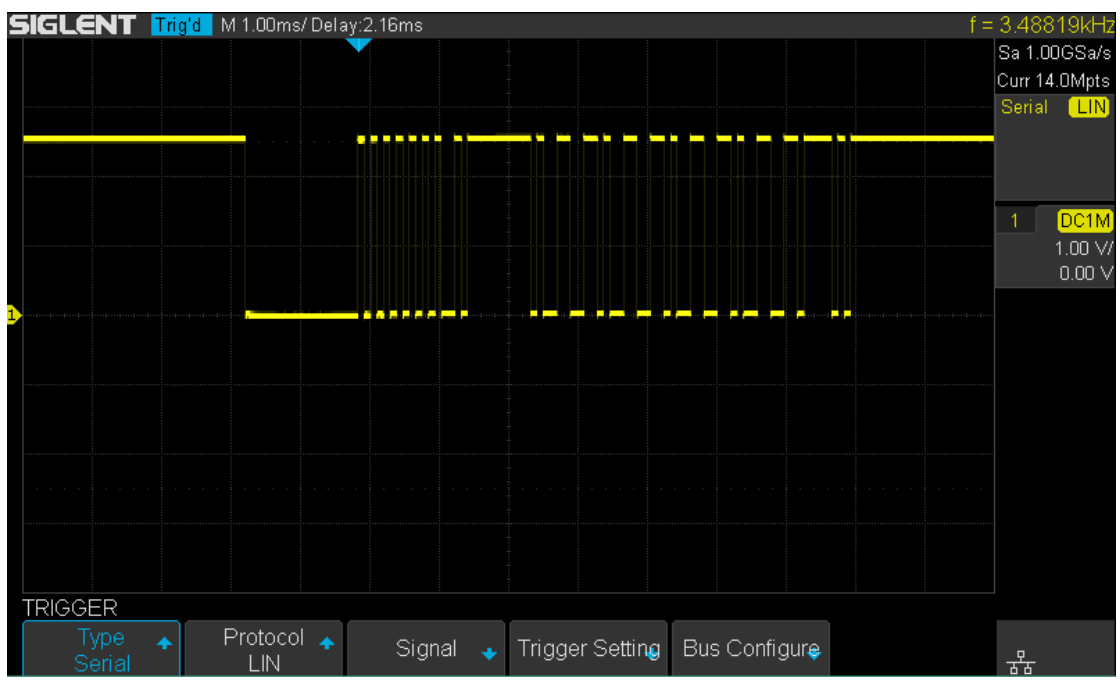

Figure 65 LIN Trigger

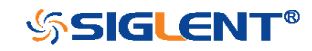

### LIN Serial Decode

After completing the setup of LIN signal and trigger, we will decode LIN signals. Operation steps as follows.

- 1. Press **Decode**→ Decode. Select one of the options from the Decode1 and Decode2.
- 2. Press the Display and select On to display the result of decoding.
- 3. Press the List to enter the LIST function menu.
- 4. Press the **Display** and choose the same options as the first step.
- 5. Press the Lines and set the number of lines by Universal Knob. The range of the lines is 1 to 7.
- 6. Press the Format to change the character encoding format of the decoder's result.

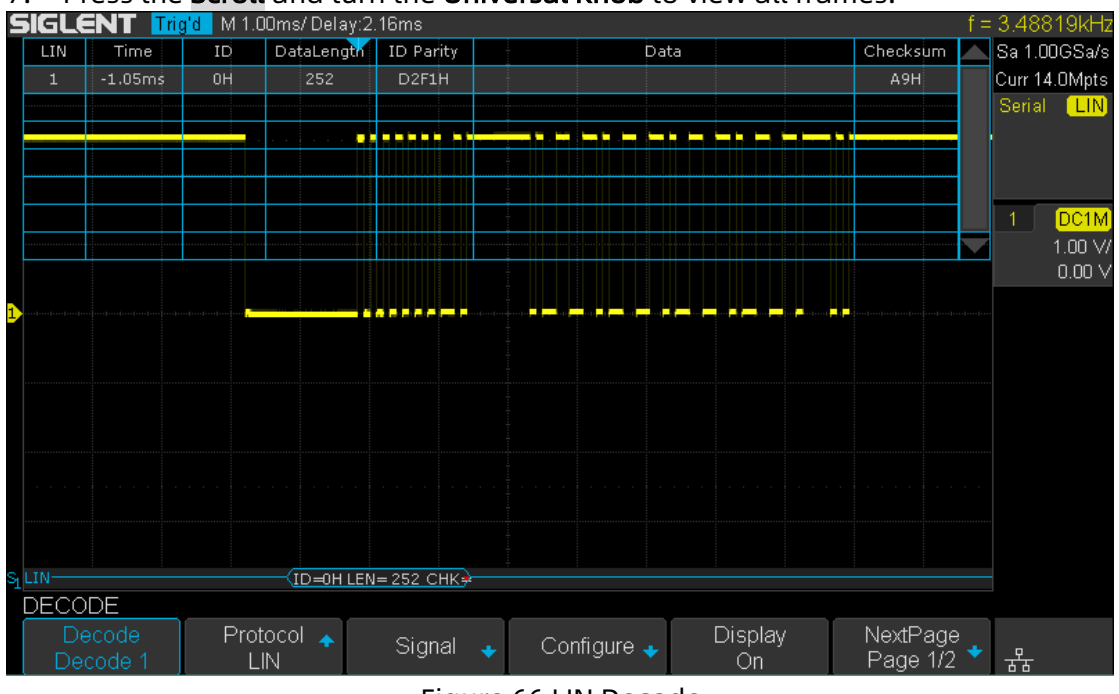

7. Press the **Scroll** and turn the Universal Knob to view all frames.

Figure 66 LIN Decode

### Interpreting LIN Decode

#### The frame of decoding result:

- **•** Protected Identifier Field is displayed in frame
- Data Length is displayed in frame
- Data Field is displayed in frame.
- Checksum Field is displayed in frame.

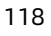

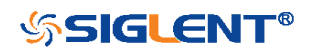

Indicates there is not enough space on the display to show complete content of a frame and some content is hidden.

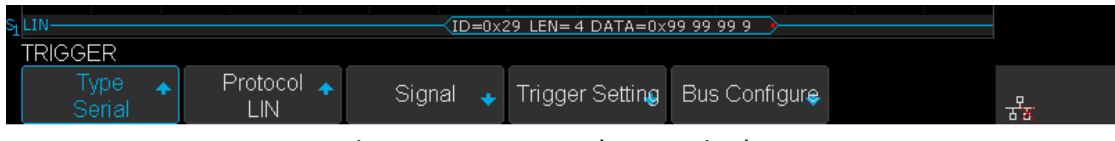

Figure 67 LIN Decode Bus Display

#### The list of decoding result:

- Time— the horizontal displacement between current frame and trigger position.
- ID the value of frame's Protected Identifier Field.
- Data Length the length of Data Field.
- ID Parity the two check bits of Protected Identifier Field.
- Data the value of Data Field.
- Checksum— the value of Checksum Field.

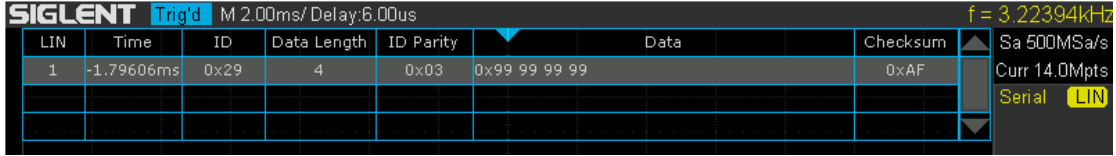

Figure 68 LIN Decode List Display

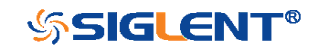

# **Reference Waveform**

The oscilloscope can save analog channel or math waveforms to the reference waveform locations in the oscilloscope. Then, a reference waveform can be displayed and compared against other waveforms. All reference waveforms can be displayed at a time.

The contents of this chapter:

- ◆ Save REF Waveform to Internal Memory
- ◆ Display REF Waveform
- ◆ Adjust REF Waveform
- ◆ Clear REF Waveform

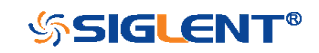

## Save REF Waveform to Internal Memory

Do the following steps to save the REF waveform to internal memory:

- 1. Press the REF button on the front to enter the REF WAVE function menu. Note that when the time horizontal format is in X-Y mode, REF function cannot be enabled.
- 2. Press the Source softkey; then, turn the Universal Knob to select the source of reference channel. The source includes analog channel and math waveforms.
- 3. Press the Location softkey; then, turn the Universal Knob to select the position to save the REF waveform. The source includes analog channel and math waveforms.
- 4. Press the **Save** softkey to save the channel or math waveform to the appointed location. The vertical scale information and the vertical offset of the waveform will be saved at the same time. It will pop out the message "Store Data Success" when the waveform has been saved successfully.

Note: The REF waveforms are non-volatile. The REF waveform can still be saved after restarts or default operation.

# Display REF Waveform

To the following steps to display REF waveform:

- 1. Press the **REF** button on the front to enter the REF WAVE function menu.
- 2. Press the Location softkey; then, turn the Universal Knob to select the REF waveform that you want to display.
- 3. Press the Display softkey to select On to display the REF waveform on the screen. Only saved location can be displayed. The oscilloscope can display all four reference waveforms at a time.

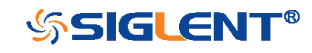

## Adjust REF Waveform

- 1. Please refer to the "To Display REF Waveform" above to display the desired reference waveform.
- 2. Press the **Scale** and **Position** softkey and turn the **Universal Knob** to adjust the vertical scale and position of the reference waveform. The vertical scale and position information display at the middle of the screen.

The initial values display at the middle of the screen is the setup that when the reference waveform been saved.

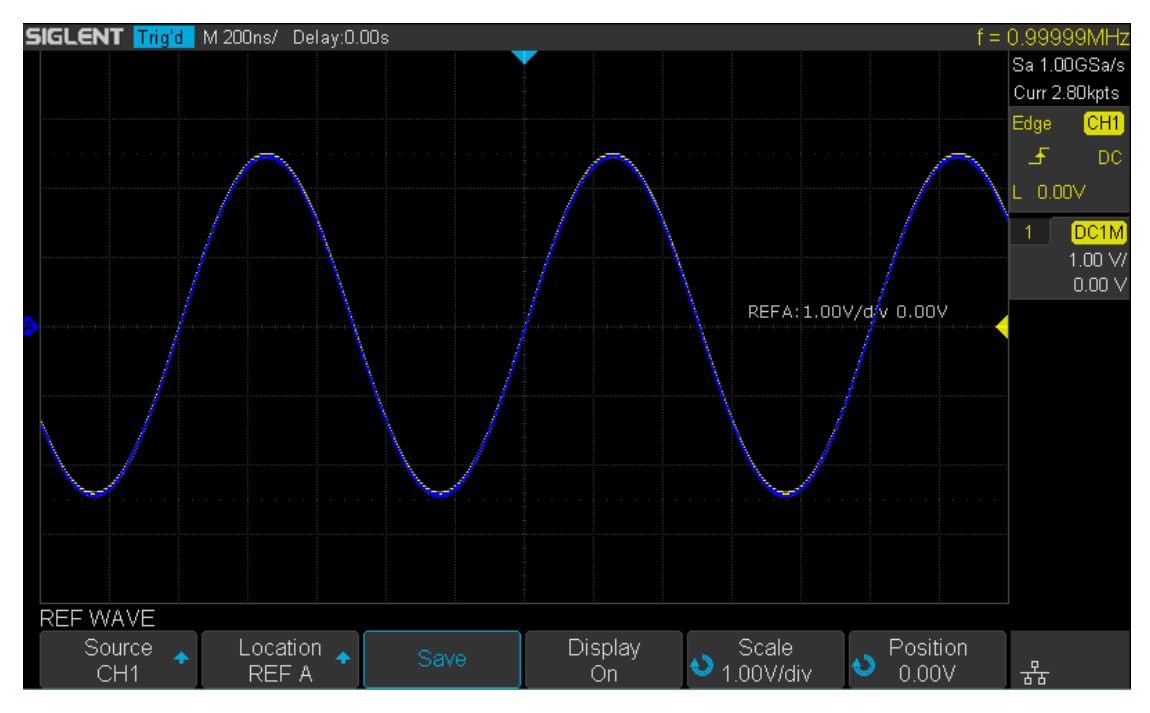

#### Figure 69 Reference Waveform

Note: The vertical Variable knob and the vertical Position knob are only works for the reference waveform and the math waveform. Please make a difference with the channel vertical system.

### Clear REF Waveform

The oscilloscope does not have the "Clear" option under the REF WAVE function menu. To clear the appointed reference waveform, you can save a new reference

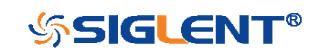

waveform to the same location to cover it. Or follow the  $Save/Recall \rightarrow Recall \rightarrow$ type and select Security Erase to clear the stored waveform.

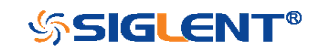

# **Math**

The oscilloscope supports many math operations between analog channels including addition (+), subtraction (-), multiplication (\*), division (/), FFT, differential (d/dt), integral (∫dt), square root (√). The resulting math waveform is displayed in white and labeled with "M". You can use cursors to measure it.

The contents of this chapter:

- Units for Math Waveforms
- ◆ Math Operators

Note: if the analog channel or the math function is cut off (waveforms do not display on the screen completely), the resulting math will also be cut off.

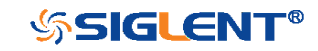

# Units for Math Waveforms

Use the channel function menu to set the unit of each channel to "V" or "A". The oscilloscope math operation includes units as below:

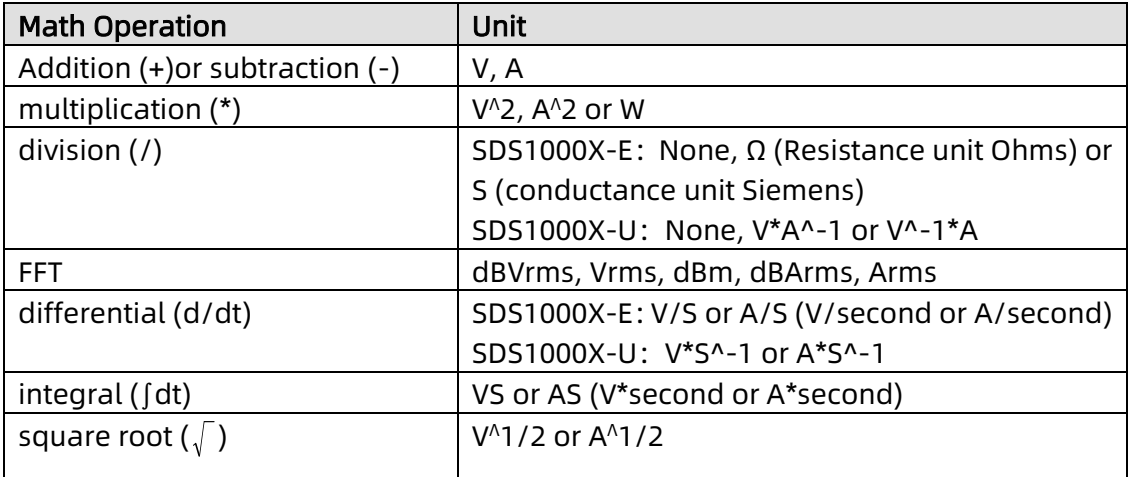

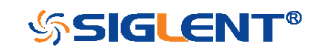

### Math Operators

The oscilloscope supports math count operation (Addition, subtraction, multiplication, division), FFT (Fourier transform) operation and math function operation (differential, integral, square root).

### Addition or Subtraction

Math operators perform arithmetic operations add or subtract operation on any two analog input channels. When you select addition or subtraction, the Source A and Source B values are added or subtracted point by point, and the result is displayed.

- 1. Press the **Math** button on the front panel to enter the MATH function menu.
- 2. Press the **Source A** and **Source B** softkey respectively, and then turn the Universal Knob to select the source to do math operation. Addition or Subtraction can be applied between analog channels.
- 3. Press the Operation softkey and then turn the universal to select  $+$  or  $-$  to make addition or subtraction operation. The resulting math waveform is displayed in white and labeled with "M".

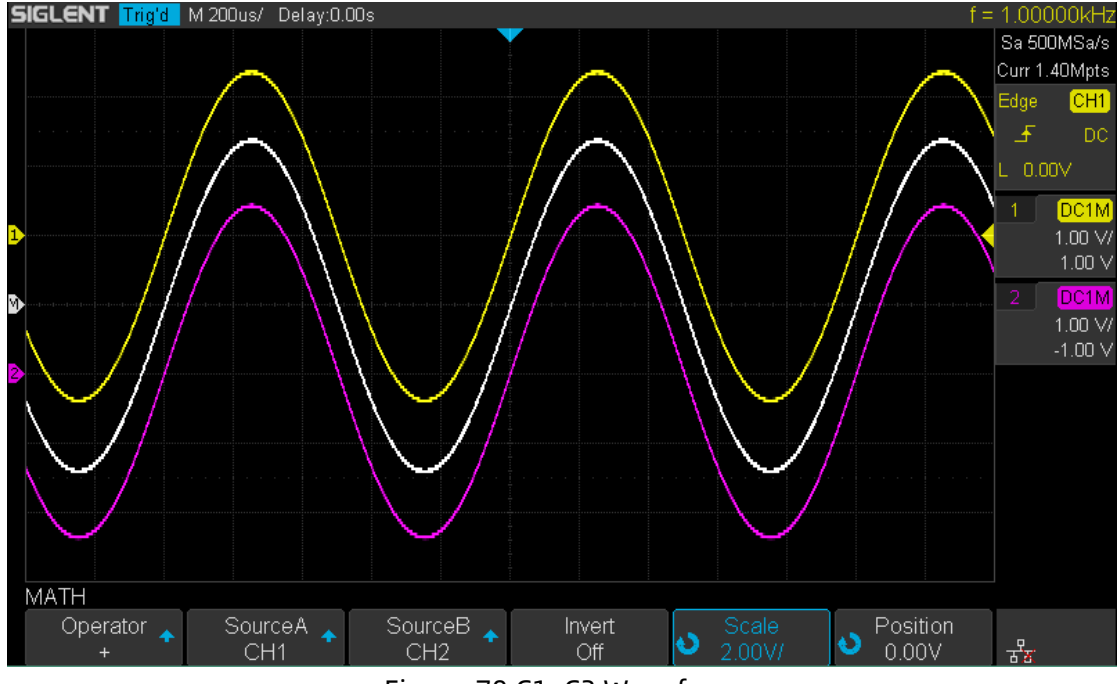

Figure 70 C1+C2 Waveform

4. If you want to invert the math waveform, press the Invert button and set the option to On to invert the display of the math waveform.

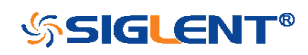

### Multiplication and Division

Math operators perform arithmetic operations multiplication or division operation on any two analog input channels. When you select multiplication or division, the Source A and Source B values are multiplied or divided point by point and the result is displayed.

- 1. Press the **Math** button on the front panel to enter the MATH function menu.
- 2. Press the **Source A** and **Source B** softkey respectively, and then turn the Universal Knob to select the source to do math operation. Multiplication or Division can be applied between analog channels.
- 3. Press the Operation softkey and then turn the universal to select \* or / to make multiplication or division operation. The resulting math waveform is displayed in white and labeled with "M".

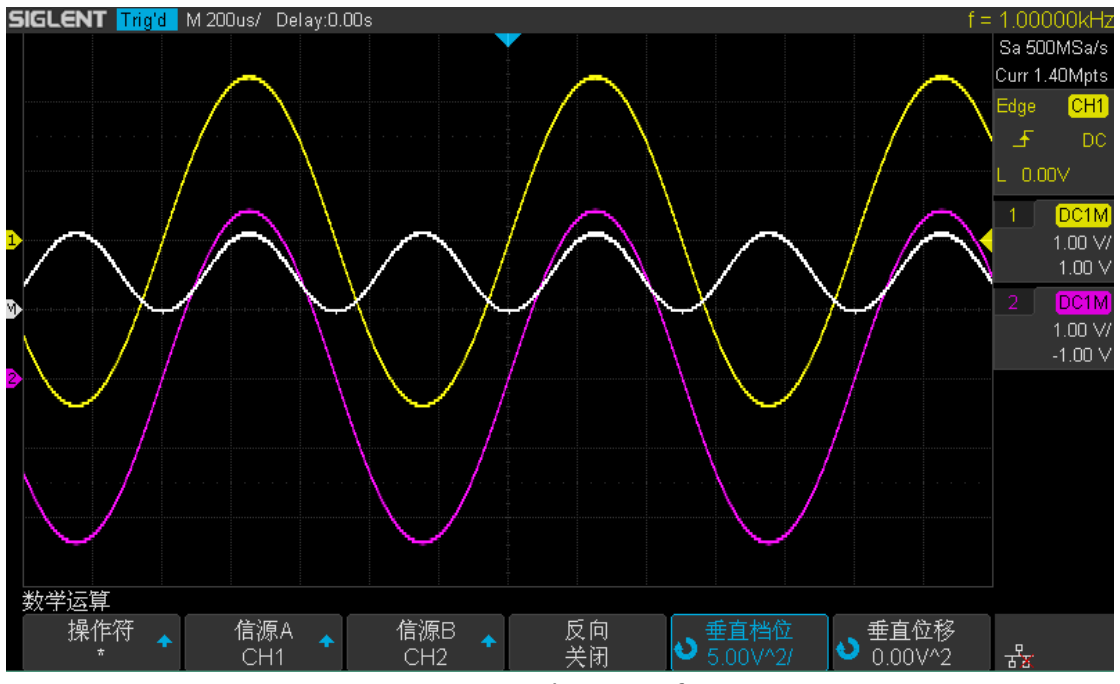

Figure 71 C1\*C2 Waveform

4. If you want to invert the math waveform, press the **Invert** button and set the option to On to invert the display of the math waveform.

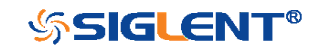

### FFT Operation

FFT is used to compute the fast Fourier transform using analog input channels. FFT takes the digitized time record of the specified source and transforms it to the frequency domain. When the FFT function is selected, the FFT spectrum is plotted on the oscilloscope display as magnitude in dBV versus frequency. The readout for the horizontal axis changes from time to frequency (Hertz) and the vertical readout changes from V to dB.

FFT operation can facilitate the following works:

- Measure harmonic components and distortion in the device under test
- Measure the characteristics of the noise in DC power
- Analyze vibration

#### To display a FFT waveform:

- 1. Press the **Math** button on the front panel to open the MATH function menu.
- 2. Press the Operator softkey and then turn the Universal Knob to select FFT. The resulting math waveform is displayed in white and labeled with "M".

#### Figure 72 FFT Menu

- 3. Press the Source softkey, and then turn the Universal Knob to select the source to do FFT operation. Analog channels can be used as the source.
- 4. Press the Config softkey to enter CONFIG menu.

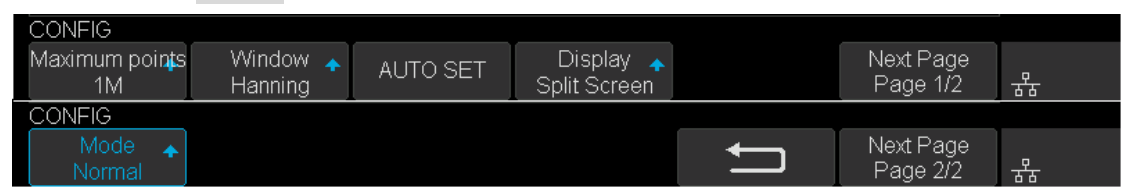

#### Figure 73 FFT CONFIG Menu

- Press the Maximum points softkey, and then turn the Universal Knob to select the Maximum points.
- Press the Window softkey, and then turn the Universal Knob to select an appropriate window.

Spectral leakage can be considerably decreased when a window function is used. The oscilloscope provides five windows (Rectangle, Blackman, Hanning, Hamming and Flattop) which have different characteristics and are applicable to measure different waveforms. You need to select the

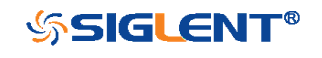

window function according to different waveforms and their characteristics. Please read the table below carefully to make an appropriate option according to the input signal.

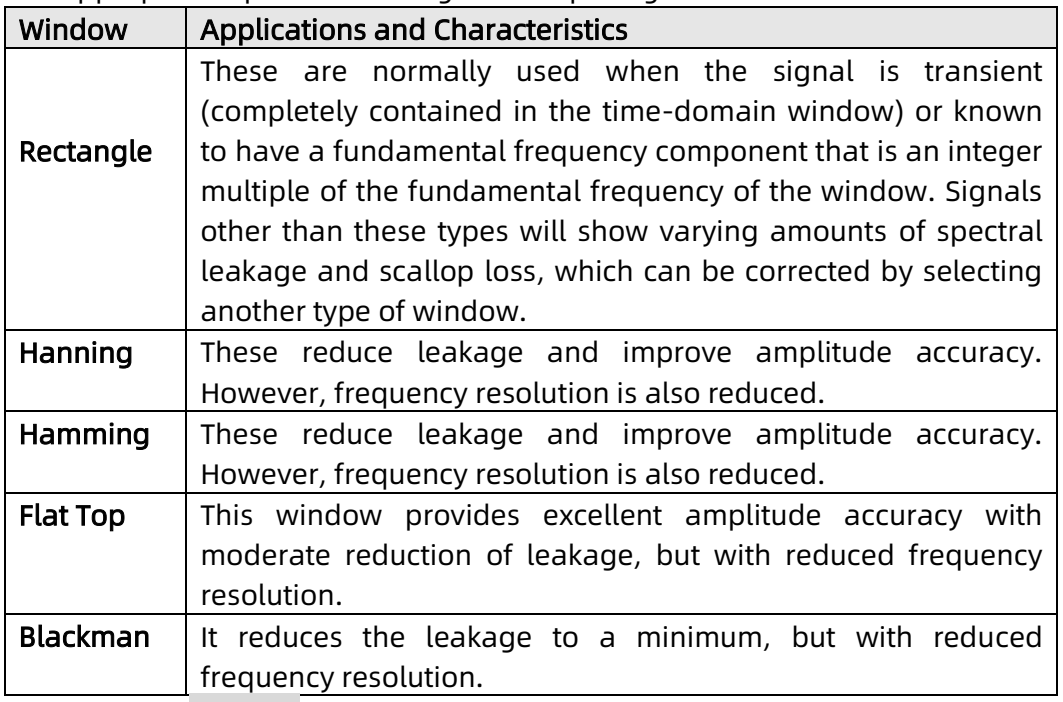

 Press the Auto set softkey to automatically set the appropriate parameters for the FFT measurement.

 Press the Display softkey to select Split, Full Screen or Exclusive display mode.

Split: Time domain waveform and frequency domain waveform are displayed separately. The time domain waveform is on the upper half screen, while the frequency domain waveform is located within the lower half of the display. In Split mode, if Zoom is enabled, the zoom waveform and the frequency domain waveform are displayed on the lower half screen together.

Full Screen: Time-domain waveform and frequency-domain waveform are displayed together.

Exclusive: Only the frequency-domain waveform is displayed.

- Press the Mode softkey to select Normal, Max-Hold or Average. When you select **Average**, it is necessary to set the average times.
- 5. Press the **Vertical** softkey to enter VERTICAL menu.

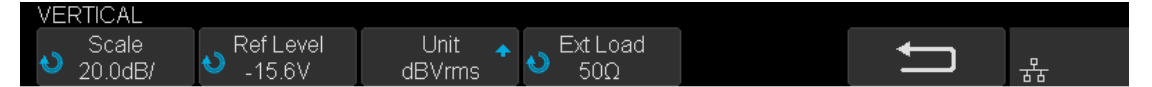

Figure 74 VERTICAL Menu

- Press the Scale softkey, and then turn the Universal Knob to select the desired vertical FFT scale
- Press the Ref Level softkey, and then turn the Universal Knob to select the

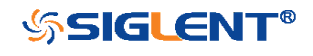

desired vertical FFT offset.

- **•** Press the Unit softkey to select the unit of vertical axis. The units of the vertical axis can be dBVrms, dBm, Vrms or dBArms, Arms, which use a logarithmic scale or a linear scale to display vertical amplitude respectively.
- Press the Ext Lode softkey and then turn the Universal Knob to select the external load value.
- 6. Press the Horizontal softkey to enter HORIZONTAL menu.

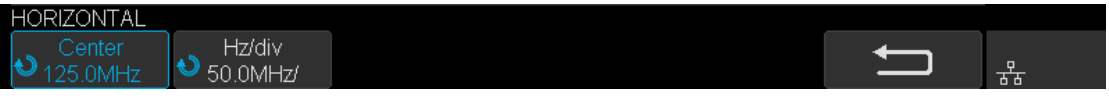

Figure 75 HORIZONTAL Menu

- **•** Press the Center softkey, and then turn the Universal Knob to select the desired center frequency.
- **•** Press the Hz/div softkey, and then turn the Universal Knob to select the desired resolution frequency.
- 7. Press the Tools softkey to enter TOOLS menu. Press Type softkey to select the type of tools. The type of the tools can be Peaks, Markers, or Off.

Peaks: Automatically mark the peak of the current FFT waveform according to the search configuration.

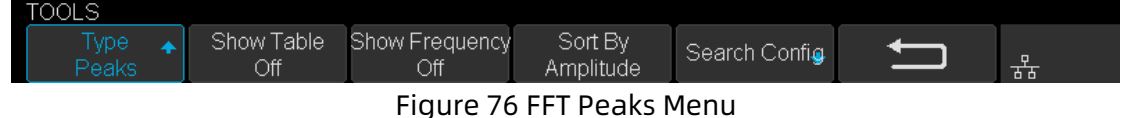

 Press the Show Table softkey to display a table of peak, and press Show Frequency softkey to display the frequency value of the peak. Press the Sort By softkey continuously to set the table sorting by Amplitude or Frequency.

Press the Search Config softkey to set search configuration.

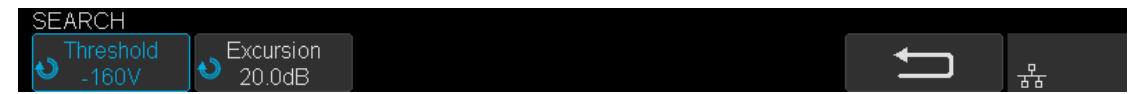

#### Figure 77 SEARCH Menu

- a. Press the Threshold softkey and turn the Universal knob to set the minimum peak amplitude. Only peaks larger than the peak limit can be judged as peaks.
- b. Press the Excursion softkey and turn the Universal knob to set the difference between the peak value and the minimum Amplitude on both sides. Only when the difference is greater than the peak value of peak offset can the peak value be determined.

Markers: Customize the marker locations on the FFT waveform based on search configuration.

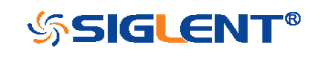

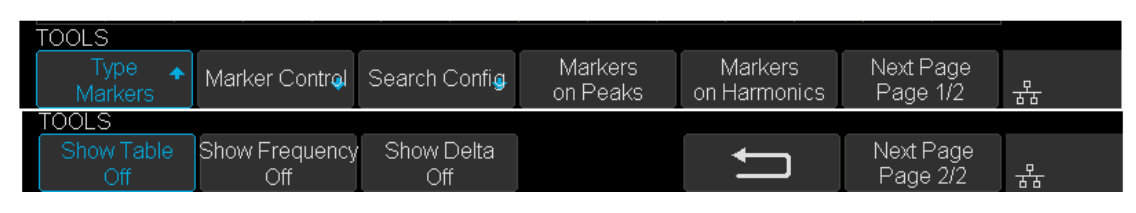

Figure 78 FFT Markers Menu

Press Markers Control softkey to enter MARKER Menu.

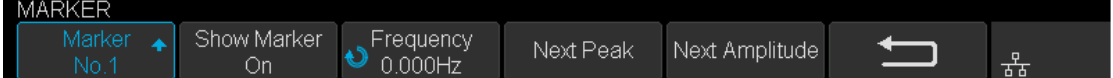

Figure 79 Marker Control Menu

- a. Press the Marker softkey continuously to select the marker number from NO.1~NO.8.
- b. Press the Show Marker softkey continuously to turn on or off the selected mark.
- c. Press the Frequency softkey to set the frequency value of the selected marker.
- d. Press the Next Peak softkey to move the selected mark to the next peak. And press the **Next Amplitude** softkey to move the selected marker to the next peak with lower amplitude.(Up to 10 peaks are supported)
- Press the Search Config softkey to enter the SEARCH menu. Similar to the search configuration for peak markers.
- Press the Markers on Peaks softkey to set the markers on peaks, and press the Markers on harmonics softkey to set the markers on harmonics.
- Press the Show Table softkey to show the amplitude of the markers; press the Show Frequency softkey to show the frequency value of the markers, and press the Show Delta softkey to show the delta amplitude between markers.

The following figure shows the FFT waveform displayed on the split screen and the peak tool is turned on:

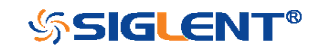

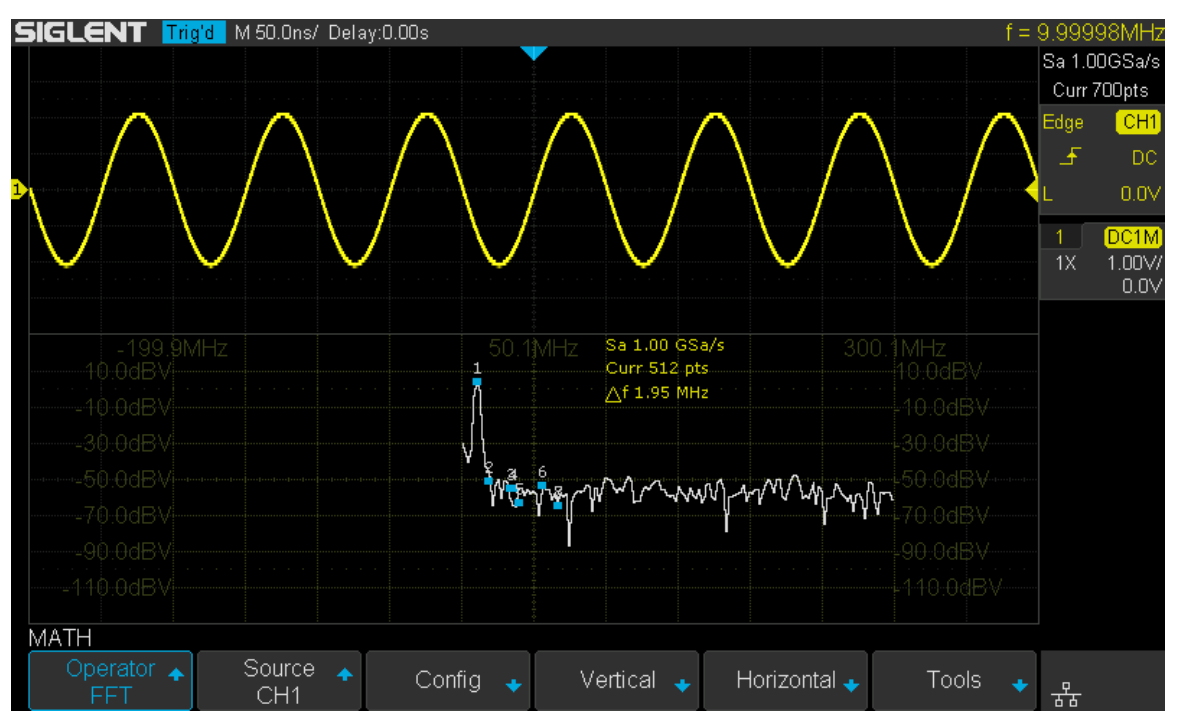

Figure 80 FFT Waveform

#### Note:

- Signals with DC components or deviation would cause error or deviation of the FFT waveform components. To reduce the DC components, set the Channel Coupling to AC.
- To reduce the random noise and aliasing frequency components of repetitive or single pulse, set the **Acquisition** of the oscilloscope to Average.

#### To measure FFT waveform:

To make cursor measurements, press the **Cursors** button, and then press the **Mode** softkey to select On to turn the cursors, Use the X1 and X2 cursors to measure frequency values and the difference between two frequency values (ΔX). Use the Y1 and Y2 cursors to measure amplitude in dB and difference in amplitude (ΔY). You can find the frequency value at the first occurrence of the waveform maximum by using the X at Max Y measurement.

Note: please refer to the cursors chapter to obtain the method of using cursors.

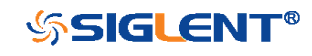

### Math Function Operation

The oscilloscope supports math function operation including differential (d/dt), integral (∫dt) and square root ( $\sqrt{\ }$ ).

#### Differentiate

d/dt (differentiate) calculates the discrete time derivative of the selected source.

$$
di = \frac{y(i + \Delta t) - y(i - \Delta t)}{2 \Delta t}
$$

Where:

- $\bullet$  d = differential waveform
- $\bullet$   $y =$  channel 1, 2, 3, or 4 data points
- $\bullet$  i = data point index
- $\triangle$  t = point- to- point time difference

The dx option under d/dt math function operation menu shows the point- to- point time difference, and it ranges from 0.02div to 0.40div. "div" indicates the number of the pixel points that each division has. The oscilloscope has 50 pixel points per division. Take 0.2div as an example: 0.2\*50=10. It means to calculate the ten point's discrete time derivative of the selected source, and the Δ t is the ten point's pointto- point time difference.

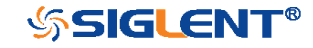

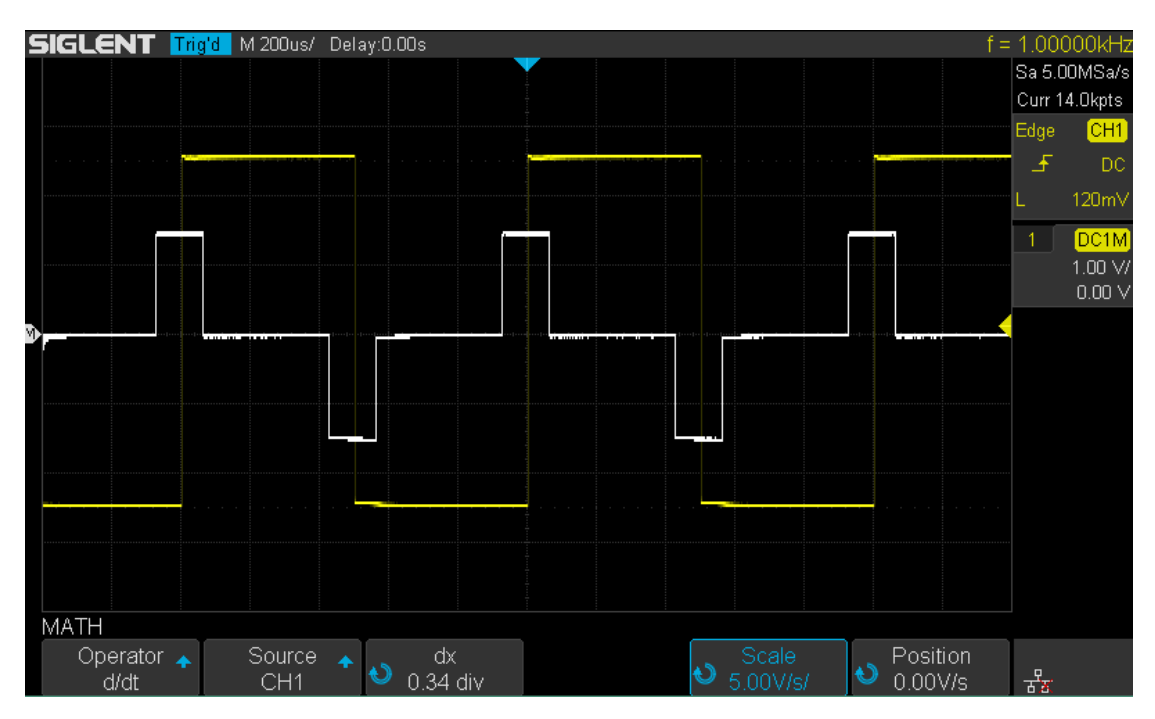

Figure 81 Difference Function Operation

You can use differentiate to measure the instantaneous slope of a waveform. For example, the slew rate of an operational amplifier may be measured using the differentiate function

Note: Because differentiation is very sensitive to noise, it is helpful to set acquisition mode to Average.

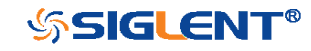

#### Integrate

dt (integrate) calculates the integral of the selected source. You can use integrate to calculate the energy of a pulse in volt- seconds or measure the area under a waveform.

dt plots the integral of the source using the "Trapezoidal Rule". The equation is:

$$
I_n = c_0 + \Delta t \sum_{i=0}^n y_i
$$

Where:

- $\bullet$   $\blacksquare$  = integrated waveform
- $\triangle$   $\Delta t$  = point- to- point time difference
- $\bullet$  y = channel 1, 2, 3, or 4 data points
- $c_0$  = arbitrary constant
- $\bullet$  i = data point index

The integrate operator provides an Offset softkey that lets you enter a DC offset correction factor for the input signal. Small DC offset in the integrate function input (or even small oscilloscope calibration errors) can cause the integrate function output to "ramp" up or down. This DC offset correction lets you level the integrate waveform.

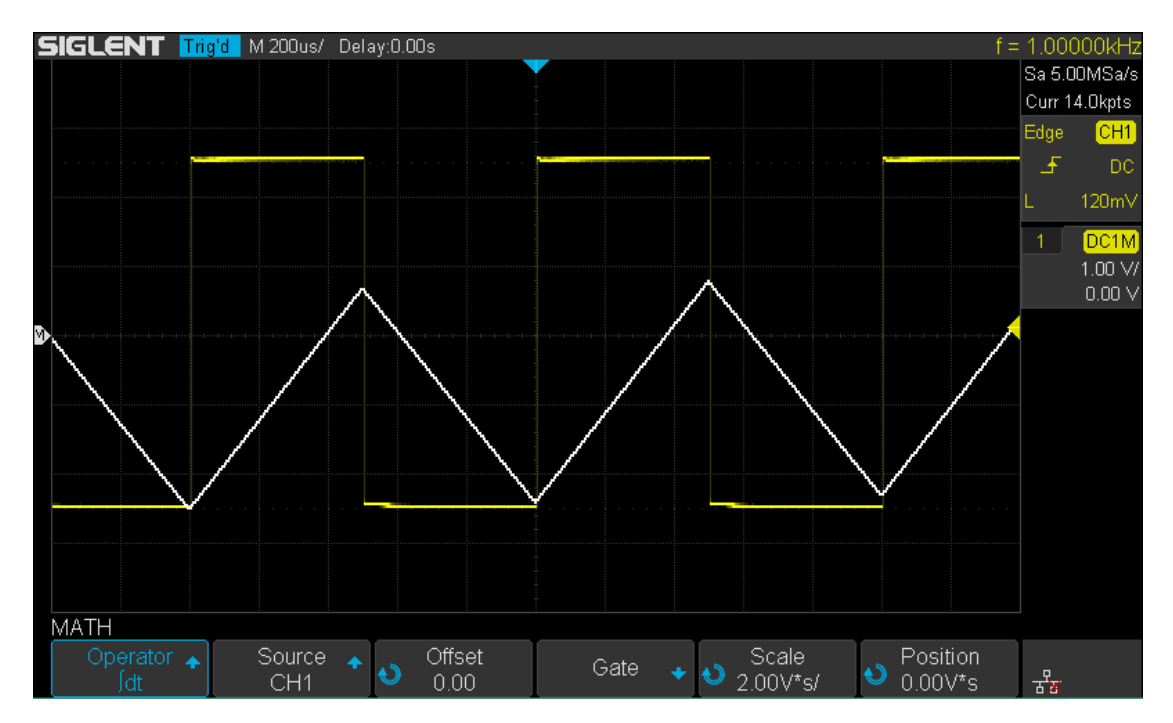

Figure 82 Integral without Offset

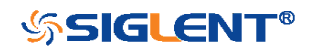

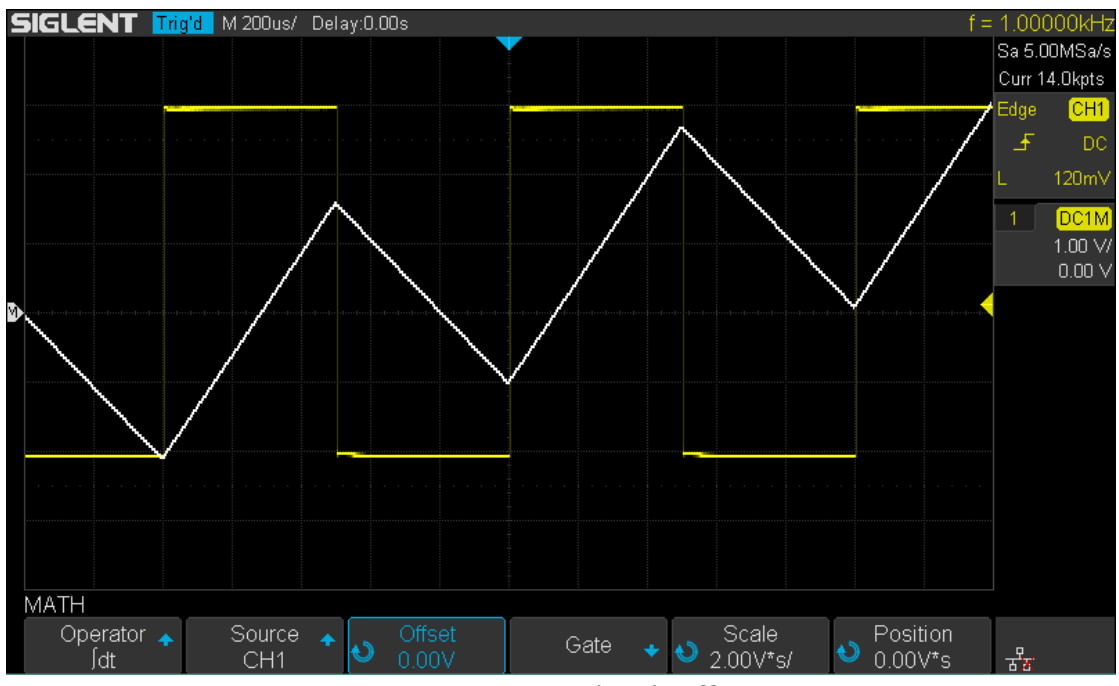

Figure 83 Integral with Offset

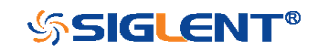

### Square Root

Square root ( $\sqrt{ }$ ) calculates the square root of the selected source.

Where the transform is undefined for a particular input, holes (zero values) appear

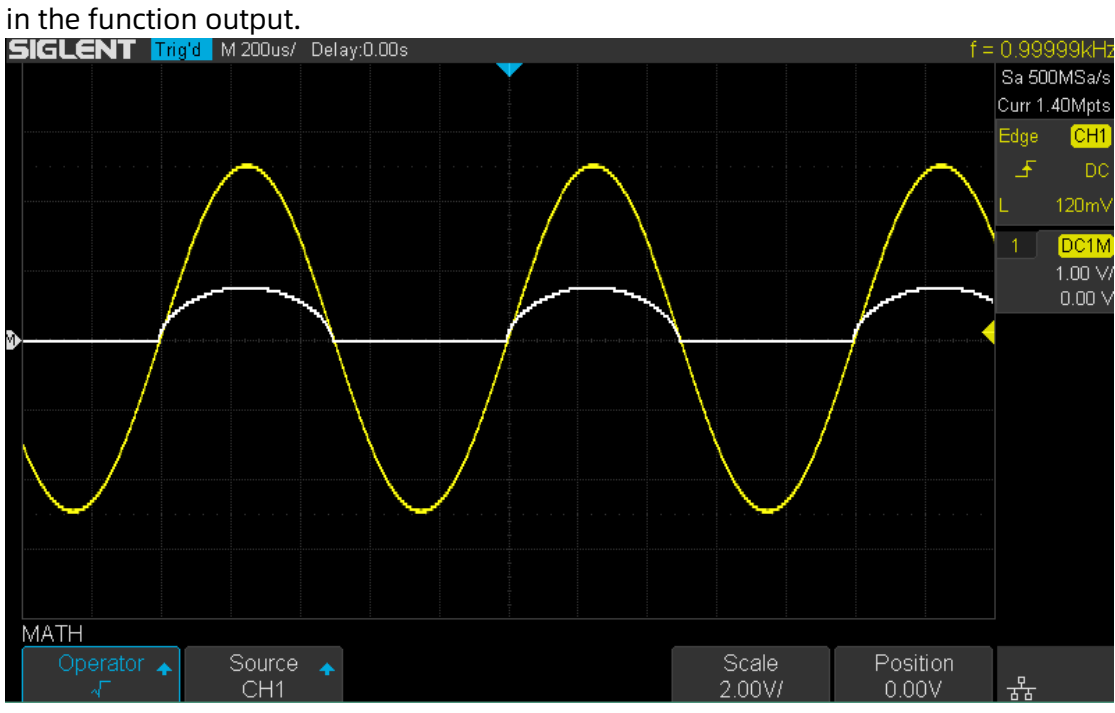

Figure 84 Square Root

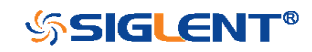

# **Cursors**

Cursors are horizontal and vertical markers that indicate X- axis values and Y- axis values on a selected waveform source. You can use cursors to make custom voltage, time measurements on oscilloscope signals.

# X Cursors

X cursors are vertical dashed lines that adjust horizontally and can be used to measure time (when the source is FFT waveform, X cursors measure frequency).

X1 cursor is the left (default position) vertical dotted line; it can be moved to any place of the screen.

X2 cursor is the right (default position) vertical dotted line; it can be moved to any place of the screen.

Use the Universal Knob to set the X1 and X2 cursor values and the values are displayed in the cursors box in the upper-left corner of the screen along with the difference between X1 and X2 ( $\triangle$ T) and 1/ $\triangle$ T.

When set cursor type to X2-X1, use **Universal Knob** will move the X1 and X2 cursors together. The value under the menu option is the difference between the X1 and X2 cursors.

# Y Cursors

Y cursors are horizontal dotted lines that adjust vertically and can be used to measure voltage (V) or current (A). When the cursors source is the math function, the unit will match the math function.

Y1 cursor is the top (default position) horizontal dotted line; it can be moved to any vertical place of the screen.

Y2 cursor is the down (default position) horizontal dotted line; it can be moved to any vertical place of the screen.

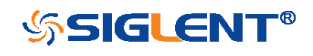

Use the Universal Knob to set the Y1 and Y2 cursor values and the values are displayed in the cursors box in the top left corner of the screen along with the difference between Y1 and Y2 ( $\triangle$ Y).

When set cursor type to Y2-Y1, use Universal Knob will move the Y1 and Y2 cursors together. The value under the menu option is the difference between the Y1 and Y2 cursors.

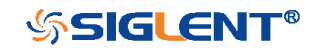

### Make Cursor Measurements

- 1. Press the **Cursors** button on the front panel to enter the CURSOR function menu.
- 2. Press the Mode softkey and set the cursors mode to Manual or Track.
- 3. Press the Source softkey, and then use the Universal Knob to select the desired source. Only analog channels, math waveforms and reference waveforms that are displayed are available for cursors.
- 4. Press the X Ref and Y Ref softkey to set the reference of X cursors and Y cursors.
	- Position: when the horizontal/vertical scale is changed, the X/Y cursors remain fixed to the grid position on the display.
	- Delay/Offset: when the horizontal/vertical is changed, the value of X/Y cursors remain fixed.
- 5. To make cursor measurements:
	- To measure the horizontal time, use the Universal Knob to move the X1 and X2 cursors to desired place. If necessary, set the cursor type to X2-X1, move X1 and X2 cursors together.
	- **To measure vertical voltage or current, use the Universal Knob to move the** Y1 and Y2 cursors to desired place. If necessary, set the cursor type to "Y2-Y1", move Y1 and Y2 cursors together.
	- To adjust the transparence of the cursors message box, press the Display/Persist softkey and go to the second page, press the Transparence (20% to 80%) softkey and then turn the Universal Knob to adjust the transparence to the desired value.

#### Cursor examples:

Use cursors to measure pulse width:

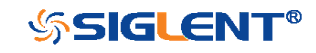

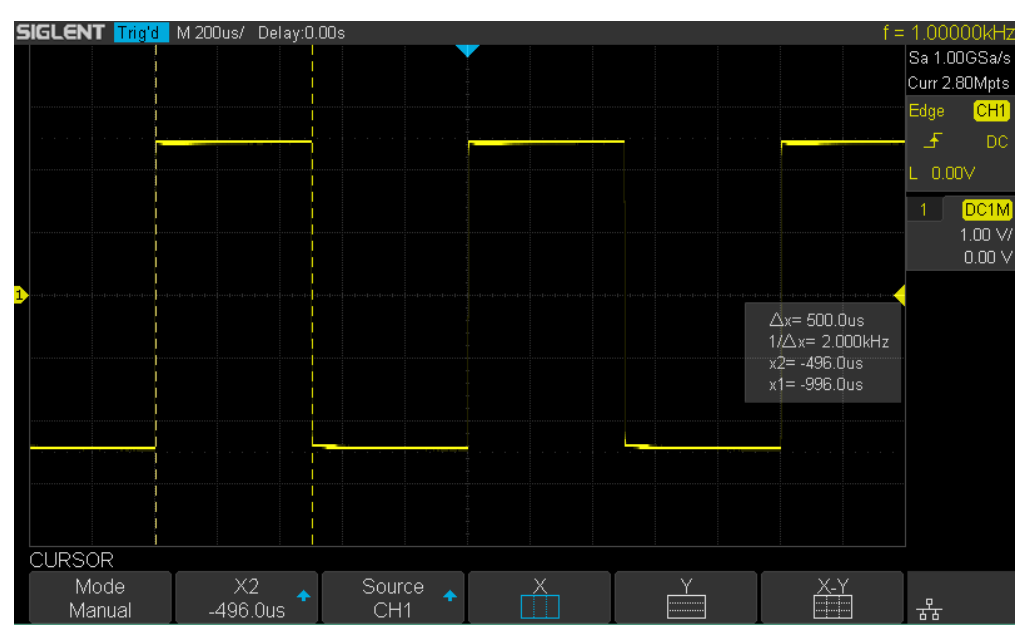

Figure 85 Measure Pulse Width

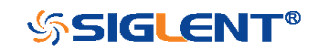

# **Measure**

The oscilloscope provides measurements of 36 waveform parameters and the statistics. It contains voltage, time and delay parameters.

Voltage and time parameters are under Type option. The results of the last four selected measurements are displayed at the bottom of screen and above the menu. Delay parameters are under the All Measure submenu. Set the Delay option to On to display all the delay parameters.

The contents of this chapter:

- ◆ Type of measurement
- ◆ Automatic measurement
- ◆ All measurement
- ◆ Gate measurement
- ◆ Clear measurement

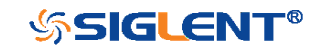

## Type of Measurement

### Voltage Measurements

Voltage measurements include 15 kinds of voltage parameter measurements.

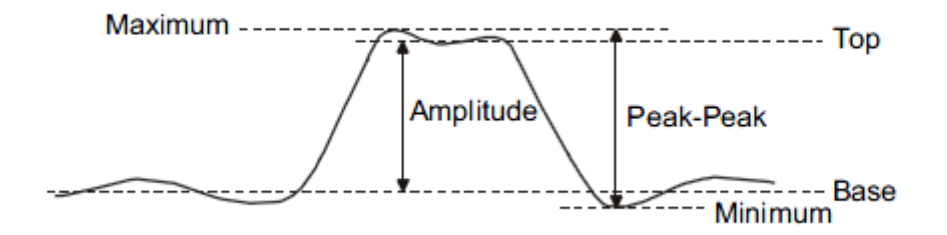

Figure 86 Voltage Measurements

- 1. Peak-Peak: Difference between maximum and minimum data values.
- 2. Maximum: Highest value in input waveform.
- 3. Minimum: Lowest value in input waveform.
- 4. Amplitude: Difference between top and base in a bimodal signal, or between max and min in a unimodal signal.
- 5. Top: Value of most probable higher state in a bimodal waveform.
- 6. Base: Value of most probable lower state in a bimodal waveform.
- 7. Mean: Average of all data values
- 8. Cycle mean: Average of data values in the first cycle.
- 9. Stdev: Standard deviation of all data values
- 10. Cycle Stdev: Standard deviation of all data values in the first cycle
- 11. **Rms:** Root mean square of all data values.
- 12. Cycle RMS: Root mean square of all data values in the first cycle.
- 13. Overshoot: Overshoot is distortion that follows a major edge transition expressed as a percentage of Amplitude. ROV means rising edge overshoot and FOV means falling edge overshoot.

Rising edge overshoot = 
$$
\frac{\text{local Maximum} - \text{D Top}}{\text{Amplitude}} \times 100
$$

Falling edge overshoot = 
$$
\frac{\text{Base} - \text{D local Minimum}}{\text{Amplitude}} \times 100
$$

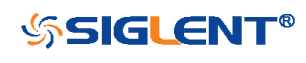

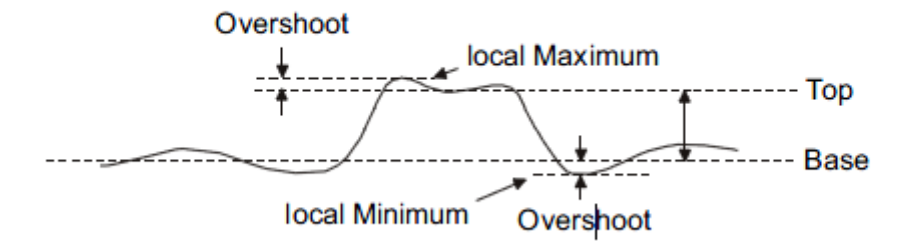

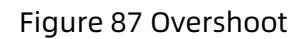

14. Preshoot: Preshoot is distortion that precedes a major edge transition expressed as a percentage of Amplitude. The X cursors show which edge is being measured (edge closest to the trigger reference point).

> $\frac{\text{local Minimum} - \text{D Top}}{\text{Amplitude}} \; \text{X 100}$ Rising edge preshoot  $=$   $\frac{1}{x}$

> $\frac{\text{Base} - \text{D local Minimum}}{\text{A} + \text{Bilb} + \text{A}}$  X 100 Falling edge preshoot  $=$ Amplitude

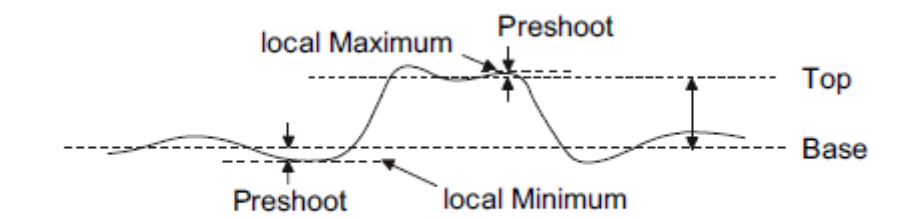

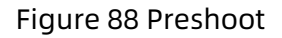

15. Level@X: the voltage value between the trigger point and the vertical position of the channel

### Time Measurements

Time measurements include 11 kinds of time parameter measurements.

**SSIGLENT®** 

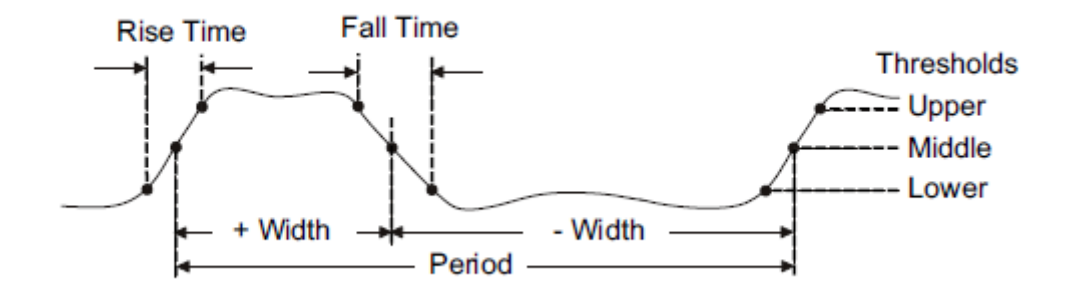

Figure 89 Time Measurements

- 1. Period: Period for every cycle in waveform at the 50% level, and positive slope.
- 2. Frequency: Frequency for every cycle in waveform at the 50% level, and positive slope
- 3. + Width: Width measured at 50% level and positive slope.
	- Width: Width measured at 50% level and negative slope.
- 4. Rise Time: Duration of rising edge from 10-90%.
- 5. Fall Time: Duration of falling edge from 90-10%.
- 6. BWid: Time from the first rising edge to the last falling edge, or the first falling edge to the last rising edge at the 50% crossing.
- 7. + Duty: Ratio of positive width to period.
	- Duty: Ratio of negative width to period.
- 8. Delay: Time from the trigger to the first transition at the 50% crossing.
- 9. **T@L:** Time from trigger of each transition at a specific level and slope, include: Current, Max, Min, Mean, and Std-dev.

### Delay Measurements

Delay measurements measure the time different between arbitrary two channels, including 10 kinds of delay measurements.

- 1. Phase: Calculate the phase difference between two edges.
- 2. FRFR: Time between the first rising edges of the two channels.
- 3. FRFF: Time from the first rising edge of channel A to the first falling edge of channel B.
- 4. FFFR: Time from the first falling edge of channel A to the first rising edge of channel B.
- 5. FFFF: Time from the first falling edge of channel A to the first falling edge of channel B.
- 6. FRLR: Time from the first rising edge of channel A to the last rising edge of channel B.

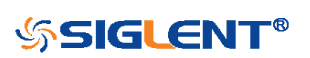

- 7. FRLF: Time from the first rising edge of channel A to the last falling edge of channel B.
- 8. FFLR: Time from the first falling edge of channel A to the last rising edge of channel B.
- 9. FFLF: Time from the first falling edge of channel A to the last falling edge of channel B.
- 10. Skew: Time of source A edge minus time of nearest source B edge.

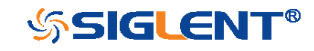

### Automatic Measurement

Perform the steps below and select voltage or time parameters to make automatic measurement.

- 1. Press the Measure button on the front panel to enter the MEASURE function menu. At the same, the frequency and period are enabled with the current trigger channel, the statistics also was enabled.
- 2. Press the **Source** softkey, and then use the **Universal Knob** to select the desired channel. Only analog channels that are displayed are available for measurements.
- 3. To select and display measurement parameters. Press the Type softkey, and then turn the Universal Knob to select the desired measurement parameter.
- 4. Press the Universal Knob to add the measurement parameter, the parameters and value will be shown above the menu, and the statistics status will update.
- 5. To turn off the statistic function, press the Statistics softkey to select Off.

The measurement display area can display 4 measurement parameters at most, and the measurements will arrange according to the selecting order. If add the fifth measurement parameter, it will delete the first measurement.

|                 |                |                                                           | <b>SIGLENT Trig'd M 500us/</b> | Delay:0.00s          |                       |                          |                           |                  |                    | $f = 1.00000kHt$ |                               |
|-----------------|----------------|-----------------------------------------------------------|--------------------------------|----------------------|-----------------------|--------------------------|---------------------------|------------------|--------------------|------------------|-------------------------------|
|                 |                |                                                           |                                |                      |                       |                          |                           |                  |                    |                  | Sa 1.00GSa/s<br>Curr 7.00Mpts |
|                 |                | CH <sub>1</sub>                                           |                                |                      |                       |                          |                           |                  |                    | Edge             | [CH1]                         |
|                 |                | √Peak-Peak                                                | Maximum                        | Minimum              | Amplitude             | $\blacksquare$ Top       |                           | ■ Base           |                    | 王                | DC                            |
|                 |                | Mean                                                      | ■ Cycle mean                   | $\blacksquare$ Stdev | Cycle Stdev           | IRMS                     |                           | $C$ ycle RMS     |                    |                  | $0.00\vee$                    |
|                 |                | $E$ FOV                                                   | IFPRE                          | ROV                  | RPEE                  |                          | $\blacksquare$ Level@X    |                  |                    |                  | DC1M                          |
|                 |                | $\sqrt{Period}$                                           | $\sqrt{F}$ req                 | $\sqrt{+}$ Width     | $\blacksquare$ -Width |                          | ■Rise Time                | <b>Fall Time</b> |                    |                  | $1.00 V_2$                    |
|                 |                | ■ BWidth                                                  | $H + Duty$                     | $\blacksquare$ -Duty | $\blacksquare$ Delay  |                          | ■Time@Level               |                  |                    |                  | $0.00\ \forall$               |
|                 |                | Channel Delay                                             |                                |                      |                       |                          |                           |                  |                    |                  |                               |
|                 |                | Source A<br>ICH1                                          |                                | C.H2                 |                       |                          |                           |                  |                    |                  |                               |
|                 |                | Source B                                                  | C <sub>H1</sub>                | $C$ H2               |                       |                          |                           |                  |                    |                  |                               |
|                 |                | Phase                                                     | BPRR                           | <b>III FRE</b>       | EFFR                  | <b>IN FEE</b>            |                           | <b>LERR</b>      |                    |                  |                               |
|                 |                | <b>IRF</b>                                                | $III$ FR                       | <b>MLFF</b>          | <b>Skew</b>           |                          |                           |                  |                    |                  |                               |
|                 |                | WidthP<br>Width measured at 50% level and positive slope. |                                |                      |                       |                          |                           |                  |                    |                  |                               |
|                 |                |                                                           |                                |                      |                       |                          |                           |                  |                    |                  |                               |
|                 |                |                                                           |                                |                      |                       |                          |                           |                  |                    |                  |                               |
|                 |                |                                                           |                                |                      |                       |                          |                           |                  |                    |                  |                               |
|                 | <b>MEASURE</b> |                                                           | Pk-Pk[1]=4.92V                 | Prd[1]=1.00ms        |                       | Freq[1]=1000.00Hz        |                           |                  | +Width[1]=499.99us |                  |                               |
| CH <sub>1</sub> |                | <b>Source</b><br><b>A</b>                                 | Type:                          | Clear                |                       | Statistics<br><b>OFF</b> | All Measure<br><b>OFF</b> |                  | Gate               | ェ동               |                               |

Figure 90 Select the Measurement Parameter

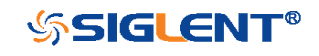

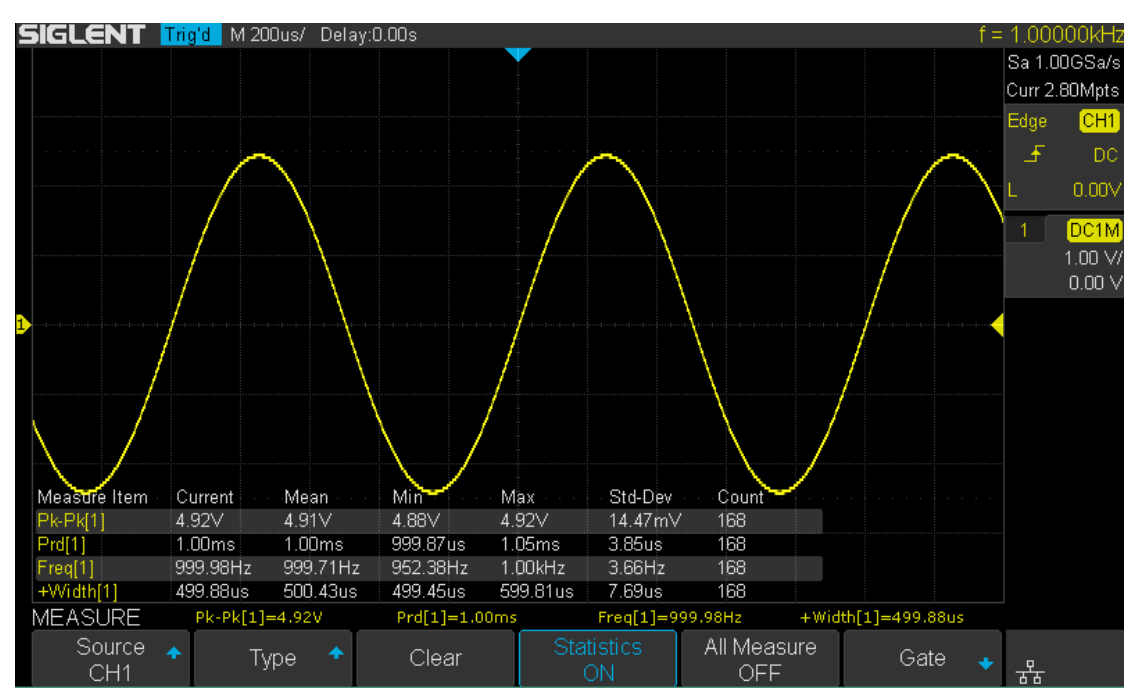

Figure 91 Added the Measurement

Note: if the parameter does not match the measure condition, it will display as "\*\*\*\*".

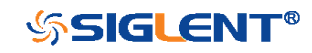

 $\overline{1}$
## All Measurement

All measurement could measure all the voltage, time and delay parameters of the current measurement source and display the results on the screen.

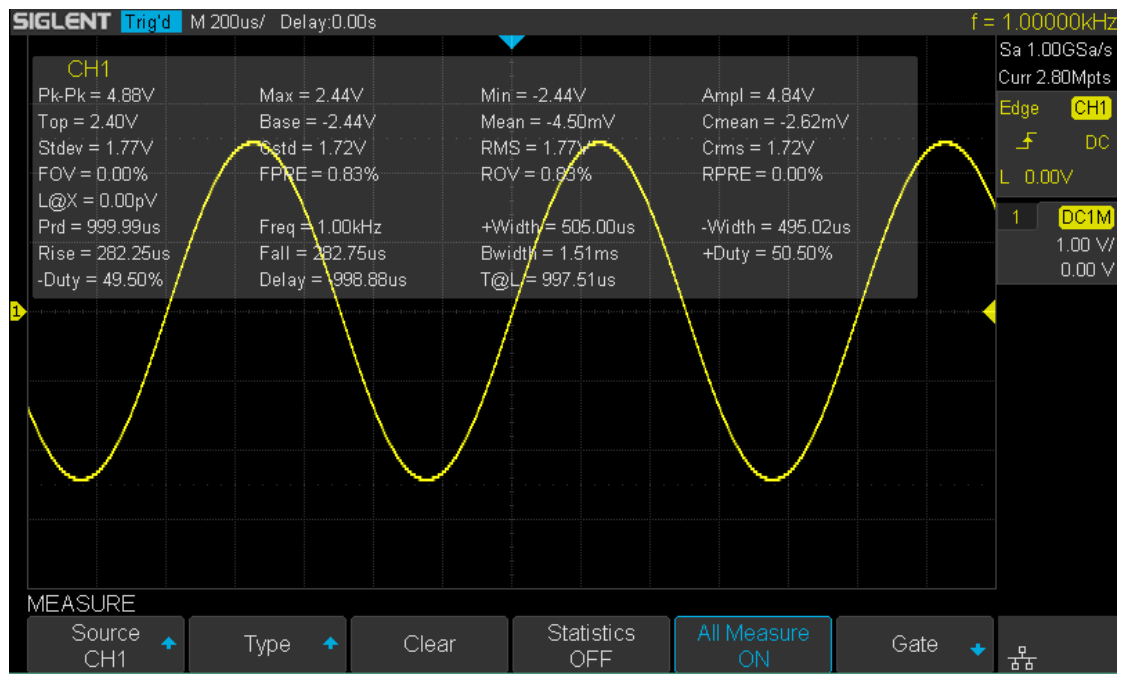

Figure 92 All Parameters Measurement

Do the following steps to make all parameters measurement.

- 1. Press the **Measure** button on the front panel to enter the MEASURE function menu.
- 2. Press the All Measure softkey to select On.
- 3. Press the **Source** softkey to select the measure source.

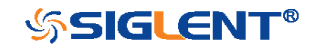

### Gate Measurement

The SDS1000X-E/SDS1000X-U support gate measurement and perform the selected measurement within the upper and lower limits of the gate. Setting the gate will affect the measurement of all voltage, time, and delay parameters.

- 1. Press **Measure**  $\rightarrow$  Gate  $\rightarrow$  On to open the gate measurement.
- 2. Press the Gate A to move the position of gate A by the Universal Knob.
- 3. Press the Gate B to move the position of gate B by the Universal Knob.
- 4. Press the Gate A-B to move the positions of the gate A and B simultaneously by the Universal Knob.

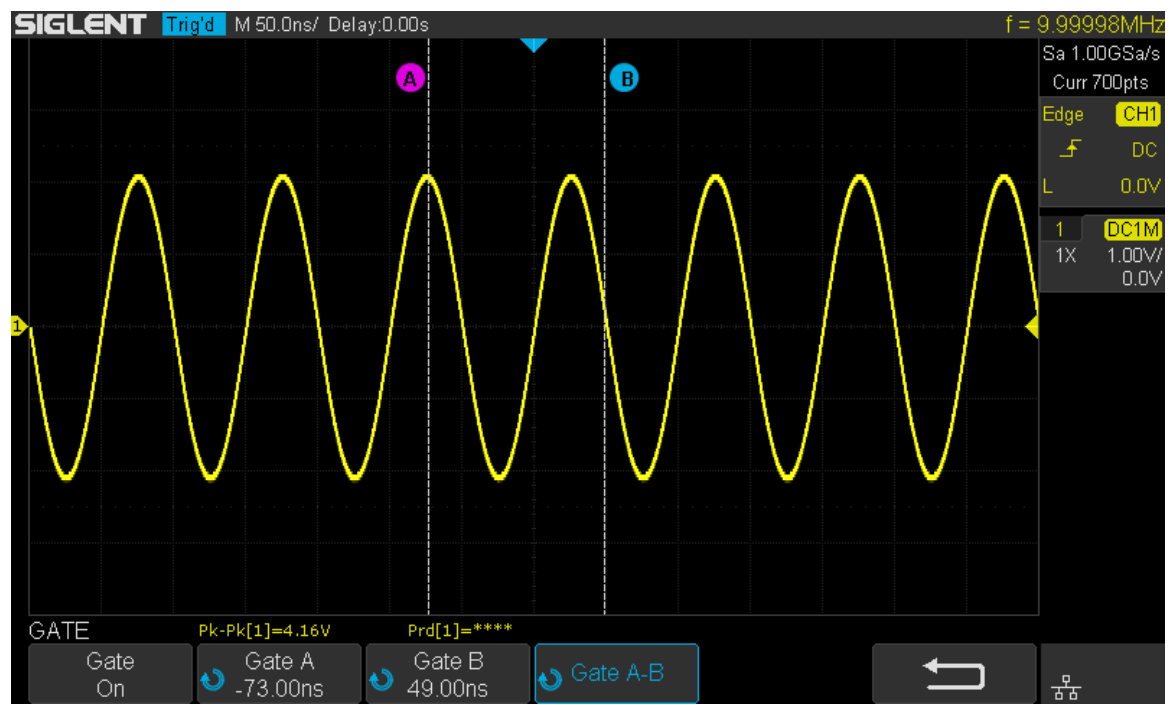

Figure 93 Gate Measurement

## Clear Measurement

Press the Clear softkey to clear all the measurement parameters that are displaying on the screen.

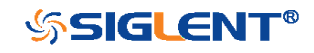

WWW.SIGLENT.COM

# **Display**

You can set the display type, color, persistence, grid type, waveform intensity, grid brightness and transparence.

The contents of this chapter:

- ◆ Display Type
- ◆ Color Display
- ◆ Persistence
- ◆ Clear the Display
- ◆ Grid Type
- ◆ Intensity
- ◆ Grid Brightness
- ◆ Transparence

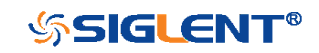

# Display Type

Press the Display button on the front panel, and then press the Type softkey to select Vectors or Dots display type.

- **•** Vectors: the sample points are connected by lines and displayed. Normally, this mode can provide the most vivid waveform to view the steep edge of the waveform (such as square waveform).
- **Dots:** display the sample points directly. You can directly view each sample point and use the cursor to measure the X and Y values of the sample point.

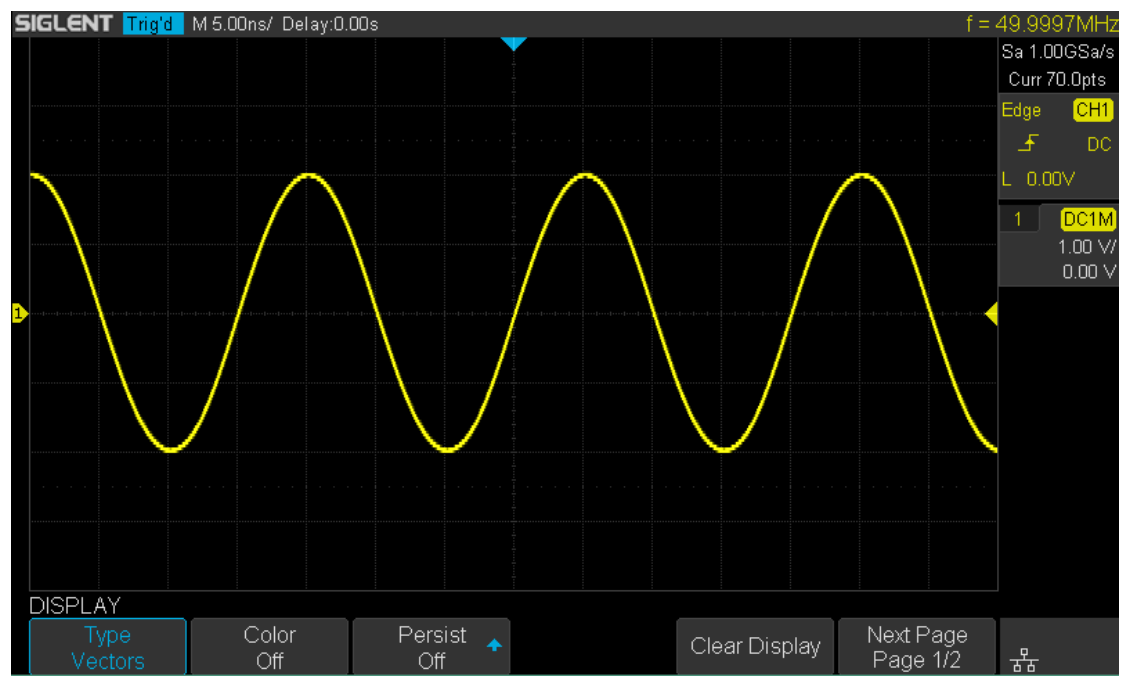

Figure 94 Vectors Display

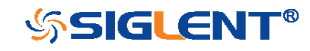

#### SDS1000X-E&SDS1000X-U User Manual

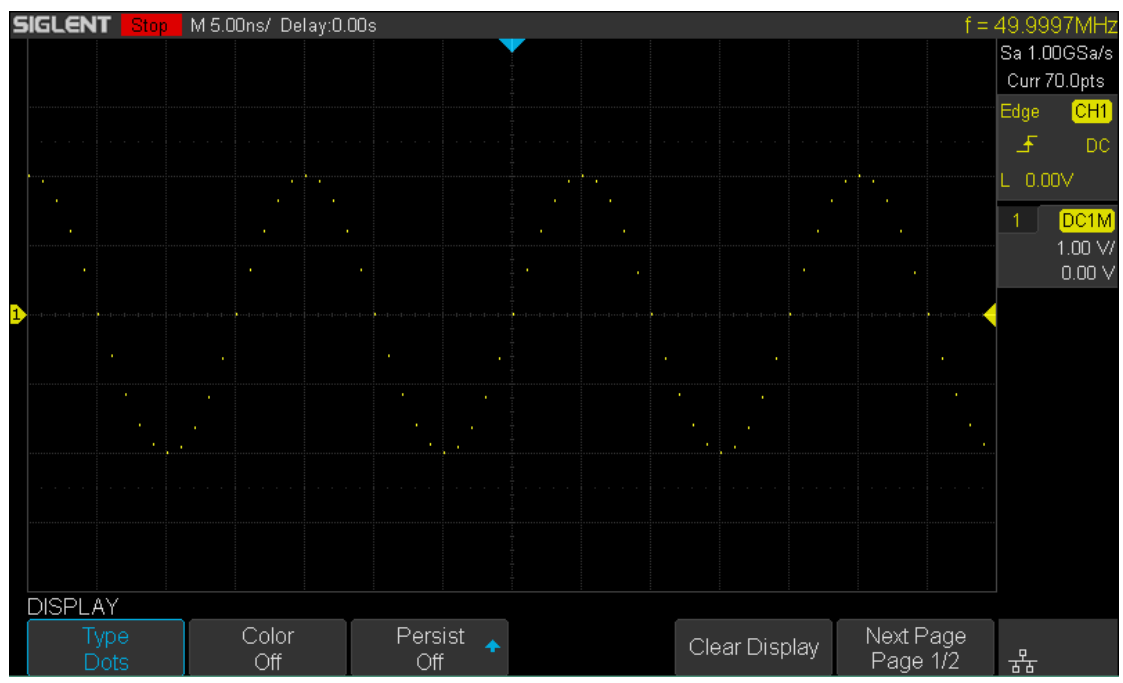

Figure 95 Dots Display

# Color Display

Color temperature adopts the change of waveforms' color to reflect the change of the waveforms' appearing probability. The greater the probability that the waveform appears, the warmer the color is; the smaller the waveform appears, the colder the color is.

The picture below shows the change of color from cold to warm. Press the **Display** button on the front panel, and then press the Color softkey and set the option to On to turn on the color temperature function. You can compare the waveform's color with the picture below to just the probability that the waveform appears.

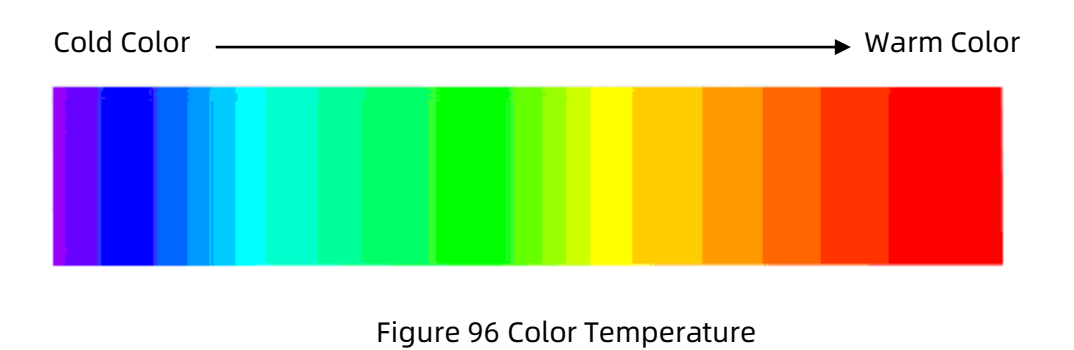

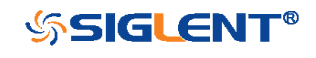

WWW.SIGLENT.COM

### **Persistence**

With persistence, the oscilloscope updates the display with new acquisitions, but does not immediately erase the results of previous acquisitions. All previous acquisitions are displayed with reduced intensity. New acquisitions are shown in their normal color with normal intensity.

Do the following steps to set and clear persistence:

- 1. Press the **Display/Persist** button on the front panel to enter the DISPLAY function menu.
- 2. Press the Persist softkey; then turn the Universal Knob to select the desires option.
	- Off —turn of persistence.
	- Variable persistence time (1 second, 5 seconds, 10 seconds, 30 seconds ) — select different persistence time, the results of previous acquisitions are erased after a certain amount of time
	- Infinite —select "Infinite" Results of previous acquisitions are never erased. Use infinite persistence to measure noise and jitter, to see the worst- case extremes of varying waveforms, to look for timing violations, or to capture events that occur infrequently.

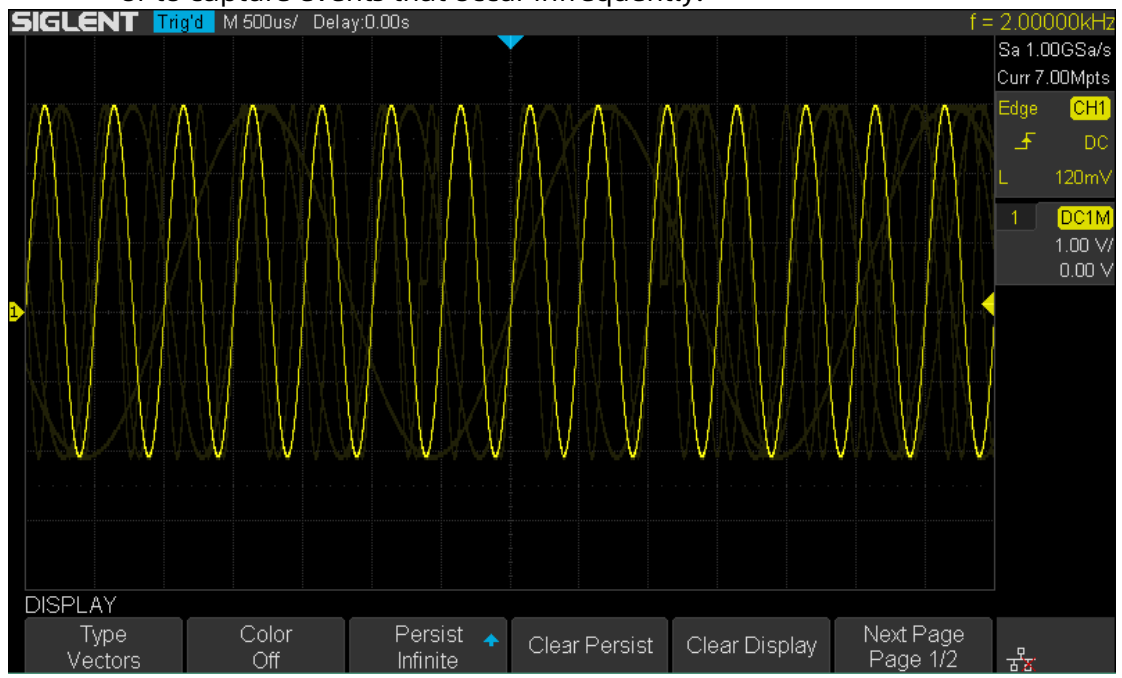

Figure 97 Persist Set to Infinite

3. When the Persist is On, to erase the results of previous acquisitions from the display, press the Clear Persist softkey. The oscilloscope will start to accumulate acquisitions again.

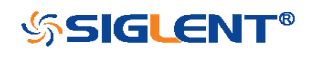

4. To return to the normal display mode, turn off persist and the previous acquisitions will be clear at once.

## Clear Display

Press the Display button on the front panel to enter the DISPLAY function menu; press the Clear Display softkey to clear all the waveforms displaying on the screen and acquire and display new waveforms.

# Grid Type

To select grid type

- 1. Press the Display/Persist button on the front panel to enter the DISPLAY function menu.
- 2. Press the **Next Page** softkey to go to the second page of the Display function menu.
- 3. Press the Grid softkey; and then turn the Universal Knob to select the desired grid type. Press the Grid softkey continually can also select the grid type.

There are 3 kinds of grid types that are available. Select the grid type according to your really demand.

|22 || Display 14X8 grid type

黒黒 Display 2X2 grid type

Display without grid

### **Intensity**

Do the following steps to adjust waveform intensity:

- 1. Press the *Display/Persist* button on the front panel to enter the DISPLAY function menu.
- 2. Press the **Next Page** softkey to go to the second page of the Display function

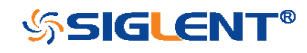

menu.

3. Press the Intensity softkey; and then turn the Universal Knob to select the desired value. The default value is 50%, and the range is from 0% to 100%.

Increasing the intensity lets you see the maximum amount of noise and infrequently occurring events. Reducing the intensity can expose more detail in complex signals as shown in the following figures.

**Note:** Waveform intensity adjustment affects analog channel waveforms only (not math waveforms, reference waveforms, digital waveforms, etc.).

# Grid Brightness

Do the following steps to adjust the grid brightness:

- 1. Press the **Display** button on the front panel to enter the DISPLAY function menu.
- 2. Press the **Next Page** softkey to go to the second page of the Display function menu.
- 3. Press the Graticule softkey; and then turn the Universal Knob to select the desired value. The default value is 40%, and the range is from 0% to 100%.

### Transparence

Transparence can be used to adjust the transparence of the message box of cursor, measure, Pass/Fail and all pop-up menus to an appropriate value to observe the date more conveniently.

Under Cursor or Measure or any other menu operation, if want to change the transparence of the message box, do the following steps:

- 1. Press the **Display** button on the front panel to enter the DISPLAY function menu.
- 2. Press the **Next Page** softkey to go to the second page of the Display function menu.

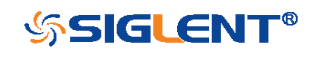

3. Press the Transparence softkey; and then turn the Universal Knob to select the desired value. The default value is 80%, and the range is from 20% to 80%.

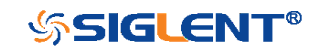

WWW.SIGLENT.COM

# **Save and Recall**

Oscilloscope setups, waveforms, pictures, and CSV files can be saved to internal oscilloscope memory or to a USB storage device. The saved setups, waveforms can be recalled later. The oscilloscope provides an USB Host interface on the front panel to connect an USB device for external storage.

The contents of this chapter

- ◆ Save Type
- ◆ Internal Save and Recall
- ◆ External Save and Recall
- ◆ Disk Management

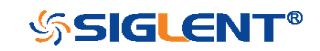

# Save Type

The oscilloscope supports setups, waveforms, pictures and CSV files storage. The default save type is setups.

### 1. Setups

It's the default storage type of the oscilloscope. It saves the settings of the oscilloscope in internal or external memory in "\*.SET" format. At most 20 setting files (from No.1 $\sim$  No.20) can be stored in internal memory. The stored settings can be recalled.

### 2. Reference

The oscilloscope saves the waveform data in external memory in "\*.REF" format. The data of the channel is you select channel. At recall, the data will be displayed on the screen by REFA or REFB.

#### 3. BMP

The oscilloscope saves the screen image in external memory in "\*.bmp" format. You can specify the file name and saving directory under the same directory using the same file name. The recall of image is not supported.

#### 4. JPG

The oscilloscope saves the screen image in external memory in "\*.jpg" format. You can specify the file name and saving directory under the same directory using the same file name. The recall of image is not supported.

#### 5. PNG

The oscilloscope saves the screen image in external memory in "\*.png" format. You can specify the file name and saving directory under the same directory using the same file name. The recall of image is not supported.

#### 6. Binary

The oscilloscope saves the waveform data in external memory in "\*.BIN" format. The data of all the channels turned on can be saved in the same file. The recall of binary is not supported.

#### 7. CSV

The oscilloscope saves the waveform data in external memory in "\*.CSV" format. The stored files contain the waveform data of the displayed analog channels and the main setting information of the oscilloscope. The recall of CSV file is not supported.

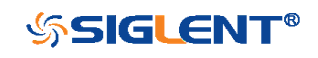

Set the save type to CSV, and set the Para Save option to On or Off to turn on or of the parameters storage function.

#### 8. Matlab

The oscilloscope saves the waveform data in external memory in "\*.DAT" format. The data of all the channels turned on can be saved in the same file. The recall of Matlab file is not supported.

#### 9. To Default Key

The oscilloscope saves the factory config and user set config. Then you can select the default function is the factory config or user set config.

#### 10. Bin2CSV Tool

Download the tool and run it after decompressing on PC. The bin file of waveform data can be converted into a visual CSV file.

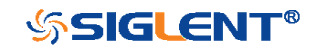

# Internal Save and Recall

Internal save and recall support Setups in **Save/Recall.** In the following part, the save and recall method and procedures are introduced.

### $\triangleright$  Save the specified oscilloscope setting in internal memory.

- 1. Connect the signal to the oscilloscope and obtain stable display.
- 2. Press Save/Recall button on the front panel to enter the SAVE/RECALL function menu.
- 3. Press Save softkey to enter the SAVE function menu.
- 4. Press the Type softkey and then turn the Universal Knob to select Setups; and then press the knob to confirm.
- 5. Press the Save To softkey to select Internal to save the current setup of the oscilloscope to the internal memory.
- 6. Press the Setup softkey button; and then turn the Universal Knob to select the location to save. The internal memory can save as many as 20 setup files, from No.1  $\sim$  No.20.
- 7. Press the Press To Save softkey to save the current setup to the appointed location. After a few seconds, it will pop-up the message "Saved to internal file NO.1!"

### $\triangleright$  Load the specified type of file in internal memory.

If want to recall the setup after having finished the steps above, please do the following steps:

- 1. Press Recall softkey enter the RECALLING function menu.
- 2. Press Type softkey and then turn the Universal Knob to select Setups; and then press the knob to confirm.
- 3. Press the Recall from softkey to select Internal.
- 4. Press Setup softkey button; and then turn the Universal Knob to select the location to recall. The internal memory can recall as many as 20 setup files, from  $No.1 \sim No.20$ .
- 5. Press the Press To Recall softkey to recall the current setup form the appointed location. After a few seconds, it will pop-up the message "Recalled file successfully!"

Note: if need to delete a setup file in the memory, please save a new setup to the same location to overwrite it.

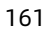

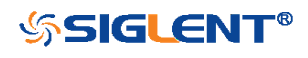

# External save and recall

Before using external storage and recall, make sure that the USB flash device is connected correctly. External storage supports all the types of files in save, but in recall, Picture and CSV are not supported.

- $\triangleright$  Save the specified type of file in the external USB flash device.
	- 1. Press the **Save/Recall** button on the front panel to enter the SAVE/RECALL function menu.
	- 2. Press the Save softkey to enter the SAVE menu.
	- 3. Press the Type softkey to select Setup and then press the knob to confirm.
	- 4. Press the Save to softkey to select External.
	- 5. Press the Press To Save softkey to enter the SAVE/RECALL file system.

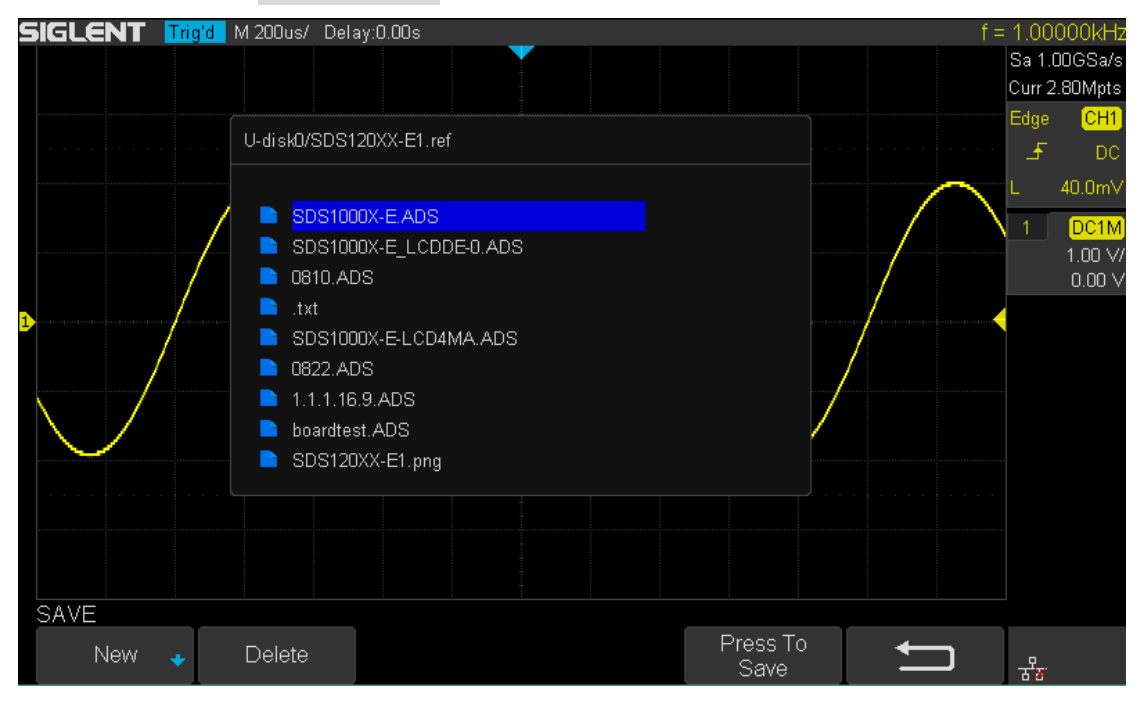

Figure 98 SAVE/RECALL File System

6. Use the Universal Knob to select the desired location. File can be stored under the root directory or in a certain folder under the root directory of the USB storage device.

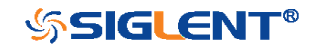

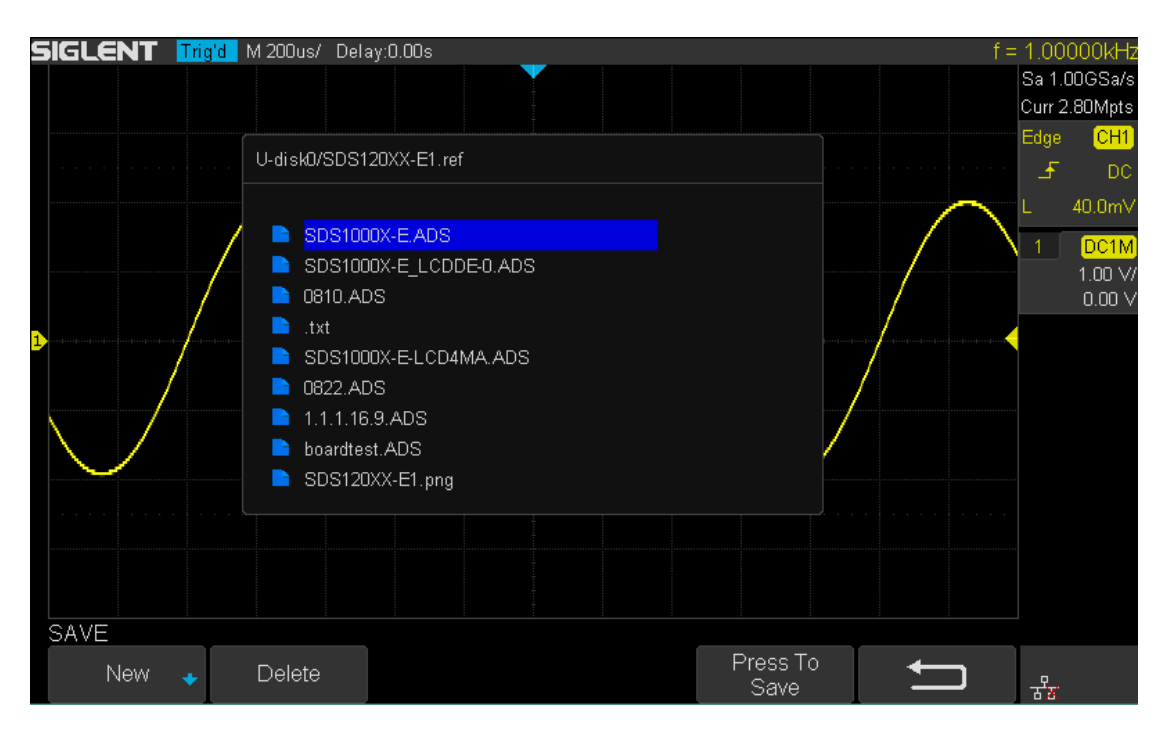

- Figure 99 Select Save Location
- 7. After the save position is selected, press the **New** softkey to turn on the interface as shown in the figure below. Refer to the descriptions in "To Create a new file or fold" to create a new file name.

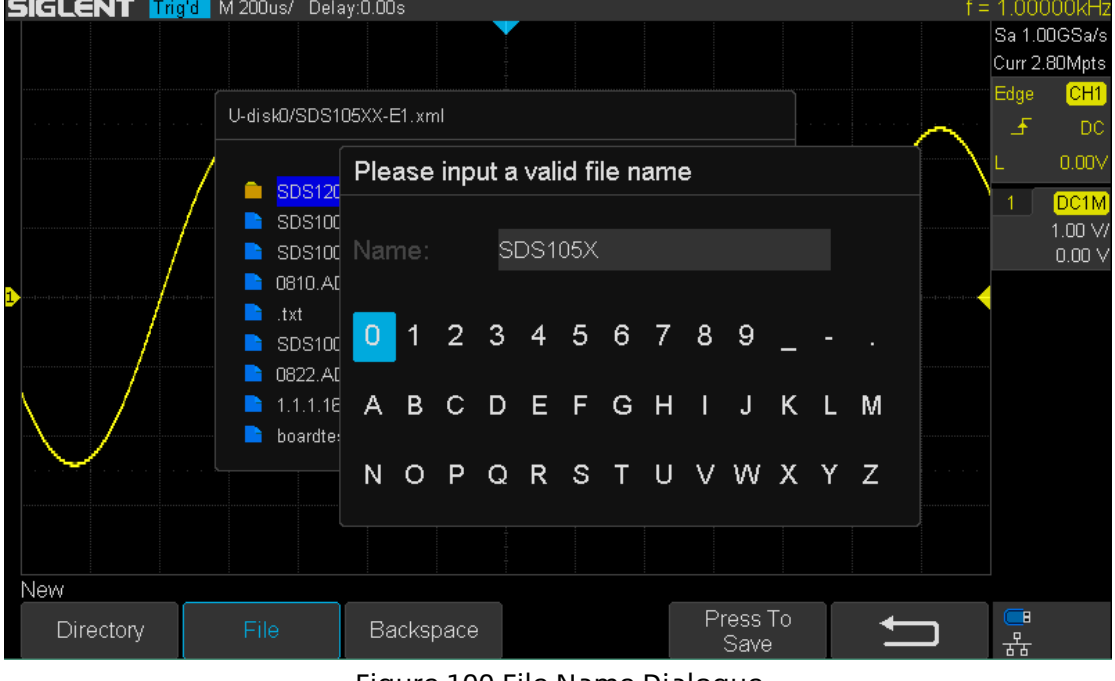

Figure 100 File Name Dialogue

8. Press the Press To Save softkey to save the current setup to the external USB storage device.

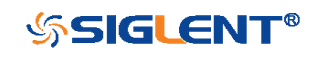

### $\triangleright$  Load the specified type of file in the external USB storage device.

- 1. Press the **Save/Recall** button on the front panel to enter the SAVE/RECALL function menu.
- 2. Press the Recall softkey to enter the RECALL menu.
- 3. Press the Type softkey to select Setup or Waveform.
- 4. Press the Recall from softkey to select External.
- 5. Press the Press To Recall softkey to enter the SAVE/RECALL file system.
- 6. Turn the Universal Knob to select the file to be recalled, press the Press To Recall softkey to recall the waveform or setup.

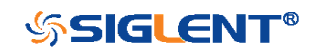

### Disk Management

Disk management aim at the save and recall operations after the oscilloscope is connected with a USB storage device. Before using external disk, make sure that the USB storage device is connected correctly.

Execute the following operations through the disk management menu:

- ◆ Create a New File or Folder
- ◆ Delete a File or Folder
- ◆ Rename a File or Folder

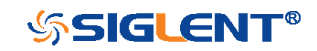

### Create a New File or Folder

This operation is only valid in external storage. The oscilloscope supports English input method. The file name or folder name can contain letters, numbers, underscores and spaces. Let's use an example to introduce how to create a file or folder.

Example: create a file or folder named "SDS105X"

- 1. Press the **Save/Recall** button on the front to enter the SAVE/RECALL function menu.
- 2. Press the Save softkey, and then turn the Universal Knob to select one of the type (if select Setups, please set the Save To option to External).
- 3. Press the Press to Save softkey to enter the SAVE/RECAL file system.
- 4. Press the New softkey to open the interface shown as the picture below. It divides into two parts: name input area and keyboard area.

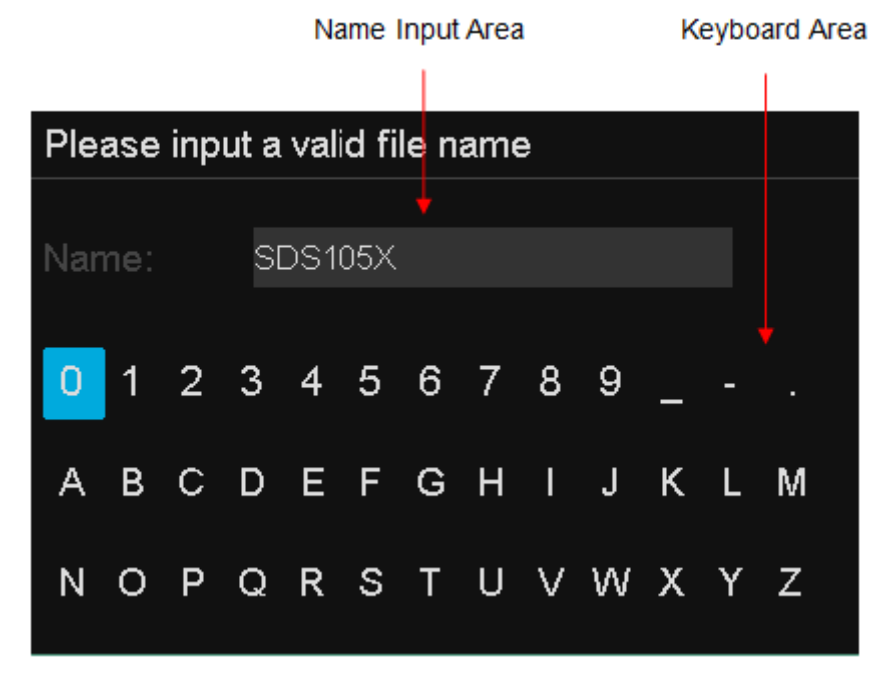

Figure 101 Input Keyboard

5. To delete the name in the name input area, press the **Backspace** softkey continuously to delete the character one by one.

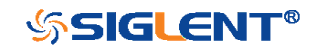

### Delete a File or Folder

This operation is only valid in external storage.

- 1. Press the **Save/Recall** button on the front to enter the SAVE/RECALL function menu.
- 2. Press the Save softkey, and then turn the Universal Knob to select one of the type (if select Setups, please set the Save To option to External).
- 3. Press the Press to Save or Press to Recall softkey to enter the SAVE/RECAL file system.
- 4. Turn the Universal Knob to select the file or folder to be deleted, and then press the **Delete** softkey. Then the file or folder will be deleted.

### Rename a File or Folder

This operation is only valid with external storage (U disk storage), and only files of the corresponding type format can be renamed.

- 1. Press the **Save/Recall** button on the front to enter the SAVE/RECALL function menu.
- 2. Press the Save softkey, and then turn the Universal Knob to select one of the type (if select Setups, please set the Save To option to External).
- 3. Press the Press To Save or Press To Recall softkey to enter the SAVE/RECAL file system.
- 4. Turn the Universal Knob to select the file or folder to be rename, and then press the Rename softkey. For details, see the instructions in "Create a New File or Folder."

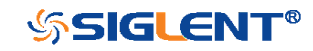

# **Digital Channels(Option)**

This chapter describes how to use the digital channels of a Mixed-Single Oscilloscope (MSO).

The digital channels are enabled on SDS1000X-E (4-channel scope) that have installed the MSO activation license. As an external module, SLA1016 is independent of the host, and has its own system, so it needs to be upgraded if necessary.

This chapter contains the following items:

- ◆ [Connect the Digital Probes](#page-200-0)
- ◆ Acquire [Digital Waveform](#page-200-1)
- [Digital](#page-201-0) Channels Height
- ◆ [Digital Channels Position](#page-202-0)
- $\blacklozenge$  Single Digital Channel
- ◆ [All Digital Channels](#page-203-0)
- ◆ [Logic Threshold](#page-203-1)
- ◆ Digital Bus
- ◆ Deskew
- ◆ System Setting
- Remove Device

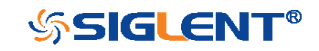

# <span id="page-200-0"></span>Connect the Digital Probes

- 1. If necessary, turn off the power supply to the device-under-test.
	- Turning off the power to the device-under-test prevents damage that might occur if you accidentally short lines together while connecting probes. You can leave the oscilloscope powered on because no voltage appears at the probes.
- 2. Connect one of the digital probe cable ports to the digital channels connector on the front panel of the SDS1000X-E, and the other one to the digital channels connector of the digital probe.
	- The digital probe cable is keyed so you can connect it only one way. You do not need to power-off the oscilloscope.
- 3. Connect a fly line to one of the digital probe ground pins, connect a grabber to the fly line, and then connect the grabber to a ground trace/pin from the device-under-test. The ground lead improves signal fidelity to the oscilloscope, ensuring accurate measurements,
- 4. Connect a fly line to one of the digital probe digital channel pins; connect a grabber to the fly line, and then connect the grabber to a node in the circuit you want to test.
- <span id="page-200-1"></span>5. Repeat step 4 until you have connected all points of interest.

### Note:

There are two indicators on the side of the SLA1016, one is red (Power), another is green (Ready)

- The red indicator: If SLA1016's power is normal, this indicator turns on, or else it blinks or turns off.
- The green indicator: When the SLA1016 is connect to the oscilloscope, this indicator turns on for seconds then turns off, and then blinks, and finally keeps the light on. When data is transferred between the SLA1016 and the oscilloscope, the indicator blinks.

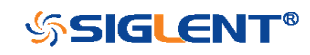

### Acquire Digital Waveform

Press the **Digital** button on the front panel to open the digital channels and start acquiring digital channel waveforms.

For digital channels, each time the oscilloscope takes a sample it compares the input voltage to the logic threshold. If the voltage is above the threshold, the oscilloscope stores a 1 in the sample memory; otherwise, it stores a 0.

# <span id="page-201-0"></span>Digital Channels Height

1. Press the Digital button on the front panel to open the DIGITAL function menu.

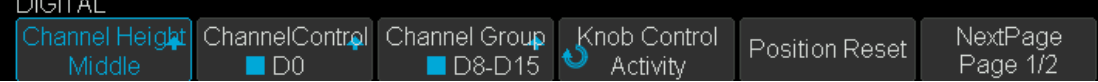

Figure 102 Digital Function Menu

2. Press the Channel High softkey to select Low, Middle, High display type.

|                 | <b>SIGLENT Trig'd</b> M 200ns/ Delay:0.00s                       |               |                          |                |                      | 1.00000MHz                           |
|-----------------|------------------------------------------------------------------|---------------|--------------------------|----------------|----------------------|--------------------------------------|
| <b>D15</b>      |                                                                  |               |                          |                |                      | $\overline{\text{prs}}$ Sa 1.00GSa/s |
| D <sub>14</sub> |                                                                  |               |                          |                | me                   | Curr 2.80kpts                        |
| D13             |                                                                  |               |                          |                | <b>DOM:</b>          | D0<br>Edge                           |
| D <sub>12</sub> |                                                                  |               |                          |                | m                    | 子                                    |
| D11             |                                                                  |               |                          |                | mu                   | TTL                                  |
| D <sub>10</sub> |                                                                  |               |                          |                | mu                   | <b>Digital</b>                       |
| D9              |                                                                  |               |                          |                | τo                   | Sa 1.00GSa/s                         |
|                 |                                                                  |               |                          |                |                      | Curr 2.80kpts                        |
| D <sub>8</sub>  |                                                                  |               |                          |                | <b>DB</b>            |                                      |
| D7              |                                                                  |               |                          |                | m                    |                                      |
| D6              |                                                                  |               |                          |                | <b>DE</b>            |                                      |
| D5              |                                                                  |               |                          |                | m                    |                                      |
| D <sub>4</sub>  |                                                                  |               |                          |                | <b>TEP</b>           |                                      |
| Đ3              |                                                                  |               |                          |                | <b>DIG</b>           |                                      |
| D <sub>2</sub>  |                                                                  |               |                          |                | <b>TOP</b>           |                                      |
| Đ1              |                                                                  |               |                          |                | <b>D</b>             |                                      |
| D <sub>0</sub>  |                                                                  |               |                          |                | m                    |                                      |
|                 |                                                                  |               |                          |                |                      |                                      |
| <b>DIGITAL</b>  |                                                                  |               |                          |                |                      |                                      |
| Middle          | Channel Height ChannelControl Channel Group<br>$\blacksquare$ DO | $\Box$ D8-D15 | Knob Control<br>Activity | Position Reset | NextPage<br>Page 1/2 | $\blacksquare$<br>ጜ                  |

Figure 103 Middle Display Type

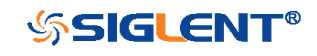

| <b>SIGLENT Trig'd</b> M 200ns/ Delay:0.00s |                |                                             |              |                |                     | f = 1.00000MHz              |
|--------------------------------------------|----------------|---------------------------------------------|--------------|----------------|---------------------|-----------------------------|
| D <sub>15</sub>                            |                |                                             |              |                |                     | <del>D15</del> Sa 1.00GSa/s |
| D14                                        |                |                                             |              |                |                     |                             |
| <b>DTS</b>                                 |                |                                             |              |                | $\frac{0.14}{0.13}$ | Curr 2.80kpts               |
| D <sub>12</sub>                            |                |                                             |              |                | 韝                   | DO.<br>≡dge                 |
| DЪ                                         |                |                                             |              |                |                     |                             |
| D10                                        |                |                                             |              |                | in the              |                             |
| D9<br>D8                                   |                |                                             |              |                | ĐФ                  |                             |
| π.                                         |                |                                             |              |                | للمحادة             | Τl                          |
| D6                                         |                |                                             |              |                | man a               |                             |
| D5                                         |                |                                             |              |                | ÐS                  | Digital                     |
| D <sub>4</sub>                             |                |                                             |              |                | Đ,                  | Sa 1.00GSa/s                |
| œ                                          |                |                                             |              |                | m.                  |                             |
| $\overline{D2}$                            |                |                                             |              |                | Đê.                 | Curr 2.80kpts               |
| Тū                                         |                |                                             |              |                | È                   |                             |
| m                                          |                |                                             |              |                |                     |                             |
|                                            |                |                                             |              |                |                     |                             |
|                                            |                |                                             |              |                |                     |                             |
|                                            |                |                                             |              |                |                     |                             |
|                                            |                |                                             |              |                |                     |                             |
|                                            |                |                                             |              |                |                     |                             |
|                                            |                |                                             |              |                |                     |                             |
|                                            |                |                                             |              |                |                     |                             |
|                                            |                |                                             |              |                |                     |                             |
|                                            |                |                                             |              |                |                     |                             |
|                                            |                |                                             |              |                |                     |                             |
|                                            |                |                                             |              |                |                     |                             |
|                                            |                |                                             |              |                |                     |                             |
|                                            |                |                                             |              |                |                     |                             |
|                                            |                |                                             |              |                |                     |                             |
|                                            |                |                                             |              |                |                     |                             |
| <b>DIGITAL</b>                             |                |                                             |              |                |                     |                             |
|                                            |                | Channel Height ChannelControl Channel Group | Konb Control |                | NextPage            |                             |
|                                            |                |                                             |              | Position Reset | Page 1/2            | ェ동                          |
| High                                       | D <sub>0</sub> | D8-D15                                      | Activity     |                |                     |                             |

Figure 104 High Display Type

The display type control lets you spread out or compress the digital traces vertically on the display for more convenient viewing.

# Digital Channels Position

- 1. Press the **Digital** button on the front panel to open the DIGITAL function menu and display the digital channel waveforms.
- 2. Press the Control softkey select the Active then turn the Universal Knob to select the channel that you wish to reposition. The selected waveform is highlighted in red.
- 3. Press the Control softkey select the Position then turn the Universal Knob to move the selected channel to any position.

# <span id="page-202-0"></span>Single Digital Channel

- 1. Press the **Digital** button on the front panel to open the DIGITAL function menu.
- 2. Press the Channel Control softkey, then turn the Universal Knob to select the desired channel such as Dx and push down the knob to confirm.

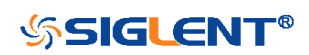

<span id="page-203-0"></span>3. Press the Dx softkey to select On or Off to switch the selected channel on or off.

# All Digital Channels

- 1. Press the **Digital** button on the front panel to open the DIGITAL function menu.
- 2. Press the Channel Group softkey to select On or Off to switch all digital channels which in this group on or off.

Also, under the DIGITAL function menu, press the Digital button on the front panel to switch all digital channels off.

## <span id="page-203-1"></span>Logic Threshold

- 1. Press the **Digital** button on the front panel to open the DIGITAL function menu.
- 2. Press the Threshold softkey to enter the THRESHOLDS menu.
- 3. Press the D0~D7or D8~D15softkey, then turn the Universal Knob to select a logic family preset or select Custom to define your own threshold.

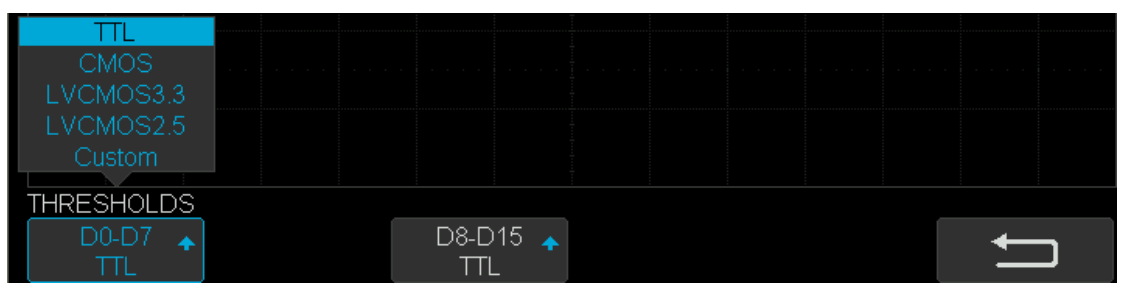

Figure 105 THRESHOLDS Function Menu

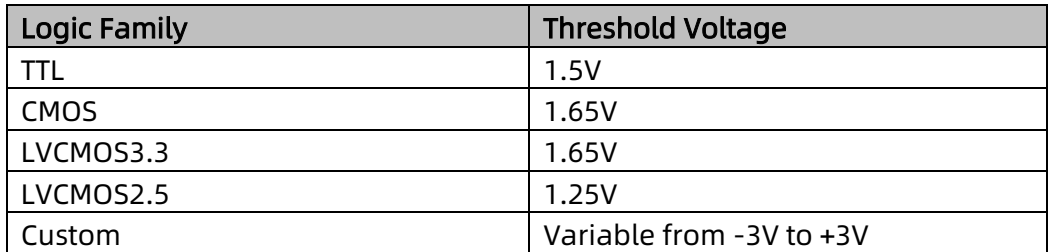

- The threshold you set applies to all channels.
- Values greater than the set threshold are high (1) and values less than the set threshold are low (0).
- If the D0~D7or D8~D15 softkey is set to Custom, press the Custom softkey, then turn the Universal Knob to select the desired value and push down the knob to confirm.

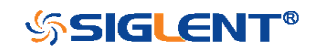

# Digital Bus

Digital channels may be grouped and displayed as a bus, with each value displayed at the bottom of the display in hex or binary. You can create up two buses.

To configure and display each bus, do the following steps:

- 1. Press the *Digital* button on the front panel to open the DIGITAL function menu and display the digital channel waveforms.
- 2. Press the **Digital Bus** softkey to enter the DIGITALBUS function menu.

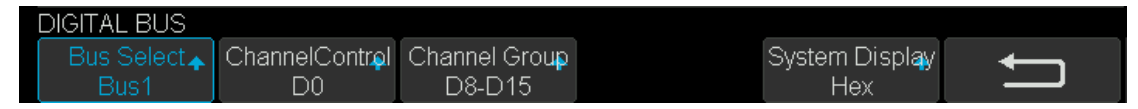

Figure 106 DIGITALBUS Function Menu

- 3. Press the Bus Select softkey to select Bus1 or Bus 2.
- 4. Press the Display softkey to select On to display the bus at the bottom of the display.
	- Under the DIGITAL function menu, press the Cannel Control softkey, turn the Universal Knob to select such as DX, and then press the Dx softkey to select On or Off to set the channel to be included or excluded in the bus.
	- Under the DIGITAL function menu, press the Channel Group softkey to select On or Off to include or exclude all digital channels in this group.
	- Under the DIGITAL function menu, a status indicator is displayed in the status line at the bottom of the display. Light blue shows the digital channel is included in the bus while black shows it is excluded in the bus.
	- Under the DIGITAL function menu, press the System Display softkey to select Binary or Hex to display the bus values.

The Sampling rate of digital channels is displayed at the right of the display.

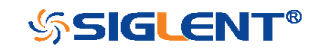

#### SDS1000X-E&SDS1000X-U User Manual

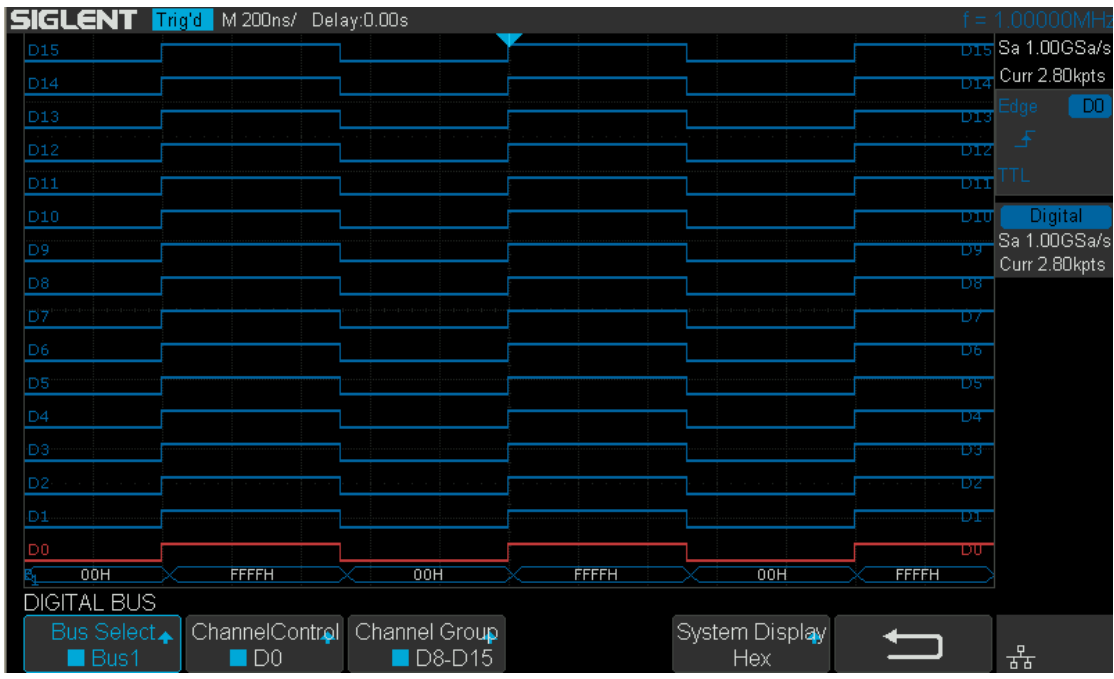

#### Figure 107 Digital Bus

### Deskew

- 1. Press the **Digital** button on the front panel to open the DIGITAL function menu and display the digital channel waveforms.
- 2. Press the Deskew softkey, and then turn the Universal Knob to select to change deskew.

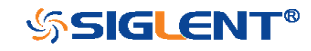

### System Setting

### System Status

Press **Digital→ NextPage2/2 → System** , then select the System Status option to view the digital system information , including software version, hardware version, and serial number. After finished, press the return soft key to quit the interface of system information.

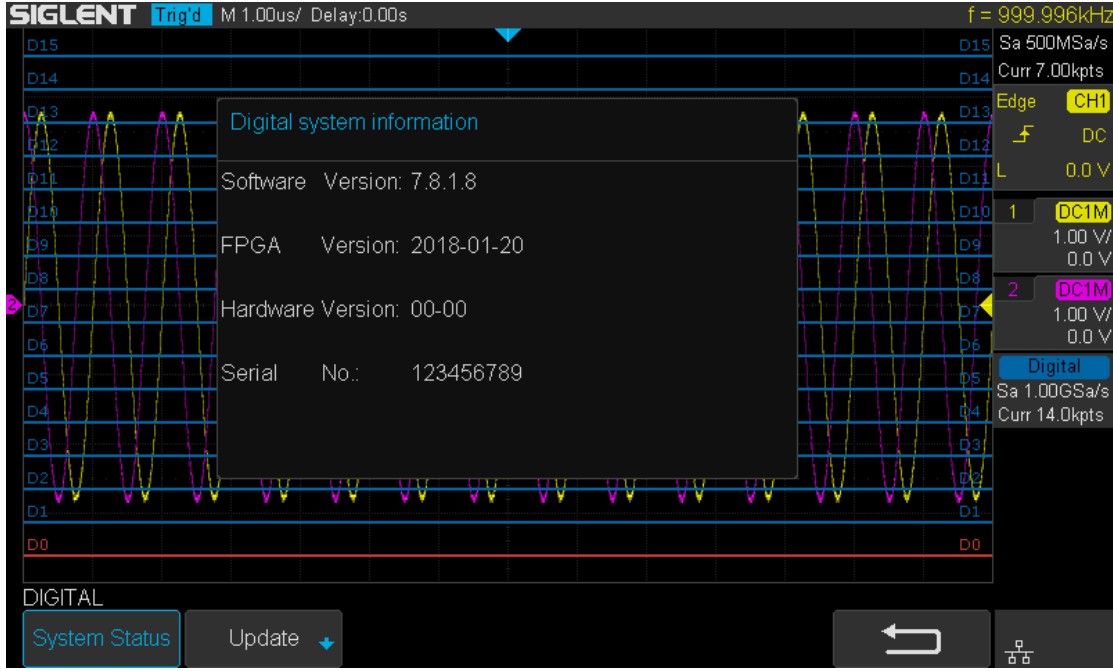

Figure 108 Digital System Information Interface

### Update

The software version file of the Digital can be updated directly via U-disk. Follow the steps below:

- 1. Insert U-disk with firmware update file (\*.ads) to USB host interface on the front panel of the oscilloscope. Then a message "USB Flash Drive detected!" will be displayed.
- 2. Press Digital→NextPage2/2→System →Update
- 3. Expand the U disk directory, Select the firmware file (\*.ads), then press the Press to update, an upgrade progress bar will be display on the interface.

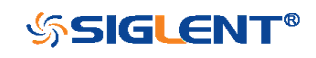

#### SDS1000X-E&SDS1000X-U User Manual

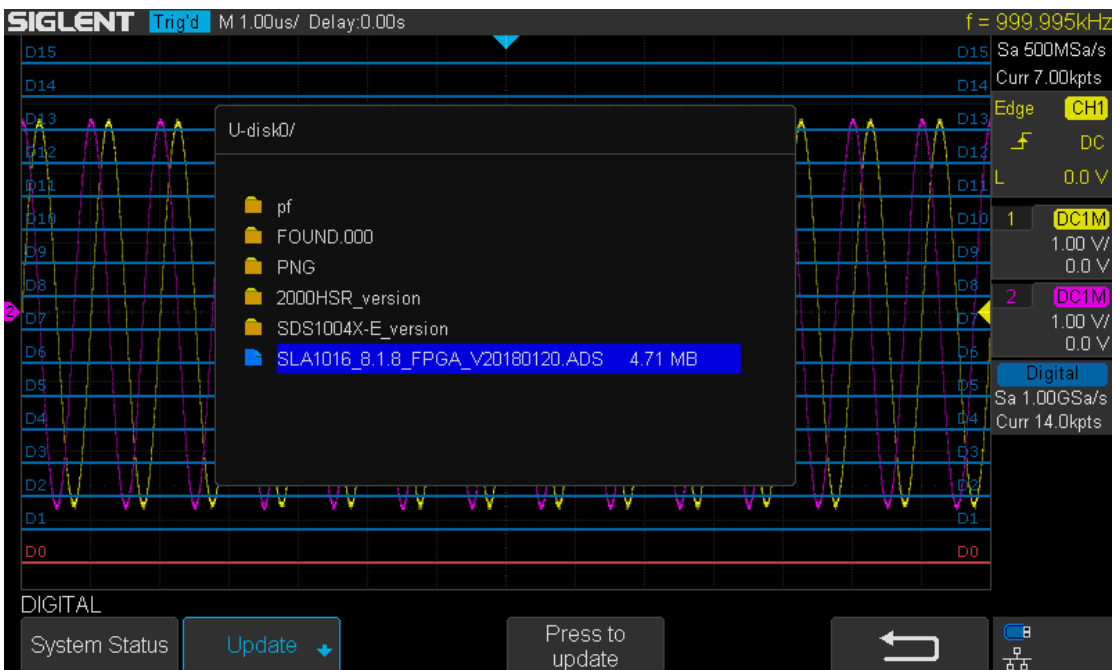

Figure 109 Digital Update Interface

4. After the updating is finished, the Digital device will automatically disconnected and display a message "Update completed, please reconnect Digital device!"

Note: Don't cut off the power during the Digital device is being updated!

## Remove Device

Press Digital→ NextPage2/2 →Remove Device and the oscilloscope interface display "Digital device removed!", the device can be pulled.

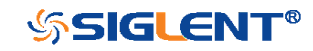

# **System Setting**

This function module supports the oscilloscope's system-related function, such as system status, language, sound and some other advanced setting, such as do self-cal, update and remote interface configure.

The contents of this chapter:

- ◆ View System Status
- ◆ Do Self Cal
- $\bullet$  Ouick-Cal
- $\triangle$  Sound
- ◆ Language
- ◆ Pass/Fail Test
- ◆ Arbitrary Waveform Generator(Option)
- ◆ IO Set
- Web Server
- ◆ Update Firmware and configuration
- ◆ Do self-Test
- Screen Saver
- Reference Position
- ▶ Power On Line
- ◆ Option Management

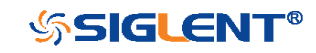

### View System Status

Do the following steps to view the system status:

- 1. Press the Utility button on the front to enter the UTILITY function menu.
- 2. Press the **System Status** softkey to view the system status of the oscilloscope. The system status includes the information below:
	- **Startup Times:** record the boot-strap times of the oscilloscope.
	- Software Version: list the current software version of the oscilloscope.
	- Uboot-OS Version: list the current Uboot and OS version of the oscilloscope
	- **FPGA Version:** list the current fpga version of the oscilloscope.
	- Hardware Version: list the current hardware version of the oscilloscope.
	- Product Type: display the product type of the oscilloscope.
	- **•** Serial NO.: list the serial number of the oscilloscope.

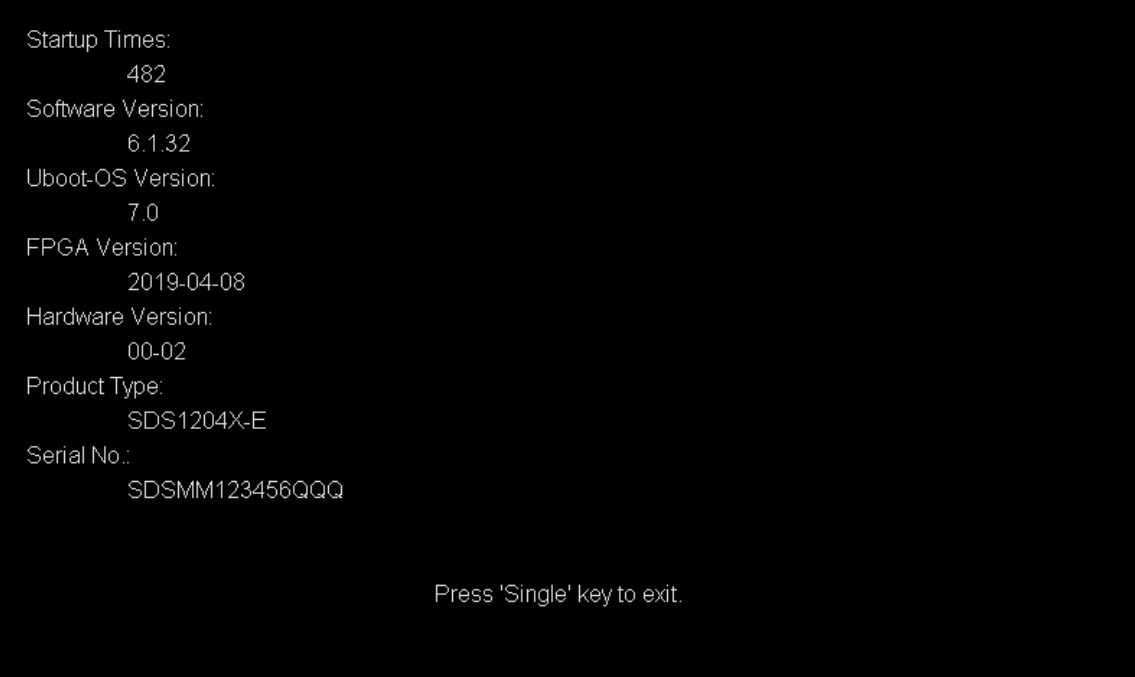

Figure 110 System Status 3. Press the **Single** button on the front panel to exit.

# Do Self Cal

The self-calibration program can quickly make the oscilloscope reach the best working state to get the most precise measurement values. You can perform self-calibration at any time especially when the change of the environment

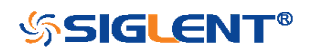

temperature is up to or more than 5 ℃. Make sure that the oscilloscope has been warmed up or operated for more than 30 minutes before the self-calibration.

Do the following steps to do self-calibration:

- 1. Disconnect all the input channels.
- 2. Press the Utility button on the front panel, and then press the Do Self Cal softkey, and the oscilloscope will pop-out the message box shown as below:

| <b>SIGLENT</b><br>Auto | M 50.0ns/ Delay:0.00s |                                       |       |                      |           | f < 10Hz     |
|------------------------|-----------------------|---------------------------------------|-------|----------------------|-----------|--------------|
|                        |                       |                                       |       |                      |           | Sa 1.00GSa/s |
|                        |                       |                                       |       |                      |           | Curr 700pts  |
|                        |                       |                                       |       |                      |           | CH1<br>Edge  |
|                        |                       |                                       |       |                      |           | 王<br>DC.     |
|                        |                       |                                       |       |                      |           | $0.0\vee$    |
|                        |                       |                                       |       |                      |           | DC1M<br>1    |
|                        |                       |                                       |       |                      |           | 1X<br>1.00V/ |
|                        |                       |                                       |       |                      |           | 0.0V         |
|                        |                       |                                       |       |                      |           |              |
|                        |                       |                                       |       |                      |           |              |
|                        |                       | Disconnect Everything from All Inputs |       |                      |           |              |
|                        |                       | Press 'Single' key to begin           |       |                      |           |              |
|                        |                       |                                       |       |                      |           |              |
|                        |                       | Press 'Run/Stop' key to exit          |       |                      |           |              |
|                        |                       |                                       |       |                      |           |              |
|                        |                       |                                       |       |                      |           |              |
|                        |                       |                                       |       |                      |           |              |
| <b>UTILITY</b>         |                       |                                       |       |                      |           |              |
| System Status          | Do Self Cal           | Quick-Cal                             | Sound | Language $\triangle$ | Next Page |              |
|                        |                       | On.                                   | ∢⊕    | <b>English</b>       | Page 1/4  | 诺            |

Figure 111 Do Self Cal

- 3. Press the Single button on the front panel to perform the self-calibration program. During the calibration, most of the keys are disabled.
- 4. When the self-calibration program is finished, it will pop-out the message "press Run/Stop key to exit". Press the Run/Stop button on the front panel to exit the calibration interface.

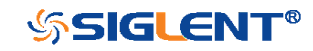

# Quick-Cal

Quick calibration can correct the measurement deviation caused by temperature, so that you can get more accurate measurements.

If the ambient temperature of your current operating oscilloscope is unstable, press Utility  $\rightarrow$  Quick-Cal softkey to select On to enable quick calibration.

## Sound

When the sound is enabled, you can hear the sound of the beeper when you press a function key or a menu softkey or when the prompt message pops up.

Press the Utility button on the front panel to enter the UTILITY function menu; then press Sound softkey to select  $\left|\left\langle \mathbf{r}\right|\right|$  or  $\left|\left\langle \mathbf{r}\right|\right|$  to turn on or off the sound.

## Language

The oscilloscope supports multiple language menu, Chinese/English help and prompt messages.

- 1. Press Utility button on the front panel to enter the UTILITY Function menu.
- 2. Press the Language softkey; and then turn the Universal Knob to select the desired language. Then push down the knob to select the language.

The languages that currently available are Simplified Chinese, Traditional Chinese, English, French, German, Spanish, Russian, Italian, and Portuguese.

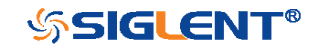

## Pass/Fail Test

One way to verify a waveform's compliance to a particular set of parameters is to use pass/fail testing. A pass/fail defines a region of the oscilloscope's display in which the waveform must remain in order to comply with chosen parameters. Compliance to the mask is verified point- by- point across the display.

The test results can be displayed on the screen as well as be declared through the system sound or the pulse signal output from the [TRIG OUT] connector at the rear panel. Pass/Fail test operates on displayed analog channels; it does not operate on channels that are not displayed.

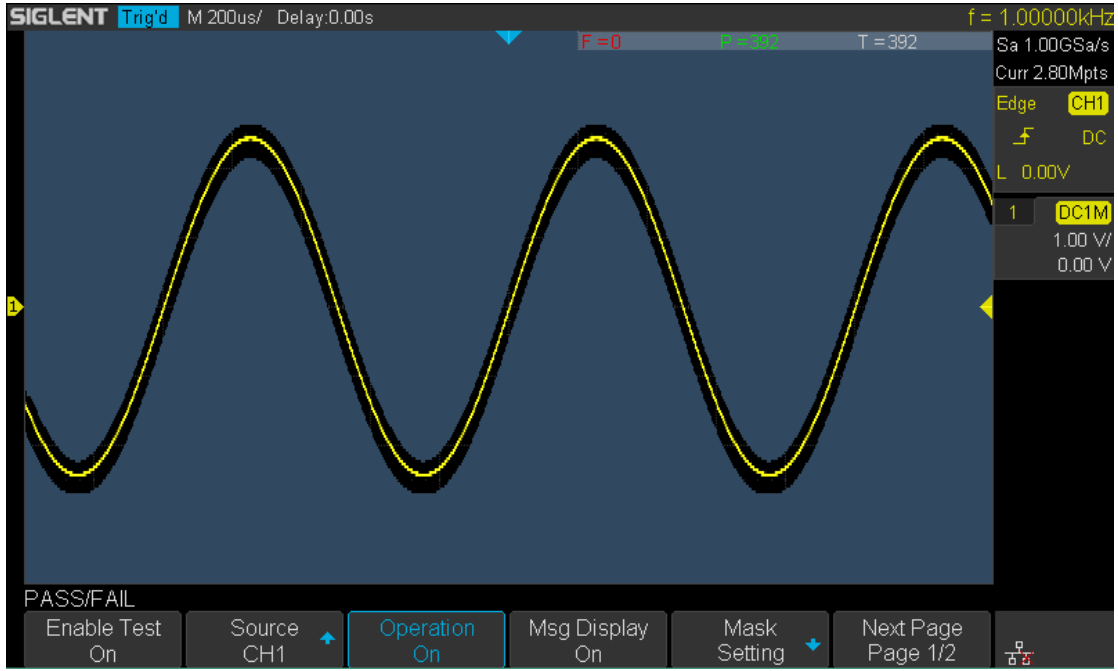

Figure 112 Pass/Fail Test

### Set and Perform Pass/Fail Test

Do the following steps to set and perform pass/fail test:

- 1. Press the Utility button on the front panel to enter the UTILITY function menu.
- 2. Press the **Next Page** softkey to go to the second page of the UTILITY function menu.
- 3. Press the Pass/Fail softkey to enter the PASS/FAIL function menu.
- 4. Press the **Enable Test** softkey to select **On** to enable the pass/ fail test.
- 5. Press the Source softkey to select the desired channel.

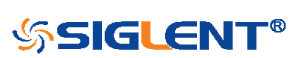

- 6. Press the Mask Setting softkey to enter the MASK function menu.
- 7. Press the X Mask or Y Mask softkey; and then turn the Universal Knob to select the desired value. The range is from 0.02div to 4div.
- 8. Press the Create Mask button to create the mask. Whenever the Create Mask softkey is pressed the old mask is erased and a new mask is created.
- 9. Press the UP softkey to return to the PASS/FAIL function menu.
- 10. Press the Msg Display to select On or Off to turn on or off the message display. When On is selected, the test result will be displayed in the upper-right message box of the screen.
	- $F = 271$   $P = 344$   $T = 615$
	- F: the frame number of the channel waveform that fails to match the mask.
	- P: the frame number of the channel waveform that matches the mask.
	- T: the frame number of the channel waveform that have been acquired. It is the total of Pass and Fail.
- 11. Press the Next Page softkey to go to the second page of the PASS/FAIL function menu.
- 12. Press the Stop On Fail softkey to select On or Off to turn on or off the function.
	- On: when failed waveforms are detected, the oscilloscope will stop the test and enter the STOP state. At this point, the results of the test remain the same on the screen (if display is turned on) and only one pulse is output from the [TRIG OUT] connector (if enabled) at the rear panel.
	- Off: the oscilloscope will continue with the test even though failed waveforms are detected. The test results on the screen will update continuously and a pulse will be output from the [Trigger Out] connector at the rear panel each time a failed waveform is detected.
- 13. Press the **Output** softkey to select turn on or off the sound.
	- $\bullet$   $\mathbb{R}$  : When the failed waveforms are detected, the beeper sounds.
	- $\bullet$   $\mathbb{R}$  : The beeper will not sound even if the failed waveforms are detected,
- 14. Press the Next Page softkey to return to the first page of the PASS/FAIL function menu.
- 15. Press the Operate softkey to perform the test.
	- $\bullet$   $\bullet$  : Current state is stop; press the softkey to start the pass/fail test.
	- $\bullet$   $\blacksquare$ : Current state is running; press the softkey to stop the pass/fail test.

### Save and Recall Test Mask

Users can save the current test mask to the internal Flash memory or external USB flash device. The file format of the test mask file is "\*.msk".

Save Test Mask to Internal Memory

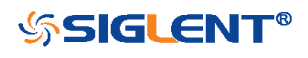

- 1. Press the Utility button on the front panel to enter the UTILITY function menu.
- 2. Press the **Next Page** softkey to go to the second page of the UTILITY function menu.
- 3. Press the Pass/Fail softkey to enter the PASS/FAIL function menu.
- 4. Press the **Enable Test** softkey to select **On** to enable the pass/ fail test.
- 5. Press the **Source** softkey to select the desired channel.
- 6. Press the Mask Setting softkey to enter the MASK function menu.
- 7. Press the X Mask or Y Mask softkey; and then turn the Universal Knob to select the desired value.
- 8. Press the Location softkey to select Internal
- 9. Press the Save softkey to save the mask to internal memory.
- 10. A few second later, it will pop-out the message "Save to file Pass/Fail\_mask\_data.msk!"

Note: the internal memory can only save one test mask; save a new test mask will cover the old one.

### Recall Test Mask from Internal Memory

- 1. Press the Utility button on the front panel to enter the UTILITY function menu.
- 2. Press the **Next Page** softkey to go to the second page of the UTILITY function menu.
- 3. Press the Pass/Fail softkey to enter the PASS/FAIL function menu.
- 4. Press the **Enable Test** softkey to select **On** to enable the pass/ fail test.
- 5. Press the Mask Setting softkey to enter the MASK function menu.
- 6. Press the Location softkey to select Internal.
- 7. Press the Load softkey to recall the saved interval memory.
- 8. A few second later, it will pop-out the message "Recalled the Successfully!" and the saved mask will be displayed on the screen.

#### Save Test Mask to External Memory

Do the following steps to save the test mask to external memory:

- 1. Press the Utility button on the front panel to enter the UTILITY function menu.
- 2. Press the **Next Page** softkey to go to the second page of the UTILITY function menu.
- 3. Press the Pass/Fail softkey to enter the PASS/FAIL function menu.

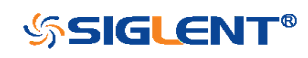

- 4. Press the **Enable Test** softkey to select **On** to enable the pass/ fail test.
- 5. Press the **Source** softkey to select the desired channel.
- 6. Press the Mask Setting softkey to enter the MASK function menu.
- 7. Press the X Mask or Y Mask softkey; and then turn the Universal Knob to select the desired value.
- 8. Press the Location softkey to select External
- 9. Press the Save softkey to enter the file SAVE/RECALL system.
- 10. Save the test mask file refer to the "Save to file XXX.msk" chapter.

#### Recall Test Mask from External Memory

Do the following steps to save the test mask f external memory:

- 1. Press the Utility button on the front panel to enter the UTILITY function menu.
- 2. Press the **Next Page** softkey to go to the second page of the UTILITY function menu.
- 3. Press the Pass/Fail softkey to enter the PASS/FAIL function menu.
- 4. Press the Enable Test softkey to select On to enable the pass/ fail test.
- 5. Press the Mask Setting softkey to enter the MASK function menu.
- 6. Press the Location softkey to select External.
- 7. Press the Load softkey to enter the file SAVE/RECALL system.
- 8. Select the desired test mask file with a RGU postfix using the Universal Knob; and then press the Load softkey.

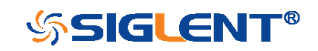
# Arbitrary Waveform Generator(Option)

SDS1000X-E (4-channel) support an external Arbitrary Waveform Generator (AWG), which can easily and quickly provide multiple input signals to users.

The AWG provides two kinds of waveforms: the standard waveform and the Arb. The Arb single consists of two types: the system's built-in waveforms and the stored waveforms.

Built-in waveforms are stored in the internal non-volatile memory. It is includes: Common, Math, Engine, Window, and Trigo. Users may also edit the arbitrary waveform by PC which has installed the EasyWave, or import the waveform by U disk that had stored edited waveform.

The contents of this chapter:

- ◆ Output
- ◆ Wave
- ◆ Setting
- ◆ System
- Remove Device

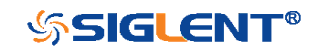

### **Output**

Connect AWG with USB cable, and the oscilloscope interface indicates "AWG device connection success", Press the Utility  $\rightarrow$  Next Page4/4 $\rightarrow$  AWG, to enter the function menu interface of the AWG system as shown below, including: Output, Wave, Setting, System, and Remove Device.

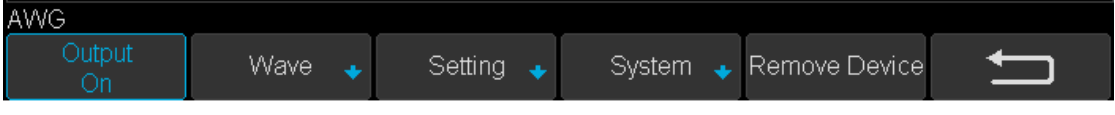

Figure 113 AWG Menu Interface

Press **Output** softkey to open or close the AWG output .When the output is on, the upper right corner of the oscilloscope interface will displays the corresponding waveform frequency and amplitude information of AWG output wave.

### Wave

### To set standard waveform

Press the Utility → Next Page4/4 → AWG → Wave Type, Rotate the Universal Knob to the Sine wave. Then press the knob to select the interface shown as below:<br>SIGLENT Trigid M 500us/ Delay:0.00s AWG: Sine 1.00000kHz 4.000Vpp Sa 250MSa/s Curr 1.75Mpts Edge  $0.00^{\circ}$ 1 NN V  $0.0\ \text{N}$ Pulse Noise AWG UFrequency Amplitude + U Offset + ᇾ 1.00000kHz 4.000Vpp  $0.000V$ do

Figure 114 Wave Type Interface

The following table shows the waveform type and its corresponding characteristics.

186

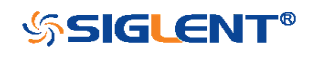

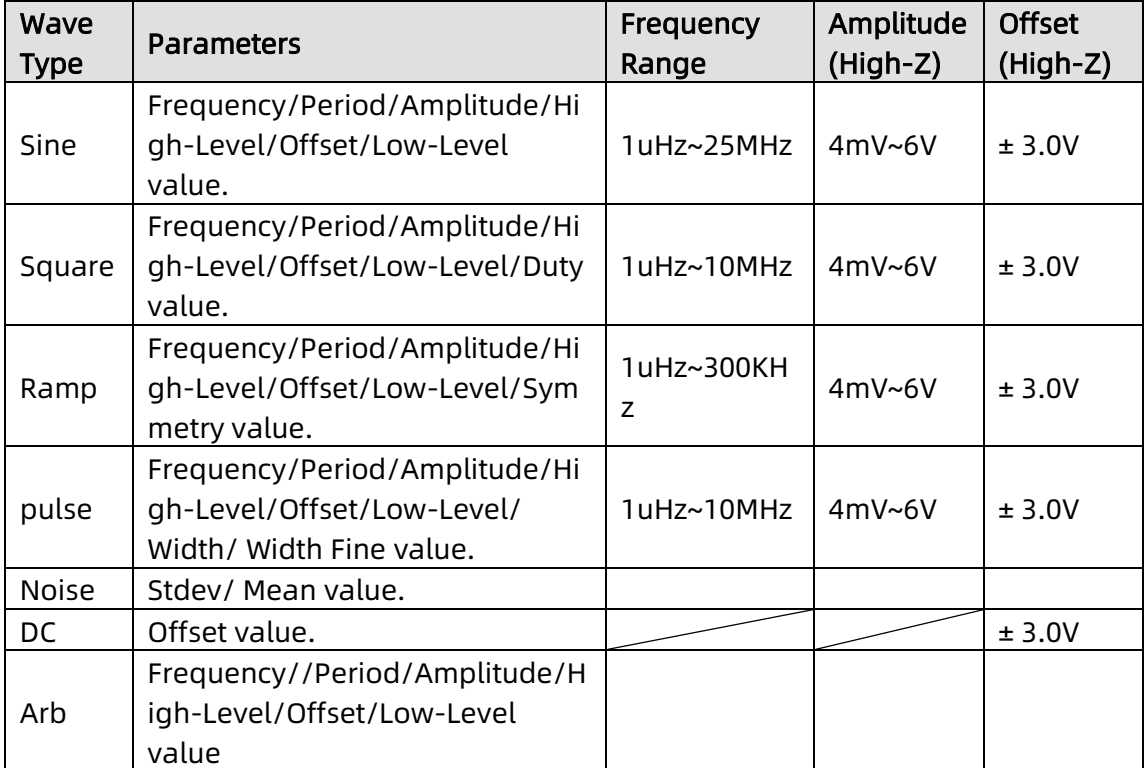

According to the selected waveform, to set the waveform parameters through Universal Knob and the corresponding function software under the menu.

### To set Arb waveform

Press the Utility → Next Page4/4 → AWG → Wave Type, then select the Arb, and it has two types:

### Stored Arb

Ξ

Users can edit the Arb through the PC which has installed the EasyWave software .Send the edited Arbot to the instrument through remote interface, or read from the U disk which has stored the Arb. Choose **Wave Type**  $\rightarrow$  Arb  $\rightarrow$  Arb Type→ Stored, enter the Stored Arb interface and invoke the waveform in the external storage device.

### Built-in Arb

Choose Wave Type  $\rightarrow$  Arb  $\rightarrow$  Arb Type  $\rightarrow$  Built-in to enter the following interface, Rotate the knob to move the cursor, press the knob to select to the desired waveform, and then return back to Built-in waveform interface.

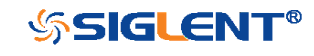

#### SDS1000X-E&SDS1000X-U User Manual

| SIGLENT    |                                 | Trig'd M 500us/ Delay:0.00s   |                        |                        |                     | AWG: Arb 1.00000kHz 4.000Vpp |      | $f = 1.00000kHz$             |
|------------|---------------------------------|-------------------------------|------------------------|------------------------|---------------------|------------------------------|------|------------------------------|
|            |                                 |                               |                        |                        |                     |                              |      | Sa 250MSa/s<br>Curr 1.75Mpts |
|            | Common                          |                               |                        |                        |                     |                              | Edge | CH1                          |
|            | √StairUp                        | $\blacksquare$ StairDn        | $\blacksquare$ StairUD | $\blacksquare$ Ppulse  | Npulse              | ■Trapezia                    | 王    | DC                           |
|            | UpRamp<br>Math                  | $\blacksquare$ DnRamp         |                        |                        |                     |                              |      | 0.00V                        |
|            | ExpFall                         | ExpRise                       | LogFall                | <b>■LogRise</b>        | $\blacksquare$ Sqrt | $\blacksquare$ Root3         |      | AC <sub>1</sub> M            |
|            | $\blacksquare$ X <sup>^</sup> 2 | $X^{\wedge}3$                 | $\blacksquare$ Sinc    | Gaussian               | Diorentz            | <b>Haversine</b>             |      | 1.00 V                       |
|            | $\blacksquare$ Lorentz          | Gauspuls                      | Gmonopuls              | $\blacksquare$ Tripuls |                     |                              |      | 0.0V                         |
|            | Engine                          |                               |                        |                        |                     |                              |      |                              |
|            | $\blacksquare$ Cardiac          | $\blacksquare$ Quake          | Chirp                  | ■TwoTone               | $\blacksquare$ SNR  |                              |      |                              |
|            | Window                          |                               |                        |                        |                     |                              |      |                              |
|            | Hamming                         | ■ Hanning                     | ■Kaiser                | <b>Blackman</b>        | ■ GaussiWin         | ■ Traiangle                  |      |                              |
|            | <b>BlackmanH</b>                | ■ Bartlett-Hann               |                        |                        |                     |                              |      |                              |
|            | Trigo                           |                               |                        |                        |                     |                              |      |                              |
|            | $\blacksquare$ Tan              | $\blacksquare$ Cot<br>$A$ cot | $\blacksquare$ Sec     | $\blacksquare$ Csc     | Asin                | Acos                         |      |                              |
|            | $A$ tan                         |                               |                        |                        |                     |                              |      |                              |
|            |                                 |                               |                        |                        |                     |                              |      |                              |
| <b>AWG</b> |                                 |                               |                        |                        |                     |                              |      |                              |
|            | Stored                          | Built-in                      |                        |                        |                     |                              | 쁂    |                              |

Figure 115 Built-in Arb Interface

### **Setting**

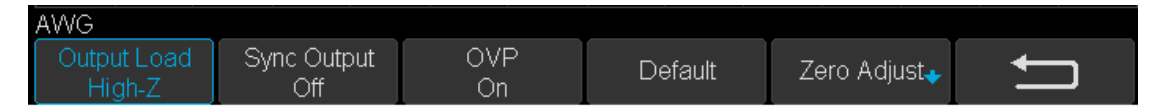

Figure 116 AWG Setting Interface

### Output Load

Press Utility→ NextPage4/4→ AWG → Setting→ Output Load to set High-Z or 50Ω.

### Sync Output

Press Utility → NextPage4/4 → AWG → Setting → Sync Output, the AWG provides Sync output through the [Aux In/Out] connector on the rear panel. When the Sync Output is on, the port can output a CMOS signal with the same frequency as basic waveforms (except the Noise and DC), arbitrary waveforms, and modulated waveforms (except external modulation).

OVP (Over Voltage Protection)

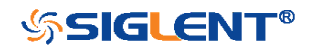

Press Utility→NextPage4/4→AWG→ Setting→ OVP to turn on or off the function. If the state is set to ON, overvoltage protection of AWG output port take effect once the condition is meeting (the absolute value of input voltage is higher than 4V±0.5V). When overvoltage protection occurs, a message will be displayed and the output is disabled.

#### Default

Press Utility →NextPage4/4→ AWG→ Setting→ Default to recover the default values of AWG (Sine, 1.000 KHz, 4.000Vpp, 0.0mVdc, High-Z, Sync output off, OVP On).

#### Zero Adjust

Press Utility→ NextPage4/4→ AWG→ Setting→ Zero Adjust. The AWG can be calibrated by using Auto mode or Manual mode. The adoption standard of AWG calibrated is: when AWG outputs 0V DC signal, the corresponding channel at 1mv/div gear' mean value of oscilloscope is rang in ±1mv.

- Auto mode: This mode can only be performed with the channel1 of oscilloscope. Connect the output of AWG to the oscilloscope'channel1, press the Auto soft key, then the AWG starts to automatic calibrate, and displays "Zero Adjust Success!".
- Manual mode: The AWG can be manually calibrated through any channel on the oscilloscope.

Take channel 2 as an example:

- a. Connect the output of AWG to the oscilloscope' channel 2, open the channel 2, and set DC coupling, open bandwidth limit, Probe is 1X.
- b. Adjust the voltage of channel 2 channel to 1mv/div, and make the waveform visible in the oscilloscope interface, press the Measure and measure the mean value of channel 2.
- c. Press the Manual and rotate the knob to adjust the waveform, so that the mean value of the observed CH2 will be in the range of ±1mv, and then press the Save, the oscilloscope displays "Zero Adjust Success!".

### Systems

#### System Status

Press Utility→NextPage4/4→AWG→System, then select the System Status option to view the AWG's system information, including software version, hardware version,

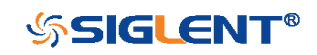

and serial number. After finished, press the return softkey to exit the system information page.

| <b>SIGLENT</b> Trig'd M 500us/ Delay:0.00s |                         |                | AWG: Sine 1.00000kHz 4.000Vpp | $f = 999.994Hz$                      |
|--------------------------------------------|-------------------------|----------------|-------------------------------|--------------------------------------|
|                                            |                         |                |                               | Sa 1.00GSa/s<br>Curr 7.00Mpts        |
|                                            | AWG system information  |                |                               | CH1<br>Edge<br>7<br>DC.              |
|                                            | Firmware Version: 1.01  |                |                               | $-300mV$<br><b>B</b> <sub>DC1M</sub> |
|                                            | Hardware Version: 0-3-1 |                |                               | $2.00 \sqrt{V}$<br>0.0V              |
|                                            | Serial No.: -           | SAG10DAQ1R0007 |                               |                                      |
|                                            |                         |                |                               |                                      |
|                                            |                         |                |                               |                                      |
| <b>AWG</b>                                 | Pk-Pk[1]=4.24V          |                |                               |                                      |
| System Status                              | Update                  |                |                               | $\blacksquare$<br>쁂                  |

Figure 117 AWG System Information Interface

#### Update

The software version file of the AWG can be updated directly via U-disk. Follow the steps below:

- 1. Insert U-disk with firmware update file (\*.ads) to USB host interface on the front panel of the oscilloscope. Than a message "USB Flash Drive detected!" will be displayed.
- 2. Press Utility → NextPage4/4→ AWG → System → Update.
- 3. Expand the U disk directory, Select the firmware file (\*.ads), then press the Press to update, an upgrade progress bar will be display on the interface.

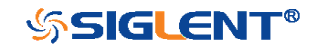

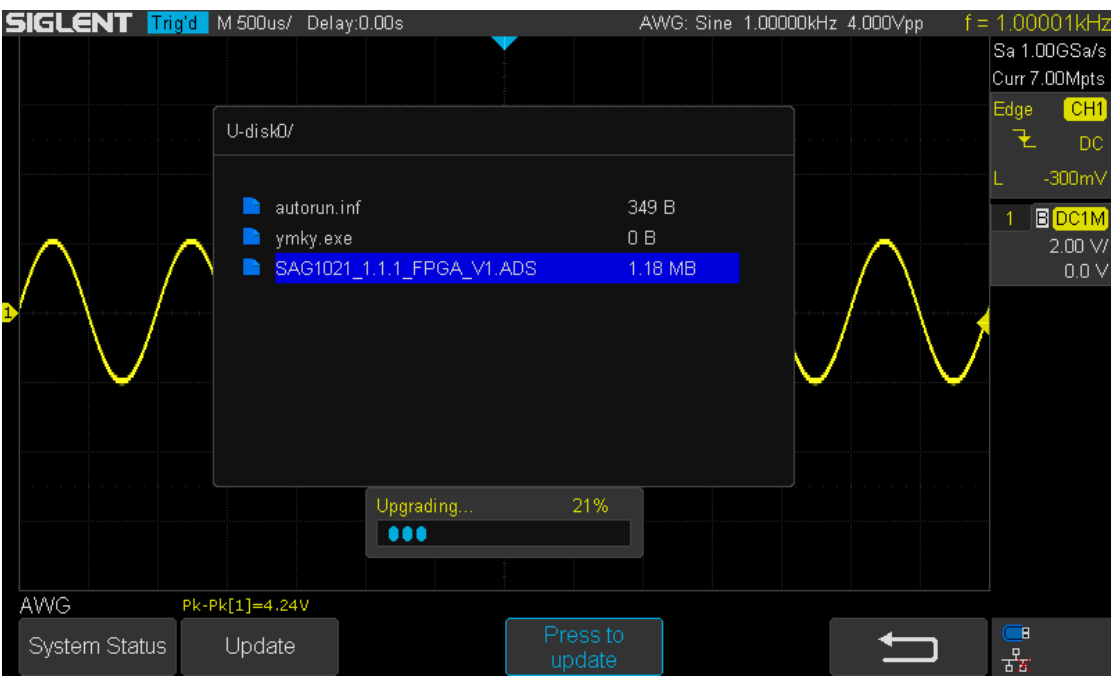

Figure 118 AWG Update Interface

4. After the updating is finished, the AWG will automatically disconnected and display a message "Update completed, please reconnect AWG device!"

Note: Don't cut off the power during the AWG is being updated!

### Remove Device

Press Utility→NextPage4/4→AWG→Remove Device, and the oscilloscope interface display "AWG device removed!", the device can be pulled.

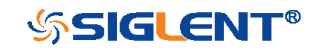

# IO Set

The oscilloscope provides abundant IO interfaces, including: USB Device, LAN and Aux Output.

# USB Device

Do the following steps to set the oscilloscope to communicate with PC via USB:

- 1. Install the USBTMC device driver on PC. Suggest you install NI Vista.
- 2. Connect the oscilloscope with PC using a standard USB cable
- 3. Press the Utility button on the front panel to enter the UTILITY function menu.
- 4. Press the **IO Set** softkey to enter the I/O SET function menu.
- 5. Press the USB Device softkey to select USBTMC.
- 6. Use EasyScopeX or NI Vista to communicate with the oscilloscope.

### LAN

Do the following steps to set the oscilloscope to communicate with PC via LAN:

- 1. Connect the oscilloscope to your local area network using the network cable.
- 2. Press the Utility button on the front panel to enter the UTILITY function menu.
- 3. Press the IO Set softkey to enter the I/O SET function menu.
- 4. Press the **Net Interface** softkey; then; select LAN.
- 5. Press the IP Set softkey to enter the IP setting interface, see the picture below:
- 6. Press the DHCP softkey to turn on or turn off the DHCP.
	- On: the DHCP server in the current network will assign the network parameters (such as the IP address) for the oscilloscope.
	- **Off:** you can set the IP address, subnet mask, gate way manually.
		- $\overline{\triangleright}$  Turn the Universal Knob to select the desired value.
		- $\triangleright$  Push the Universal Knob to change item horizontally.
		- $\triangleright$  Press the **Save** softkey to save the current setting.
- 7. Use EasyScopeX or NI Vista to communicate with the oscilloscope.

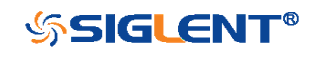

|                                                    | <b>SIGLENT</b> Trig'd M 200us/ Delay:0.00s |                          |                       |          |      |  |             | $f = 1.00000kHz$  |
|----------------------------------------------------|--------------------------------------------|--------------------------|-----------------------|----------|------|--|-------------|-------------------|
|                                                    |                                            |                          |                       |          |      |  |             | Sa 1.00GSa/s      |
|                                                    |                                            |                          |                       |          |      |  |             | Curr 2.80Mpts     |
|                                                    | DHCP:<br>IP Address:                       | 11                       | <b>Disable</b>        |          |      |  | Edge        | [CH1]             |
|                                                    | Subnet Mask:                               | 10<br>255<br>255         | 235<br>13<br>255<br>0 |          |      |  | Æ           | DC.               |
|                                                    | Gate Way:                                  | 10<br>11                 | 13                    |          |      |  | $L = 0.00V$ |                   |
|                                                    | Mac Address:                               | $ 00:0$ A : 35 : 00 : 01 | :22                   |          |      |  |             | DC <sub>1</sub> M |
|                                                    |                                            |                          |                       |          |      |  |             | 1.00 V/           |
|                                                    |                                            |                          |                       |          |      |  |             | 0.00V             |
|                                                    |                                            |                          |                       |          |      |  |             |                   |
| Press the adjust knob to change item horizontally. |                                            |                          |                       |          |      |  |             |                   |
|                                                    |                                            |                          |                       |          |      |  |             |                   |
|                                                    |                                            |                          |                       |          |      |  |             |                   |
|                                                    |                                            |                          |                       |          |      |  |             |                   |
|                                                    |                                            |                          |                       |          |      |  |             |                   |
|                                                    |                                            |                          |                       |          |      |  |             |                   |
| Configuring the network, please wait.              |                                            |                          |                       |          |      |  |             |                   |
|                                                    |                                            |                          |                       |          |      |  |             |                   |
|                                                    |                                            |                          |                       |          |      |  |             |                   |
|                                                    | <b>LAN SET</b>                             |                          |                       |          |      |  |             |                   |
|                                                    | <b>DHCP</b>                                | IP                       | Subnet                | Gate Way | Save |  |             |                   |
|                                                    | Off                                        | <b>Address</b>           | <b>Mask</b>           |          |      |  | ጜ፟          |                   |

Figure 119 LAN Setting Interface

# WLAN(Option)

SDS1000X-E (4-channel) supports this function. Do the following steps to set the oscilloscope to communicate with PC via WLAN:

- 1. Connect the oscilloscope USB Host to your wireless network adapter, and make sure your local wireless network is normal.
- 2. Press the Utility button on the front panel to enter the UTILITY function menu.
- 3. Press the IO Set softkey to enter the I/O SET function menu.
- 4. Press the Net Interface softkey; then; select WLAN.
- 5. Press the WiFi Set softkey to enter the Wi-Fi set interface.
- 6. Press the Wi-Fi Operation softkey to turn on or turn off the WIFI set menu. Off: the WIFI set menu off

On: you can set the SSID and PSK manually.

- $\triangleright$  Manual Scan: press this softkey, the oscilloscope will search the network automatically. Turn the Universal Knob to select a network; then; press Universal Knob to confirm.
- $\triangleright$  SSID: press this softkey, a dialogue box will pop up, enter your SSID then press Confirm.
- $\triangleright$  PSK: press this softkey, a dialogue box will pop up, enter your SSID then press Confirm.
- $\triangleright$  Connect: press this softkey to connect the wireless network.
- 7. Press Connect softkey when your SSID and PSK configuration finished.

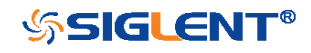

- 8. Return to the I/O SET menu. Press the IP Set softkey to finish the IP configuration(see "To Set the LAN")
- 9. Use EasyScopeX or NI Vista to communicate with the oscilloscope.<br>  $\overline{G}$

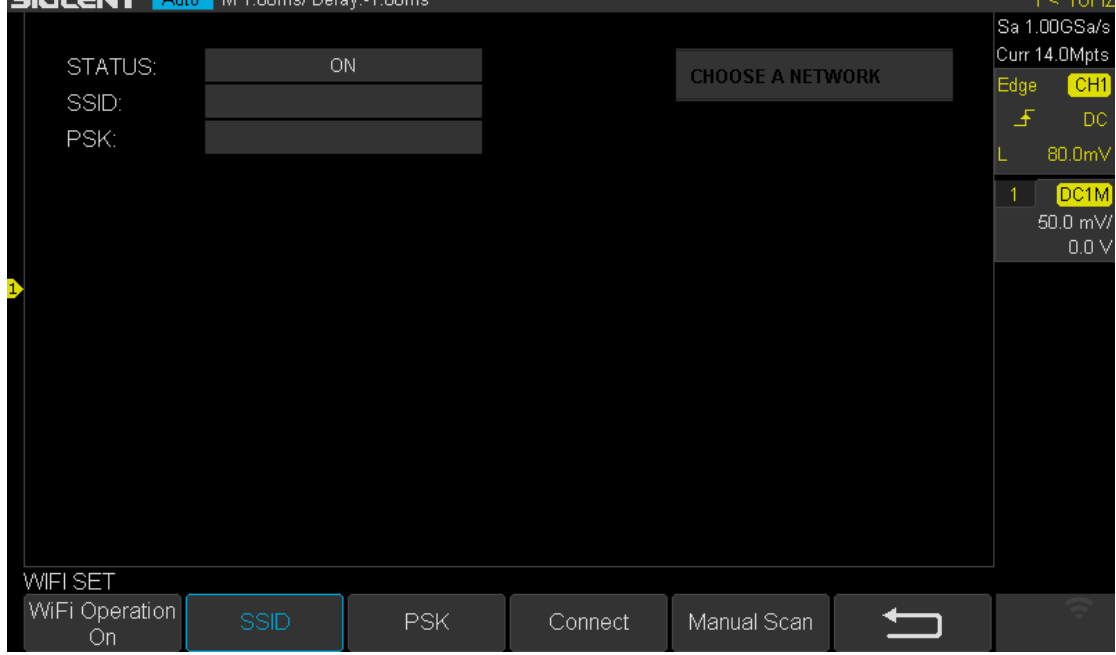

Figure 120 WIFI Setting Menu

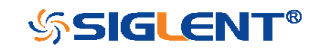

### Web Server

SDS1000X-E (4-channel) provide the web server function; you can access and control the oscilloscope using a web browser. Connect the oscilloscope to your LAN (or WLAN), then type the oscilloscope's IP address in the web browser. The oscilloscope's web interface is displayed.

- 1. Press the Utility button on the front panel to enter the UTILITY function menu.
- 2. Press the WebServer softkey on the fourth page of utility function menu to enter the WEBSERVER menu.

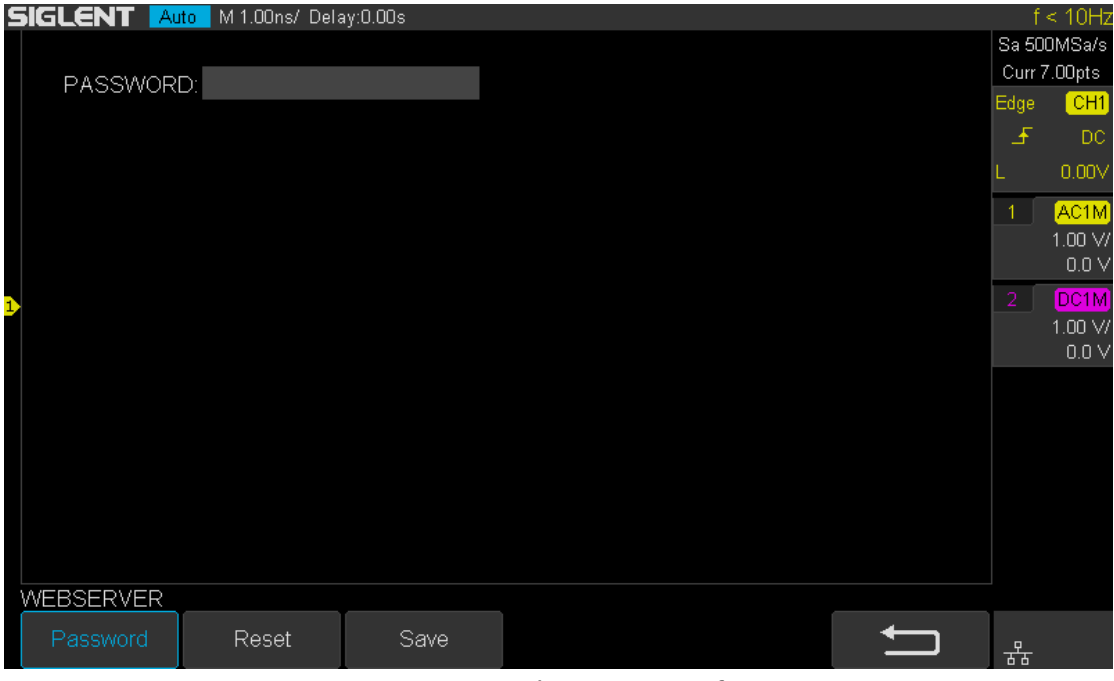

Figure 121 Web Server Interface

- **•** Password: press this softkey to set a new password,
- Reset: press this softkey to erase the password.
- Save: Setting a new password or erasing the password, then press this softkey to make the new configure became effective.

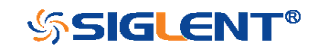

# Update Firmware and Configuration

The firmware and configuration can be updated directly via USB flash driver.

Do the following steps to update the firmware:

- 1. Insert the USB flash driver which with the firmware and the configure files inside into the USB host interface on the front panel of the oscilloscope.
- 2. Press the Utility button on the front panel to enter the UTILITY function menu.
- 3. Press the **Next Page** softkey to go to the second page of the UTILITY function menu.
- 4. Press the **Next Page** softkey to go to the third page of the UTILITY function menu.
- 5. Press the Update softkey to enter the UPDATE function menu.
- 6. Press the Firmware softkey to open the file manager.
- 7. Turn the Universal Knob to select the update file which should be with an ADS postfix; and then press the Press to Update softkey to start update the firmware. The process needs about 7 minutes. And during the update, do not remove power to the oscilloscope, otherwise the oscilloscope may be permanently damaged and may not restart again.
- 8. After finish the update, the screen will pop-out the message "Firmware decompressed. Please restart and wait…".
- 9. Restart the oscilloscope to finish the firmware update.

Do the following steps to update the configuration:

- 1. Insert the USB flash driver which with the firmware and the configure files inside into the USB host interface on the front panel of the oscilloscope.
- 2. Press the Utility button on the front panel to enter the UTILITY function menu.
- 3. Press the **Next Page** softkey to go to the second page of the UTILITY function menu.
- 4. Press the **Next Page** softkey to go to the third page of the UTILITY function menu.
- 5. Press the Update softkey to enter the UPDATE function menu.
- 6. Press the Configure softkey to open the file manager.
- 7. Turn the Universal Knob to select the update file (\*.CFG file extension) and then press the Press to Update softkey to start update the firmware. The process needs about 30 seconds.
- 8. After finish the update, the screen will pop-out the message "Firmware decompressed. Please restart and wait…"
- 9. Restart the oscilloscope to finish the configuration update.

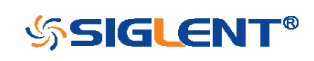

# Do Self-Test

Self-tests include screen test, keyboard test, and LED test. Self-tests used to test the screen, buttons, knobs and LED lights whether works well.

### Screen Test

- 1. Press the Utility button on the front panel to enter the UTILITY function menu.
- 2. Press the **Next Page** softkey to go to the second page of the UTILITY function menu.
- 3. Press the Next Page softkey to go to the third page of the UTILITY function menu.
- 4. Press the Do Self Test softkey to enter the SELFTEST function menu.
- 5. Press the Screen Test softkey to enter the screen test interface, as the picture shown below, the screen display pure red.

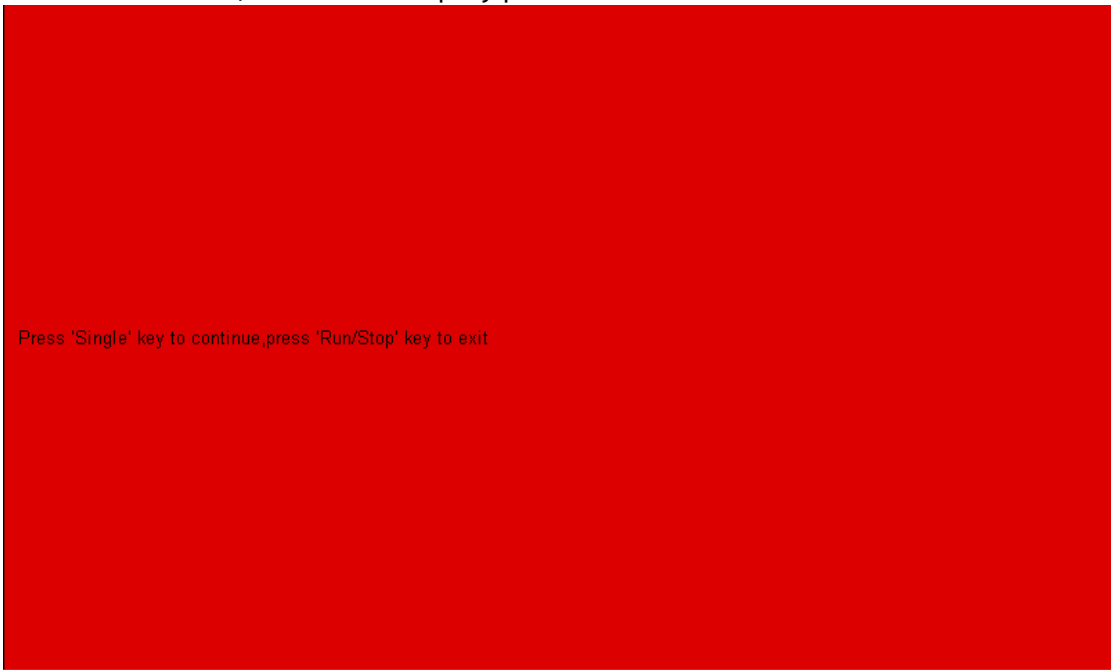

#### Figure 122 Screen Test

- 6. Press the Single button on the front panel continually as it says in the picture above. The screen displays green, blue and red again. It is easy to check chromatic aberration, stain and scratch of the screen under the condition.
- 7. Press the **Run/Stop** button on the front panel to exit the screen test program.

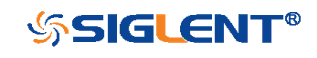

### Keyboard Test

Keyboard test is used to test that if the keys or the knobs work well. Do the following steps to do keyboard test:

- 1. Press the Utility button on the front panel to enter the UTILITY function menu.
- 2. Press the **Next Page** softkey to go to the second page of the UTILITY function menu.
- 3. Press the Next Page softkey to go to the third page of the UTILITY function menu.
- 4. Press the Do Self Test softkey to enter the SELFTEST function menu.
- 5. Press the Keyboard Test softkey to enter the keyboard test interface, as the picture shown below.

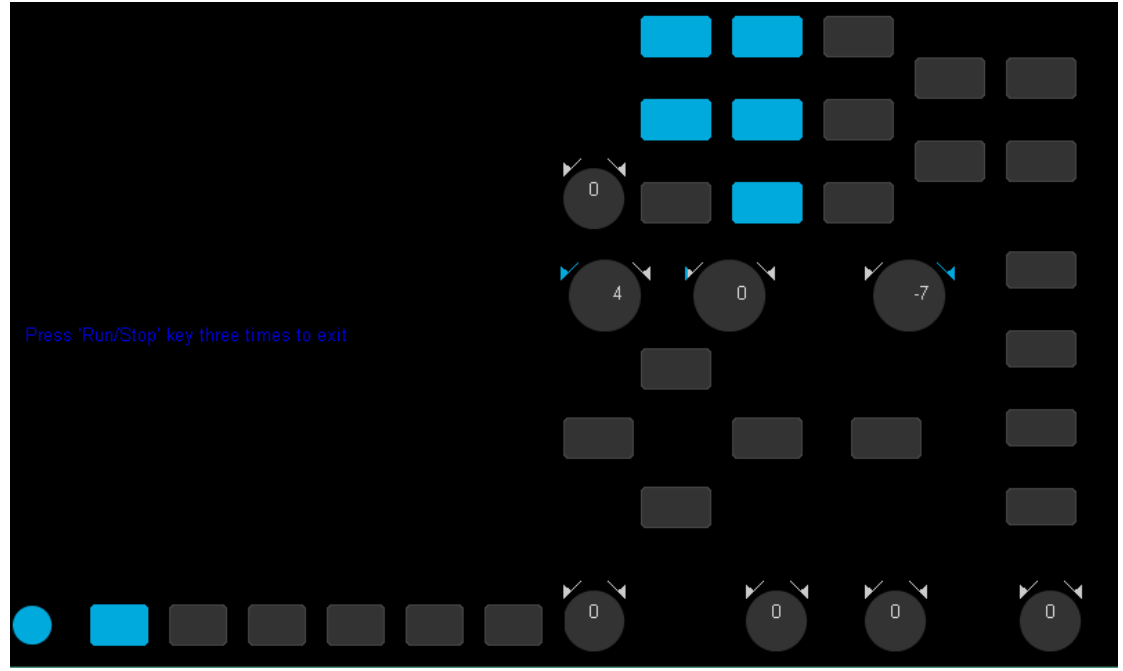

### Figure 123 Keyboard Test

- 6. To perform the knobs and the buttons test.
- 7. Knobs test: the default value is 0. Turn left to increase the value while turn right to decrease; push the knob to set the value to 0. Test every knob randomly.
- 8. Keys test: the first time to press the key to light it up, and a second press to die out. Test every button randomly.
- 9. Press the **Run/Stop** button 3 times to exit the keyboard test program.

### LED Test

LED test is used to test that if the button lights work well.

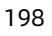

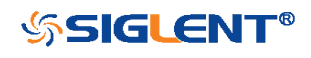

- 1. Press the Utility button on the front panel to enter the UTILITY function menu.
- 2. Press the **Next Page** softkey to go to the second page of the UTILITY function menu.
- 3. Press the Next Page softkey to go to the third page of the UTILITY function menu.
- 4. Press the Do Self Test softkey to enter the SELFTEST function menu.
- 5. Press the LED Test softkey to enter the keyboard test interface, as the picture shown below.

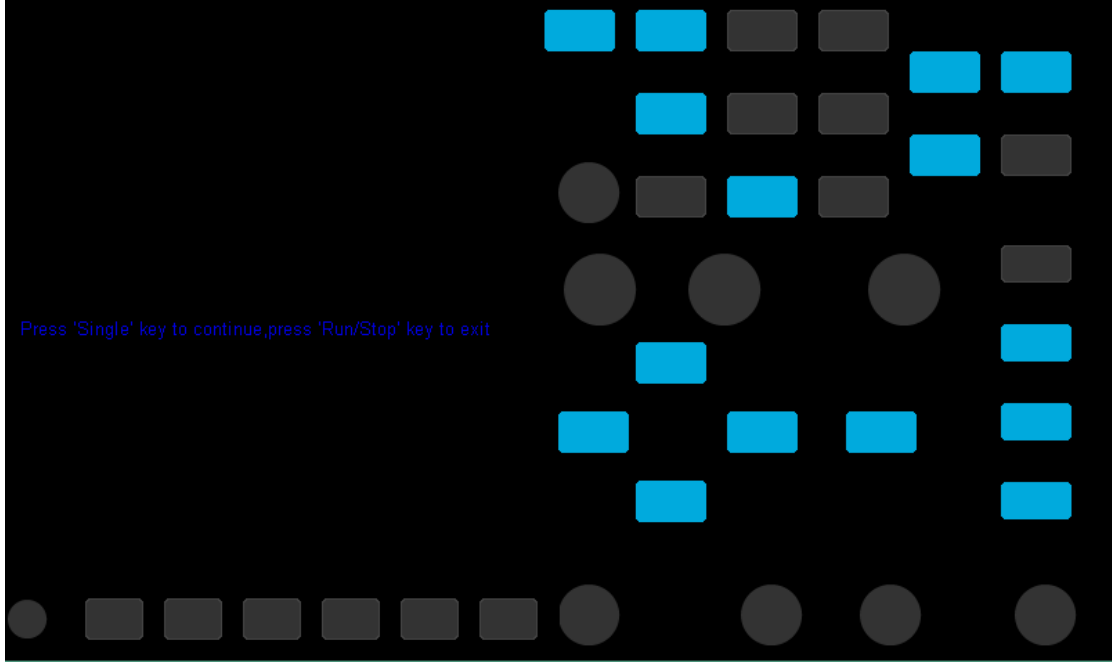

Figure 124 LED Test

- 6. According to the prompting information displaying on the screen, press the Single button continually to light the button lights one by one. The first time to press the **Single** button, the **Run/Stop** button displays red, and the second press the Run/Stop button displays green. Then the other button lights will be lighted one by one. At last all the lights will be lighted at the same time.
- 7. Press the **Run/Stop** button to exit the LED test program.

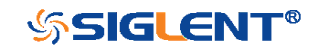

# Screen Saver

When the oscilloscope enters the idle state and holds for a certain period of time, the screen saver program will be enabled.

Do the following steps to set the screen saver time:

- 1. Press the Utility button on the front panel to enter the UTILITY function menu.
- 2. Press the **Next Page** softkey to go to the second page of the UTILITY function menu.
- 3. Press the **Next Page** softkey to go to the third page of the UTILITY function menu.
- 4. Press the Screen Saver softkey; and then turn the Universal Knob to select the desired screen saver time. The screen saver time can be set to 1min, 5min, 10min, 30min, and 1hour. Also you can select Off to turn off the screen saver function

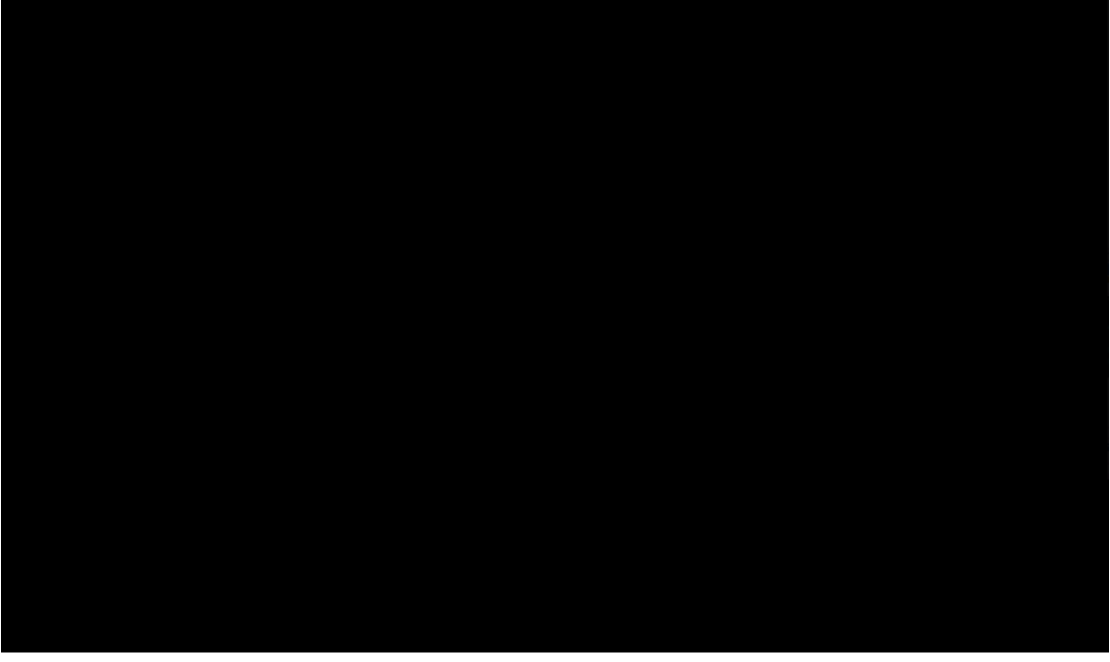

### Figure 125 Screen Saver Interface

5. Press the any button on the front to exit the screen saver program.

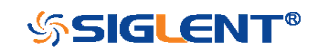

# Reference Position

The reference position setting determines the physical point that the oscilloscope uses during vertical and horizontal scale changes. In some situations, it is more convenient to use a fixed position on the display.

Press the Utility button on the front panel and then press the Reference Pos. softkey to enter the Reference POS menu.

Press the Vertical softkey to select Fixed Offset or Fixed Position.

Fixed Position: when the vertical gain is changed, the oscilloscope will keep the vertical offset level indicator stationary.

Fixed offset: when the vertical gain is changed, the oscilloscope will have the vertical offset level indicator move with the actual voltage level.

Press the Horizontal softkey to select Fixed Delay or Fixed Position.

Fixed Position: when the timebase is changed, the oscilloscope will keep the horizontal offset indicator stationary.

Fixed Delay: when the timebase is changed, the oscilloscope will have the horizontal offset indicator move with the trigger point.

# Power On Line

Press the Utility button on the front panel; then; press Power On Line softkey to select Enable or Disable.

- Enable: when the oscilloscope is energized, the oscilloscope will start automatically by itself.
- $\bullet$  Disable: when the oscilloscope is energized; then; press the **power** key at the lower-left corner of the front panel to start the oscilloscope.

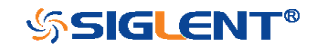

# Option Management

The SDS1000X-E and SDS1000X-U provide multiple options to fulfill your measurement requirements. Please contact your SIGLENT sales representative or SIGLENT technical support to order the corresponding options. You can view the options currently installed on the oscilloscope or activate the newly purchased option license codes through this menu.

Do the following steps to install the option on the oscilloscope:

- 1. Press the Utility button on the front panel to enter the UTILITY function menu.
- 2. Press the **Next Page** softkey to go to the third page of the UTILITY function menu.
- 3. Press the Options softkey to enter the OPTION function menu.

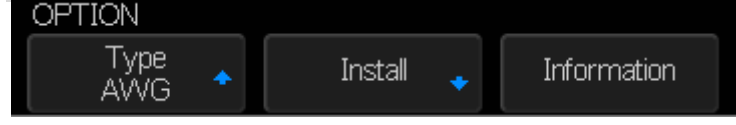

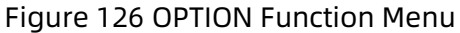

4. Press the Type softkey; then turn the Universal Knob to select the module to be installed and push down the knob to confirm.

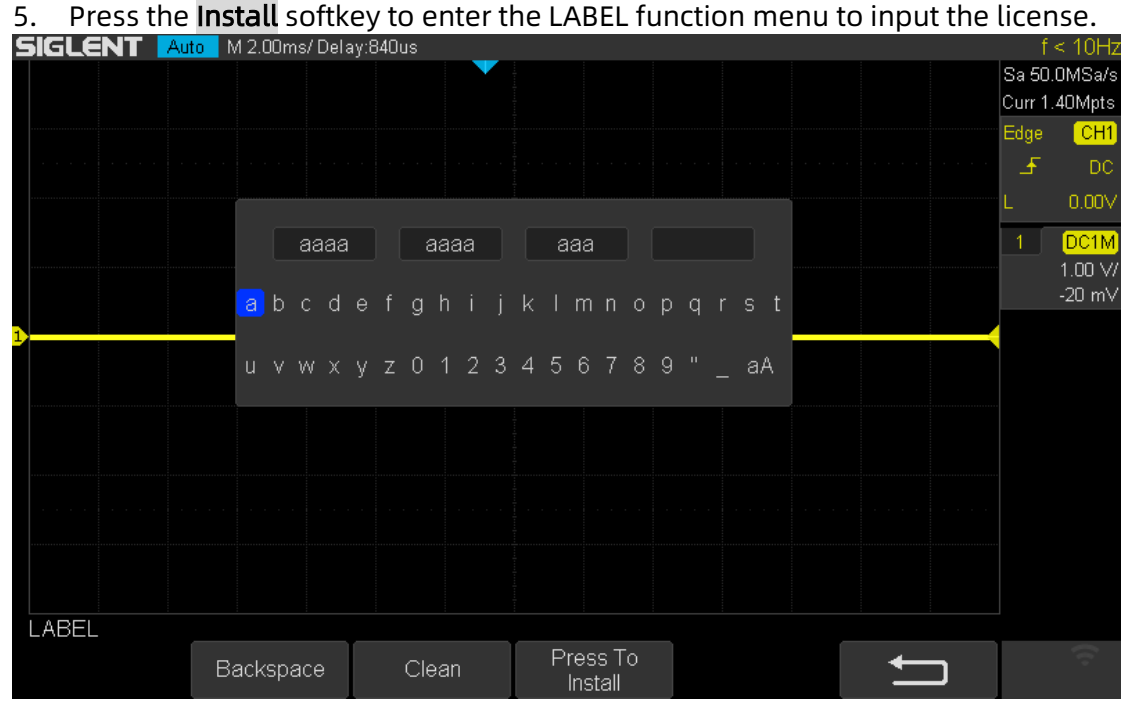

Figure 127 LABEL Function Menu

- Turn the Universal Knob to select character
- Push down the Universal Knob to confirm the characters
- Press the Press To Install when license key input done,

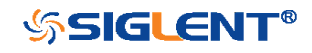

**•** Press the Clean softkey or the Backspace softkey to delete the incorrect character.

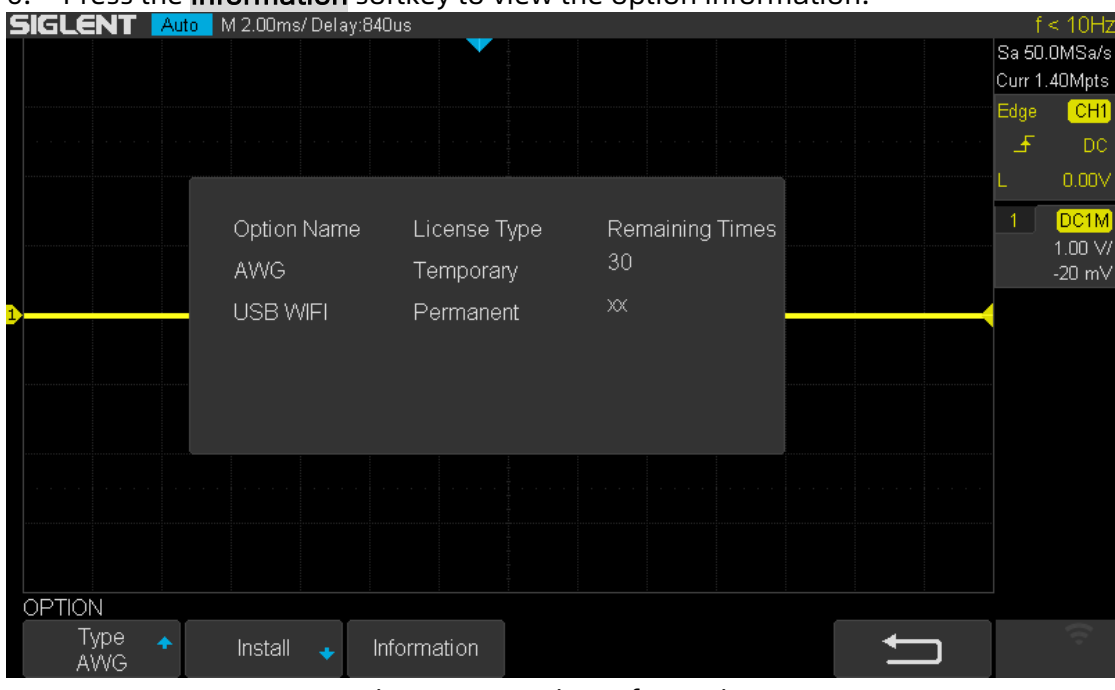

6. Press the Information softkey to view the option information.

Figure 128 Option Information

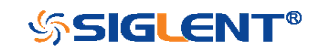

# **Bode Plot II**

The bode plot application for the SDS1000X-E (4-channel) control an external arbitrary waveform generator(only Siglent's arbitrary waveform generator can be supported) to sweep a sine wave across a range of frequencies while measuring the input to and output from a device under test (DUT). At each frequency point, gain and phase are measured and displayed on the Bode plot.

# Perform Bode Plot

The following steps briefly describe how to perform the Bode Plot:

- 1. Press the Utility button on the front panel to enter the UTILITY function menu, and then press the Next Page softkey to enter the second page.
- 2. Press Bode Plot II softkey to enter the BODE PLOT II menu. At this time, only the **Default** and **Auto Setup** button which on the front panel are available.

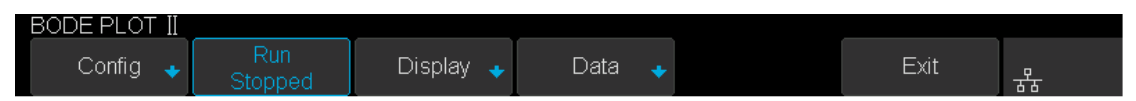

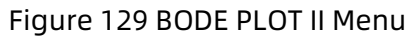

- 3. Configure the parameters (see the section "Setting" for details).
- 4. Press the Run softkey to perform the test.

# **Setting**

1. Press the Config softkey to enter the CONFIGURE menu. All the parameters in this menu are used to configure the external AWG.

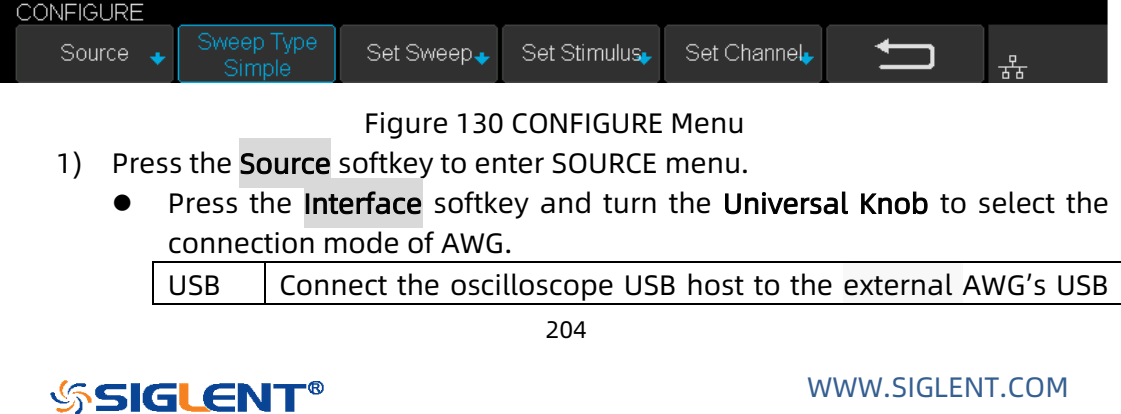

Device via a USB cable.

LAN  $\Box$  Connect the oscilloscope and the external AWG via LAN.

- If LAN is selected, press the **Set IP** softkey, and set the IP of AWG in the pop-up dialog box.
- Press the Connection Test softkey to check the connection.
- 2) Press the Sweep Type softkey to select Simple or Vari-level. Press the Set Vari-level softkey to enter the VARI-LEVEL menu.

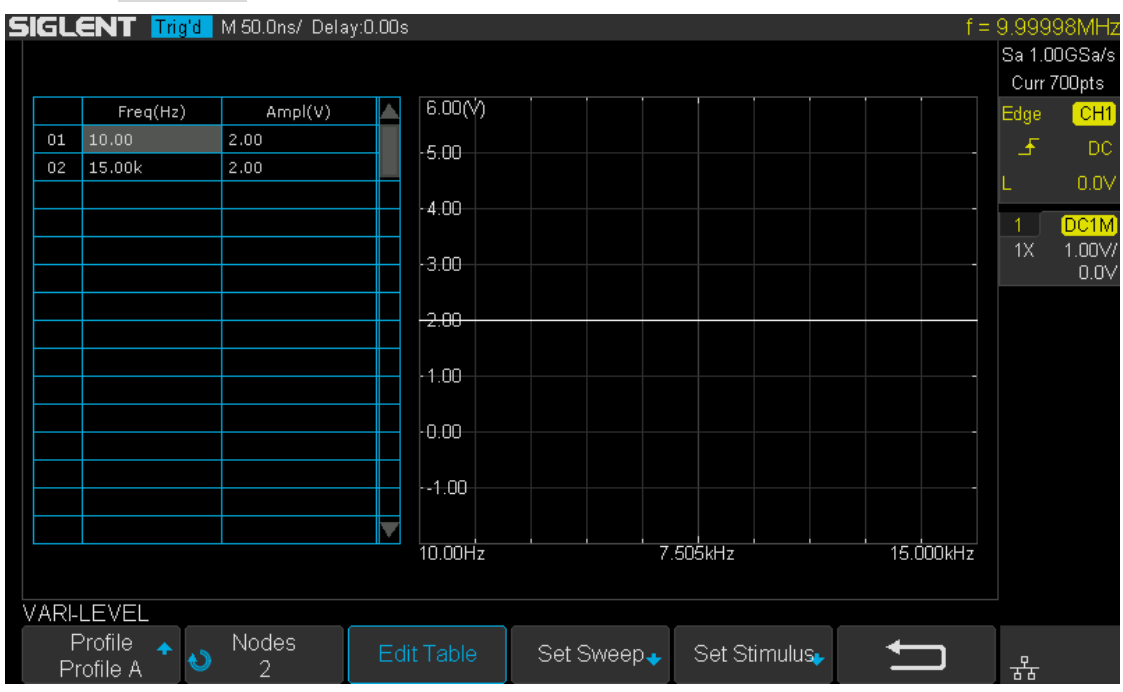

Figure 131 VARI-LEVEL Menu

- **Press the Profile softkey to select the profile (Profile A~ Profile D).**
- **Press the Nodes softkey and turn the Universal knob to set the number** of nodes.
- Press the Edit Table softkey continuously to select the cell and turn the Universal knob to select the line. When the cell is selected, set the value by using the *universal knob* or virtual keyboard. "Freq" indicates the scanning frequency value while "Ampl" indicates the scanning amplitude.
- 3) Press the **Set Sweep** softkey to enter SET SWEEP menu.
	- Press the Mode softkey to select the sweep mode.

Linear: it is necessary to set the center frequency and span frequency Decade: it is necessary to set the start frequency and stop frequency.

- Press the **Points** softkey to set the sweep resolution.
- 4) Press the **Set Stimulus** softkey to enter STIMULUS menu.
	- Press the **Amplitude** softkey (Offset softkey) and turn the Universal Knob to set the amplitude, or press the Universal Knob directly to enter the parameter value in the pop-up virtual keyboard.
	- **•** Press the Unit softkey and turn the Universal Knob to select the unit

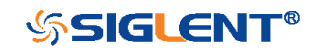

type. It contains 6 types of Vpp, Vrms, dBV, dBu, dBm, Arbitrary dB. When the unit type is dB, it is necessary to set the reference level.

- Press the Load soft key to switch the load between 50 $\Omega$ , 75 $\Omega$ , 600 $\Omega$ , Hi-Z. It also can turn the Universal Knob to set the load value.
- 5) Press the **Set Channel** softkey to enter the SET CHANNEL menu.
	- Press the DUT Input softkey to select the corresponding input signal channel. Press the DUT Output 1 soft key to select the corresponding output signal channel, and support up to 3 channels as the signal output.
	- Press the Channel Gain softkey continuously to select the gain type as "Hold" or "Auto".
- 2. Press the Display soft key to enter the DISPLAY menu. The display menu displays the configuration related to bode plot interface.

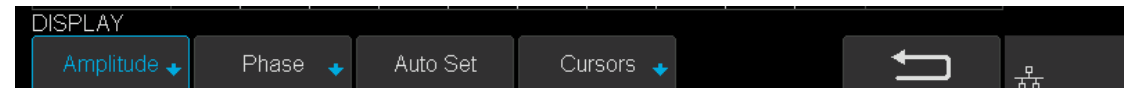

Figure 132 DISPLAY Menu

- 1) Press the Amplitude softkey to enter the AMPLITUDE menu.
	- Press the Scale softkey and turn the Universal Knob to set the amplitude display scale.
	- **•** Press the Ref Level softkey and turn the Universal knob to set the amplitude display reference level, or press the **Universal knob** directly to enter the value in the pop-up virtual keyboard.
	- Press the Mode softkey to set the display mode of the amplitude.
	- Vout/Vin: display the ratio of the DUT output to the DUT input. Press the Axis Type softkey to set the vertical axis to logarithmic or linear.
	- Vout: display the DUT output voltage value directly. Press the unit softkey to set the unit type to Vpp, Vrms, dBV, dBu, dBm, or Arbitrary dB.
	- **•** Press the **Auto Set** softkey to automatically adjust the vertical direction parameters based on the Bode plot data.
- 2) Press the Phase softkey to enter the PHASE menu.
	- Press the Scale (Ref Level) softkey and turn the Universal Knob to set the phase display scale (phase display reference level), or press the Universal Knob directly to enter the value in the pop-up virtual keyboard.
	- **Press the Unit softkey continuously to switch the phase unit to Deg or** Rad.
	- **Press the Auto Set softkey to automatically adjust the vertical direction** parameters based on the Bode plot data.
- 3) Press the Auto Set softkey to automatically adjust the vertical direction parameters based on the Bode plot data.

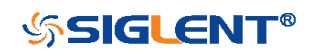

206

- 4) Press the Cursors soft key to enter the CURSORS menu. See the chapter "Cursor" for details.
- 3. Press the Data softkey to enter the DATA menu. The data menu displays the configurations of bode plot measurement results.

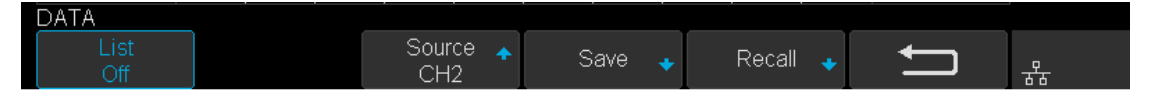

### Figure 133 DATA Menu 1) Press the List softkey repeatedly to turn the Bode plot data list on or off. After turning on the list, press the Scroll soft key and turn the Universal Knob to select the frequency point, as shown below.

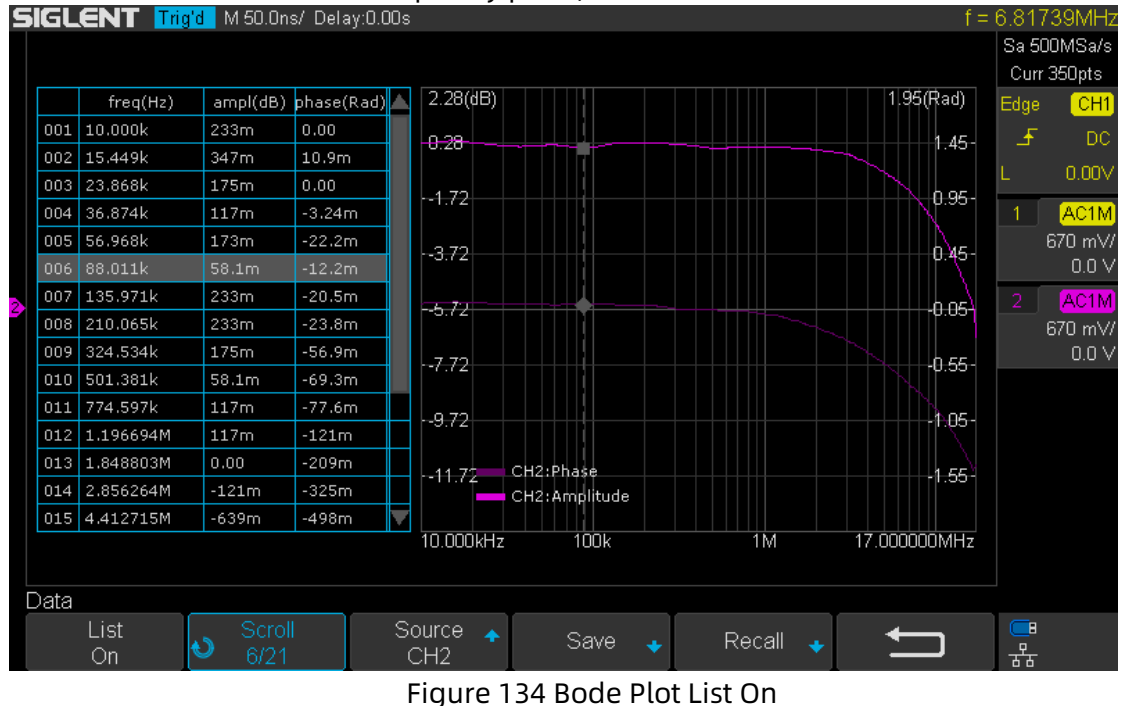

2) Press Save softkey (Recall softkey) to enable the bode plot save (recall) function. See the chapter "Save and Recall" for details.

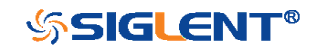

# Example

The following are examples to familiarize you with bode plot.

- Simple Sweep Operation
- Vari-level Sweep Operation

### Simple Sweep Operation

- 1. Press Utility button on the front panel to enter the UTILITY function menu, and then press the Next Page soft key to enter the second page. Press Bode Plot II to enter the BODE PLOT function menu. Press Config to enter Configure menu.
- 2. Press Source to enter Source menu to select the waveform generator. In this example, press Interface to select "USB", and then press Connection Test to verify setting. Then return to the Configure menu.

| $-24.5$            |      |                             |      | $-80.0$     |   |
|--------------------|------|-----------------------------|------|-------------|---|
| $-29.5'$           |      | AWG connected successfully. |      | $-95.0$     |   |
| 100.00Hz<br>SOURCE | ™l⊳. | 10k                         | 100k | 500 000 kHz |   |
| Interface<br>USB   |      | lConnection Test            |      |             | ᇾ |

Figure 135 Bode Plot Interface Connection

3. Press Sweep Mode to select "Simple".

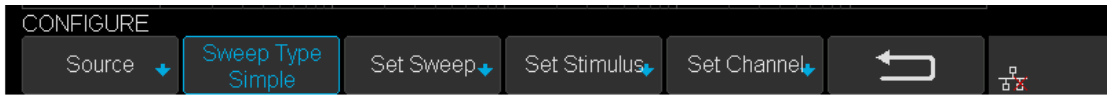

#### Figure 136 Sweep Configure Menu

4. Press Set Sweep to enter Set Sweep menu. In this example, press Mode to select "Decade" to sweep frequency logarithmically. Press Start and use the Universal Knob to set the start frequency to 100 Hz. Then set stop frequency to 1 MHz. Press Points/dec and use the Universal Knob to set the frequency point to 20 points per decade. Then return to the Configure menu.

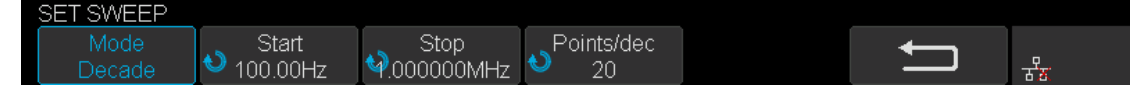

Figure 137 Set Sweep Parameters Menu

5. Press Set Stimulus to enter Set Stimulus menu. Press Amplitude and use the Universal Knob to set the signal amplitude to 2 V. All the other options remain

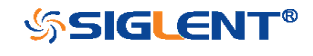

their default setting. Then return to the Configure menu.

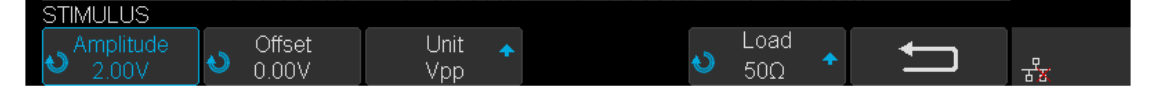

Figure 138 Set Stimulus Menu

6. Press Set Channel to enter Set Channel menu. In this example, set DUT Input to "CH1", and DUT Output 1 to "CH2". Other DUT Output remains "None". Since we want to maximize measurement dynamic range, set Channel Gain to "Auto". Then return to the Configure menu.

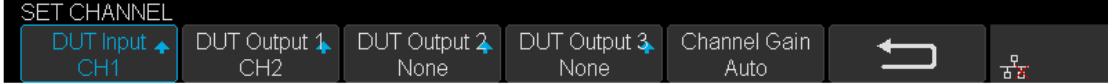

#### Figure 139 Set Channel Menu

7. Configuration was done. Return to root menu and press Run, and wait for the sweep to complete.

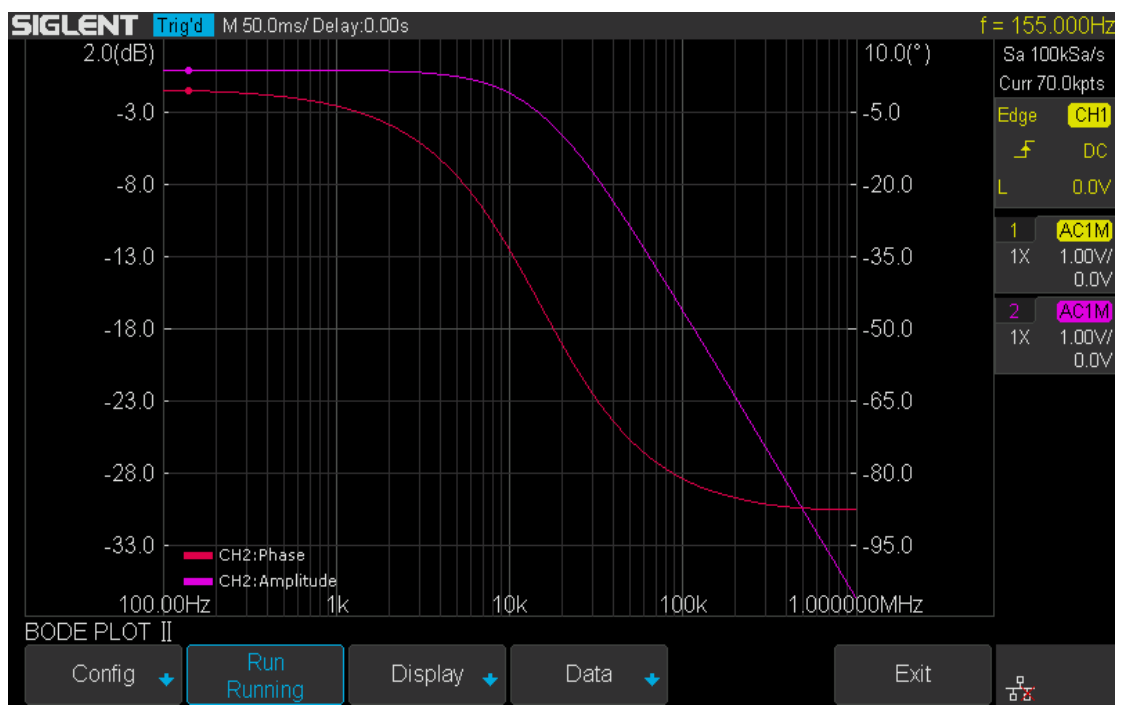

Figure 140 Bode Plot Sweep Curve

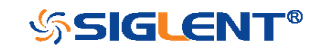

### Vari-level Sweep Operation

- 1. Press Utility button on the front panel to enter the UTILITY function menu, and then press the Next Page soft key to enter the second page. Press Bode Plot II to enter the BODE PLOT function menu. Press Config to enter Configure menu.
- 2. Press Source to enter Source menu to select the waveform generator. In this example, press Interface to select "USB", and then press Connection Test to verify setting. Then return to the Configure menu.

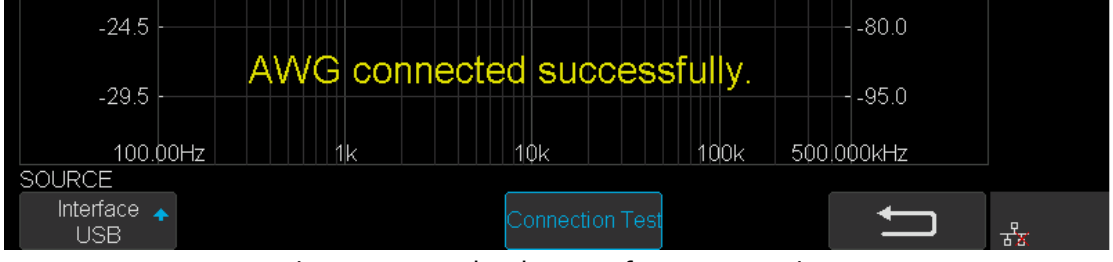

Figure 141 Bode Plot Interface Connection 3. Press Sweep Mode to select "Vari-level".

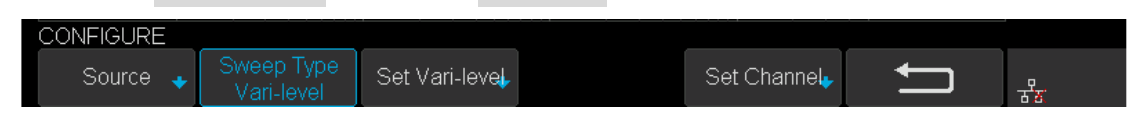

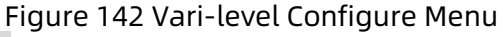

- 4. Press Set Vari-level to enter Vari-level editor. On the left side of the editor is a spreadsheet which is used to specify the relationship between frequency and amplitude. On the right side is an automatically generated stimulus voltage vs. frequency plot.
- 5. The operation principle of Vari-level is simple. User specifies a series of joint, which is defined by a given frequency and corresponding amplitude. In between two adjacent joints, the frequency points and their corresponding amplitude are calculated automatically by linear interpolation. The frequency of the joints is sequential, so the frequency of the posterior joint is always higher than the frequency of the anterior joint. And always, the first and the last joint defines the start and stop frequency.
- 6. Press Profile and use the Universal Knob to select "Profile A". As you can see, up to 4 profiles can be saved.
- 7. In this example, I will demonstrate how to specify a Vari-level profile widely used in testing power supply loop response. The profile is a 4-joint- polyline with large stimulus amplitude in low frequency and small amplitude in high frequency, and gradual amplitude in intermediate frequency.
- 8. Press Joints and use the Universal Knob to set the number of joint to 4.
- 9. Press Edit Table to activate the spreadsheet editor. When the spreadsheet editor is activated, press Edit Table will cycle the cursor between frequency, amplitude and the entire column. Then use the Universal Knob to adjust the frequency, the amplitude, or to select the column to be edited. Press the

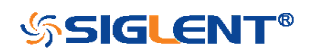

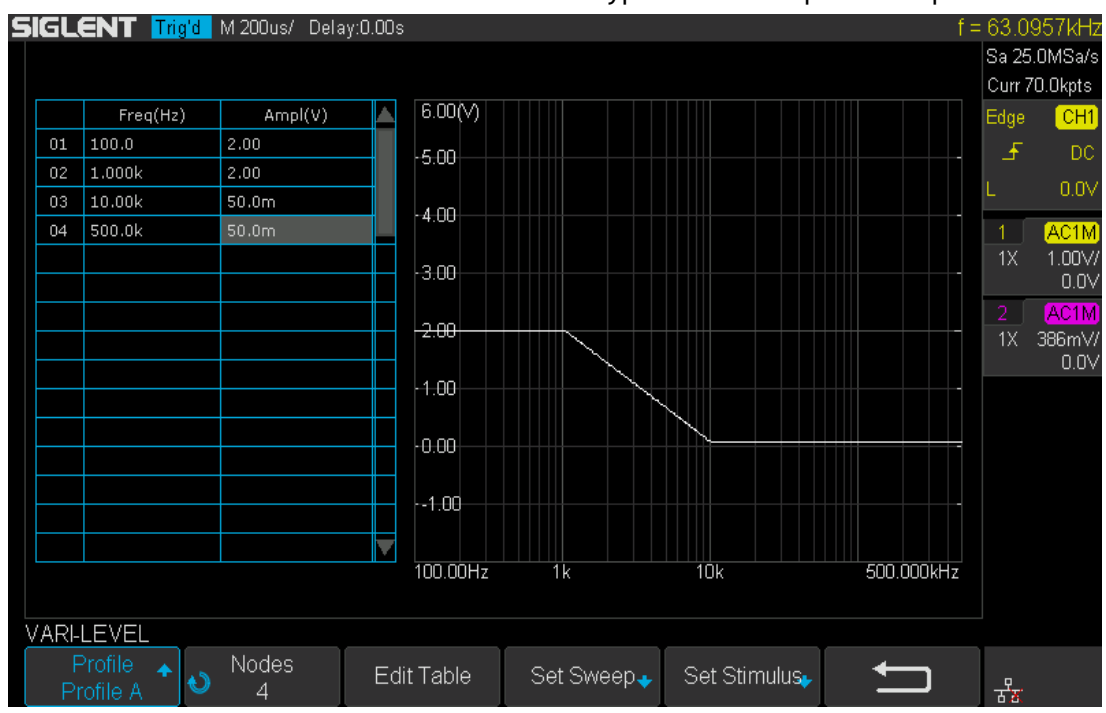

Universal Knob will activate the visual keypad for more precise input.

Figure 143 Set Vari-level Parameters Menu

10. The Set Sweep and Set Stimulus in Vari-level editor are similar to that in the Simple sweep mode, but they are independently configured and do not affect each other. These options in Vari-level mode do not have frequency and amplitude input because they are specified in the spreadsheet. Press Set Sweep and then set Mode to "Decade", and set Points/dec to 20. The Set Stimulus remains default setting.

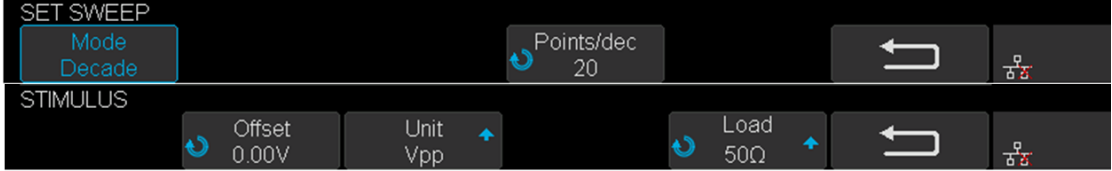

Figure 144 Set Sweep Parameters Menu

- 11. Return to Configure menu and press Set Channel. Set DUT Input to "CH1" and DUT Output 1 to "CH2", and Channel Gain to "Auto".
- 12. Configuration was done. Return to the root menu and press Run and wait for the sweep to complete.

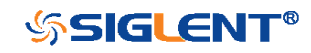

#### SDS1000X-E&SDS1000X-U User Manual

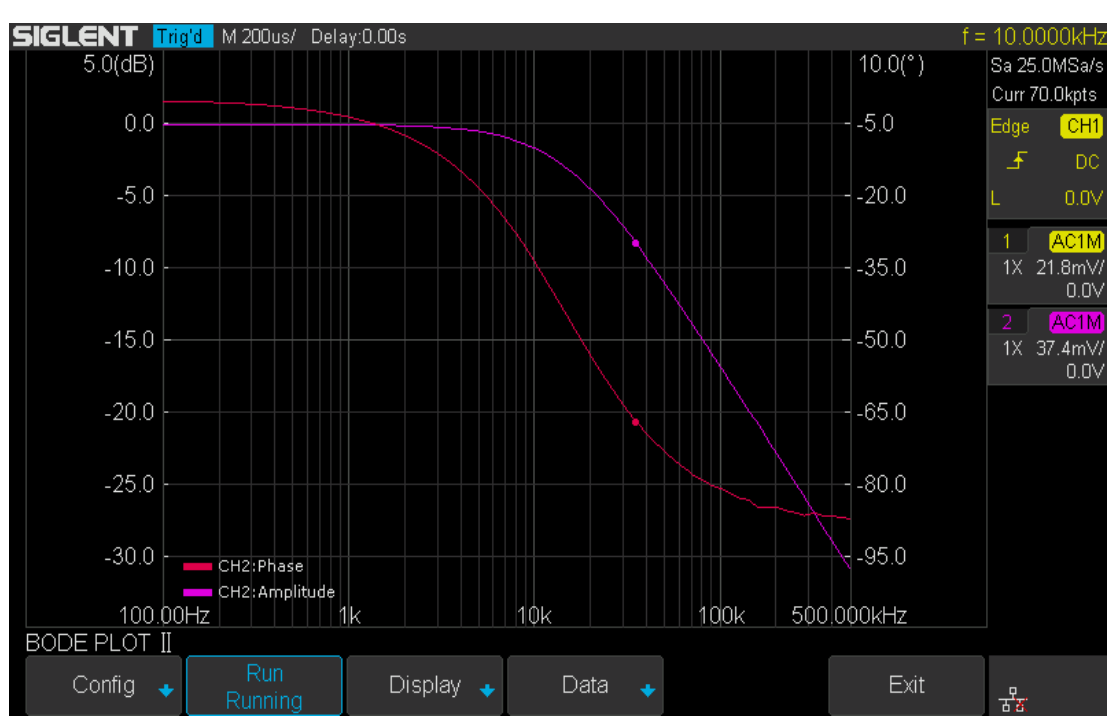

Figure 145 Bode Plot Sweep Curve

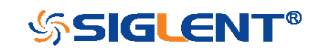

# **Search**

SDS1000X-E (4-channel) and SDS1000X-U provide search function. This function can search for the events that users specify in the acquired data, the results are displayed with white triangle symbol. In the YT mode or the Roll mode with the acquisition in stop, the maximum search events number is 700.In the Roll mode with acquisition in run, the maximum search events number is unlimited. The waveform can be zoomed when search function is enabled.

# **Setting**

- 1. Press the **Search** button on the front panel to enter the SEARCH function menu.
- 2. Press the Mode softkey and then use the Universal Knob to select the desired search type. SDS1000X-E and SDS1000X-U provide five search types: Edge, Slope, Pulse, Interval, Runt.

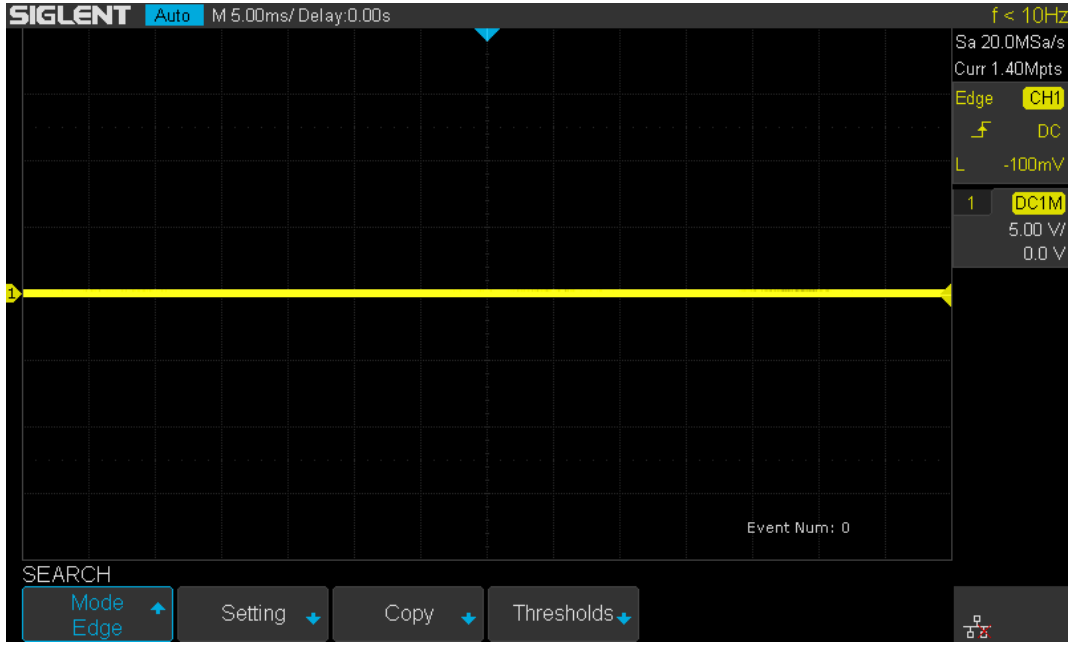

#### Figure 146 Search Menu

3. Press the Setting softkey to enter the SETTING function menu. The setting menu is different according to every search type. The details show as the following table.

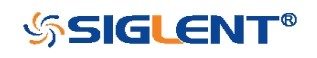

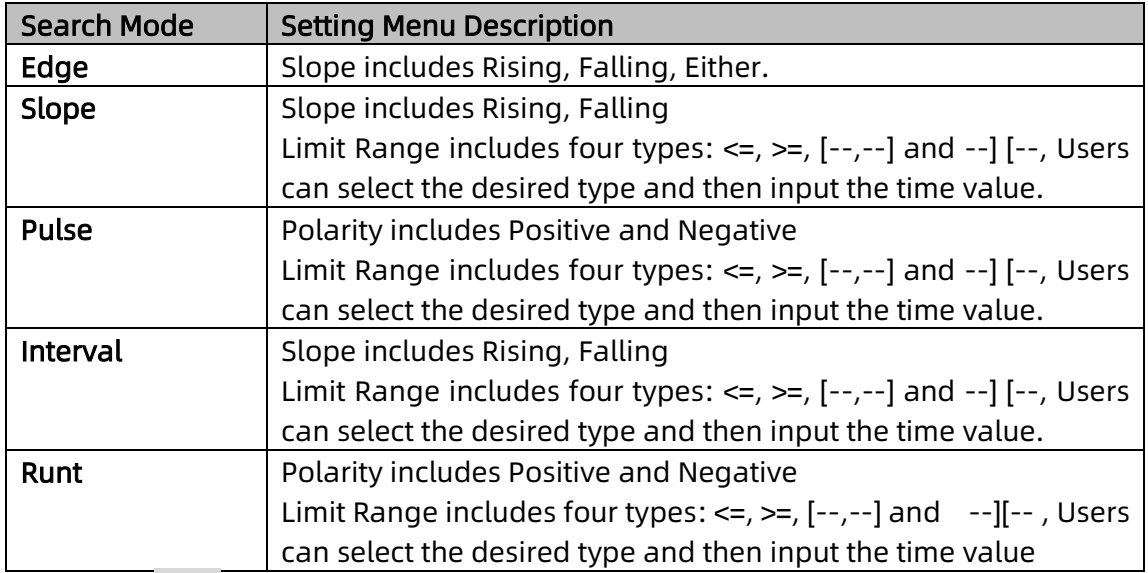

- 4. Press Copy softkey to enter COPY function menu.
- **Copy from Trig:** copy the trigger setup for the selected search type to the search setup.
- **Copy to Trig:** copy the setup for the selected search type to the same trigger type
- **•** Cancel Copy: undo a copy.
- 5. Press Thresholds softkey to enter THRESHOLDS function menu, then, to set channel search thresholds.

# Results

When the acquisition is started, "EVENT NUM: 7" means total events number.

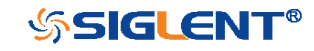

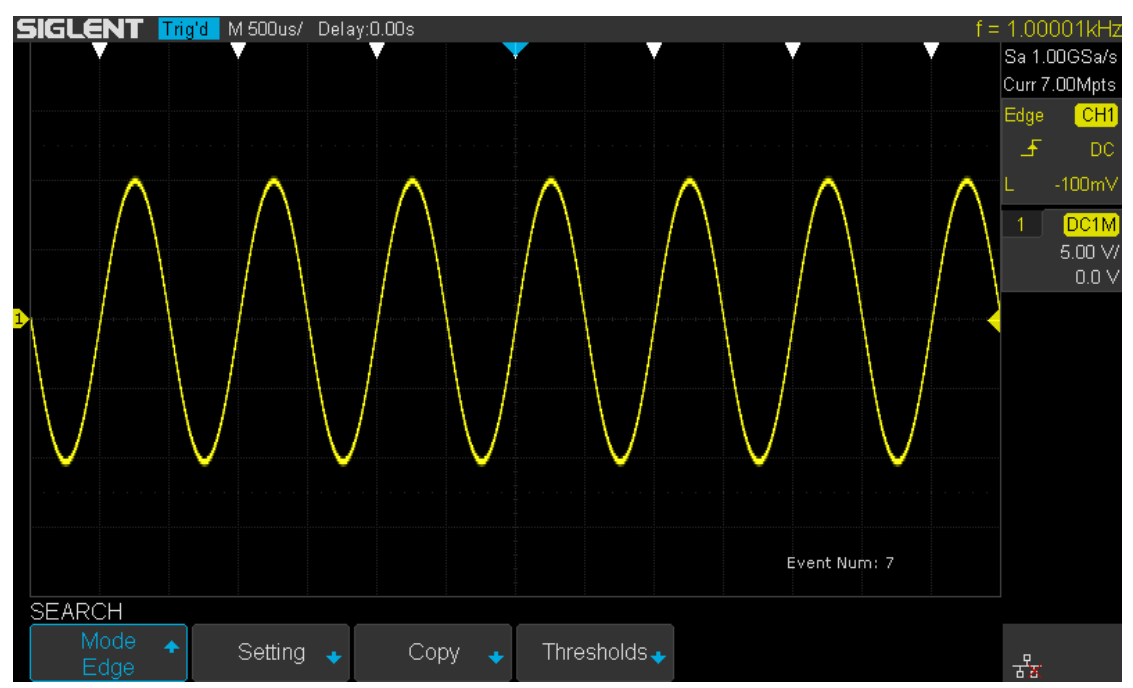

Figure 147 Search in Run

When the acquisition is stop, "EVENT NUM: 4/7" means current event number/total events number, the current event is the closest event to the middle of the screen.

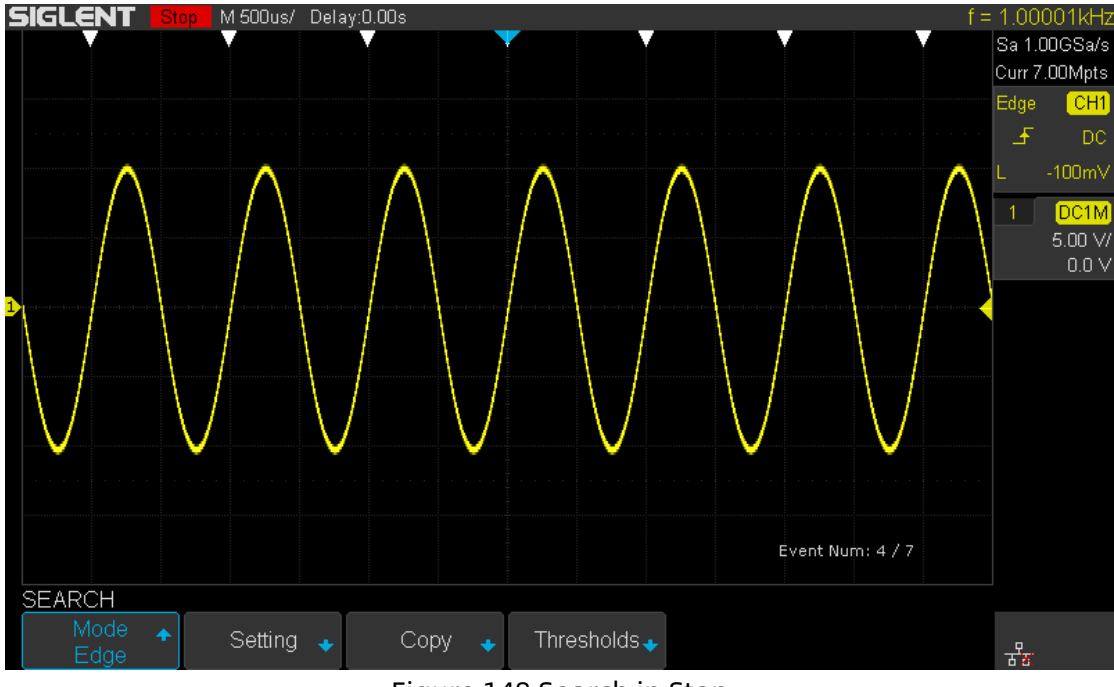

Figure 148 Search in Stop

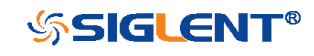

# **Navigate**

SDS1000X-E(4-channel) and SDS1000X-U provide three navigate type: Search Event, Time, History Frame.

# Time Navigate

- 1. Press the **Navigate** on the front panel to enter the NAVIGATE function menu.
- 2. Press the Type softkey In the NAVIGATE function menu, then select Time.
- 3. There are two ways to navigate time.
	- a. Press the Time softkey, then, turn the Universal Knob to select the desired value or press the Universal Knob then enter the value by the pop keyboard.
	- b. Press the **navigation** keys  $\blacksquare$  ton the front panel to play backward, stop, or play forward in time. You can press the ◀ or ▶ keys multiple times to speed up the playback. There are three speed levels: Low Speed, Medium Speed, and High Speed.

# History Frame Navigate

When the History function is enabled, you can use the navigation controls to play through the acquired frames.

- 1. Press the Navigate on the front panel to enter the NAVIGATE function menu.
- 2. Press the Type in the Navigate Menu, then select History Frame.
- 3. Press the Frame Num softkey, then there are two ways to navigate history frames.
	- a. Turn the Universal Knob to select the desired number or press the Universal Knob then enter the number by the pop keyboard.
	- b. Press the navigation keys ◀■▶ on the front panel to play backward, stop, or play forward.

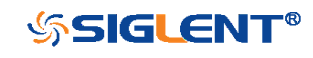

# Search Event Navigate

When the Search function is enabled and acquisitions are stopped, you can use the navigation controls to go to found search events

- 1. Press the Navigate on the front panel to enter the NAVIGATE function menu.
- 2. Press the Type in the NAVIGATE function menu, then select Search Event.
- 3. There are two ways to navigate search events.
	- a. Press Event Num softkey, then, turn the Universal Knob to select the desired value or press the Universal Knob then enter the value by the pop keyboard.
	- b. Press the **Navigate** keys  $\blacktriangleleft$   $\blacktriangleright$  on the front panel to go to the previous or next search event.

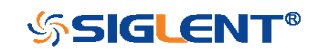

# **History**

The history function can record the waveforms of the input channels before press the **Run/Stop** button. In run state, the oscilloscope records input waveform continually; when fill up the memory (reach the maximal frame), the new frames will cover the old frames and keep the latest frames.

To use the History function, the HORIZONTAL Format must be set to YT.

Do the following steps to record and replay waveform:

- 1. Press the **History** button on the front panel to enable the History function.
	- When in run state, the waveform will enter the stop state.
	- When in stop state, and then enable the History function, the oscilloscope will keep the stop state.
	- Press History or Stop button to turn off History function.
- 2. Press the List softkey to turn on or off the list display. The list records the timestamp of every frame. It is accurate to microseconds.<br>iLENT Stop M2.00ms/Delay.0.00s

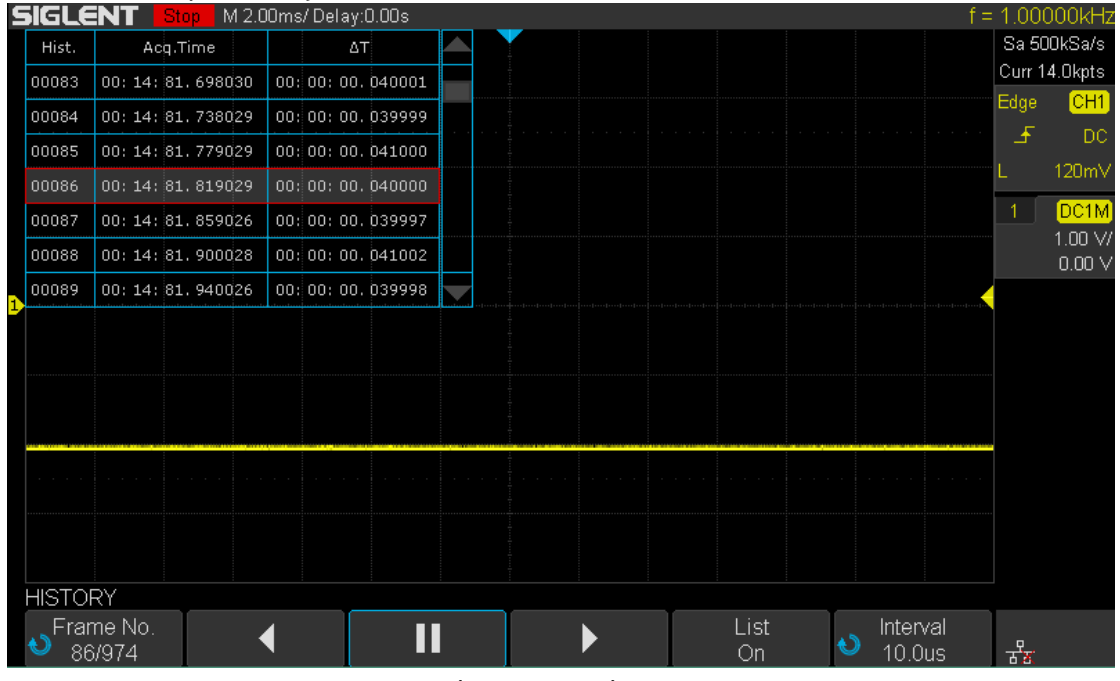

Figure 149 History

- 3. Press the Frame softkey; then turn the Universal Knob to select the frame to display.
	- The format of the Frame is A/B; A is the frames number that displaying on the screen and B is the maximal frame number you can set.
	- The maximal frame number is determined by the current sampling point (Curr value) and sampling rate.

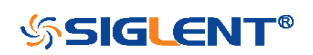

- When press the **Run/Stop** button or enable the history function, you may not get the maximal frames, because the memory is not filled. So if you want to get the maximal frames, please wait for enough time for acquisition.
- 4. Press the  $\blacktriangleleft$  softkey to replay the waveform from the current frame to 1.
- 5. Press the  $\blacksquare$  softkey to stop replay.
- 6. Press the softkey to replay the waveform from the current frame to the last frame.

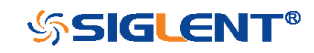

# **Factory Setup**

Press Save/Recall function key, then press Save menu select To Default Key set the type to Factory Setup. Then press the Default button on the front to set the oscilloscope to the leave factory setup. Another way is press Save/Recall function key, then press Recall menu select Factory Default to recall.

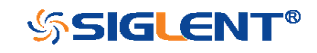
# **Troubleshooting**

The commonly encountered failures and their solutions are listed below. When you encounter those problems, please solve them following the corresponding steps. If the problem remains still, please contact SIGLENT Company as soon as possible.

## 1. The screen is still dark (no display) after power on:

- 1) Check whether the power is correctly connected.
- 2) Check whether the power switch is really on.
- 3) Check whether the fuse is burned out. If the fuse needs to be changed, please use the specified fuse.
- 4) Restart the instrument after finishing the above inspections.
- 5) If it still does not work correctly, please contact SIGLENT.

## 2. The signal is sampled but no waveform of the signal is displayed:

- 1) Check whether the probe is correctly connected to the signal connecting wire.
- 2) Check whether the signal connecting wire is correctly connected to the BNC (namely channel connector).
- 3) Check whether the probe is correctly connected to the item to be tested.
- 4) Check whether there are signals generated from the item to be tested (you can connect the probe compensation signal to the problematic channel to determine which has problem, the channel or the item to be tested).
- 5) Resample the signal.
- 3. The tested voltage amplitude is greater or lower than the actual value (note that this problem usually occurs when probe is used):

Check whether the attenuation coefficient of the channel complies with the attenuation ratio of the probe.

# 4. There is waveform display but not stable:

- 1) Check the trigger signal source: check whether the Source item at the trigger panel complies with the signal channel actually used.
- 2) Check the trigger type: general signals should use "Edge" trigger and video signal should use "Video" trigger. Only when the proper trigger type is used, can the waveform be displayed stably.
- 3) Change the trigger holdoff setting.

## 5. No display after pressing Run/Stop:

Check whether the mode at the trigger panel (TRIGGER) is on "Normal" or

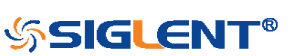

"Single" and whether the trigger level exceeds the waveform range. If yes, set the trigger level to the middle or set the mode to "Auto". Note: using AUTO could automatically finish the above setting.

### 6. The display of waveform is ladder-like:

- 1) The horizontal time base might be too low. Increase the horizontal time base to increase the horizontal resolution and improve the display.
- 2) If the display Type is "Vectors", the lines between the sample points may cause ladder-like display. Set Type to "Dots" to solve the problem.

### 7. Fail to connect PC through USB:

Check the IO Setting in Utility to make sure whether the setting in USB Device matches the device currently connected. If needed, restart the oscilloscope.

### 8. The USB storage device cannot be recognized:

- 1) Check whether the USB storage device can work normally.
- 2) Make sure whether the USB interface can work normally.
- 3) Make sure that the USB storage device being used is flash storage type. This oscilloscope does not support hardware storage type.
- 4) Restart the instrument and then insert the USB storage device to check it.
- 5) If the USB storage device still cannot be used normally, please contact SIGLENT.

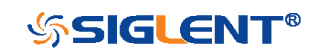

# **SDS1000X-E SDS1000X-U Digital Oscilloscope**

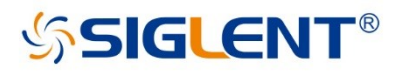

#### **About SIGLENT**

SIGLENT is an international high-tech company, concentrating on R&D, sales, production and services of electronic test & measurement instruments.

SIGLENT first began developing digital oscilloscopes independently in 2002. After more than a decade of continuous development, SIGLENT has extended its product line to include digital oscilloscopes, function/arbitrary waveform generators, RF generators, digital multimeters, DC power supplies, spectrum analyzers, vector network analyzers, isolated handheld oscilloscopes, electronic load and other general purpose test instrumentation. Since its first oscilloscope, the ADS7000 series, was launched in 2005, SIGLENT has become the fastest growing manufacturer of digital oscilloscopes. We firmly believe that today SIGLENT is the best value in electronic test & measurement.

#### **Headquarters:**

SIGLENT Technologies Co., Ltd Add: Bldg No.4 & No.5, Antongda Industrial Zone, 3rd Liuxian Road, Bao'an District, Shenzhen, 518101, China Tel: + 86 755 3688 7876 Fax: + 86 755 3359 1582 Email: sales@siglent.com Website: int.siglent.com

#### USA:

SIGLENT Technologies America, Inc. 6557 Cochran Rd Solon, Ohio 44139 Tel: 440-398-5800 Toll Free: 877-515-5551 Fax: 440-399-1211 Email: info@siglent.com Website: www.siglentna.com

#### Europe:

SIGLENT Technologies Germany GmbH Add: Staetzlinger Str. 70 86165 Augsburg, Germany Tel: +49(0)-821-666 0 111 0 Fax: +49(0)-821-666 0 111 22 Email: info-eu@siglent.com Website: www.siglenteu.com

**Follow us on Facebook: SiglentTech** 

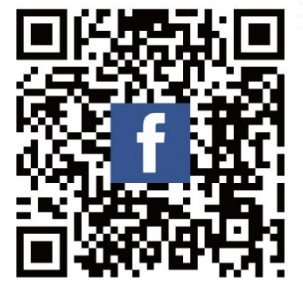